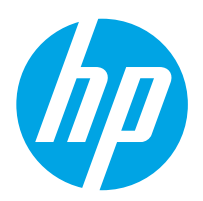

# LaserJet Enterprise M607, M608, M609

# Gebruikershandleiding

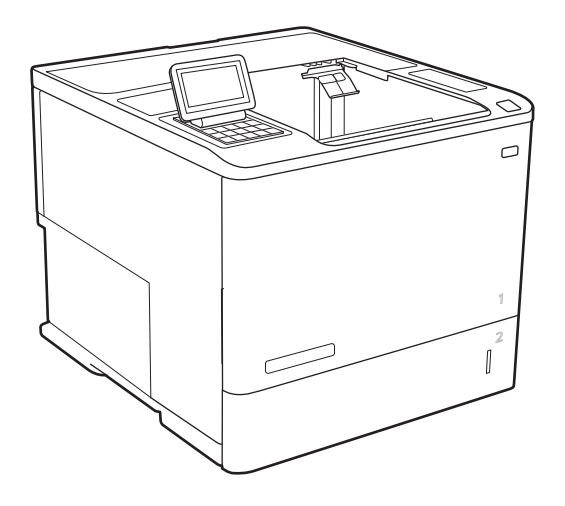

M607n M607dn M608n M608dn M609dn

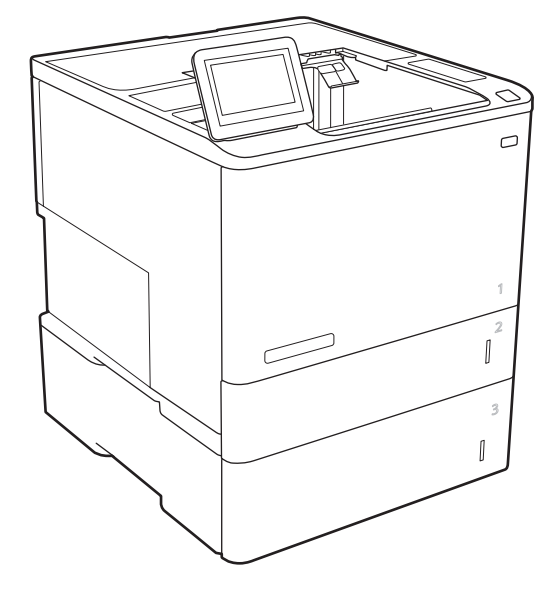

M608x M609x

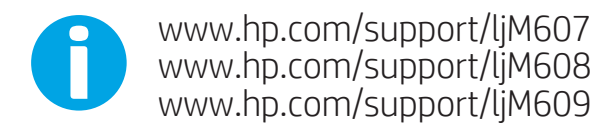

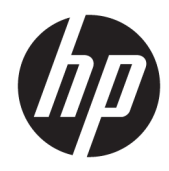

# HP LaserJet Enterprise M607, M608, M609

Gebruikershandleiding

#### Copyright en licentie

© Copyright 2017 HP Development Company, L.P.

Verveelvoudiging, bewerking en vertaling zonder voorafgaande schriftelijke toestemming zijn verboden, behalve zoals toegestaan door het auteursrecht.

De informatie in dit document kan zonder vooraankondiging worden gewijzigd.

De enige garantie voor producten en services van HP wordt uiteengezet in de garantieverklaring die bij dergelijke producten en services wordt geleverd. Niets in deze verklaring mag worden opgevat als een aanvullende garantie. HP is niet aansprakelijk voor technische of redactionele fouten of weglatingen in deze verklaring.

Edition 2, 8/2017

#### Handelsmerken

Adobe® , Adobe Photoshop® , Acrobat® en PostScript® zijn handelsmerken van Adobe Systems Incorporated.

Apple en het Apple-logo zijn handelsmerken van Apple Inc., geregistreerd in de VS en andere landen/regio's.

OS X is een handelsmerk van Apple Inc., geregistreerd in de VS en andere landen/regio's.

AirPrint is een handelsmerk van Apple Inc., geregistreerd in de VS en andere landen/regio's.

Google™ is een handelsmerk van Google, Inc.

Microsoft®, Windows®, Windows® XP en Windows Vista® zijn in de Verenigde Staten gedeponeerde handelsmerken van Microsoft Corporation.

UNIX® is een gedeponeerd handelsmerk van The Open Group.

# Inhoudsopgave

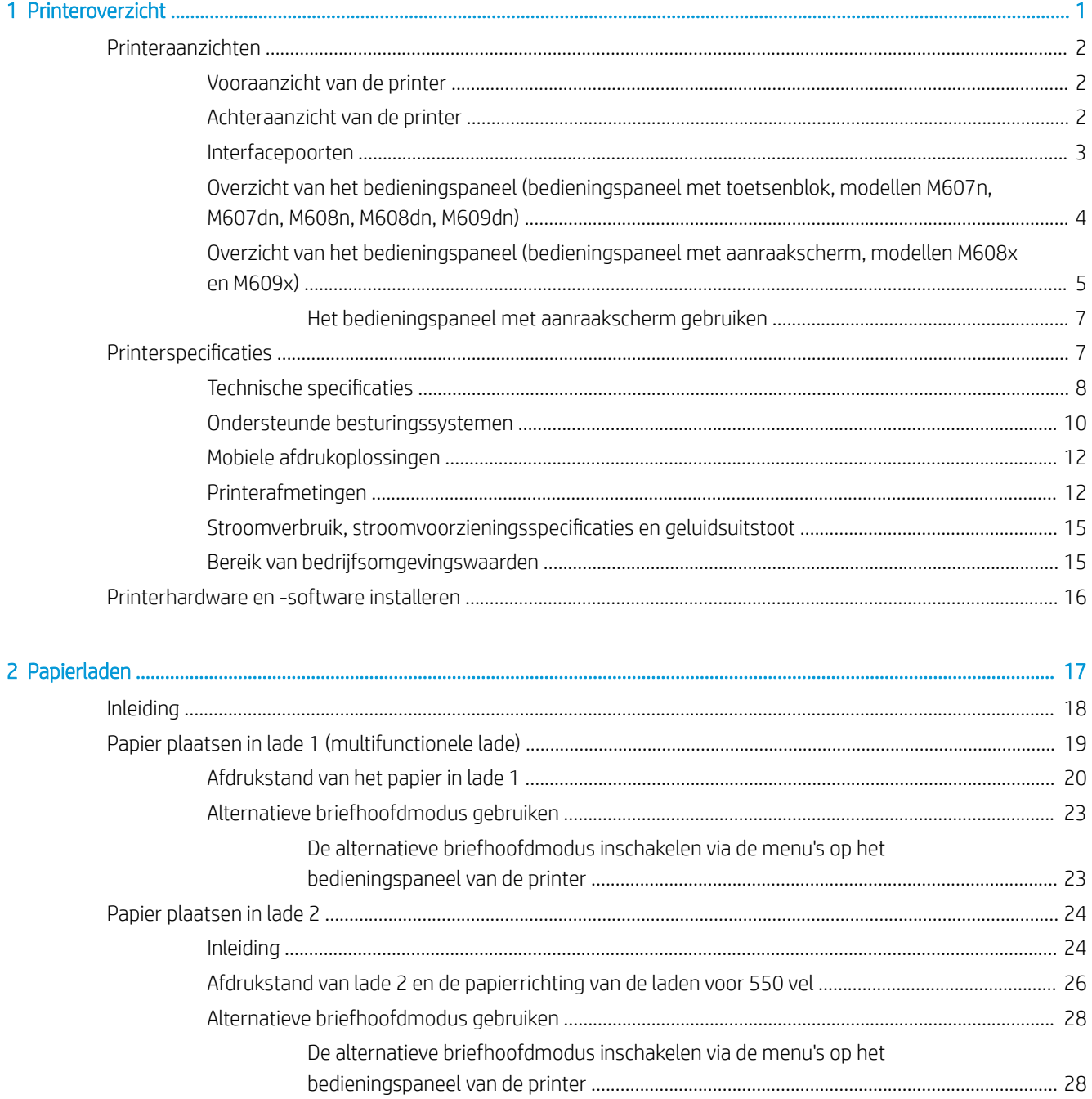

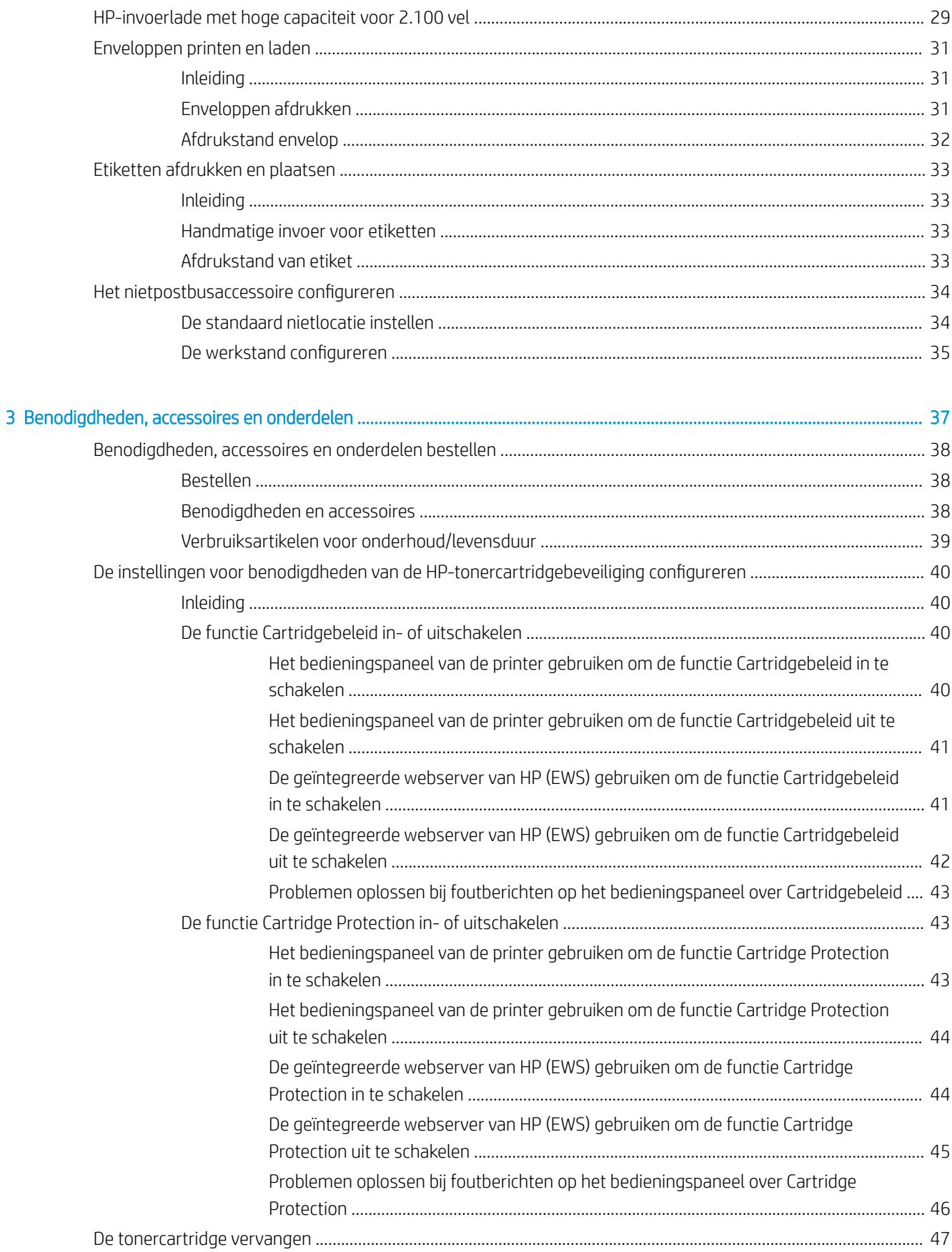

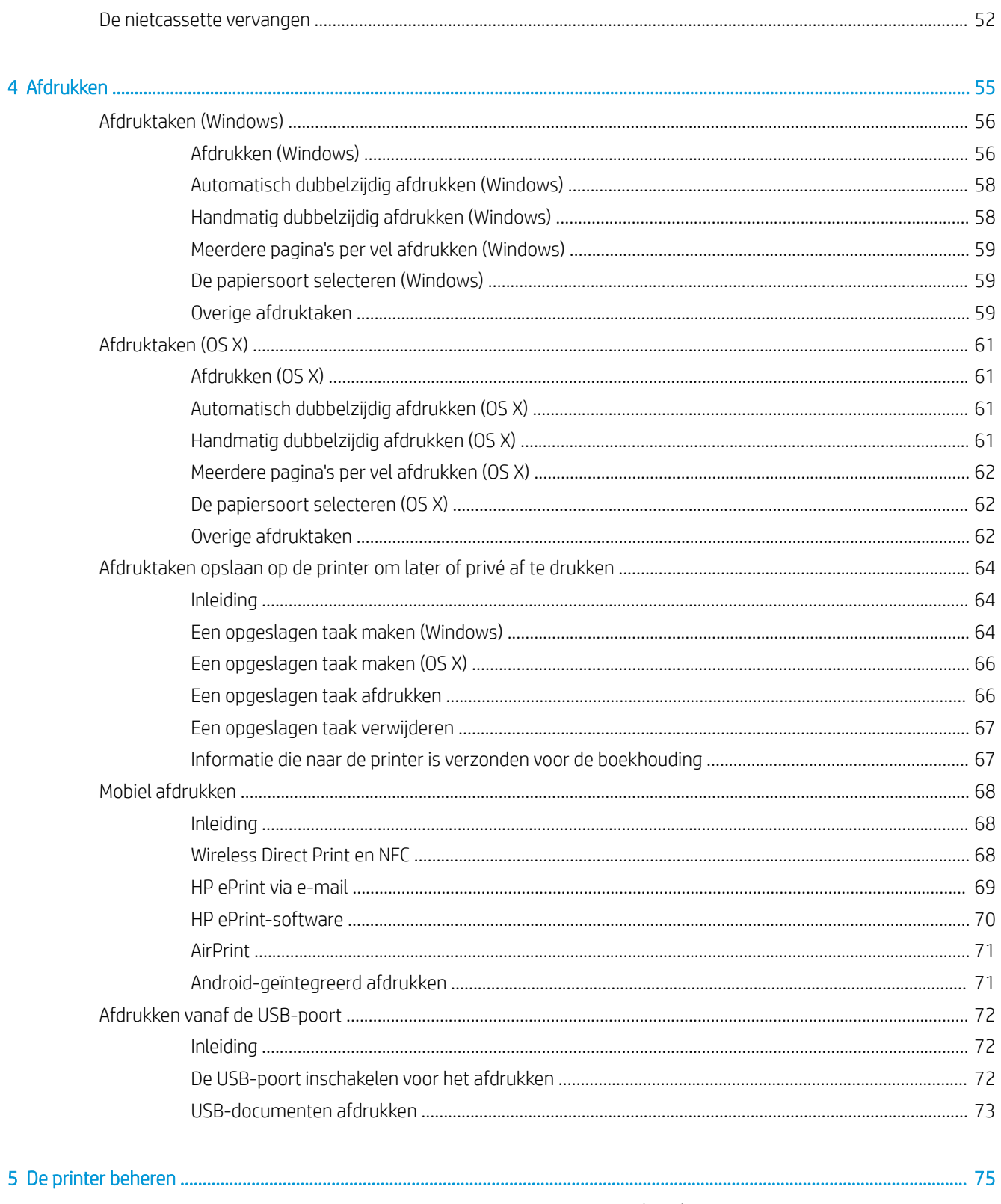

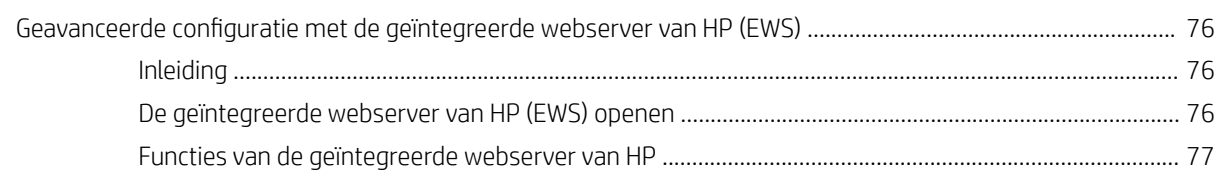

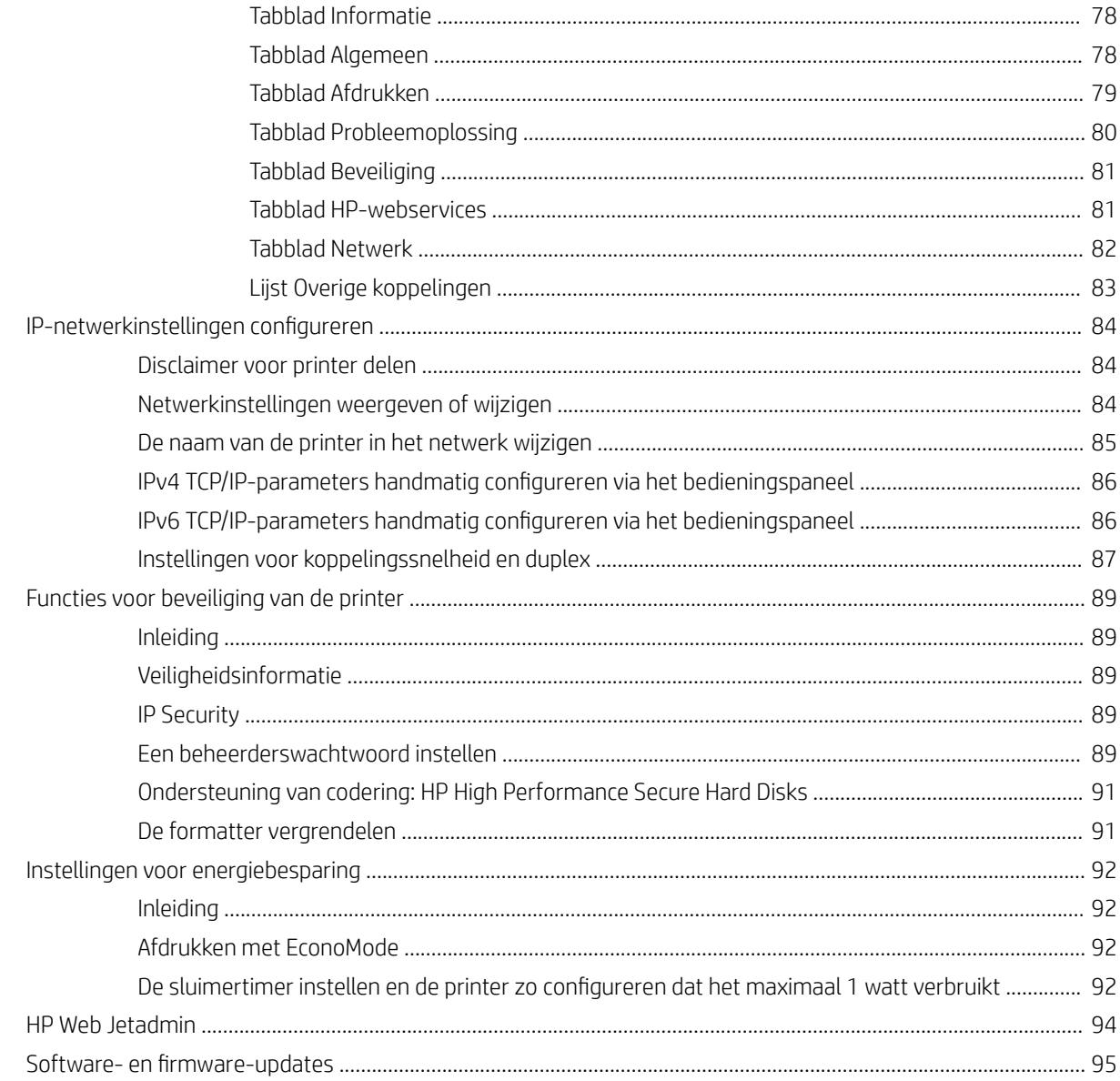

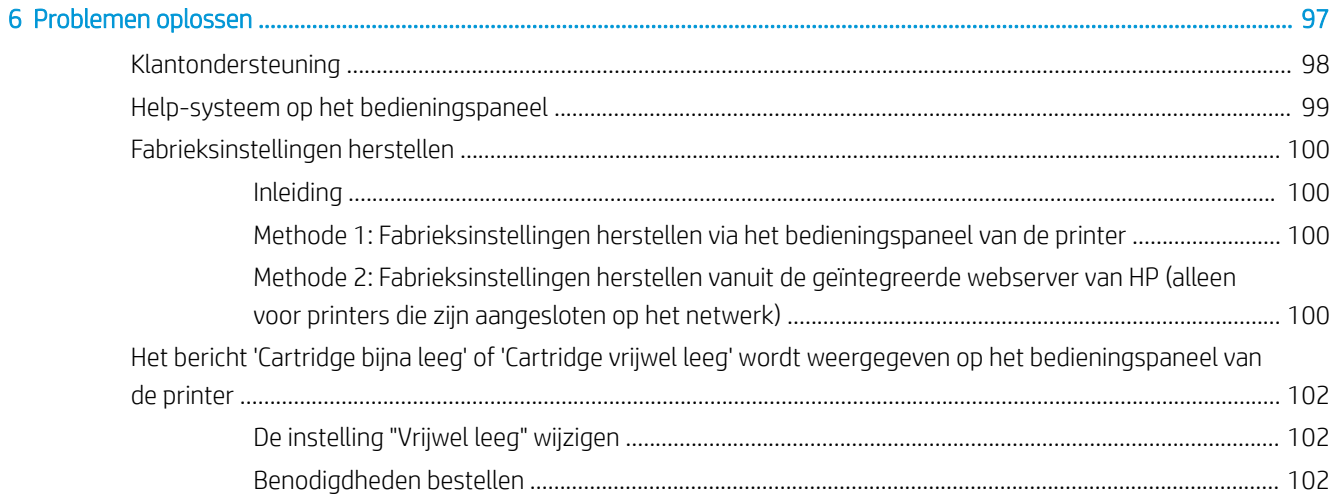

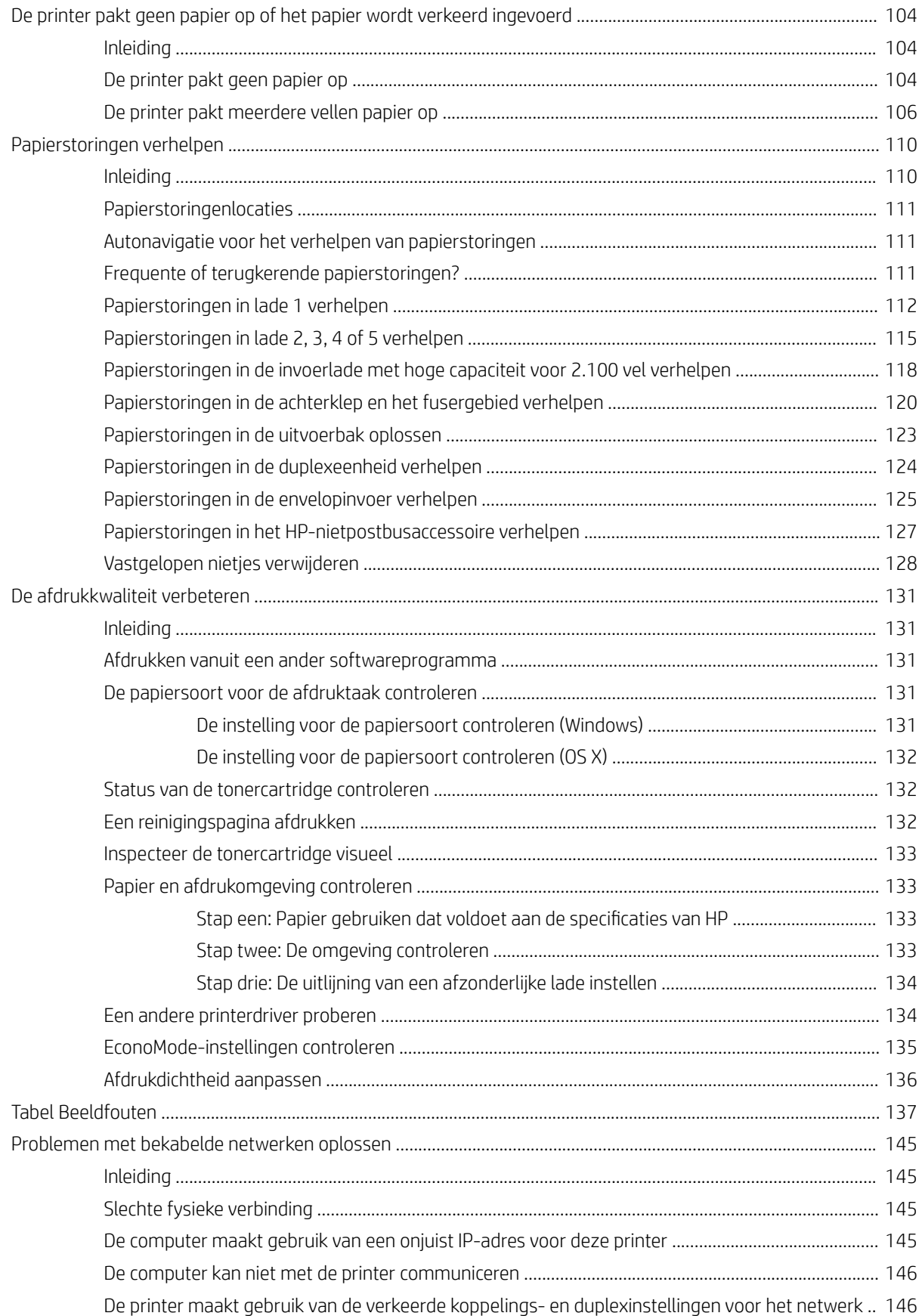

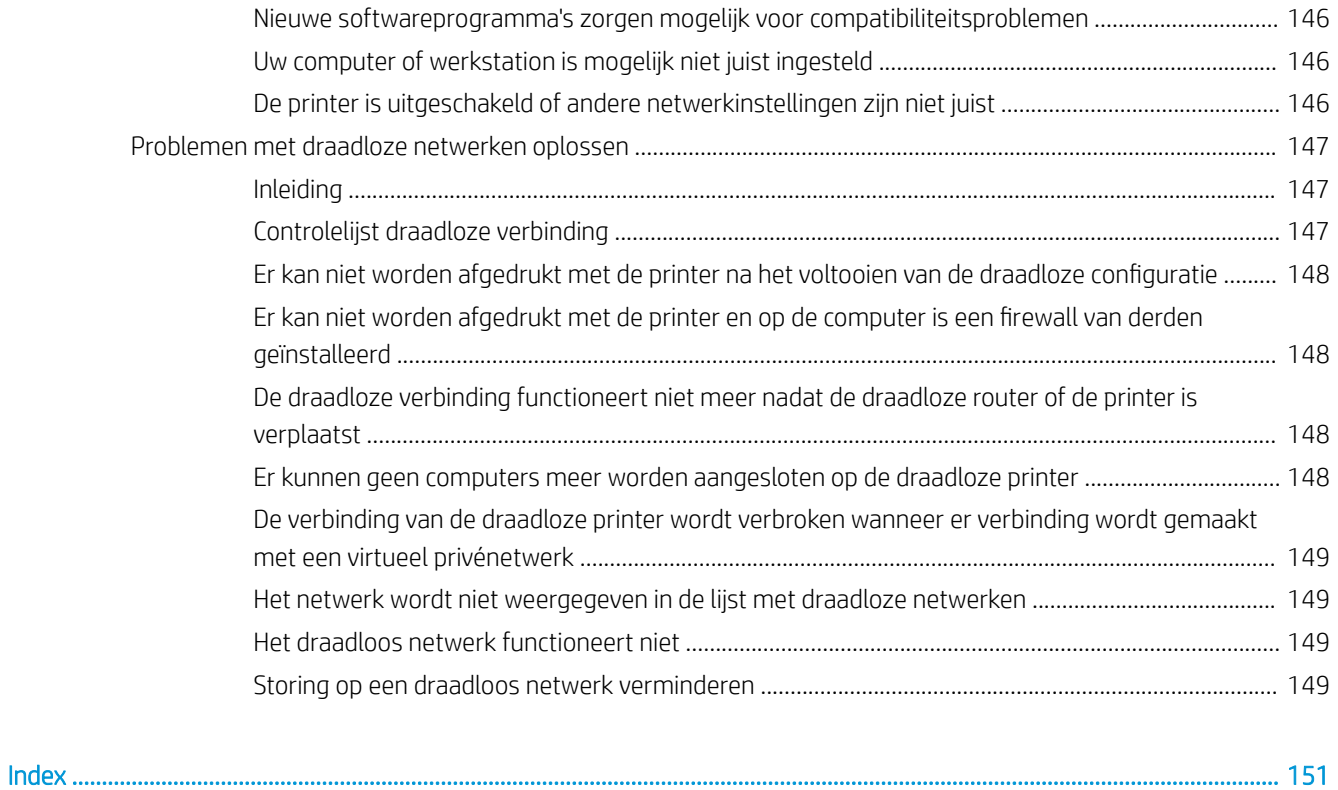

# <span id="page-10-0"></span>1 Printeroverzicht

- [Printeraanzichten](#page-11-0)
- [Printerspecificaties](#page-16-0)
- [Printerhardware en -software installeren](#page-25-0)

#### Voor meer informatie:

De volgende informatie is correct op het moment van uitgave. Zie [www.hp.com/support/ljM607,](http://www.hp.com/support/ljM607) [www.hp.com/](http://www.hp.com/support/ljM608) [support/ljM608](http://www.hp.com/support/ljM608), or [www.hp.com/support/ljM609](http://www.hp.com/support/ljM609) voor actuele informatie.

De uitgebreide Help van HP voor de printer omvat de volgende informatie:

- Installeren en configureren
- Leren en gebruiken
- Problemen oplossen
- Software- en firmware-updates downloaden
- Meepraten op ondersteuningsforums
- Informatie over garantie en wettelijke voorschriften zoeken

# <span id="page-11-0"></span>Printeraanzichten

- Vooraanzicht van de printer
- Achteraanzicht van de printer
- [Interfacepoorten](#page-12-0)
- Overzicht van het bedieningspaneel (bedieningspaneel met toetsenblok, modellen M607n, M607dn, [M608n, M608dn, M609dn\)](#page-13-0)
- [Overzicht van het bedieningspaneel \(bedieningspaneel met aanraakscherm, modellen M608x en M609x\)](#page-14-0)

## Vooraanzicht van de printer

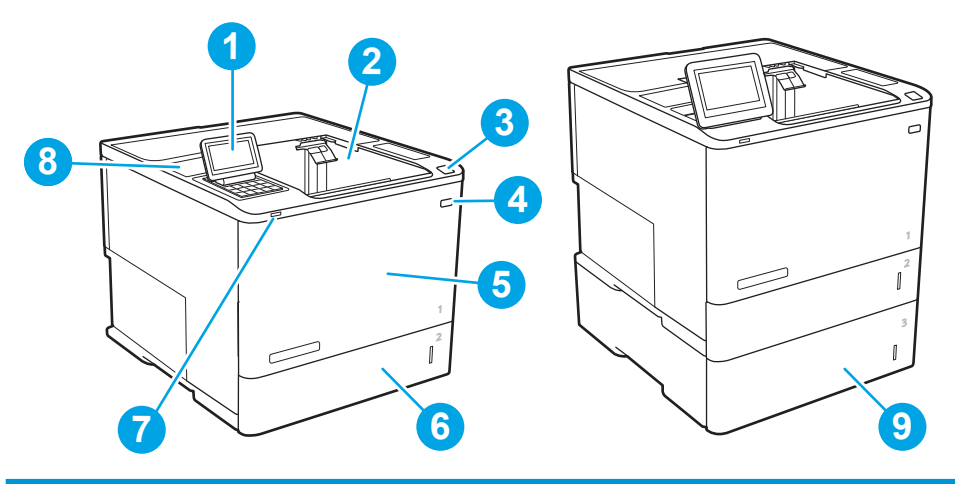

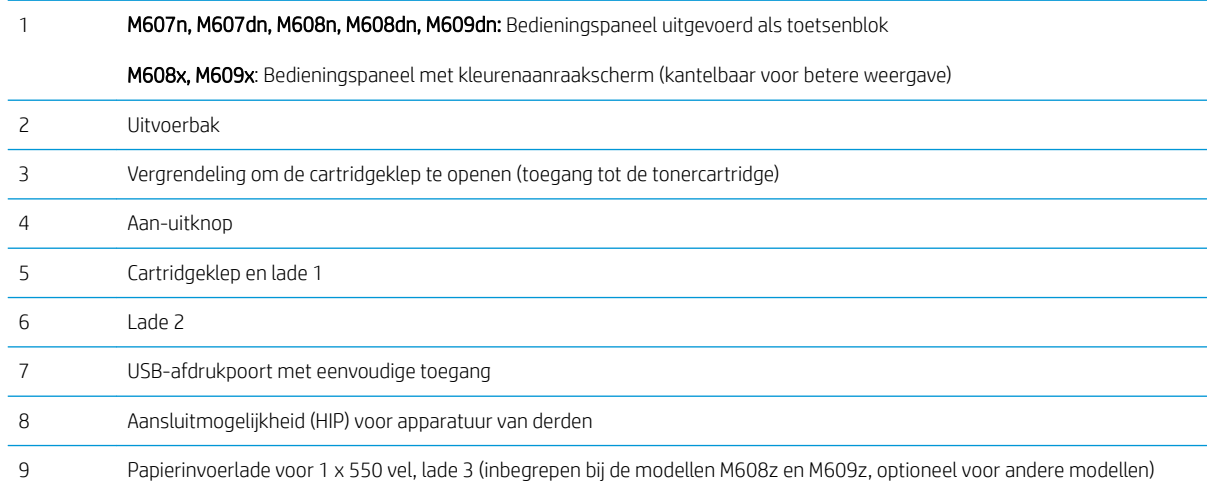

# Achteraanzicht van de printer

**THERKING:** De printer wordt weergegeven zonder aangesloten afwerkaccessoire.

<span id="page-12-0"></span>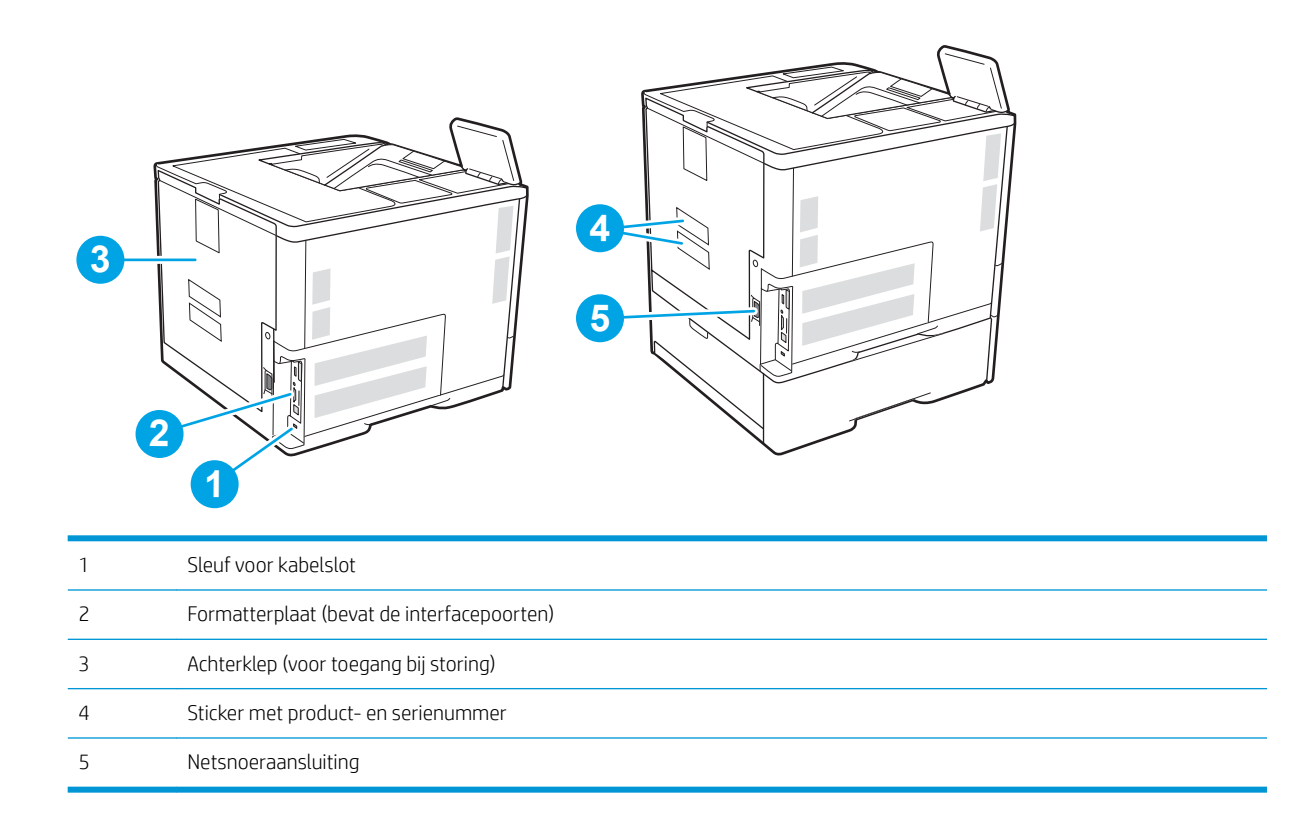

# Interfacepoorten

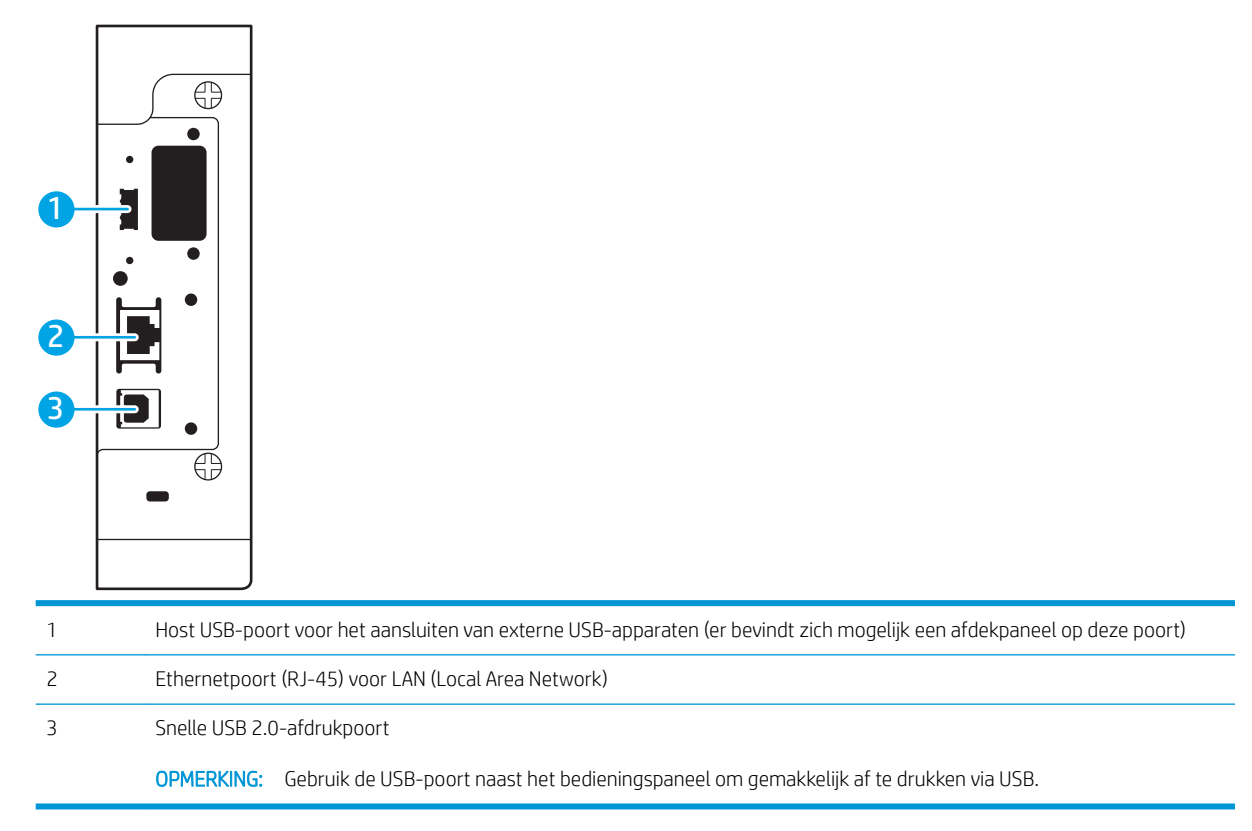

### <span id="page-13-0"></span>Overzicht van het bedieningspaneel (bedieningspaneel met toetsenblok, modellen M607n, M607dn, M608n, M608dn, M609dn)

Gebruik het bedieningspaneel om statusinformatie over de printer en de taak te verkrijgen en de printer te configureren.

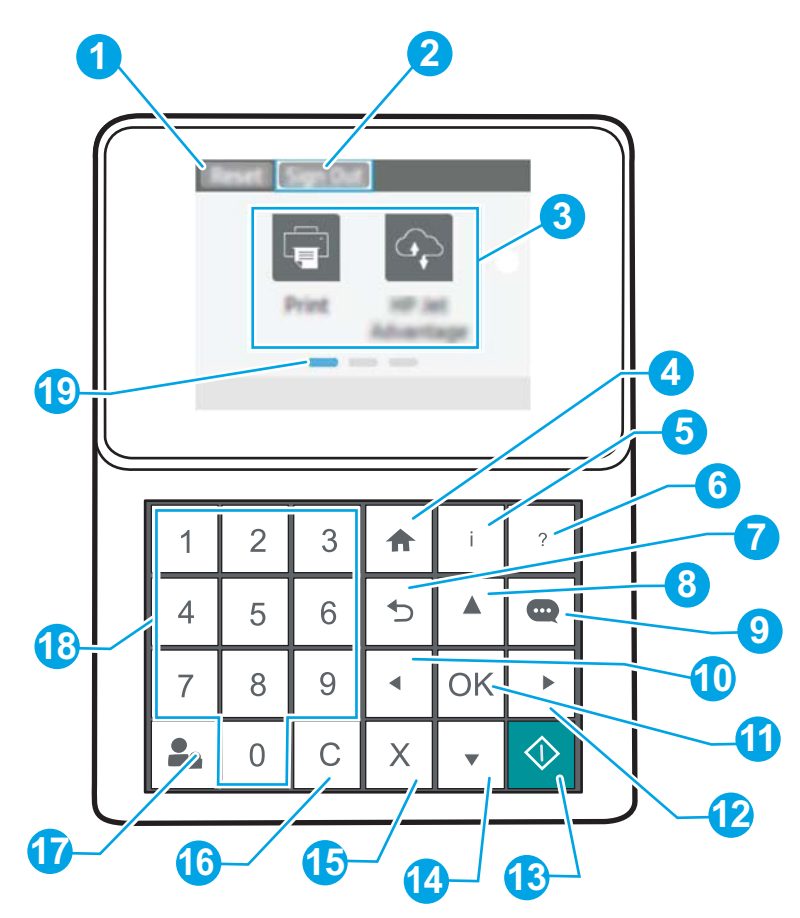

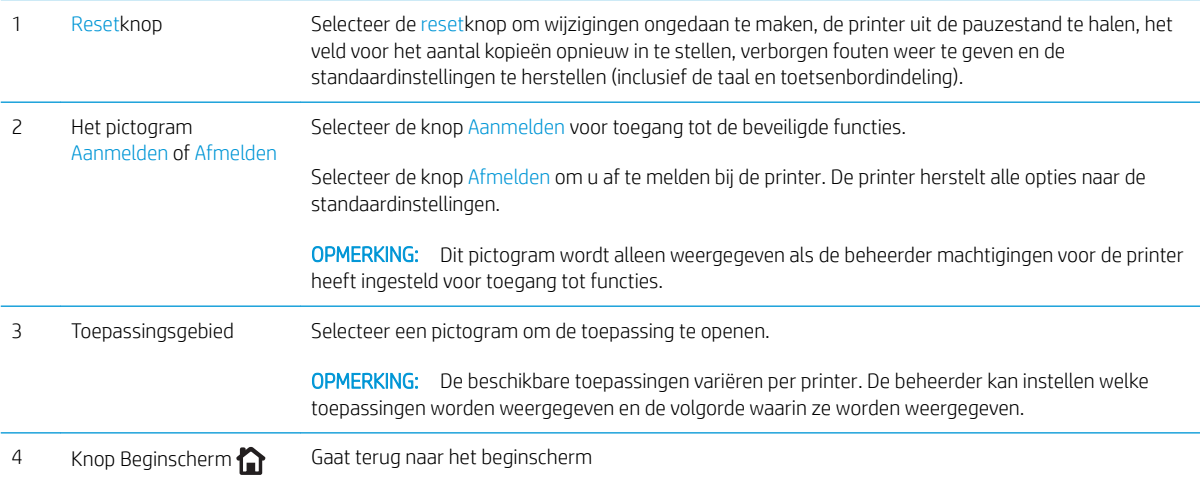

<span id="page-14-0"></span>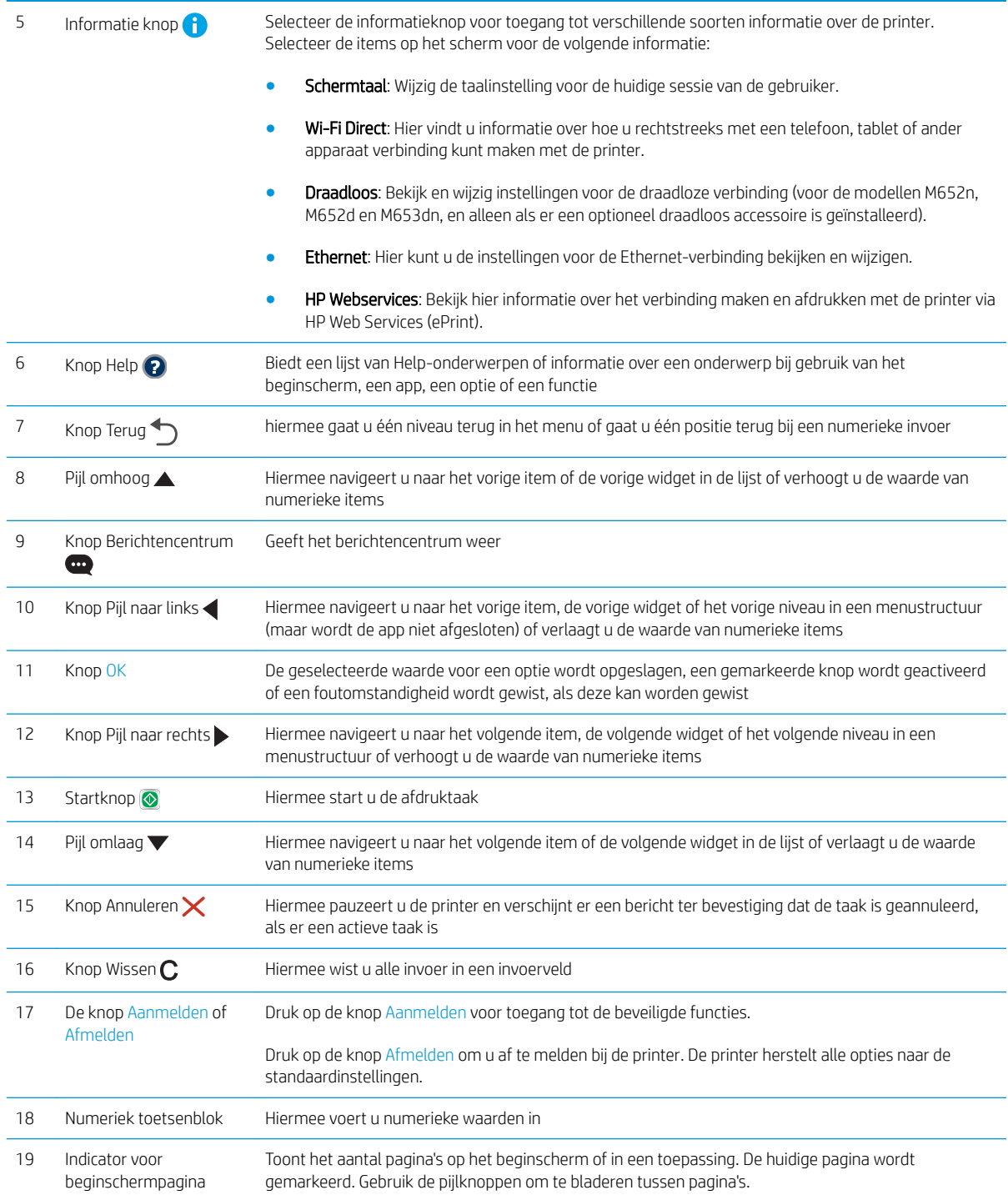

### Overzicht van het bedieningspaneel (bedieningspaneel met aanraakscherm, modellen M608x en M609x)

Het beginscherm biedt toegang tot printerfuncties en geeft de huidige status van de printer weer.

Door op de knop Beginscherm aan de linkerzijde van het bedieningspaneel om terug te keren naar het beginscherm, of raak de knop Beginscherm aan in de linkerbovenhoek van de meeste schermen.

### **OPMERKING:** De functies die in het beginscherm worden weergegeven zijn afhankelijk van de configuratie van de printer.

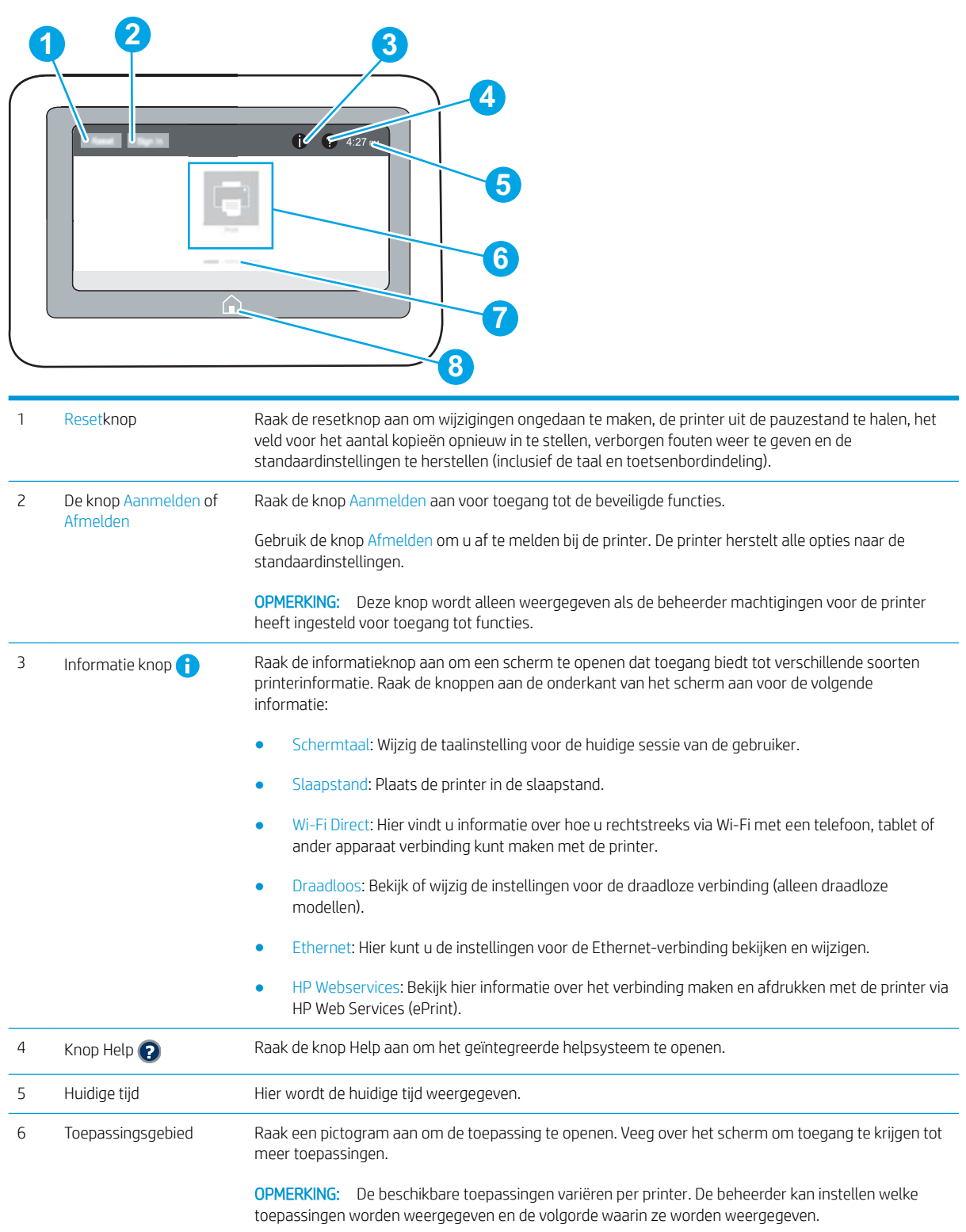

<span id="page-16-0"></span>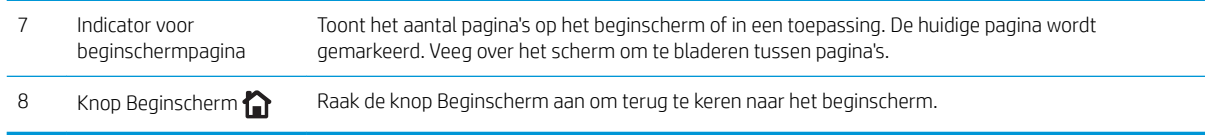

### Het bedieningspaneel met aanraakscherm gebruiken

Doorloop de volgende stappen om het bedieningspaneel met aanraakscherm van de printer te gebruiken.

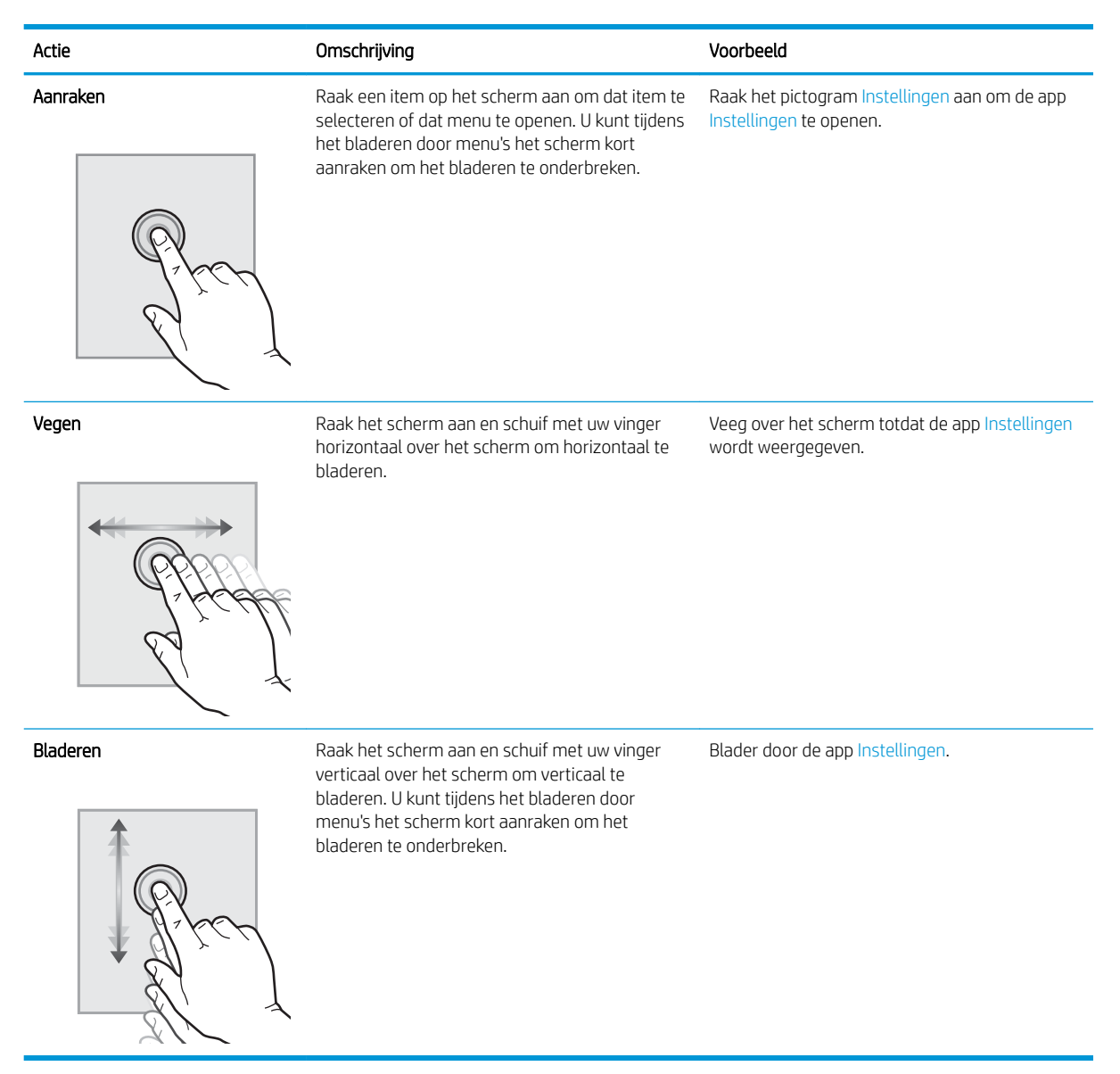

# **Printerspecificaties**

BELANGRIJK: De volgende specificaties zijn correct op het moment van uitgave maar zijn onderhevig aan wijzigingen. Zie [www.hp.com/support/ljM607,](http://www.hp.com/support/ljM607) [www.hp.com/support/ljM608](http://www.hp.com/support/ljM608), or [www.hp.com/support/ljM609](http://www.hp.com/support/ljM609)  voor actuele informatie.

- <span id="page-17-0"></span>● Technische specificaties
- [Ondersteunde besturingssystemen](#page-19-0)
- [Mobiele afdrukoplossingen](#page-21-0)
- [Printerafmetingen](#page-21-0)
- [Stroomverbruik, stroomvoorzieningsspecificaties en geluidsuitstoot](#page-24-0)
- [Bereik van bedrijfsomgevingswaarden](#page-24-0)

# Technische specificaties

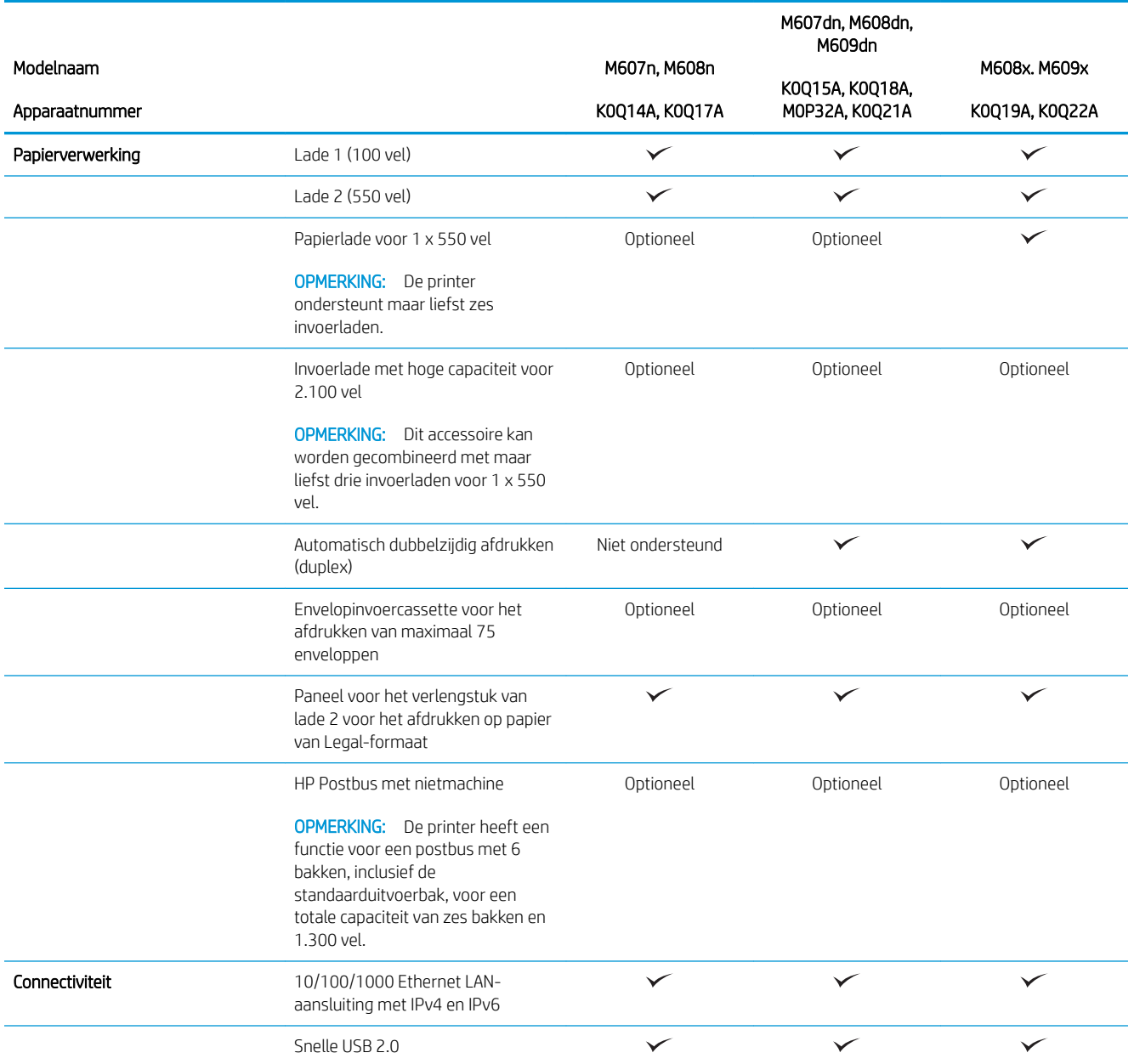

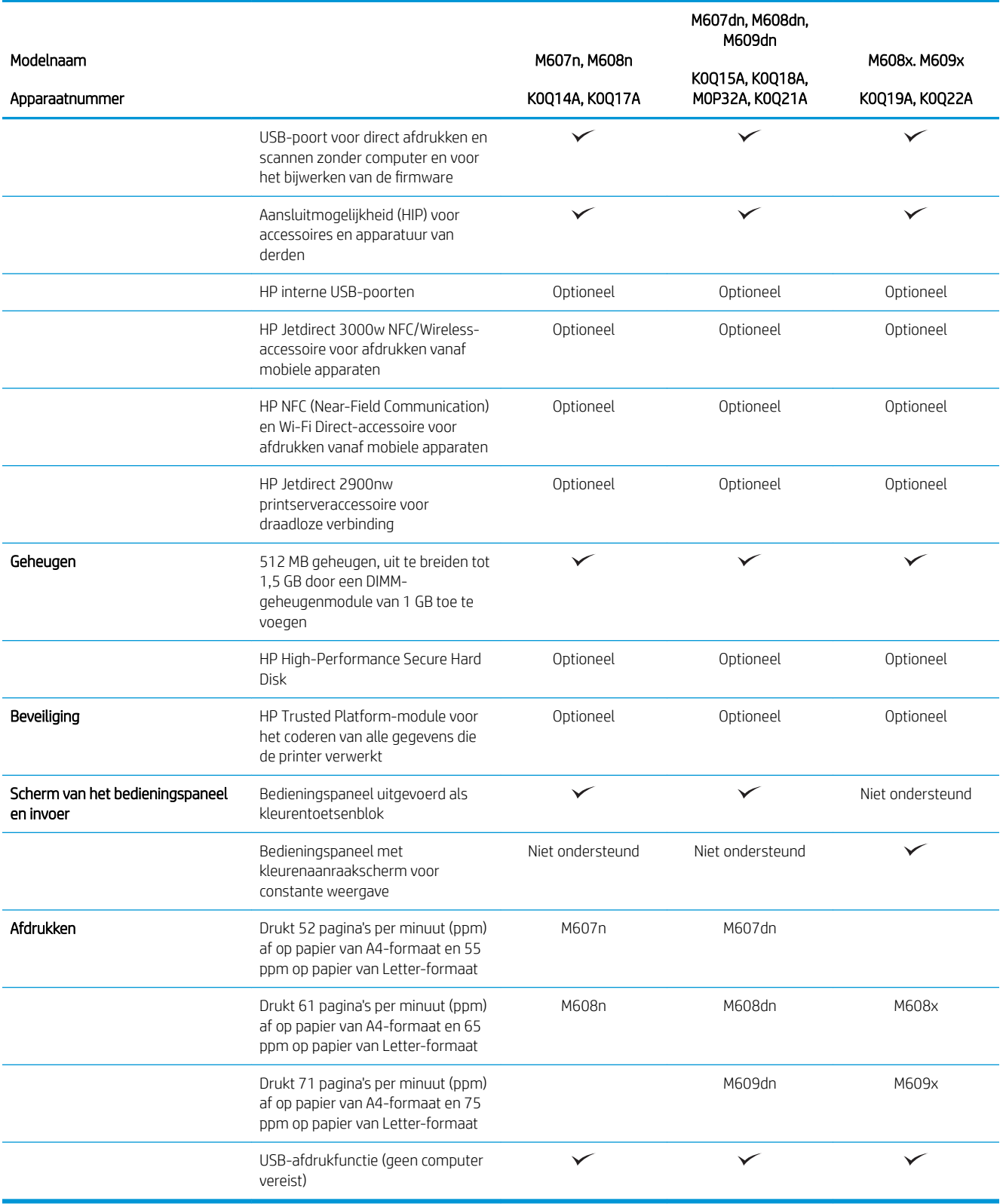

## <span id="page-19-0"></span>Ondersteunde besturingssystemen

De volgende informatie geldt voor de printerspecifieke Windows PCL 6- en HP OS X-printerdrivers en het software-installatieprogramma.

Windows: Het HP software-installatieprogramma installeert de driver HP PCL.6 versie 3, HP PCL 6 versie 3 of HP PCL-6 versie 4, afhankelijk van het Windows-besturingssysteem, evenals optionele software bij gebruik van het software-installatieprogramma. Download de driver HP PCL.6 versie 3, HP PCL 6 versie 3 of HP PCL-6 versie 4 van de ondersteuningswebsite voor deze printer: [www.hp.com/support/ljM607](http://www.hp.com/support/ljM607), [www.hp.com/support/ljM608](http://www.hp.com/support/ljM608), or [www.hp.com/support/ljM609.](http://www.hp.com/support/ljM609)

OS X: Mac-computers worden door deze printer ondersteund. Download HP Easy Start vanaf [123.hp.com/](http://123.hp.com/laserjet) [LaserJet](http://123.hp.com/laserjet) of vanaf de printerondersteuningspagina en gebruik HP Easy Start vervolgens om de HP-printerdriver te installeren. HP Easy Start is niet inbegrepen in het HP software-installatieprogramma.

- 1. Ga naar [123.hp.com/LaserJet.](http://123.hp.com/laserjet)
- 2. Volg de stappen voor het downloaden van de printersoftware.

Linux: Ga voor informatie en printerdrivers voor Linux naar [www.hp.com/go/linuxprinting.](http://www.hp.com/go/linuxprinting)

UNIX: Ga voor informatie over en printerdrivers voor UNIX® naar [www.hp.com/go/unixmodelscripts.](http://www.hp.com/go/unixmodelscripts)

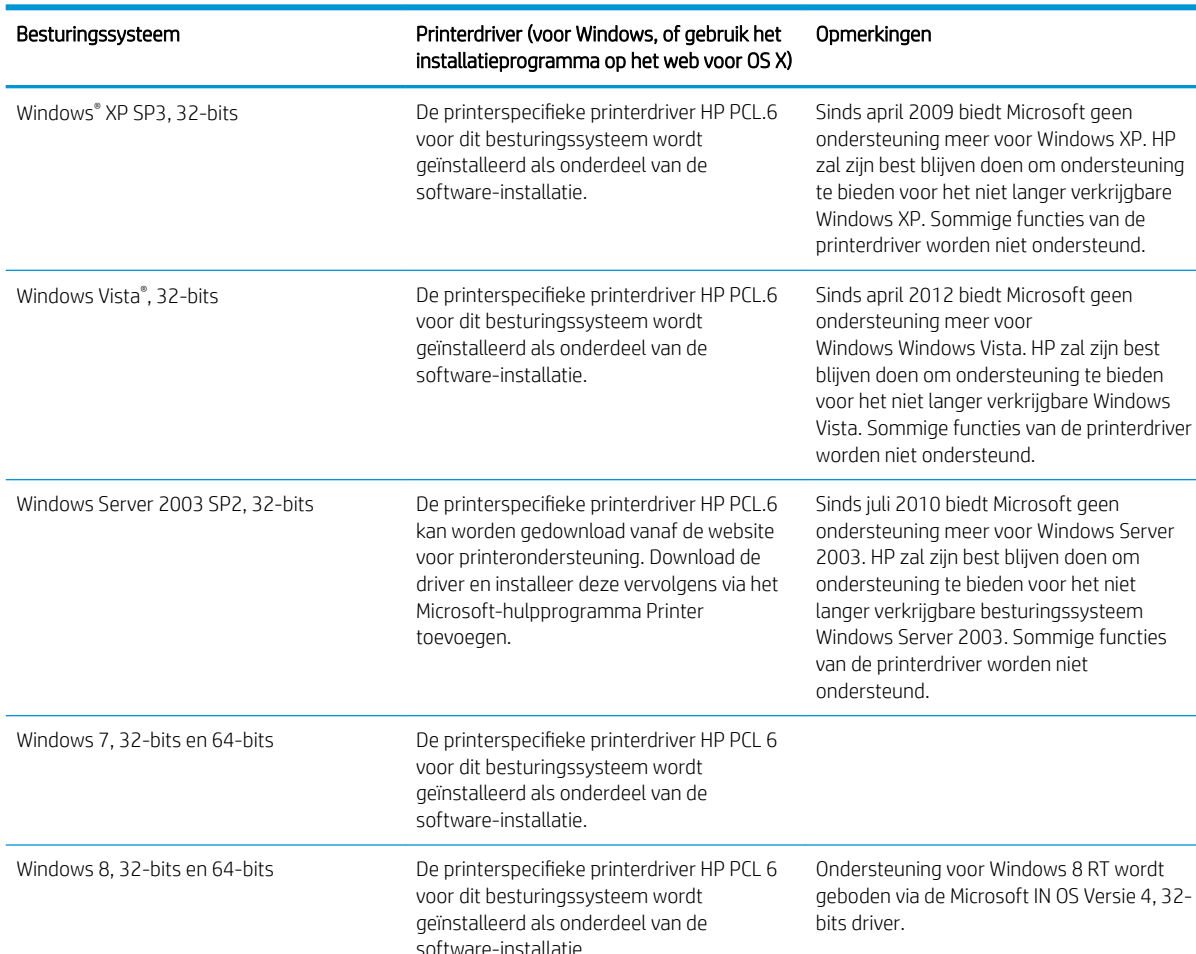

#### Tabel 1-1 Ondersteunde besturingssystemen en printerdrivers

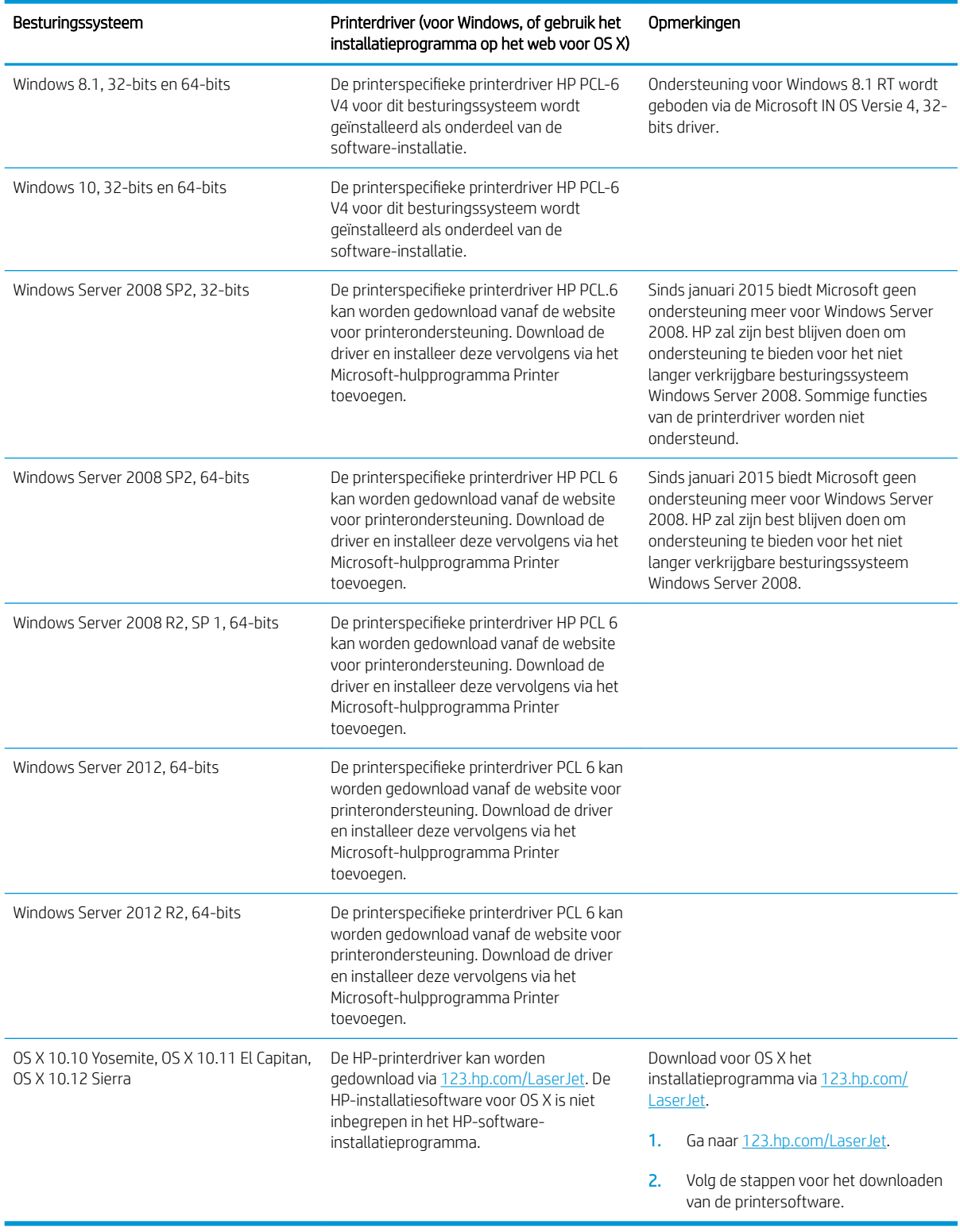

#### Tabel 1-1 Ondersteunde besturingssystemen en printerdrivers (vervolg)

**BY** OPMERKING: Voor een actueel overzicht van ondersteunde besturingssystemen en voor uitgebreide Help van HP voor de printer, gaat u naar [www.hp.com/support/ljM607](http://www.hp.com/support/ljM607), [www.hp.com/support/ljM608](http://www.hp.com/support/ljM608), or [www.hp.com/](http://www.hp.com/support/ljM609) [support/ljM609](http://www.hp.com/support/ljM609).

<span id="page-21-0"></span>**EX OPMERKING:** Ga voor meer informatie over client- en serverbesturingssystemen en driverondersteuning voor HP UPD voor deze printer naar [www.hp.com/go/upd](http://www.hp.com/go/upd). Klik op de koppelingen onder Meer informatie.

#### Tabel 1-2 Minimale systeemvereisten

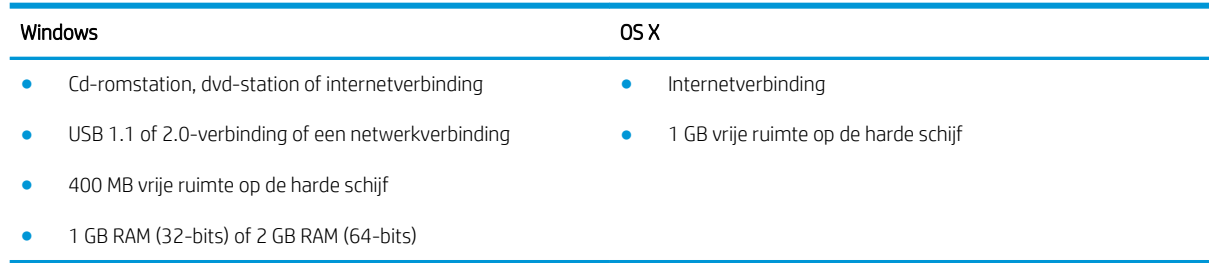

### Mobiele afdrukoplossingen

HP biedt diverse mobiele en ePrint-oplossingen voor gemakkelijk afdrukken naar een HP-printer vanaf een laptop, tablet, smartphone of ander mobiel apparaat. Ga naar [www.hp.com/go/LaserJetMobilePrinting](http://www.hp.com/go/LaserJetMobilePrinting) om de volledige lijst te zien en te bepalen wat de beste keuze is.

#### <sup>2</sup> OPMERKING: Werk de printerfirmware bij om te zorgen dat alle mobiele afdruk- en ePrint-functies worden ondersteund.

- Wi-Fi Direct (alleen draadloze modellen)
- HP ePrint via e-mail (HP Webservices moet zijn ingeschakeld en de printer moet zijn geregistreerd bij HP Connected)
- HP ePrint app (beschikbaar voor Android, iOS en Blackberry)
- HP All-in-One Remote-app voor iOS- en Android-apparaten
- HP ePrint software
- Google Cloudprinter
- **AirPrint**
- Afdrukken met Android

### Printerafmetingen

#### Tabel 1-3 Afmetingen van de modellen M607n, M607dn, M608n, M608dn, M609dn

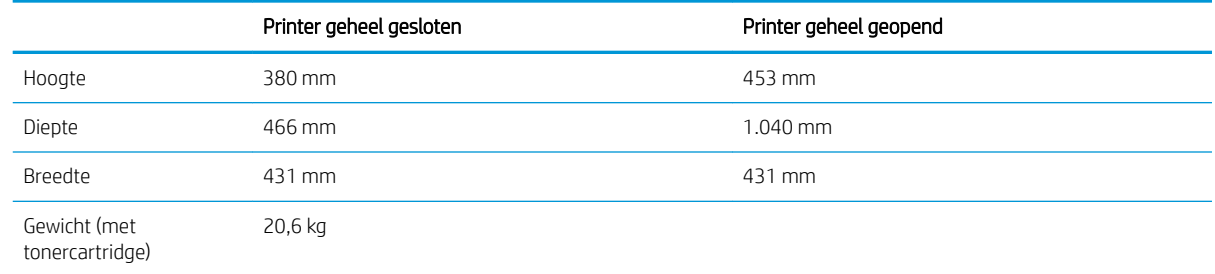

#### Tabel 1-4 Afmetingen van M6608x, M609x

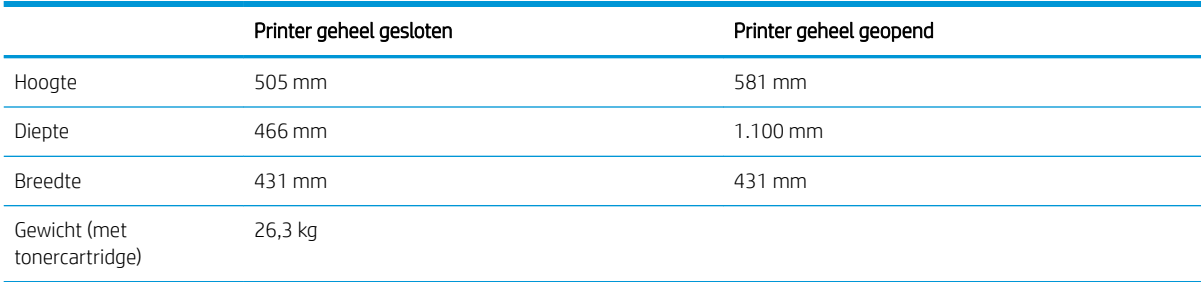

#### Tabel 1-5 Afmetingen van de papierinvoerlade voor 1 x 550 vel

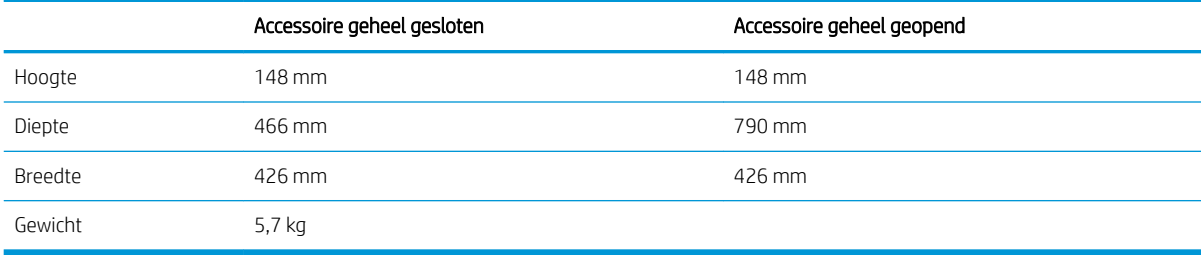

#### Tabel 1-6 Afmetingen van de printer met de papierinvoerlade voor 1 x 550 vel

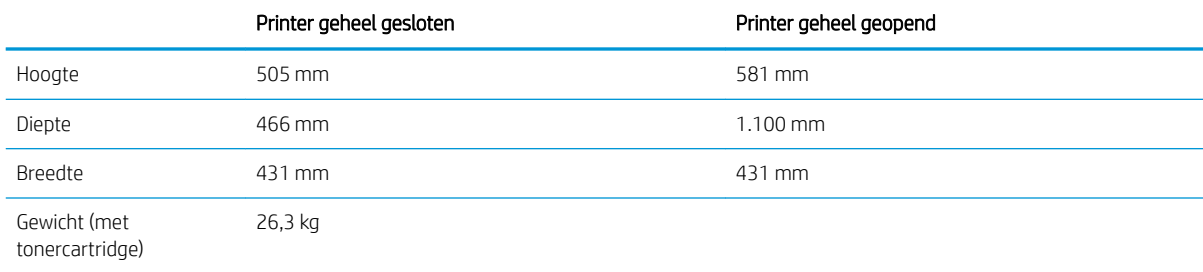

#### Tabel 1-7 Afmetingen van de HCI voor 2.100 vel met standaard

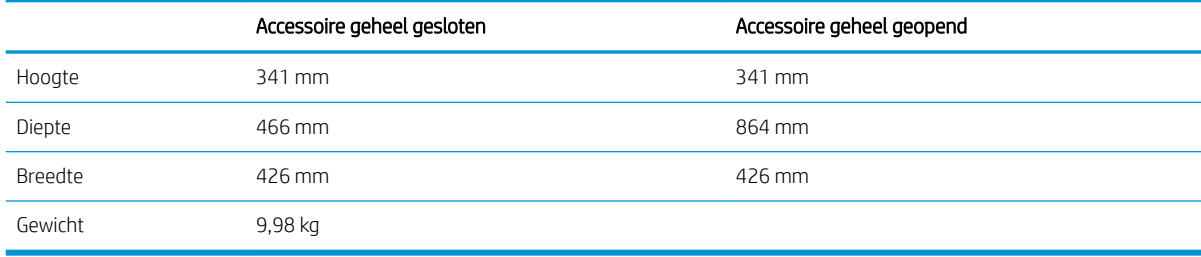

#### Tabel 1-8 Afmetingen van de printer met een HCI voor 2.100 vel met standaard

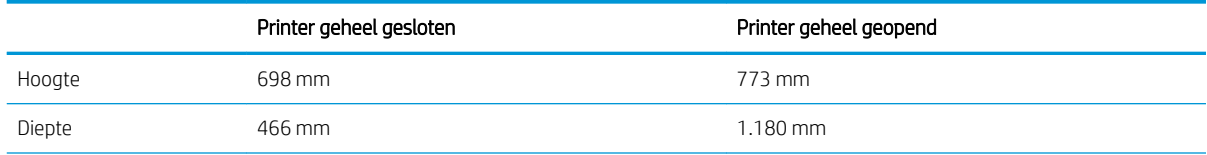

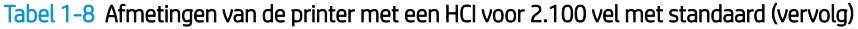

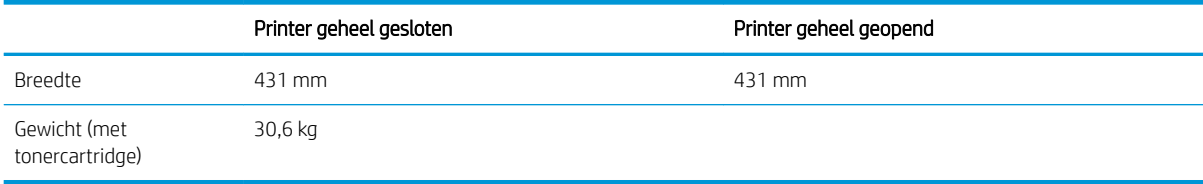

#### Tabel 1-9 Afmetingen van de envelopinvoer

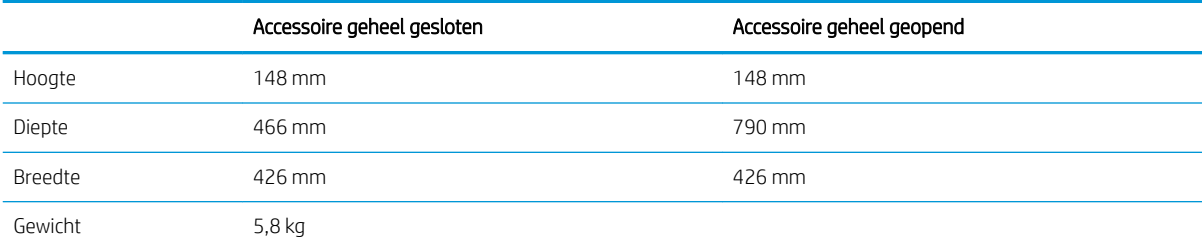

#### Tabel 1-10 Afmetingen van de printer met envelopinvoer

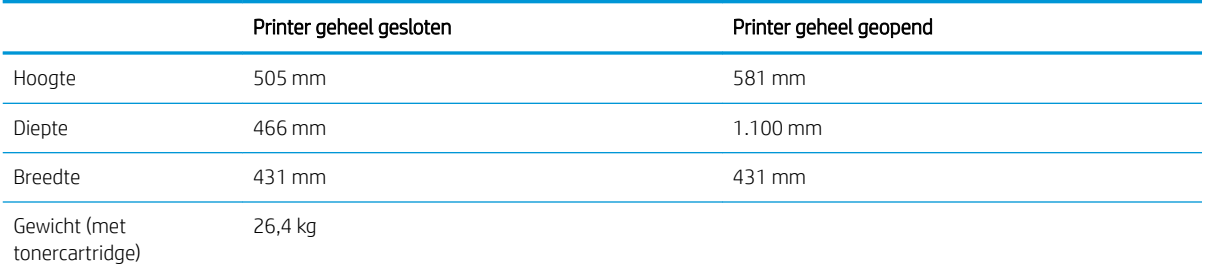

#### Tabel 1-11 Afmetingen van de HP-nietpostbus

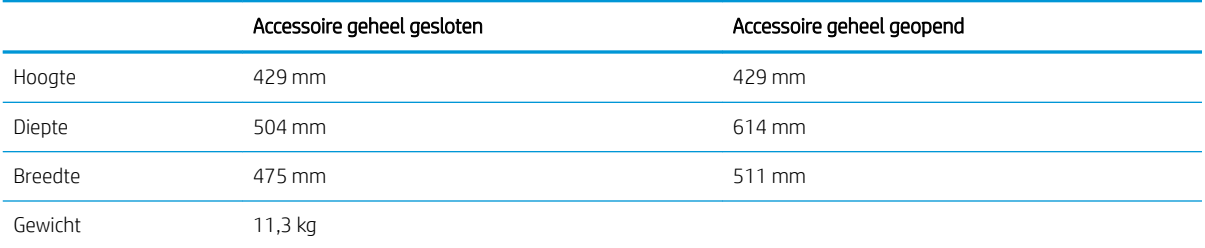

#### Tabel 1-12 Afmetingen van de printer met een HP-nietpostbus

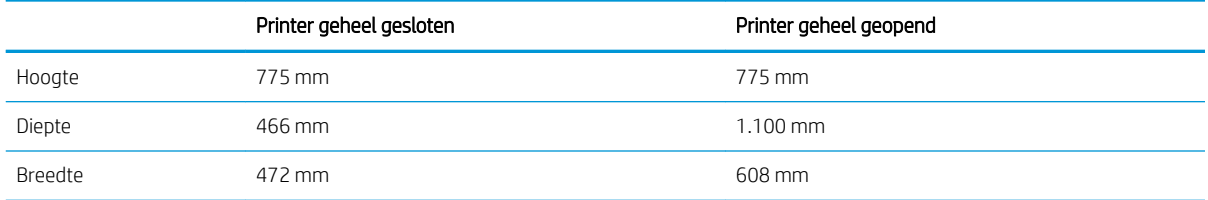

#### <span id="page-24-0"></span>Tabel 1-12 Afmetingen van de printer met een HP-nietpostbus (vervolg)

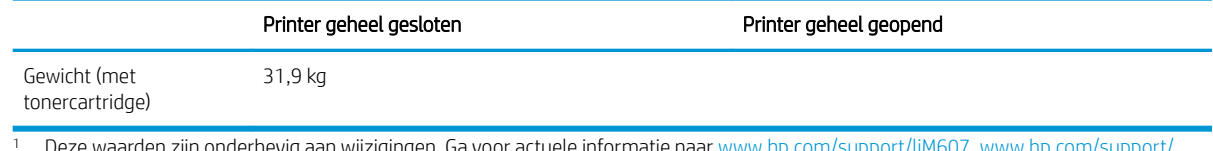

<sup>1</sup> Deze waarden zijn onderhevig aan wijzigingen. Ga voor actuele informatie naar [www.hp.com/support/ljM607](http://www.hp.com/support/ljM607), [www.hp.com/support/](http://www.hp.com/support/ljM608) [ljM608,](http://www.hp.com/support/ljM608) or [www.hp.com/support/ljM609.](http://www.hp.com/support/ljM609)

## Stroomverbruik, stroomvoorzieningsspecificaties en geluidsuitstoot

Raadpleeg [www.hp.com/support/ljM607,](http://www.hp.com/support/ljM607) [www.hp.com/support/ljM608,](http://www.hp.com/support/ljM608) or [www.hp.com/support/ljM609](http://www.hp.com/support/ljM609) voor recente informatie.

VOORZICHTIG: De stroomvereisten zijn gebaseerd op het land/de regio waar de printer wordt verkocht. Verander niets aan de ingestelde spanning. Hierdoor raakt de printer beschadigd en komt de garantie van de printer te vervallen.

## Bereik van bedrijfsomgevingswaarden

#### Tabel 1-13 Bereik van bedrijfsomgevingswaarden

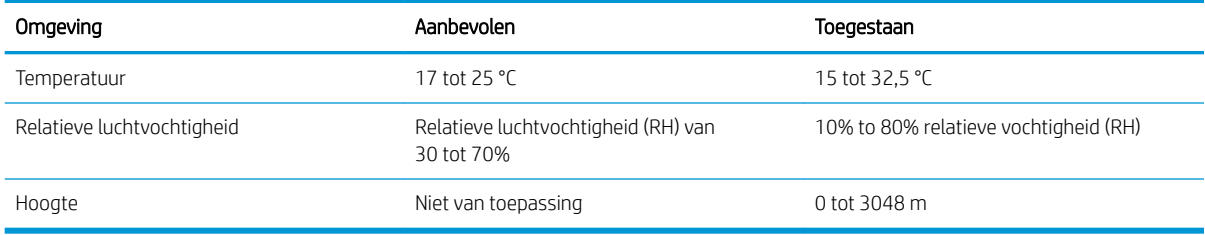

# <span id="page-25-0"></span>Printerhardware en -software installeren

Raadpleeg de handleiding voor de hardware-installatie die u bij de printer hebt ontvangen voor eenvoudige installatie-instructies. Ga naar de HP-ondersteuningspagina voor aanvullende instructies.

Ga naar [www.hp.com/support/ljM607](http://www.hp.com/support/ljM607), [www.hp.com/support/ljM608,](http://www.hp.com/support/ljM608) or [www.hp.com/support/ljM609](http://www.hp.com/support/ljM609) voor de uitgebreide Help van HP voor de printer. Zoek de volgende ondersteuning:

- Installeren en configureren
- Leren en gebruiken
- Problemen oplossen
- Software- en firmware-updates downloaden
- Meepraten op ondersteuningsforums
- Informatie over garantie en wettelijke voorschriften zoeken

# <span id="page-26-0"></span>2 Papierladen

#### ● [Inleiding](#page-27-0)

- [Papier plaatsen in lade 1 \(multifunctionele lade\)](#page-28-0)
- [Papier plaatsen in lade 2](#page-33-0)
- [HP-invoerlade met hoge capaciteit voor 2.100 vel](#page-38-0)
- [Enveloppen printen en laden](#page-40-0)
- [Etiketten afdrukken en plaatsen](#page-42-0)
- [Het nietpostbusaccessoire configureren](#page-43-0)

#### Voor meer informatie:

De volgende informatie is correct op het moment van uitgave. Zie [www.hp.com/support/ljM607,](http://www.hp.com/support/ljM607) [www.hp.com/](http://www.hp.com/support/ljM608) [support/ljM608](http://www.hp.com/support/ljM608), or [www.hp.com/support/ljM609](http://www.hp.com/support/ljM609) voor actuele informatie.

De uitgebreide Help van HP voor de printer omvat de volgende informatie:

- Installeren en configureren
- Leren en gebruiken
- Problemen oplossen
- Software- en firmware-updates downloaden
- Meepraten op ondersteuningsforums
- Informatie over garantie en wettelijke voorschriften zoeken

# <span id="page-27-0"></span>Inleiding

VOORZICHTIG: Breid niet meer dan één papierlade tegelijk uit.

Gebruik een papierlade niet als een opstapje.

Houd uw handen uit de papierlades wanneer deze worden gesloten.

Alle laden moeten zijn gesloten als u de printer verplaatst.

# <span id="page-28-0"></span>Papier plaatsen in lade 1 (multifunctionele lade)

De volgende informatie beschrijft hoe u papier moet plaatsen in lade 1.

- **A** VOORZICHTIG: Als u papierstoringen wilt vermijden, mag u nooit papier toevoegen aan of verwijderen uit lade 1 tijdens het afdrukken.
- 1. Open lade 1.

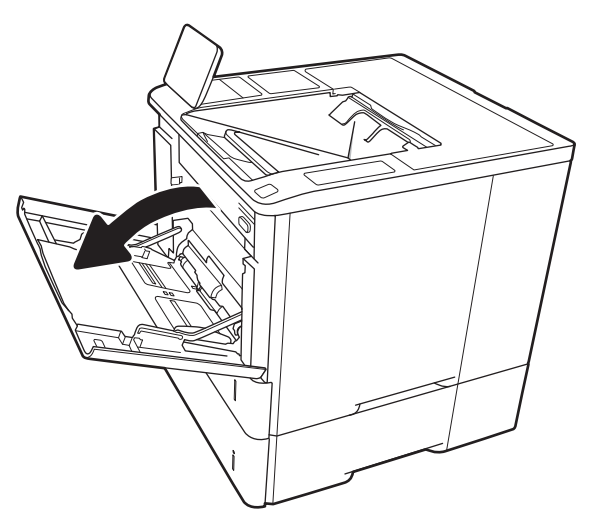

2. Stel de geleiders voor de papierbreedte in door de blauwe afstelvergrendeling van de geleider in te drukken en deze op te schuiven tot het formaat van het papier dat u gebruikt.

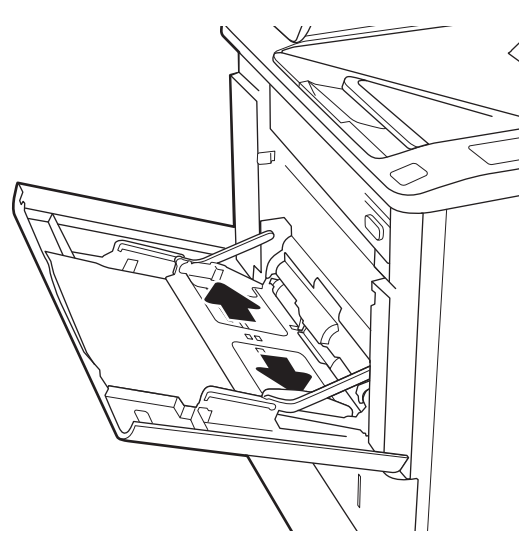

<span id="page-29-0"></span>3. Plaats papier in de lade. Raadpleeg Tabel 2-1 Afdrukstand van het papier in lade 1 op pagina 20 voor informatie over de afdrukstand van het papier.

4. Stel de breedtegeleiders zodanig in dat deze de papierstapel raken maar het papier niet buigen.

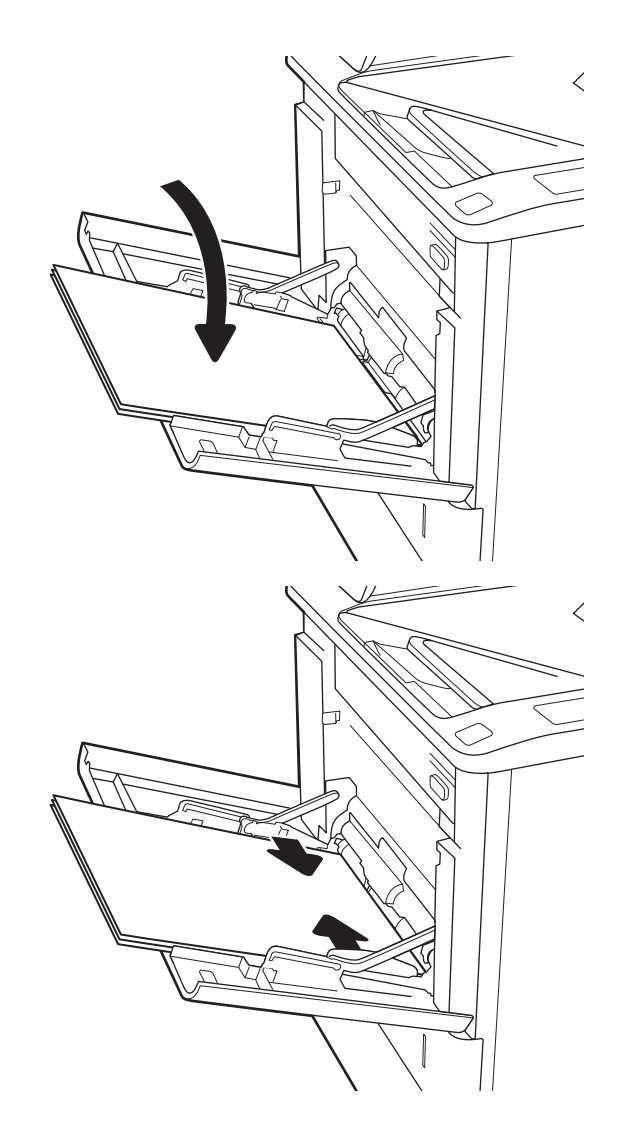

# Afdrukstand van het papier in lade 1

#### Tabel 2-1 Afdrukstand van het papier in lade 1

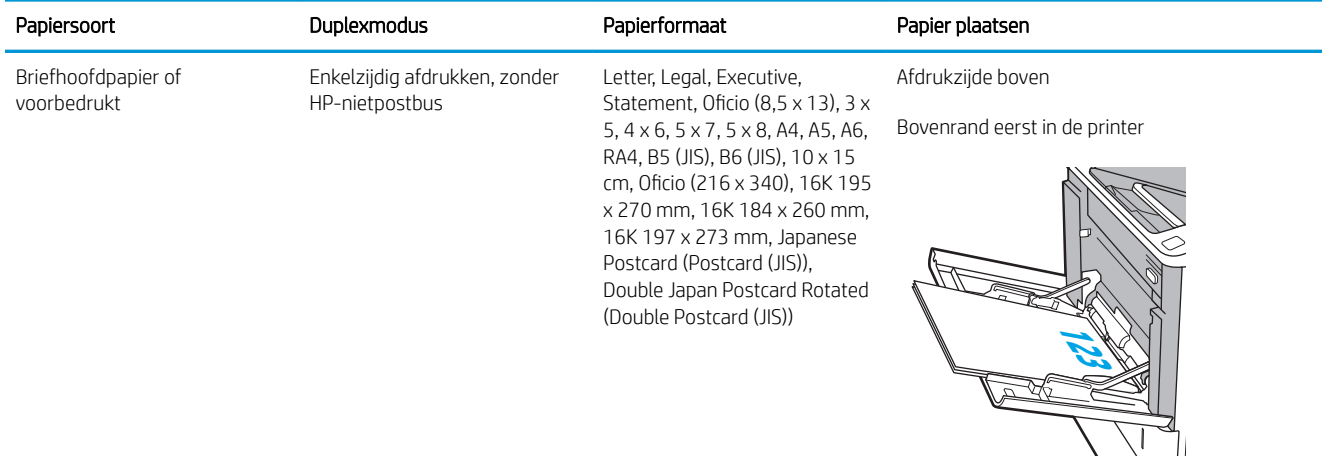

#### Tabel 2-1 Afdrukstand van het papier in lade 1 (vervolg)

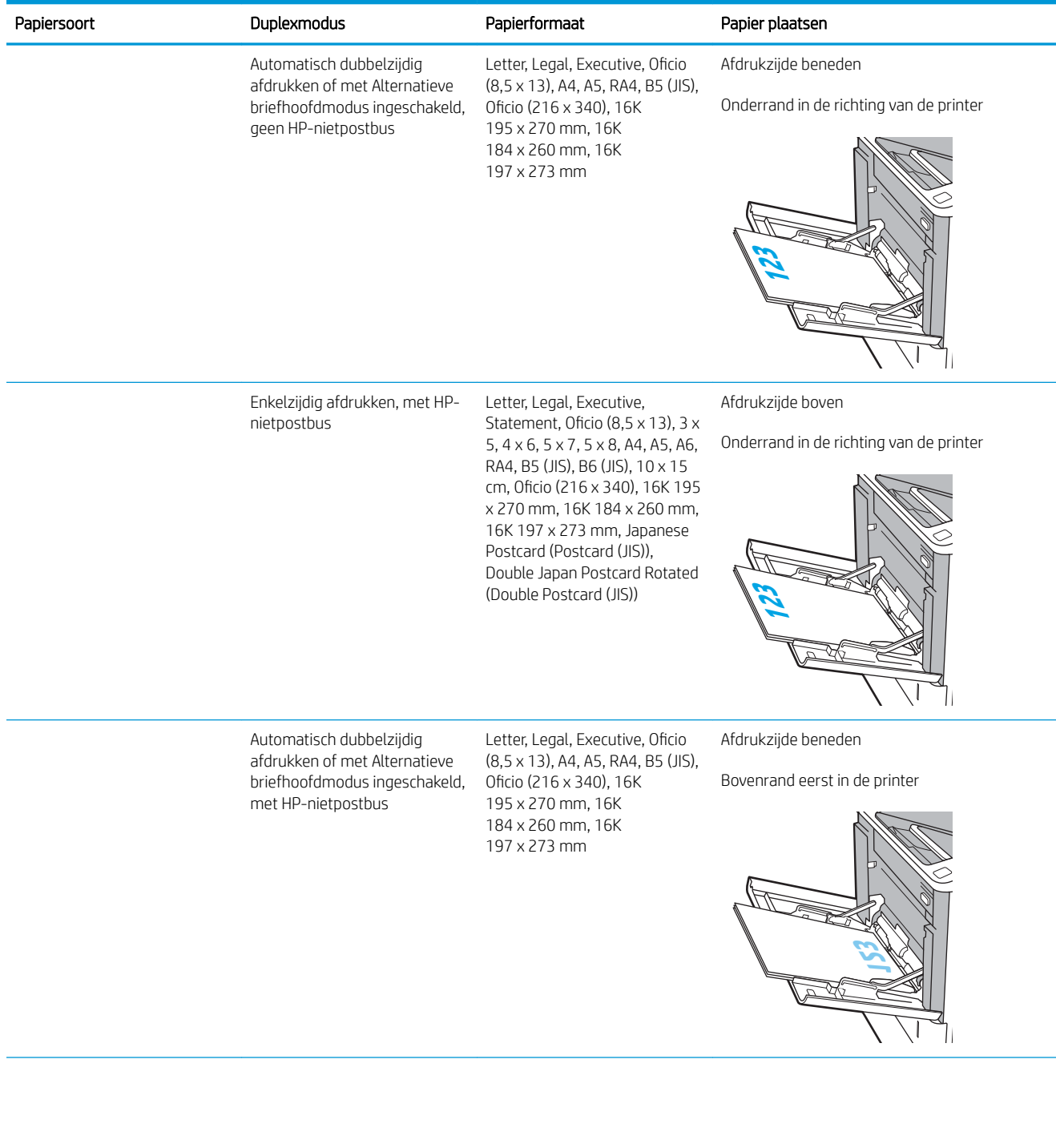

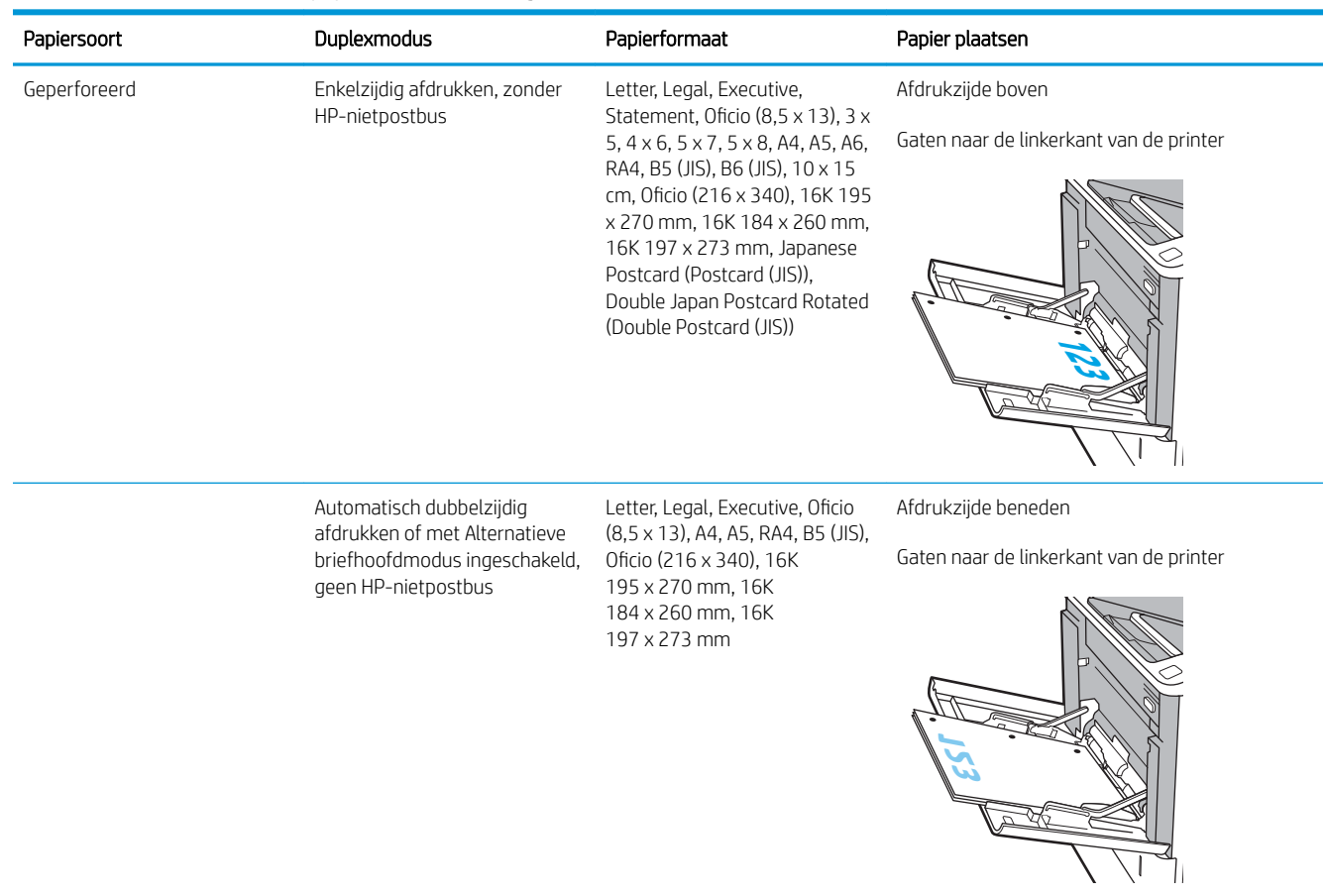

#### Tabel 2-1 Afdrukstand van het papier in lade 1 (vervolg)

#### <span id="page-32-0"></span>Tabel 2-1 Afdrukstand van het papier in lade 1 (vervolg)

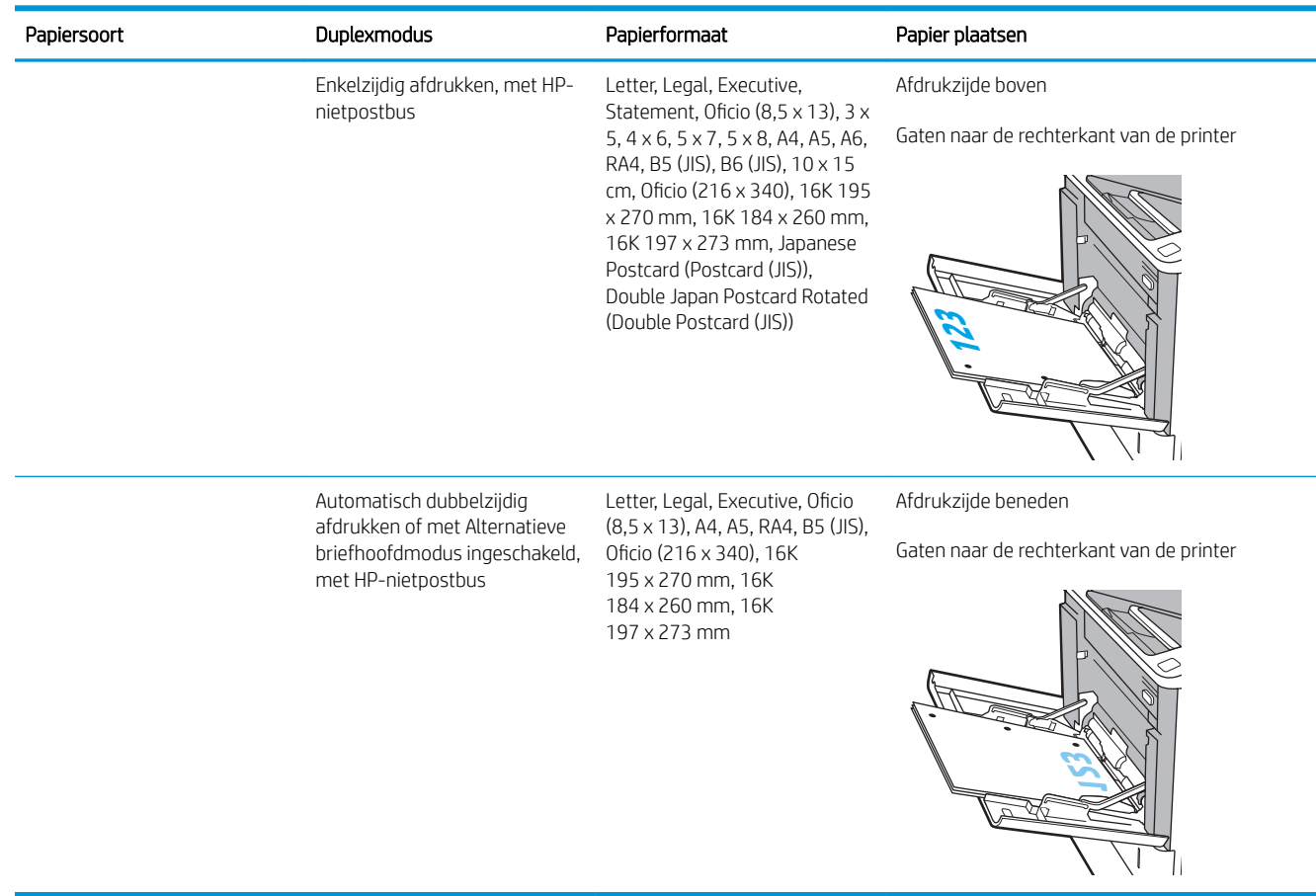

### Alternatieve briefhoofdmodus gebruiken

Met de functie Alternatieve briefhoofdmodus kunt u briefhoofdpapier of voorbedrukt papier voor alle taken op dezelfde manier in de lade plaatsen, of u nu enkelzijdige of dubbelzijdige afdrukken maakt. In deze modus plaatst u het papier op dezelfde manier als bij automatisch dubbelzijdig afdrukken.

Als u deze functie wilt gebruiken, kunt u deze inschakelen via de menu's op het bedieningspaneel van de printer.

#### De alternatieve briefhoofdmodus inschakelen via de menu's op het bedieningspaneel van de printer

- 1. Open het menu Instellingen in het beginscherm van het bedieningspaneel van de printer.
- 2. Open de volgende menu's:
	- Kopiëren/afdrukken of Afdrukken
	- Laden beheren
	- Alternatieve briefhoofdmodus
- 3. Selecteer Ingeschakeld en raak vervolgens de knop Opslaan aan of druk op OK.

# <span id="page-33-0"></span>Papier plaatsen in lade 2

## Inleiding

De volgende informatie beschrijft hoe u papier moet plaatsen in lade 2 en de optionele laden voor 550 vel. Deze laden kunnen maximaal 550 vel papier met een gewicht van 75 g/m<sup>2</sup> (20 lb) bevatten.

<sup>2</sup> OPMERKING: De procedure voor het plaatsen van papier is voor de laden voor 550 vel hetzelfde als voor lade 2. Hier wordt alleen lade 2 weergegeven.

1. Open de lade.

OPMERKING: Open de lade niet als deze in gebruik is.

2. Stel de geleiders voor de papierbreedte en -lengte in door de blauwe afstelvergrendeling van elk van de geleiders in te drukken en de geleiders op te schuiven tot het formaat van het papier dat u gebruikt.

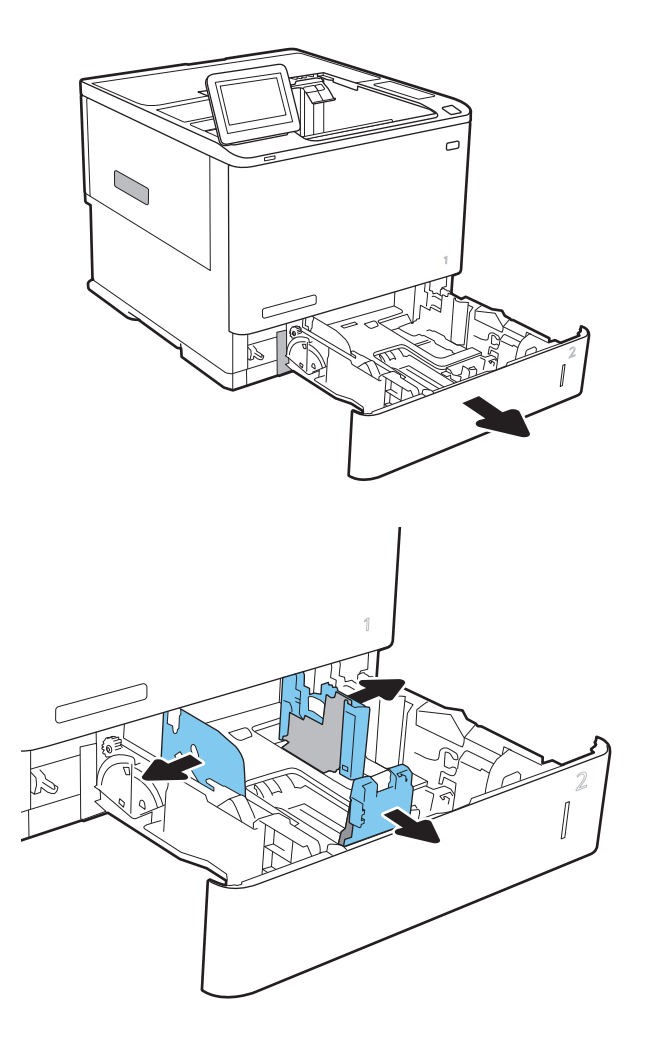

3. Plaats het papier in de lade. Zorg ervoor dat de geleiders de stapel papier raken zonder dat de stapel gaat opbollen. Raadpleeg [Tabel 2-2](#page-35-0) [Afdrukstand van lade 2 en de papierrichting van de](#page-35-0)  [laden voor 550 vel op pagina 26](#page-35-0) voor informatie over de afdrukstand van het papier.

OPMERKING: Plaats niet te veel papier in de lade om storingen te voorkomen. Let erop dat de bovenkant van de stapel niet boven de indicator voor de maximale stapelhoogte uitkomt.

OPMERKING: Als de lade niet goed wordt ingesteld, kan tijdens het afdrukken een foutbericht verschijnen of kan het papier vastlopen.

4. Sluit de lade.

- 5. Een configuratiebericht over de lade wordt op het bedieningspaneel van de printer weergegeven.
- 6. Raak de knop OK aan om het gedetecteerde formaat en de gedetecteerde soort te accepteren, of raak de knop Wijzigen aan als u een ander papierformaat of een andere papiersoort wilt kiezen.

Voor papier van afwijkend formaat moet u de X- en Y-afmetingen opgeven wanneer daarom wordt gevraagd op het bedieningspaneel.

7. Selecteer de juiste papiersoort en het juiste formaat en raak de knop OK aan.

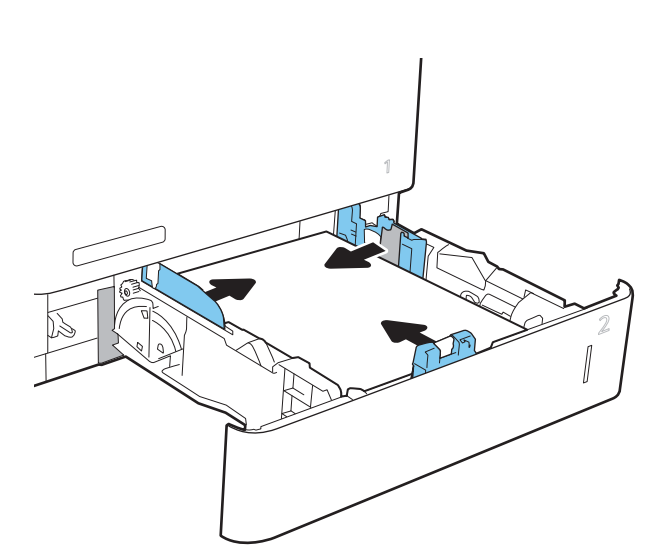

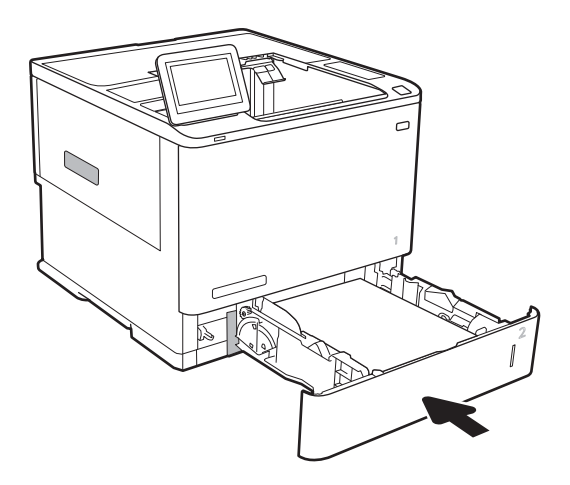

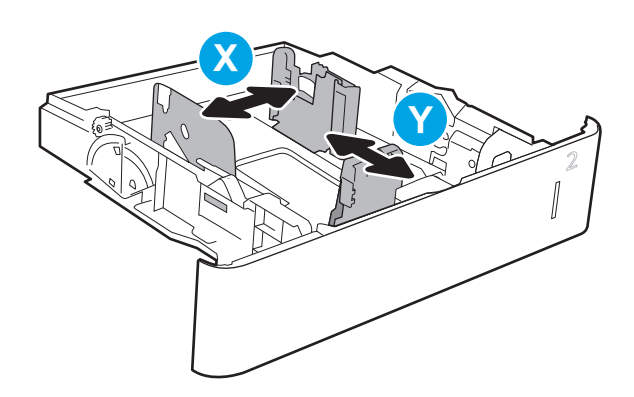

# <span id="page-35-0"></span>Afdrukstand van lade 2 en de papierrichting van de laden voor 550 vel

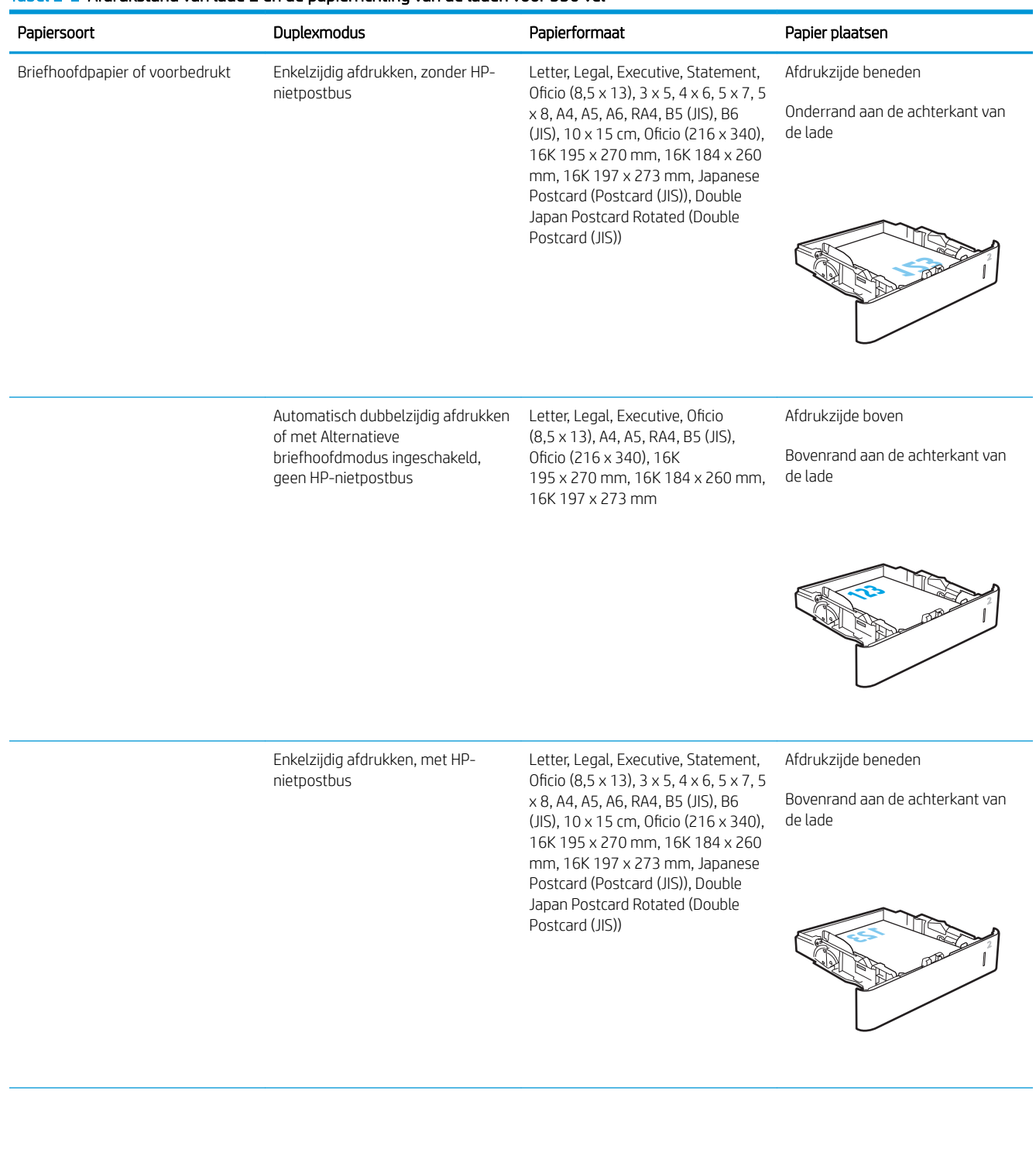

#### Tabel 2-2 Afdrukstand van lade 2 en de papierrichting van de laden voor 550 vel
#### Tabel 2-2 Afdrukstand van lade 2 en de papierrichting van de laden voor 550 vel (vervolg)

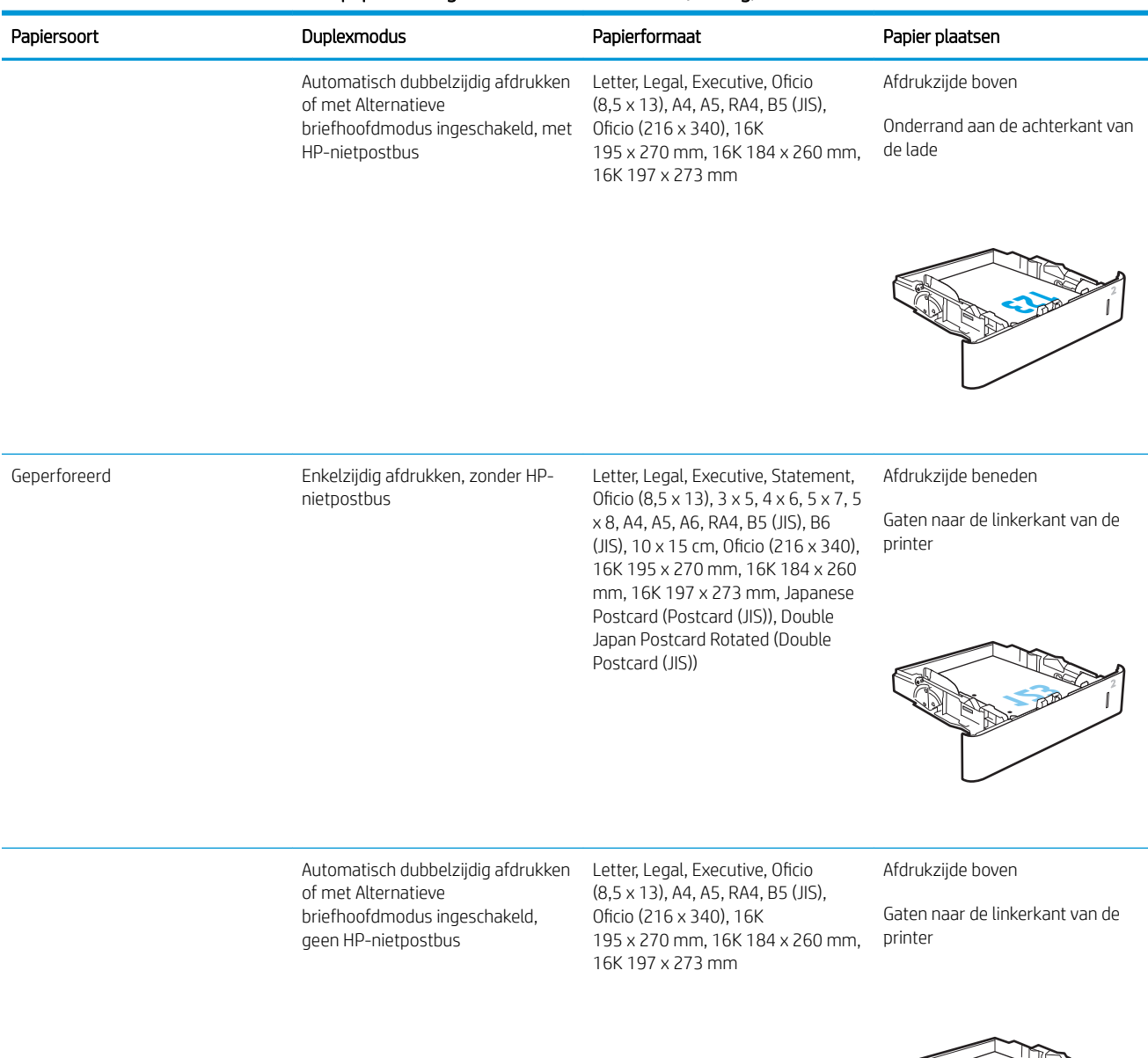

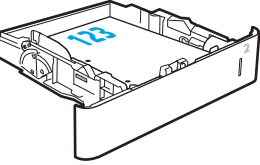

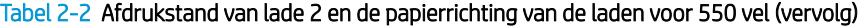

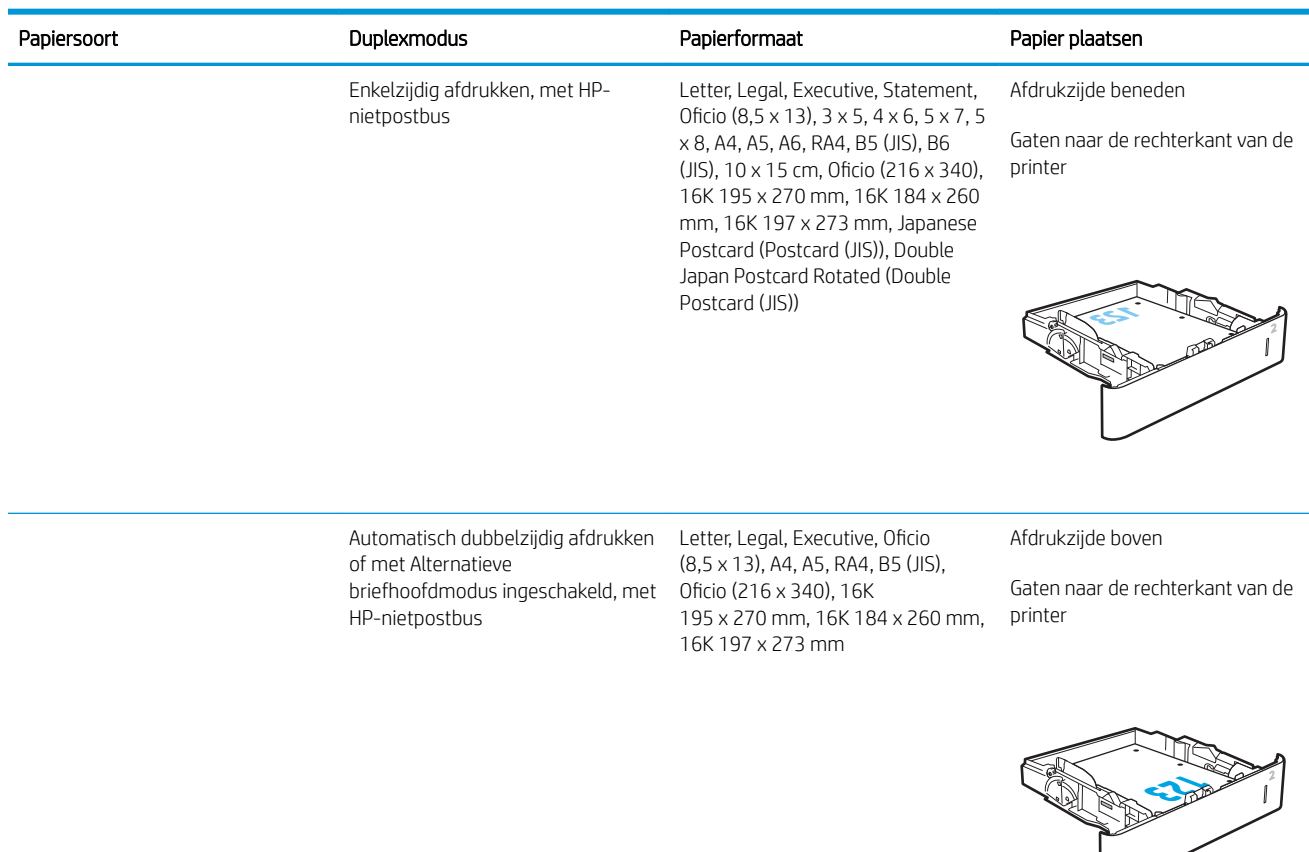

### Alternatieve briefhoofdmodus gebruiken

Met de functie Alternatieve briefhoofdmodus kunt u briefhoofdpapier of voorbedrukt papier voor alle taken op dezelfde manier in de lade plaatsen, of u nu enkelzijdige of dubbelzijdige afdrukken maakt. In deze modus plaatst u het papier op dezelfde manier als bij automatisch dubbelzijdig afdrukken.

Als u deze functie wilt gebruiken, kunt u deze inschakelen via de menu's op het bedieningspaneel van de printer.

#### De alternatieve briefhoofdmodus inschakelen via de menu's op het bedieningspaneel van de printer

- 1. Open het menu Instellingen in het beginscherm van het bedieningspaneel van de printer.
- 2. Open de volgende menu's:
	- Kopiëren/afdrukken of Afdrukken
	- Laden beheren
	- Alternatieve briefhoofdmodus
- 3. Selecteer Ingeschakeld en raak vervolgens de knop Opslaan aan of druk op OK.

## HP-invoerlade met hoge capaciteit voor 2.100 vel

De volgende informatie beschrijft hoe u papier plaatst in de invoerlade met hoge capaciteit, die verkrijgbaar is als accessoire voor alle modellen. De lade kan maximaal 2.100 vel papier met een gewicht van 75 g/m<sup>2</sup> bevatten.

1. Open de lade.

OPMERKING: Open de lade niet als deze in gebruik is.

2. Schuif de papierbreedtegeleider naar de juiste positie voor het papier.

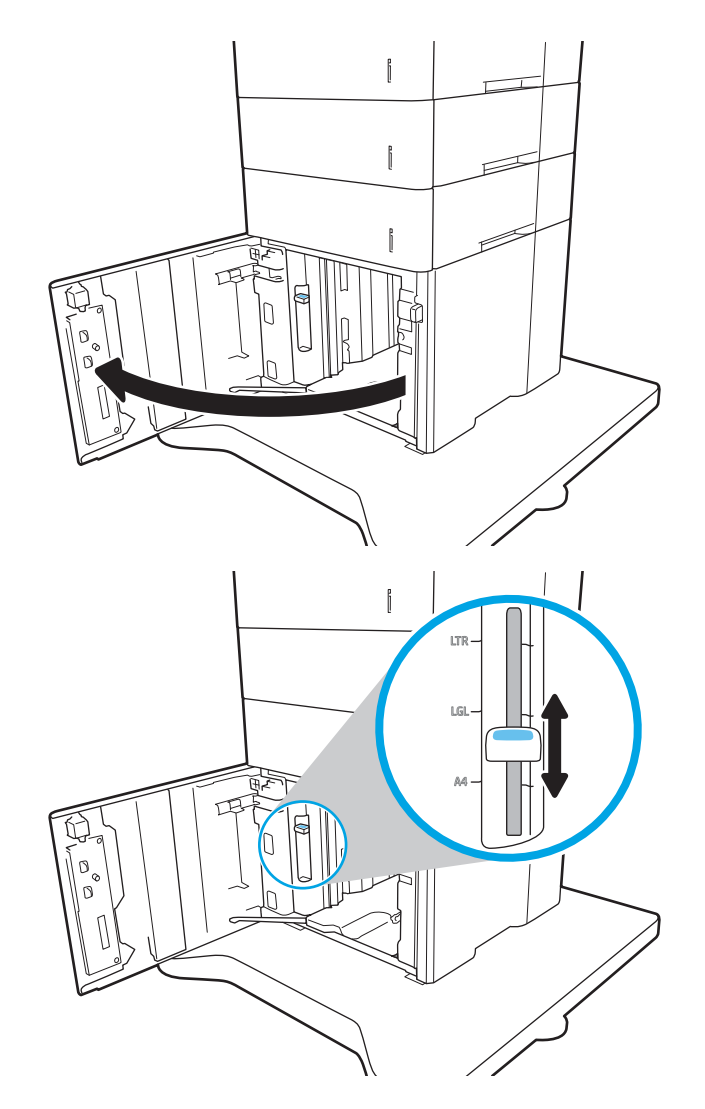

3. Plaats het papier in de lade. Zorg ervoor dat de geleiders de stapel papier net raken zonder dat de stapel gaat opbollen.

OPMERKING: Plaats niet te veel papier in de lade om storingen te voorkomen. Let erop dat de bovenkant van de stapel niet boven de indicator voor de maximale stapelhoogte uitkomt.

OPMERKING: Als de lade niet goed wordt ingesteld, kan tijdens het afdrukken een foutbericht verschijnen of kan het papier vastlopen.

4. Sluit de lade.

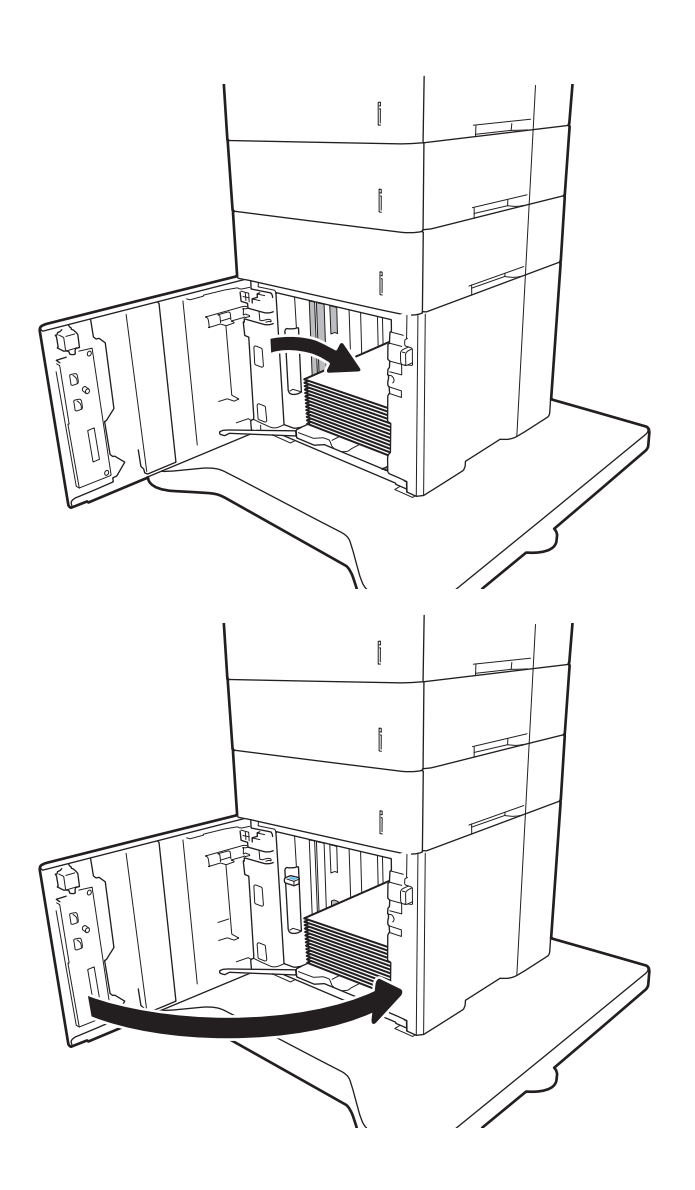

- 5. Een configuratiebericht over de lade wordt op het bedieningspaneel van de printer weergegeven.
- 6. Raak de knop OK aan om het gedetecteerde formaat en de gedetecteerde soort te accepteren, of raak de knop Wijzigen aan als u een ander papierformaat of een andere papiersoort wilt kiezen.
- 7. Selecteer de juiste papiersoort en het juiste formaat en raak de knop OK aan.

## Enveloppen printen en laden

## Inleiding

De volgende informatie beschrijft hoe u enveloppen moet afdrukken en plaatsen. Gebruik lade1 of het envelopinvoeraccessoire om af te drukken op enveloppen. Lade 1 kan maximaal 10 enveloppen bevatten. Het envelopinvoeraccessoire biedt plaats aan maximaal 75 enveloppen.

Volg deze stappen om de juiste instellingen te selecteren in de printerdriver voor het printen van enveloppen met de optie handmatige invoer. Stuur daarna de afdruktaak naar de printer en plaats de enveloppen in de lade.

## Enveloppen afdrukken

#### Enveloppen afdrukken vanuit lade 1

- 1. Selecteer de **afdrukoptie** vanuit het programma.
- 2. Selecteer de printer in de lijst met printers en klik of tik vervolgens op de knop Eigenschappen of Voorkeuren om de printerdriver te openen.
- **EX OPMERKING:** De naam van de knop verschilt per softwareprogramma.
- **EX OPMERKING:** Als u deze functies wilt openen vanaf een Startscherm in Windows 8 of 8.1, selecteert u Apparaten, Afdrukken en vervolgens de printer.
- 3. Klik of tik op het tabblad Papier/Kwaliteit.
- 4. Selecteer het juiste formaat voor de enveloppen in de vervolgkeuzelijst Papierformaat.
- 5. Selecteer Envelop in de vervolgkeuzelijst Papiersoort.
- 6. Selecteer Handmatige invoer in de vervolgkeuzelijst Papierbron.
- 7. Klik op de knop OK om het dialoogvenster Documenteigenschappen te sluiten.
- 8. Klik in het dialoogvenster Afdrukken op de knop OK om de taak af te drukken.

#### Enveloppen afdrukken vanuit het envelopinvoeraccessoire

- 1. Selecteer de afdrukoptie vanuit het programma.
- 2. Selecteer de printer in de lijst met printers en klik of tik vervolgens op de knop Eigenschappen of Voorkeuren om de printerdriver te openen.
- *P* OPMERKING: De naam van de knop verschilt per softwareprogramma.

Als u deze functies wilt openen vanaf een Startscherm in Windows 8 of 8.1, selecteert u Apparaten, Afdrukken en vervolgens de printer.

- 3. Klik of tik op het tabblad Papier/Kwaliteit.
- 4. Voer een van de volgende stappen uit:
- Selecteer het juiste formaat voor de enveloppen in de vervolgkeuzelijst Papierformaat.
- Selecteer Envelop in de vervolgkeuzelijst Papiersoort.
- Selecteer in de vervolgkeuzelijst Papierbron de optie Lade 3 of Lade 4, afhankelijk van welke lade overeenkomt met de envelopinvoer.
- 5. Klik op de knop OK om het dialoogvenster Documenteigenschappen te sluiten.
- 6. Klik in het dialoogvenster Afdrukken op de knop OK om de taak af te drukken.

## Afdrukstand envelop

**THE OPMERKING:** De printer biedt geen ondersteuning voor dubbelzijdig afdrukken op enveloppen.

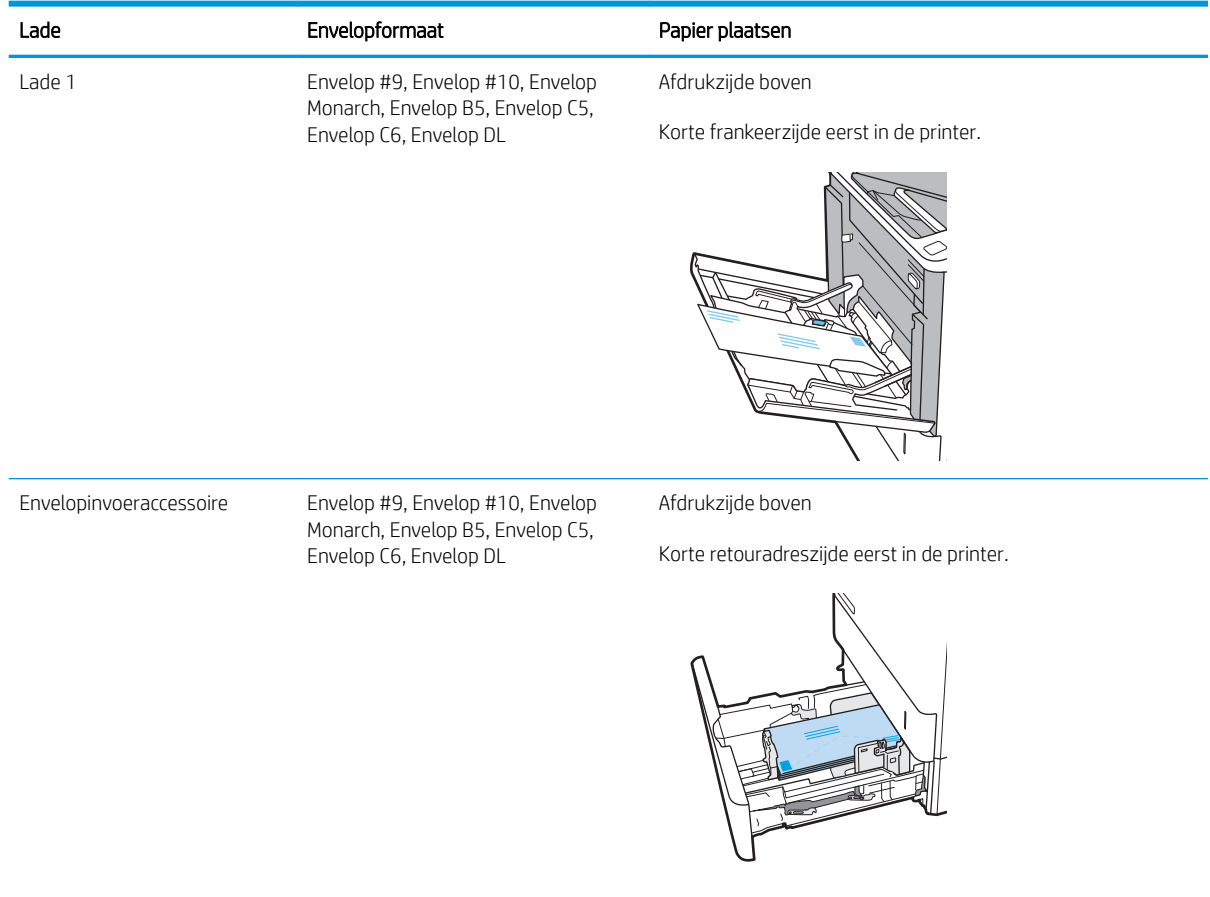

## Etiketten afdrukken en plaatsen

## Inleiding

De volgende informatie beschrijft hoe u etiketten moet afdrukken en plaatsen.

Gebruik lade 2 of een van de optionele laden voor 550 vel om etiketten af te drukken.

**The OPMERKING:** Lade 1 ondersteunt geen etiketten.

Volg deze stappen om de juiste instellingen te selecteren in de printerdriver voor het printen van etiketten met de optie handmatige invoer. Stuur daarna de afdruktaak naar de printer en plaats de etiketten in de lade. Als u de handmatige invoer gebruikt, drukt de printer de taak niet af totdat de lade is geopend.

### Handmatige invoer voor etiketten

- 1. Selecteer de afdrukoptie vanuit het programma.
- 2. Selecteer de printer in de lijst met printers en klik of tik vervolgens op de knop Eigenschappen of Voorkeuren om de printerdriver te openen.
- **3** OPMERKING: De naam van de knop verschilt per softwareprogramma.
- **EX** OPMERKING: Als u deze functies wilt openen vanaf een Startscherm in Windows 8 of 8.1, selecteert u Apparaten, Afdrukken en vervolgens de printer.
- 3. Klik op het tabblad Papier/Kwaliteit.
- 4. Selecteer het juiste formaat voor de etiketten in de vervolgkeuzelijst Papierformaat.
- 5. Selecteer Etiketten in de vervolgkeuzelijst Papiersoort.
- 6. Selecteer Handmatige invoer in de vervolgkeuzelijst Papierbron.
- 7. Klik op de knop OK om het dialoogvenster Documenteigenschappen te sluiten.
- 8. Klik in het dialoogvenster Afdrukken op de knop Afdrukken om de taak af te drukken.

## Afdrukstand van etiket

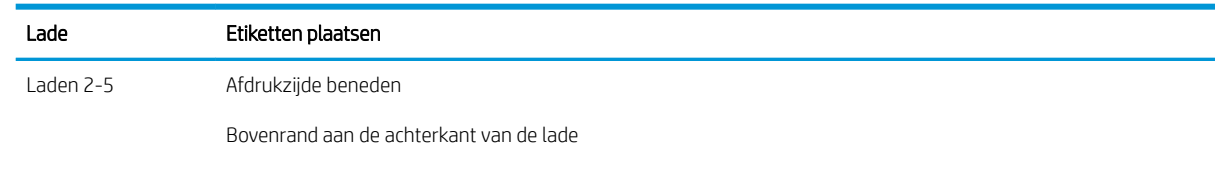

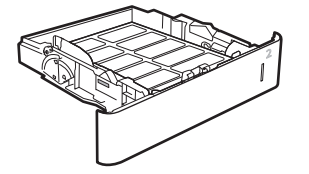

## Het nietpostbusaccessoire configureren

De volgende informatie beschrijft hoe u nietjes moet plaatsen en de opties voor het nietpostbusaccessoire kunt configureren.

Het nietpostbusaccessoire kan documenten in de linkerbovenhoek of rechterbovenhoek nieten en kan tot 1.000 vellen papier in de drie uitvoerbakken stapelen. De uitvoerbakken hebben drie modusconfiguratieopties stapelaarmodus, postbusmodus of de functiescheidingsmodus.

- De standaard nietlocatie instellen
- [De werkstand configureren](#page-44-0)

### De standaard nietlocatie instellen

- 1. Open het menu Instellingen.
- 2. Open de volgende menu's:
	- Nieter/stapelaar beheren
	- **Nieten**
- 3. Selecteer een locatie voor nietjes in de lijst met opties en selecteer vervolgens Opslaan of OK. De volgende opties zijn beschikbaar:
	- Geen: Geen nietjes
	- Links- of rechtsboven: Als het document in staande afdrukrichting is geplaatst, wordt het nietje in de linkerbovenhoek van de korte rand van het papier geniet. Als het document in liggende afdrukrichting is geplaatst, wordt het nietje in de rechterbovenhoek van de lange rand van het papier geniet.
	- Linksboven: Het nietje wordt in de linkerbovenhoek van de korte rand van het papier geplaatst.
	- Rechtsboven: Het nietje wordt in de rechterbovenhoek van de lange rand van het papier geplaatst.

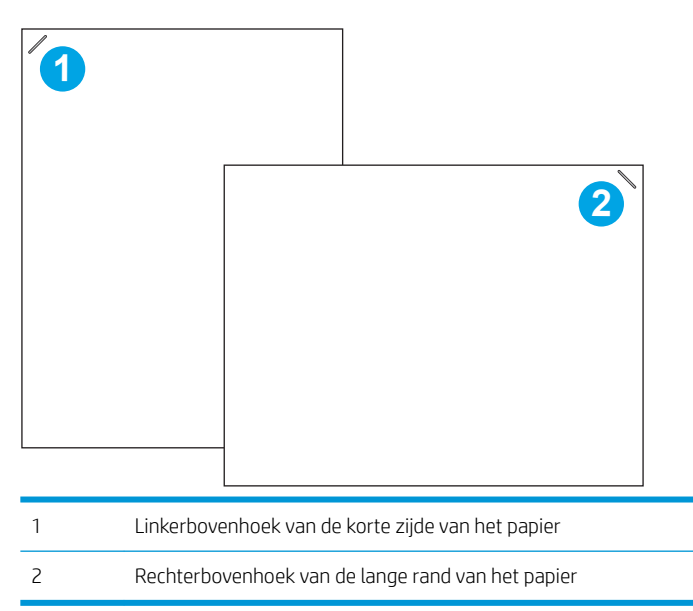

## <span id="page-44-0"></span>De werkstand configureren

Volg deze procedure om te configureren hoe de printer taken in de uitvoerbakken sorteert.

- 1. Veeg vanaf het beginscherm op het bedieningspaneel van de printer totdat het menu Instellingen wordt weergegeven. Raak het pictogram Instellingen aan om het menu te openen.
- 2. Open de volgende menu's:
	- Nieter/stapelaar beheren
	- Werkstand
- 3. Selecteer een modus in de lijst met opties en raak vervolgens de knop Opslaan aan. De volgende opties zijn beschikbaar:
	- Postbus: De printer sorteert taken in verschillende bakken op basis van de persoon die ze heeft verzonden.
	- Stapelaar: De printer stapelt taken in de bakken van beneden naar boven.
	- Functiescheiding: De printer sorteert taken in verschillende bakken op basis van printerfuncties zoals afdruktaken, kopieertaken of faxtaken.

Voer de volgende stappen uit om de HP-printerdriver te configureren voor de geselecteerde werkstand:

#### **2 OPMERKING:** Windows XP en Vista (Server 2003/2008) HP PCL.6-drivers bieden geen ondersteuning voor uitvoerapparaten.

#### Windows® 7

- 1. Zorg dat de printer is ingeschakeld en verbinding heeft met de computer of een netwerk.
- 2. Open het Windows® Start-menu en klik op Apparaten en printers.
- 3. Klik met de rechtermuisknop op de naam van de printer en selecteer Printereigenschappen.
- 4. Klik op het tabblad Apparaatinstellingen.
- 5. Selecteer Nu bijwerken. Of selecteer Nu bijwerken in het vervolgkeuzemenu naast Automatische configuratie.

#### Windows® 8.0, 8.1 en 10

- 1. Klik met de rechtermuisknop in de linkerbenedenhoek van het scherm.
- 2. Selecteer Configuratiescherm. Selecteer onder Hardware en geluid de optie Apparaten en printers bekijken.
- 3. Klik met de rechtermuisknop op de naam van de printer en selecteer **Printereigenschappen**.
- 4. Klik op het tabblad Apparaatinstellingen.
- 5. Selecteer Nu bijwerken. Of selecteer Nu bijwerken in het vervolgkeuzemenu naast Automatische configuratie.
- **BY OPMERKING:** Nieuwere V4-drivers bieden geen ondersteuning voor **Nu bijwerken**. Voor deze drivers dient u de werkstand handmatig te configureren onder Uitvoerbak accessoire.

#### OS X

- 1. Klik op Systeemvoorkeuren in het Apple-menu.
- 2. Selecteer Afdrukken en scannen (of Printers en scanners).
- 3. Selecteer eerst de printer en vervolgens Opties en benodigdheden. Selecteer Driver.
- 4. Configureer handmatig de uitvoermodus van het accessoire.

# 3 Benodigdheden, accessoires en onderdelen

- [Benodigdheden, accessoires en onderdelen bestellen](#page-47-0)
- [De instellingen voor benodigdheden van de HP-tonercartridgebeveiliging configureren](#page-49-0)
- [De tonercartridge vervangen](#page-56-0)
- [De nietcassette vervangen](#page-61-0)

#### Voor meer informatie:

De volgende informatie is correct op het moment van uitgave. Zie [www.hp.com/support/ljM607,](http://www.hp.com/support/ljM607) [www.hp.com/](http://www.hp.com/support/ljM608) [support/ljM608](http://www.hp.com/support/ljM608), or [www.hp.com/support/ljM609](http://www.hp.com/support/ljM609) voor actuele informatie.

De uitgebreide Help van HP voor de printer omvat de volgende informatie:

- Installeren en configureren
- Leren en gebruiken
- Problemen oplossen
- Software- en firmware-updates downloaden
- Meepraten op ondersteuningsforums
- Informatie over garantie en wettelijke voorschriften zoeken

## <span id="page-47-0"></span>Benodigdheden, accessoires en onderdelen bestellen

## Bestellen

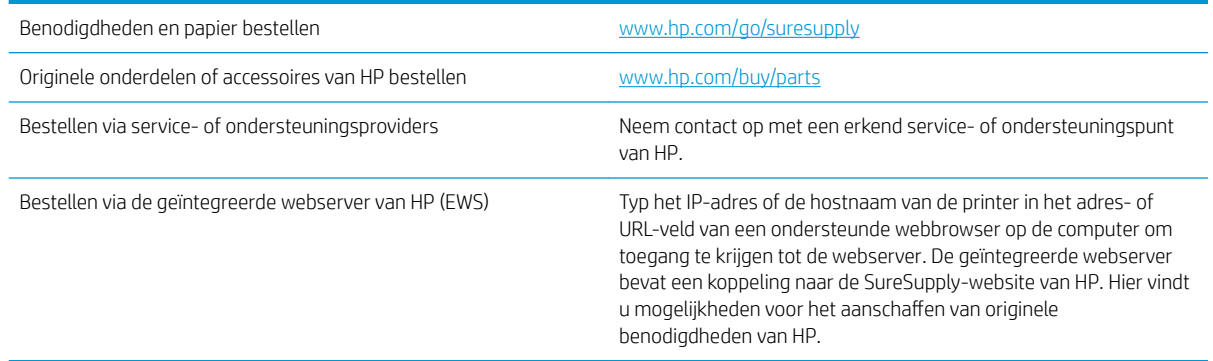

## Benodigdheden en accessoires

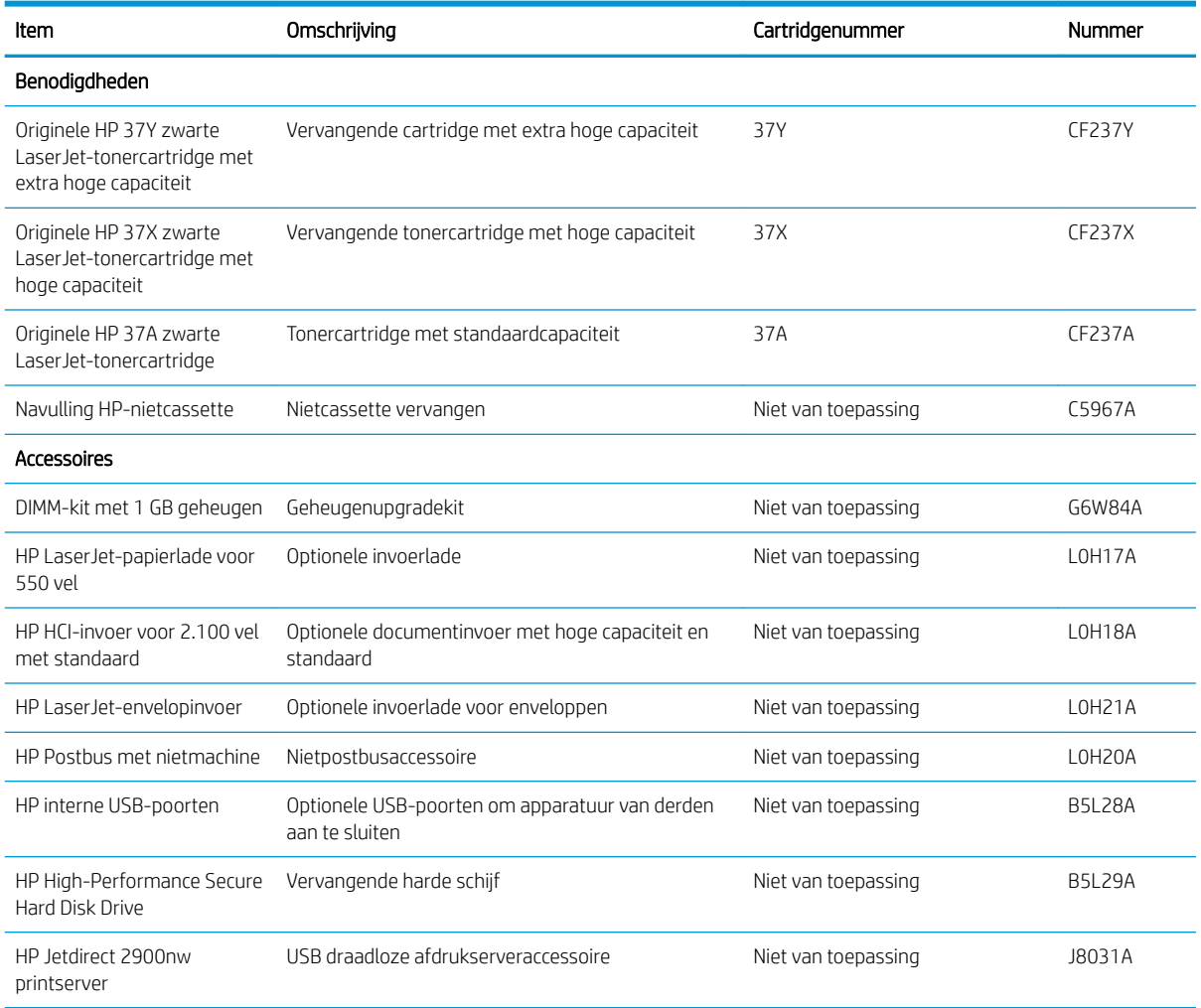

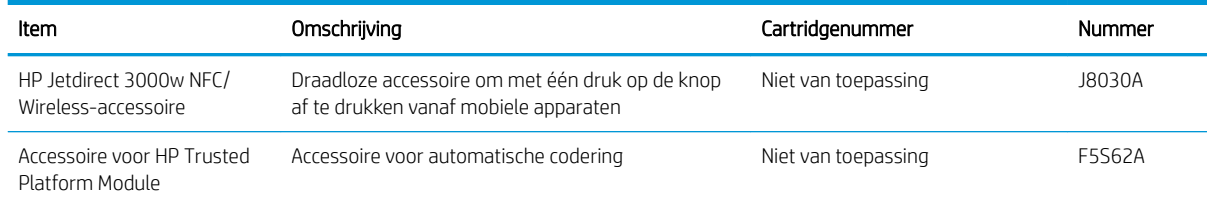

## Verbruiksartikelen voor onderhoud/levensduur

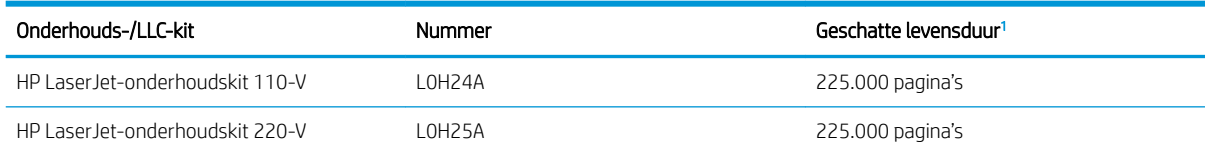

<sup>1</sup> De levensduurspecificaties voor HP Maintenance/Long Life Consumables (LLC) zijn schattingen op basis van de hieronder vermelde omstandigheden voor LLC-levensduurtesten. De feitelijke individuele levensduur tijdens normaal gebruik varieert per gebruik, omgeving, papier en andere factoren. De geschatte levensduur is geen impliciete garantie.

De omstandigheden van de LLC-levensduurtest

- Afdrukdekking: 5% gelijkmatig gedistribueerd over de pagina
- Omgeving: 17 tot 25 °C; relatieve luchtvochtigheid (RH) van 30-70%
- Papierformaat: Letter/A4
- Papiergewicht: 75 g/m<sup>2</sup> normaal papier
- Taakformaat: 4 pagina's
- Invoer korte zijde (A3) (d.w.z. papier van Legal-formaat)

Factoren die de levensduur ten opzichte van de bovenstaande omstandigheden kunnen verminderen:

- Afdrukmateriaal dat smaller is dan Letter/A4 (thermische vertraging staat gelijk aan meer rotaties)
- Papier dat zwaarder is dan 75 g/m<sup>2</sup> (zwaarder afdrukmateriaal vergt meer van de onderdelen van de printer)
- Afdruktaken met minder dan 4 afbeeldingen (kleinere taken betekenen meer thermische cycli en meer rotaties)

## <span id="page-49-0"></span>De instellingen voor benodigdheden van de HPtonercartridgebeveiliging configureren

- Inleiding
- De functie Cartridgebeleid in- of uitschakelen
- [De functie Cartridge Protection in- of uitschakelen](#page-52-0)

### Inleiding

Gebruik het cartridgebeleid van HP en de Cartridge Protection om te bepalen welke cartridges in de printer zijn geïnstalleerd en de cartridges die zijn geïnstalleerd te beveiligen tegen diefstal. Deze functies zijn beschikbaar in HP FutureSmart versie 3 en hoger.

- Cartridgebeleid: Deze functie beschermt de printer tegen vervalste tonercartridges door alleen echte HPcartridges toe te staan voor gebruik met de printer. Het gebruik van originele HP-cartridges zorgt voor de beste afdrukkwaliteit. Wanneer iemand een cartridge installeert die geen originele HP-cartridge is, geeft het bedieningspaneel van de printer het bericht weer dat de cartridge niet is toegestaan en informatie die aangeeft hoe u verder kunt gaan.
- Cartridge Protection: Deze functie koppelt tonercartridges permanent aan een specifieke printer of een reeks printers, zodat ze in andere printers niet kunnen worden gebruikt. Wanneer u uw cartridges vergrendelt, beschermt u uw investering. Als deze functie is ingeschakeld en iemand probeert om een vergrendelde cartridge uit de originele printer te halen en in een ongeautoriseerde printer te plaatsen, kan die printer niet afdrukken met de vergrendelde cartridge. Het bedieningspaneel van de printer geeft het bericht weer dat de cartridge is vergrendeld en informatie die aangeeft hoe de gebruiker verder kan gaan.
	- VOORZICHTIG: Na het inschakelen van Cartridge Protection voor de printer, worden alle volgende tonercartridges die worden geïnstalleerd in de printer automatisch en *permanent* vergrendeld. Om te voorkomen dat een nieuwe cartridge wordt vergrendeld, schakelt u de functie uit *voordat* u de nieuwe cartridge installeert.

Het uitschakelen van de functie schakelt de vergrendeling van cartridges die momenteel zijn geïnstalleerd niet uit.

Beide functies zijn standaard uitgeschakeld. Volg deze procedures om ze in of uit te schakelen.

### De functie Cartridgebeleid in- of uitschakelen

**3** OPMERKING: Voor het in- of uitschakelen van deze functie moet u mogelijk een beheerderswachtwoord invoeren.

#### Het bedieningspaneel van de printer gebruiken om de functie Cartridgebeleid in te schakelen

- 1. Open het menu Instellingen in het beginscherm van het bedieningspaneel van de printer.
- 2. Open de volgende menu's:
	- Benodigdheden beheren
	- **Cartridgebeleid**
- 3. Selecteer HP Erkend.

#### Het bedieningspaneel van de printer gebruiken om de functie Cartridgebeleid uit te schakelen

<sup>2</sup> OPMERKING: Voor het in- of uitschakelen van deze functie moet u mogelijk een beheerderswachtwoord invoeren.

- 1. Open het menu Instellingen in het beginscherm van het bedieningspaneel van de printer.
- 2. Open de volgende menu's:
	- Benodigdheden beheren
	- **Cartridgebeleid**
- 3. Selecteer Uit.

#### De geïntegreerde webserver van HP (EWS) gebruiken om de functie Cartridgebeleid in te schakelen

<sup>2</sup> OPMERKING: De stappen zijn afhankelijk van het soort bedieningspaneel.

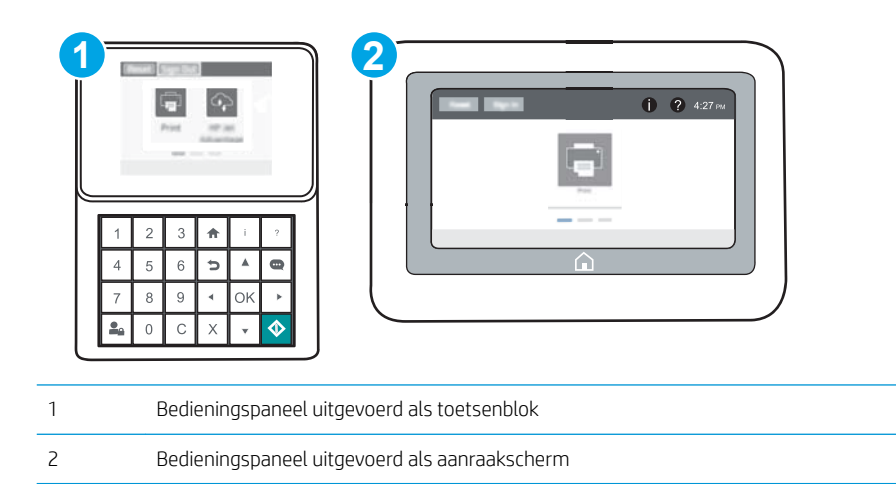

- 1. Open de geïntegreerde webserver van HP (EWS):
	- a. Bedieningspanelen uitgevoerd als toetsenblok: Druk op het bedieningspaneel van de printer op de knop  $\bigoplus$  en selecteer vervolgens met de pijltoetsen het menu Ethernet  $\frac{1}{24}$ . Druk op de knop OK om het menu te openen en het IP-adres of de hostnaam weer te geven.

Touchbedieningspanelen: Raak op het bedieningspaneel van de printer de knop aan en selecteer vervolgens het pictogram Netwerk  $\frac{p}{24}$  om het IP-adres of de hostnaam weer te geven.

- b. Open een internetbrowser en voer in de adresregel het IP-adres of de hostnaam in zoals die wordt weergegeven op het bedieningspaneel van de printer. Druk op de toets Enter op het toetsenbord van de pc. De geïntegreerde webserver wordt geopend.
	- **3** OPMERKING: Als de webbrowser een bericht weergeeft dat toegang tot de website mogelijk niet veilig is, selecteert u de optie om door te gaan naar de website. Toegang tot deze website zal de computer niet beschadigen.

https://10.10.XXXXX/

- 2. Open het tabblad Afdrukken.
- 3. Selecteer in het linkernavigatievenster Benodigdheden beheren.
- 4. Selecteer in het gedeelte Instellingen benodigdheden de optie HP Erkend in de vervolgkeuzelijst Cartridgebeleid.
- 5. Klik op de knop Toepassen om de wijzigingen toe te passen.

#### De geïntegreerde webserver van HP (EWS) gebruiken om de functie Cartridgebeleid uit te schakelen

**BY** OPMERKING: De stappen zijn afhankelijk van het soort bedieningspaneel.

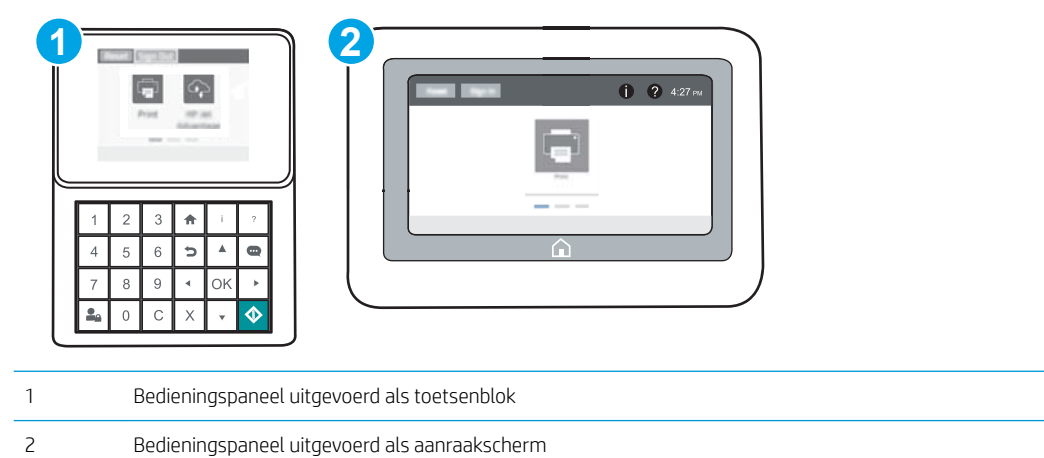

- 1. Open de geïntegreerde webserver van HP (EWS):
	- a. Bedieningspanelen uitgevoerd als toetsenblok: Druk op het bedieningspaneel van de printer op de knop ← en selecteer vervolgens met de pijltoetsen het menu Ethernet  $\frac{1}{24}$ . Druk op de knop OK om het menu te openen en het IP-adres of de hostnaam weer te geven.

Touchbedieningspanelen: Raak op het bedieningspaneel van de printer de knop naan en selecteer vervolgens het pictogram Netwerk  $\frac{p}{2A}$  om het IP-adres of de hostnaam weer te geven.

- <span id="page-52-0"></span>b. Open een internetbrowser en voer in de adresregel het IP-adres of de hostnaam in zoals die wordt weergegeven op het bedieningspaneel van de printer. Druk op de toets Enter op het toetsenbord van de pc. De geïntegreerde webserver wordt geopend.
	- **The OPMERKING:** Als de webbrowser een bericht weergeeft dat toegang tot de website mogelijk niet veilig is, selecteert u de optie om door te gaan naar de website. Toegang tot deze website zal de computer niet beschadigen.

https://10.10.XXXXX/

- 2. Open het tabblad Afdrukken.
- 3. Selecteer in het linkernavigatievenster Benodigdheden beheren.
- 4. Selecteer in het gedeelte Instellingen benodigdheden de optie Uit in de vervolgkeuzelijst Cartridgebeleid.
- 5. Klik op de knop Toepassen om de wijzigingen toe te passen.

#### Problemen oplossen bij foutberichten op het bedieningspaneel over Cartridgebeleid

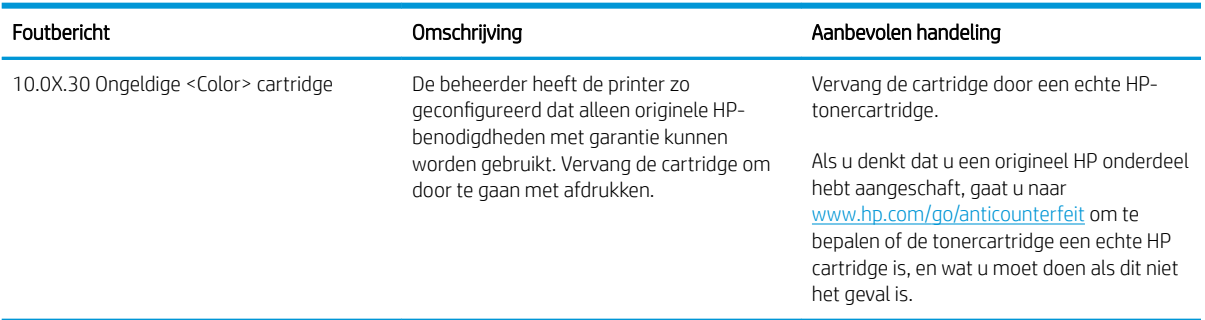

## De functie Cartridge Protection in- of uitschakelen

**EX OPMERKING:** Voor het in- of uitschakelen van deze functie moet u mogelijk een beheerderswachtwoord invoeren.

#### Het bedieningspaneel van de printer gebruiken om de functie Cartridge Protection in te schakelen

- 1. Open het menu Instellingen in het beginscherm van het bedieningspaneel van de printer.
- 2. Open de volgende menu's:
	- Benodigdheden beheren
	- Cartridge Protection
- 3. Selecteer Cartridges vergrendelen.
- 4. Wanneer de printer u vraagt om een bevestiging selecteert u Doorgaan om de functie te activeren.

**A VOORZICHTIG:** Na het inschakelen van Cartridge Protection voor de printer, worden alle volgende tonercartridges die worden geïnstalleerd in de printer automatisch en *permanent* vergrendeld. Om te voorkomen dat een nieuwe cartridge wordt vergrendeld, schakelt u de functie uit *voordat* u de nieuwe cartridge installeert.

Het uitschakelen van de functie schakelt de vergrendeling van cartridges die momenteel zijn geïnstalleerd niet uit.

#### Het bedieningspaneel van de printer gebruiken om de functie Cartridge Protection uit te schakelen

- 1. Open het menu Instellingen in het beginscherm van het bedieningspaneel van de printer.
- 2. Open de volgende menu's:
	- Benodigdheden beheren
	- **Cartridge Protection**
- 3. Selecteer Uit.

#### De geïntegreerde webserver van HP (EWS) gebruiken om de functie Cartridge Protection in te schakelen

**BY OPMERKING:** De stappen zijn afhankelijk van het soort bedieningspaneel.

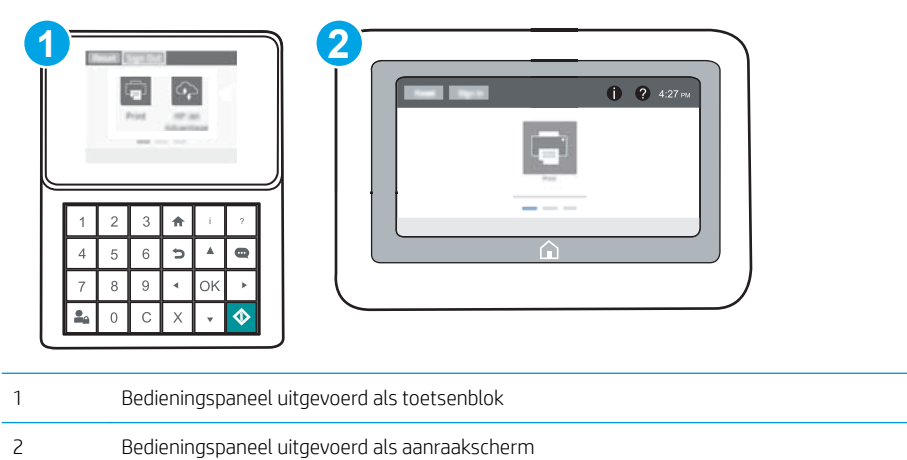

- 1. Open de geïntegreerde webserver van HP (EWS):
	- a. Bedieningspanelen uitgevoerd als toetsenblok: Druk op het bedieningspaneel van de printer op de knop ← en selecteer vervolgens met de pijltoetsen het menu Ethernet  $\frac{1}{2}$ . Druk op de knop OK om het menu te openen en het IP-adres of de hostnaam weer te geven.

Touchbedieningspanelen: Raak op het bedieningspaneel van de printer de knop aan en selecteer vervolgens het pictogram Netwerk  $\frac{1}{20}$  om het IP-adres of de hostnaam weer te geven.

- b. Open een internetbrowser en voer in de adresregel het IP-adres of de hostnaam in zoals die wordt weergegeven op het bedieningspaneel van de printer. Druk op de toets Enter op het toetsenbord van de pc. De geïntegreerde webserver wordt geopend.
	- **BY** OPMERKING: Als de webbrowser een bericht weergeeft dat toegang tot de website mogelijk niet veilig is, selecteert u de optie om door te gaan naar de website. Toegang tot deze website zal de computer niet beschadigen.

https://10.10.XXXXV

- 2. Open het tabblad Afdrukken.
- 3. Selecteer in het linkernavigatievenster Benodigdheden beheren.
- 4. Selecteer in het gedeelte Instellingen benodigdheden de optie Cartridges vergrendelen in de vervolgkeuzelijst Cartridge Protection.
- 5. Klik op de knop Toepassen om de wijzigingen toe te passen.

 $\triangle$  VOORZICHTIG: Na het inschakelen van Cartridge Protection voor de printer, worden alle volgende tonercartridges die worden geïnstalleerd in de printer automatisch en *permanent* vergrendeld. Om te voorkomen dat een nieuwe cartridge wordt vergrendeld, schakelt u de functie uit *voordat* u de nieuwe cartridge installeert.

Het uitschakelen van de functie schakelt de vergrendeling van cartridges die momenteel zijn geïnstalleerd niet uit.

#### De geïntegreerde webserver van HP (EWS) gebruiken om de functie Cartridge Protection uit te schakelen

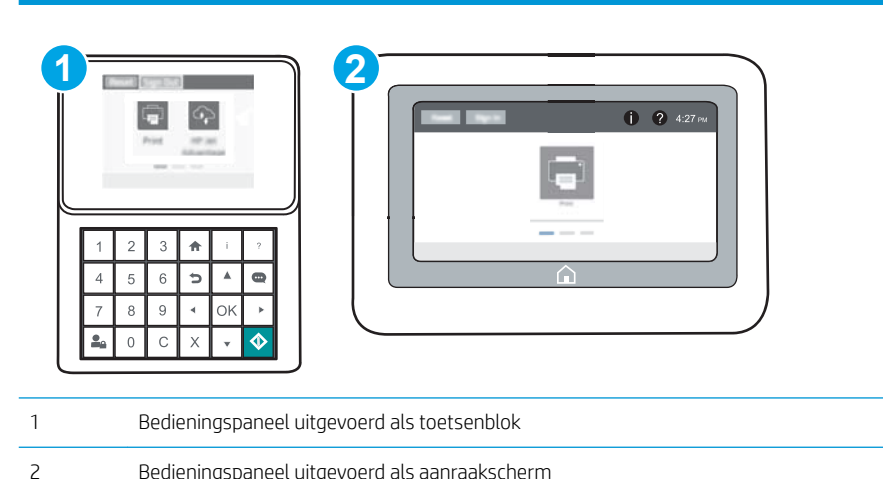

**BY OPMERKING:** De stappen zijn afhankelijk van het soort bedieningspaneel.

1. Open de geïntegreerde webserver van HP (EWS):

a. Bedieningspanelen uitgevoerd als toetsenblok: Druk op het bedieningspaneel van de printer op de knop  $\bigcap$  en selecteer vervolgens met de pijltoetsen het menu Ethernet  $\frac{\pi}{24}$ . Druk op de knop OK om het menu te openen en het IP-adres of de hostnaam weer te geven.

Touchbedieningspanelen: Raak op het bedieningspaneel van de printer de knop naan en selecteer vervolgens het pictogram Netwerk <sub>品</sub>om het IP-adres of de hostnaam weer te geven.

- b. Open een internetbrowser en voer in de adresregel het IP-adres of de hostnaam in zoals die wordt weergegeven op het bedieningspaneel van de printer. Druk op de toets Enter op het toetsenbord van de pc. De geïntegreerde webserver wordt geopend.
- $R^*$  OPMERKING: Als de webbrowser een bericht weergeeft dat toegang tot de website mogelijk niet veilig is, selecteert u de optie om door te gaan naar de website. Toegang tot deze website zal de computer niet beschadigen.

https://10.10.XXXXX/

- 2. Open het tabblad Afdrukken.
- 3. Selecteer in het linkernavigatievenster Benodigdheden beheren.
- 4. Selecteer in het gedeelte Instellingen benodigdheden de optie Uit in de vervolgkeuzelijst Cartridge Protection.
- 5. Klik op de knop Toepassen om de wijzigingen toe te passen.

#### Problemen oplossen bij foutberichten op het bedieningspaneel over Cartridge Protection

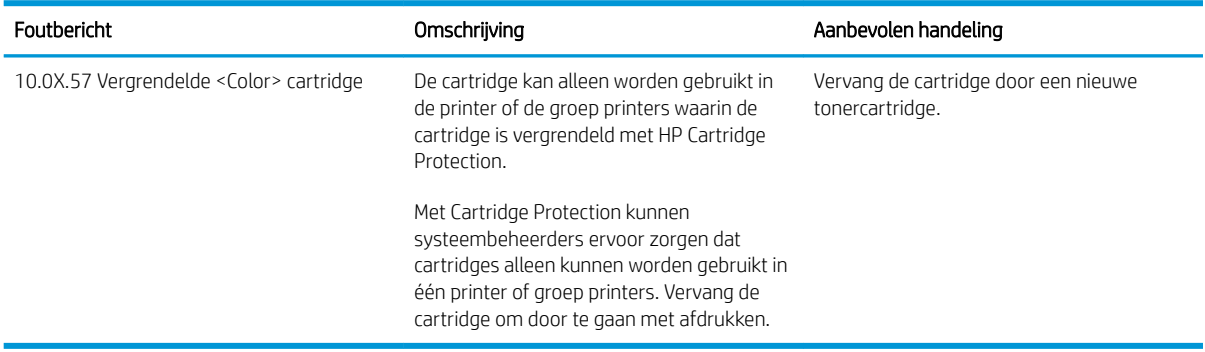

## <span id="page-56-0"></span>De tonercartridge vervangen

Deze printer geeft aan wanneer het niveau van de tonercartridge laag is. De echte resterende levensduur van het tonercartridge kan variëren. De tonercartridge hoeft nu nog niet te worden vervangen. Zorg dat u een vervangende tonercartridge hebt die u kunt plaatsen wanneer de afdrukkwaliteit niet meer voldoet.

Blijf met de huidige cartridge afdrukken totdat de afdrukkwaliteit niet meer acceptabel is, zelfs na het opnieuw verdelen van de toner. Als u de toner opnieuw wilt verdelen, verwijdert u de tonercartridge uit de printer en schudt u de cartridge horizontaal heen en weer. Raadpleeg de instructies voor het vervangen van de cartridge voor een grafische weergave. Plaats de tonercartridge opnieuw in de printer en sluit het paneel.

#### Tabel 3-1 Informatie over tonercartridges

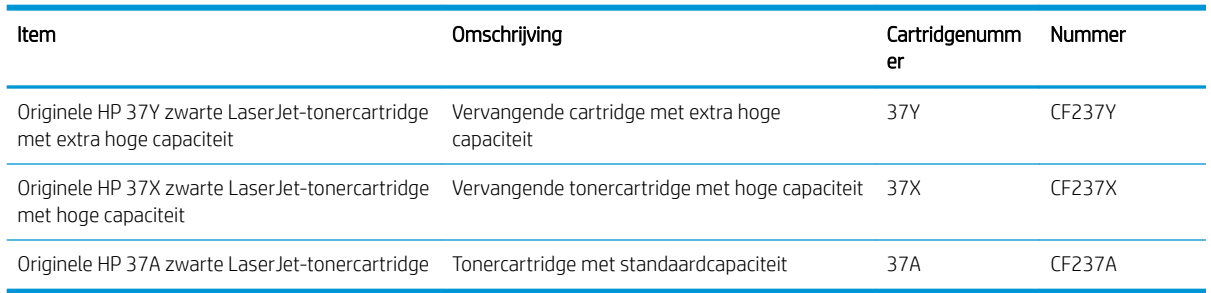

Haal de tonercartridge pas uit de verpakking wanneer u klaar bent om deze te gebruiken.

 $\triangle$  VOORZICHTIG: stel de tonercartridge niet langer dan enkele minuten bloot aan licht. Zo voorkomt u beschadiging van de cartridge. Dek de groene afbeeldingsdrum af als de tonercartridge voor langere tijd uit de printer wordt verwijderd.

De volgende afbeelding geeft de onderdelen van de tonercartridge weer.

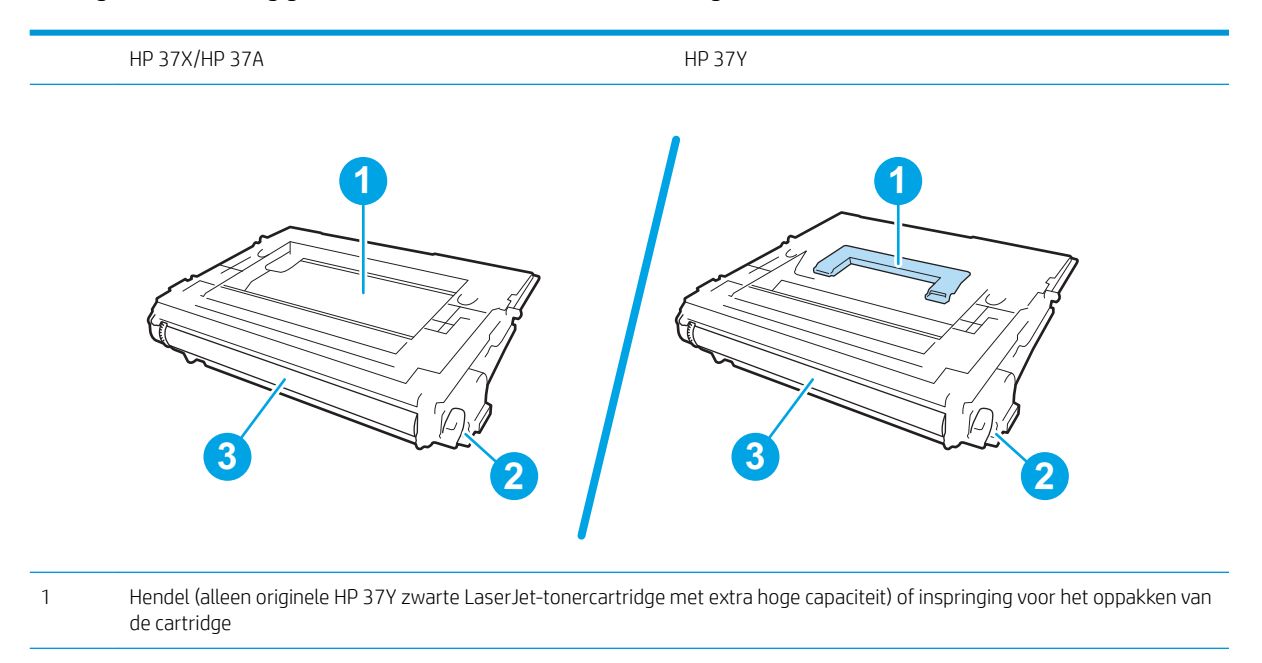

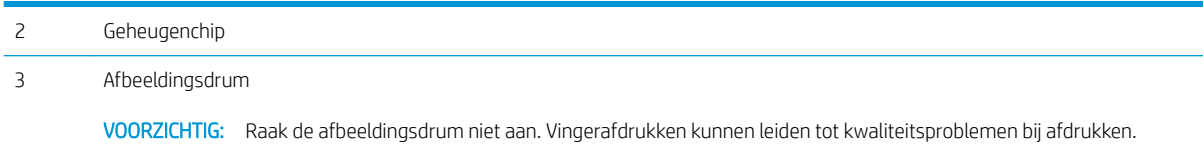

**A** VOORZICHTIG: Als er toner op uw kleding komt, veegt u dit af met een droge doek en wast u de kleding in koud water. Met warm water wordt de toner in de stof opgenomen.

- **EX** OPMERKING: Op de verpakking van de tonercartridge vindt u informatie over hergebruik van gebruikte cartridges.
- 1. Druk op de vrijgaveknop van de cartridgeklep om de klep te openen.

2. Trek de lade met de cartridges naar buiten.

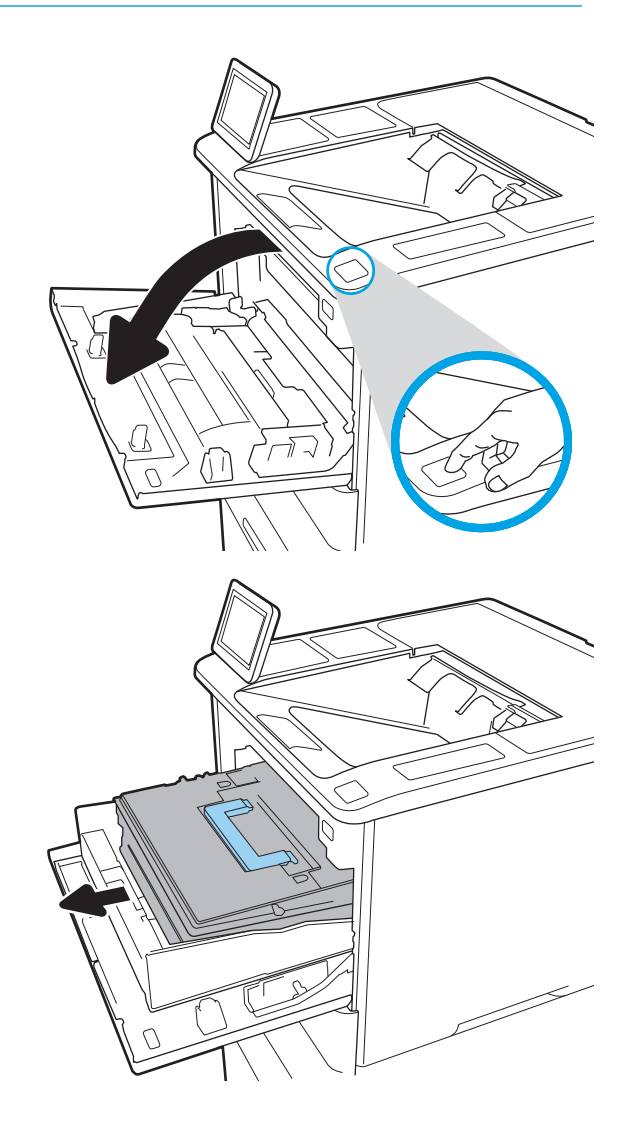

**3.** Trek de gebruikte tonercartridge aan de hendel of de inspringing uit het apparaat.

4. Haal de nieuwe tonercartridge uit de verpakking.

5. Pak het inktpatroon aan beide zijden vast en schud de cartridge 5-6 maal.

6. Verwijder de transportbescherming.

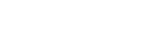

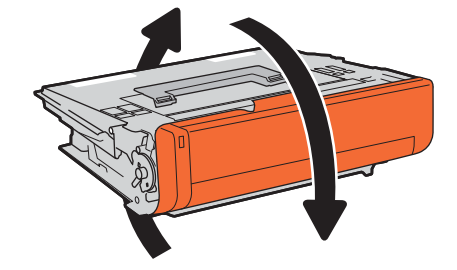

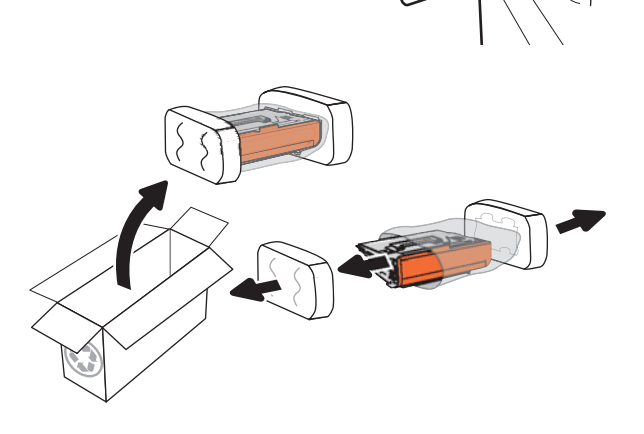

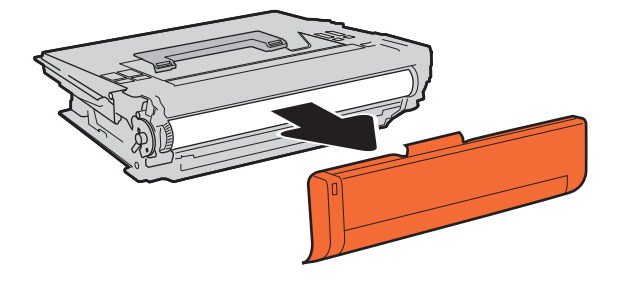

7. Plaats de nieuwe tonercartridge in de lade.

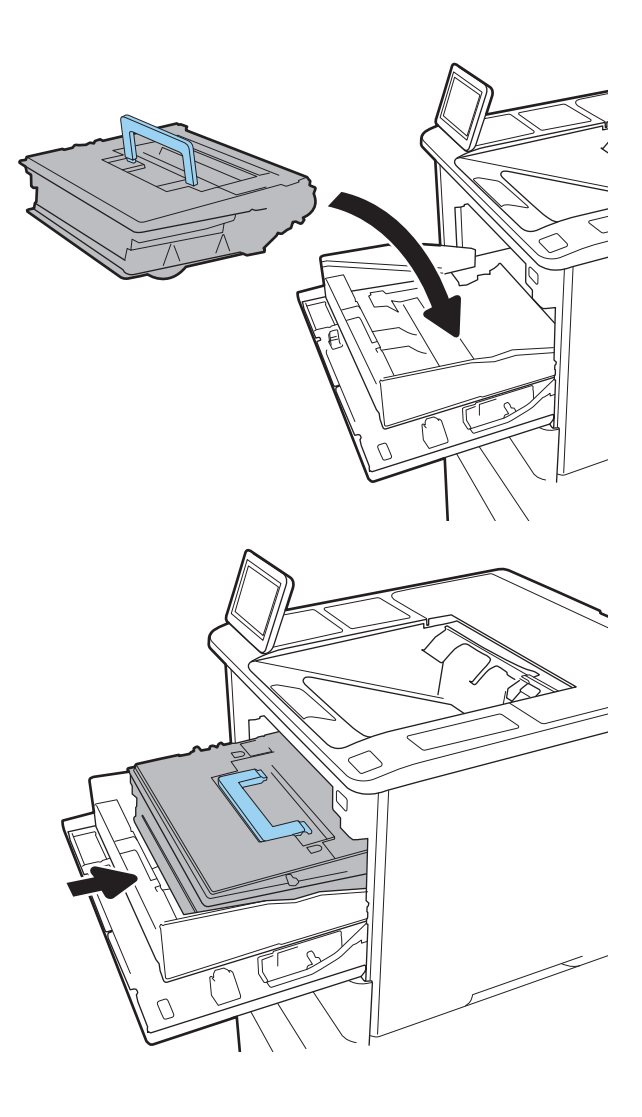

8. Sluit de lade met de tonercartridges.

9. Sluit de cartridgeklep.

10. Stop de gebruikte tonercartridge in de doos waarin de nieuwe cartridge is geleverd. Plak het gefrankeerde etiket op de doos en retourneer de gebruikte cartridge naar HP voor recycling.

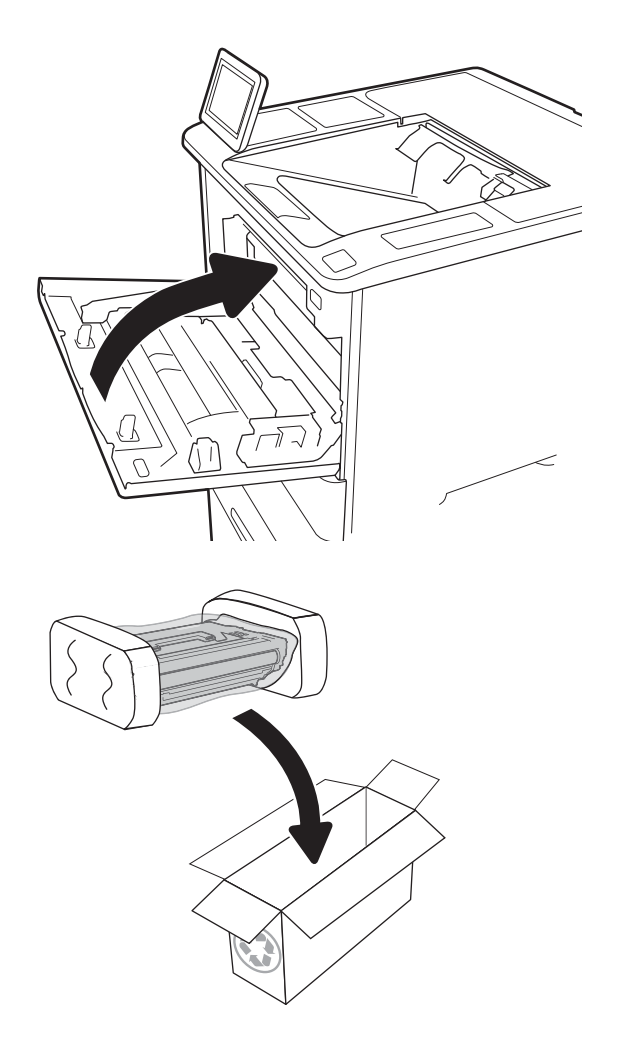

## <span id="page-61-0"></span>De nietcassette vervangen

1. Open de klep van de nietmachine.

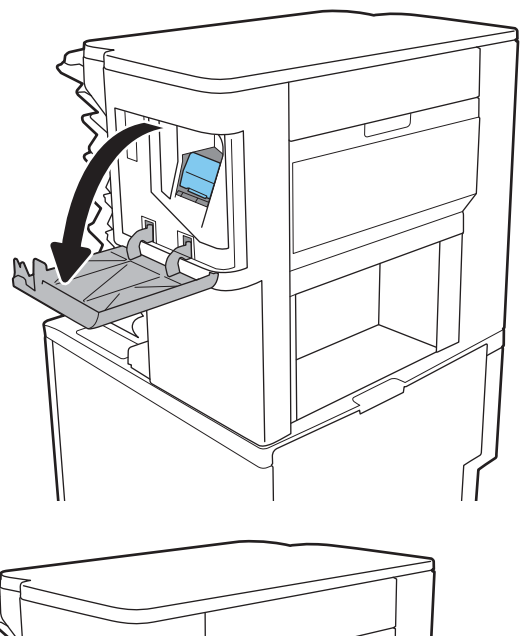

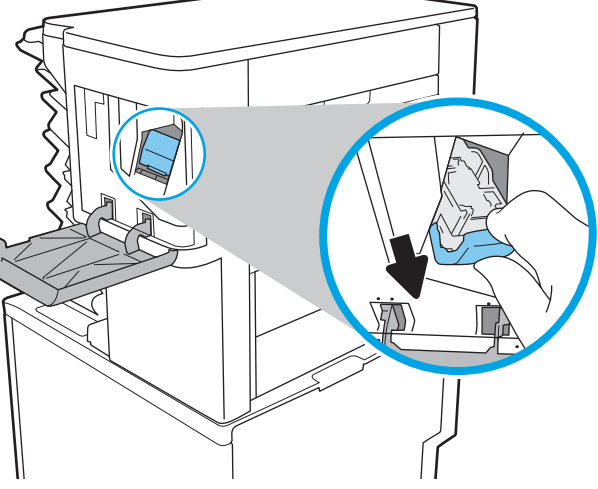

2. Trek de gekleurde hendel op de nietcassette omhoog en trek de cassette recht naar buiten. 3. Plaats de nieuwe nietcassette in de nietmachine en duw de gekleurde hendel omlaag totdat deze vastklikt.

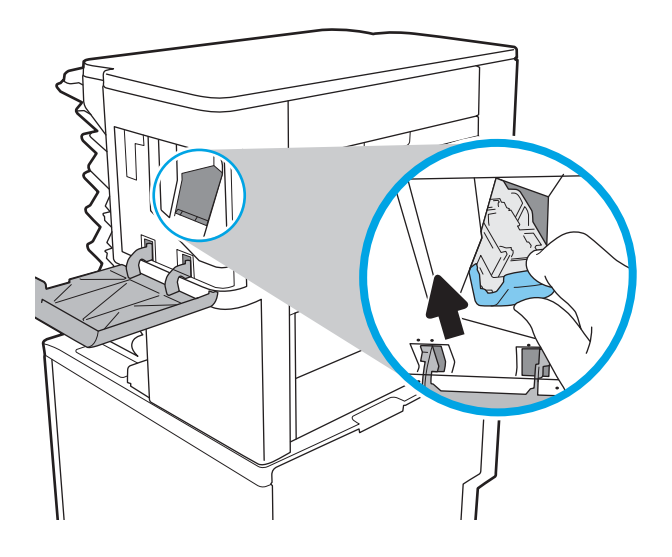

4. Sluit de klep van de nietmachine.

# 4 Afdrukken

- [Afdruktaken \(Windows\)](#page-65-0)
- [Afdruktaken \(OS X\)](#page-70-0)
- [Afdruktaken opslaan op de printer om later of privé af te drukken](#page-73-0)
- [Mobiel afdrukken](#page-77-0)
- [Afdrukken vanaf de USB-poort](#page-81-0)

#### Voor meer informatie:

De volgende informatie is correct op het moment van uitgave. Zie [www.hp.com/support/ljM607,](http://www.hp.com/support/ljM607) [www.hp.com/](http://www.hp.com/support/ljM608) [support/ljM608](http://www.hp.com/support/ljM608), or [www.hp.com/support/ljM609](http://www.hp.com/support/ljM609) voor actuele informatie.

De uitgebreide Help van HP voor de printer omvat de volgende informatie:

- Installeren en configureren
- Leren en gebruiken
- Problemen oplossen
- Software- en firmware-updates downloaden
- Meepraten op ondersteuningsforums
- Informatie over garantie en wettelijke voorschriften zoeken

## <span id="page-65-0"></span>Afdruktaken (Windows)

## Afdrukken (Windows)

De volgende procedure beschrijft het standaardafdrukproces voor Windows.

- 1. Selecteer de afdrukoptie vanuit het programma.
- 2. Selecteer de printer in de lijst met printers. Als u instellingen wilt wijzigen, klikt u op de knop Eigenschappen of Voorkeuren om de printerdriver te openen.
	- **EX** OPMERKING: De naam van de knop verschilt per softwareprogramma.
	- **EX OPMERKING:** Als u deze functies wilt openen vanaf een Startscherm-app in Windows 8 of 8.1, selecteert u Apparaten, Afdrukken en vervolgens de printer.
	- **EX OPMERKING:** Klik op de knop Help (?) in de printerdriver voor meer informatie.

**EX** OPMERKING: De printerdriver kan er anders uitzien dan deze printerdriver, maar de stappen zijn dezelfde.

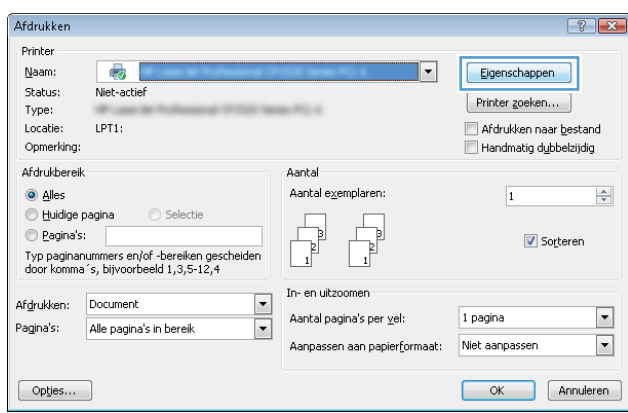

3. Klik op de tabbladen in de printerdriver om de beschikbare opties te configureren. Stel bijvoorbeeld de papierrichting in op het tabblad Afwerking en stel papierbron, papiersoort, papierformaat en kwaliteitsinstellingen in op het tabblad Papier/Kwaliteit.

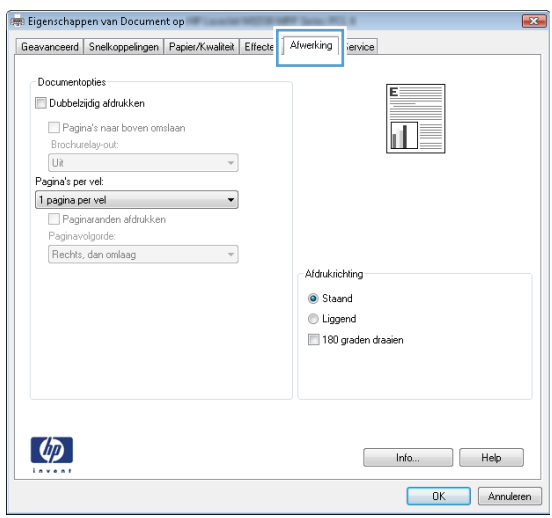

- 4. Klik op de knop OK om terug te gaan naar het dialoogvenster Afdrukken. Geef op dit scherm het aantal af te drukken exemplaren op.
- 5. Klik op de knop Afdrukken om de taak af te drukken.

## Automatisch dubbelzijdig afdrukken (Windows)

Gebruik deze procedure voor printers met een automatische eenheid voor dubbelzijdig afdrukken. Als er op de printer geen automatische eenheid voor dubbelzijdig afdrukken is geïnstalleerd of als u op papiersoorten wilt afdrukken die de eenheid voor dubbelzijdig afdrukken niet ondersteunt, kunt u handmatig dubbelzijdig afdrukken.

- 1. Selecteer de **afdrukoptie** vanuit het programma.
- 2. Selecteer de printer in de lijst met printers en klik vervolgens op de knop Eigenschappen of Voorkeuren om het printerstuurprogramma te openen.
	- **EX OPMERKING:** De naam van de knop verschilt per softwareprogramma.
	- **EX OPMERKING:** Als u deze functies wilt openen vanaf een Startscherm-app in Windows 8 of 8.1, selecteert u Apparaten, Afdrukken en vervolgens de printer.
- 3. Open het tabblad Afwerking.
- 4. Selecteer Dubbelzijdig afdrukken. Klik op OK om het dialoogvenster Documenteigenschappen te sluiten.
- 5. Klik in het dialoogvenster Afdrukken op de knop Afdrukken om de taak af te drukken.

### Handmatig dubbelzijdig afdrukken (Windows)

Gebruik deze procedure voor printers waarop geen automatische eenheid voor dubbelzijdig afdrukken is geïnstalleerd, of om af te drukken op papier dat de eenheid voor dubbelzijdig afdrukken niet ondersteunt.

- 1. Selecteer de afdrukoptie vanuit het programma.
- 2. Selecteer de printer in de lijst met printers en klik vervolgens op de knop Eigenschappen of Voorkeuren om het printerstuurprogramma te openen.
	- **W** OPMERKING: De naam van de knop verschilt per softwareprogramma.
	- **EX OPMERKING:** Als u deze functies wilt openen vanaf een Startscherm-app in Windows 8 of 8.1, selecteert u Apparaten, Afdrukken en vervolgens de printer.
- 3. Open het tabblad Afwerking.
- 4. Selecteer Dubbelzijdig afdrukken (handmatig) en klik op OK om het dialoogvenster Documenteigenschappen te sluiten.
- 5. Klik in het dialoogvenster Afdrukken op de knop Afdrukken om de eerste zijde van de taak af te drukken.
- 6. Haal de afgedrukte stapel uit de uitvoerbak en leg deze in lade 1.
- 7. Raak, wanneer u hierom wordt gevraagd, de desbetreffende knop op het bedieningspaneel aan om door te gaan.

## Meerdere pagina's per vel afdrukken (Windows)

- 1. Selecteer de **afdrukoptie** vanuit het programma.
- 2. Selecteer de printer in de lijst met printers en klik vervolgens op de knop Eigenschappen of Voorkeuren om het printerstuurprogramma te openen.
- **EX OPMERKING:** De naam van de knop verschilt per softwareprogramma.
- **EX OPMERKING:** Als u deze functies wilt openen vanaf een Startscherm-app in Windows 8 of 8.1, selecteert u Apparaten, Afdrukken en vervolgens de printer.
- 3. Open het tabblad Afwerking.
- 4. Selecteer het aantal pagina's per vel in de vervolgkeuzelijst **Pagina's per vel**.
- 5. Selecteer de juiste opties voor Paginaranden afdrukken, Paginavolgorde en Afdrukrichting. Klik op OK om het dialoogvenster Documenteigenschappen te sluiten.
- 6. Klik in het dialoogvenster Afdrukken op de knop Afdrukken om de taak af te drukken.

#### De papiersoort selecteren (Windows)

- 1. Selecteer de afdrukoptie vanuit het programma.
- 2. Selecteer de printer in de lijst met printers en klik vervolgens op de knop Eigenschappen of Voorkeuren om het printerstuurprogramma te openen.
	- *P* OPMERKING: De naam van de knop verschilt per softwareprogramma.
- **EX OPMERKING:** Als u deze functies wilt openen vanaf een Startscherm-app in Windows 8 of 8.1, selecteert u Apparaten, Afdrukken en vervolgens de printer.
- 3. Klik op het tabblad Papier/Kwaliteit.
- 4. Selecteer in de vervolgkeuzelijst Papiersoort de optie Meer....
- 5. Vouw de lijst Type is: uit. opties
- 6. Vouw de categorie met papiersoorten uit die het best overeenkomt met het papier dat u gebruikt.
- 7. Selecteer de papiersoort die u gebruikt, en klik op OK.
- 8. Klik op OK om het dialoogvenster Documenteigenschappen te sluiten. Klik in het dialoogvenster Afdrukken op de knop **Afdrukken** om de taak af te drukken.

Als de lade geconfigureerd moet worden, wordt er een configuratiebericht over de lade op het bedieningspaneel van de printer weergegeven.

- 9. Vul de lade met het opgegeven soort en formaat papier en sluit de lade.
- 10. Raak de knop OK aan om het gedetecteerde formaat en de gedetecteerde soort te accepteren, of raak de knop Wijzigen aan als u een ander papierformaat of een andere papiersoort wilt kiezen.
- 11. Selecteer de juiste papiersoort en het juiste formaat en raak de knop OK aan.

## Overige afdruktaken

Ga naar [www.hp.com/support/ljM607](http://www.hp.com/support/ljM607), [www.hp.com/support/ljM608,](http://www.hp.com/support/ljM608) or [www.hp.com/support/ljM609](http://www.hp.com/support/ljM609).

Er zijn instructies beschikbaar voor het uitvoeren van specifieke afdruktaken afdrukken, zoals:

- Afdruksnelkoppelingen of voorinstellingen maken en gebruiken
- Selecteer het papierformaat of gebruik een aangepast papierformaat
- Afdrukstand maken
- Een brochure maken
- Een document schalen zodat het past op een bepaald papierformaat
- De eerste of laatste pagina's van het document op ander papier afdrukken
- Watermerken op een document afdrukken

## <span id="page-70-0"></span>Afdruktaken (OS X)

## Afdrukken (OS X)

De volgende procedure beschrijft het standaardafdrukproces voor OS X.

- 1. Klik op de optie Afdrukken in het menu Bestand.
- 2. Selecteer de printer.
- 3. Klik op Details weergeven of Exemplaren en pagina's en selecteer vervolgens andere menu's om de afdrukinstellingen aan te passen.

**BY** OPMERKING: De naam van het item verschilt per softwareprogramma.

4. Klik op de knop Afdrukken.

## Automatisch dubbelzijdig afdrukken (OS X)

- **BY OPMERKING:** Deze informatie heeft betrekking op printer die beschikken over een automatische eenheid voor dubbelzijdig afdrukken.
- **EX** OPMERKING: Deze functie is beschikbaar als u de HP-printerdriver installeert. Mogelijk is de functie niet beschikbaar als u AirPrint gebruikt.
	- 1. Klik op de optie Afdrukken in het menu Bestand.
	- 2. Selecteer de printer.
	- 3. Klik op Details weergeven of Exemplaren en pagina's en klik vervolgens op het menu Lay-out.

*P* OPMERKING: De naam van het item verschilt per softwareprogramma.

- 4. Selecteer een bindoptie in de vervolgkeuzelijst Dubbelzijdig.
- 5. Klik op de knop Afdrukken.

## Handmatig dubbelzijdig afdrukken (OS X)

<sup>2</sup> OPMERKING: Deze functie is beschikbaar als u de HP-printerdriver installeert. Mogelijk is de functie niet beschikbaar als u AirPrint gebruikt.

- 1. Klik op de optie Afdrukken in het menu Bestand.
- 2. Selecteer de printer.
- 3. Klik op Details weergeven of Exemplaren en pagina's en klik vervolgens op het menu Handmatig dubbelzijdig.

**W** OPMERKING: De naam van het item verschilt per softwareprogramma.

- 4. Klik op het vak **Handmatig dubbelzijdig** en selecteer een bindoptie.
- 5. Klik op de knop Afdrukken.
- 6. Ga naar de printer en verwijder alle lege vellen uit lade 1.
- 7. Haal de bedrukte stapel uit de uitvoerbak en plaats die met de bedrukte zijde omlaag in de invoerlade.
- 8. Raak, wanneer u hierom wordt gevraagd, de desbetreffende knop op het bedieningspaneel aan om door te gaan.

## Meerdere pagina's per vel afdrukken (OS X)

- 1. Klik op de optie Afdrukken in het menu Bestand.
- 2. Selecteer de printer.
- 3. Klik op Details weergeven of Exemplaren en pagina's en klik vervolgens op het menu Lay-out.

**W** OPMERKING: De naam van het item verschilt per softwareprogramma.

- 4. Selecteer in de vervolgkeuzelijst Pagina's per vel het aantal pagina's dat u op elk vel wilt afdrukken.
- 5. Selecteer in het gedeelte Lay-outrichting de volgorde en positie van de pagina's op het vel.
- 6. Selecteer in het menu Randen het soort rand dat u rond elke pagina op het vel wilt afdrukken.
- 7. Klik op de knop Afdrukken.

### De papiersoort selecteren (OS X)

- 1. Klik op de optie Afdrukken in het menu Bestand.
- 2. Selecteer de printer.
- 3. Klik op Details weergeven of Exemplaren en pagina's en klik vervolgens op het menu Afdrukmateriaal en kwaliteit of het menu Papier/kwaliteit.

**BY** OPMERKING: De naam van het item verschilt per softwareprogramma.

4. Selecteer in de opties Media en kwaliteit of Papier/kwaliteit.

**THE OPMERKING:** Deze lijst bevat de hoofdset met beschikbare opties. Sommige opties zijn niet beschikbaar op alle printers.

- Afdrukmateriaal: Selecteer de optie voor de papiersoort voor de afdruktaak.
- Afdrukkwaliteit: Selecteer het resolutieniveau voor de afdruktaak.
- Rand-tot-rand afdrukken: Selecteer deze optie om dicht tegen de randen van het papier af te drukken.
- **EconoMode**: Selecteer deze optie om toner te besparen als u conceptversies van documenten afdrukt.
- 5. Klik op de knop Afdrukken.

### Overige afdruktaken

Ga naar [www.hp.com/support/ljM607](http://www.hp.com/support/ljM607), [www.hp.com/support/ljM608](http://www.hp.com/support/ljM608), or [www.hp.com/support/ljM609](http://www.hp.com/support/ljM609).

Er zijn instructies beschikbaar voor het uitvoeren van specifieke afdruktaken afdrukken, zoals:

- Afdruksnelkoppelingen of voorinstellingen maken en gebruiken
- Selecteer het papierformaat of gebruik een aangepast papierformaat
- Afdrukstand maken
- Een brochure maken
- Een document schalen zodat het past op een bepaald papierformaat
- De eerste of laatste pagina's van het document op ander papier afdrukken
- Watermerken op een document afdrukken

## Afdruktaken opslaan op de printer om later of privé af te drukken

### Inleiding

De volgende informatie biedt procedures voor het maken en afdrukken van documenten die zijn opgeslagen op de printer. Deze taken kunnen later of privé worden afgedrukt.

- Een opgeslagen taak maken (Windows)
- [Een opgeslagen taak maken \(OS X\)](#page-75-0)
- [Een opgeslagen taak afdrukken](#page-75-0)
- [Een opgeslagen taak verwijderen](#page-76-0)
- [Informatie die naar de printer is verzonden voor de boekhouding](#page-76-0)

#### Een opgeslagen taak maken (Windows)

Sla taken op de printer op voor privé- of vertraagde afdrukken.

■ OPMERKING: De printerdriver kan er anders uitzien dan deze printerdriver, maar de stappen zijn dezelfde.

- 1. Selecteer de afdrukoptie vanuit het programma.
- 2. Selecteer IPV6 in de lijst met printers en selecteer vervolgens Eigenschappen of Voorkeuren (de naam varieert per programma).

**BY** OPMERKING: De naam van de knop verschilt per softwareprogramma.

**EX** OPMERKING: Als u deze functies wilt openen vanaf een Startscherm-app in Windows 8 of 8.1, selecteert u Apparaten, Afdrukken en vervolgens de printer.

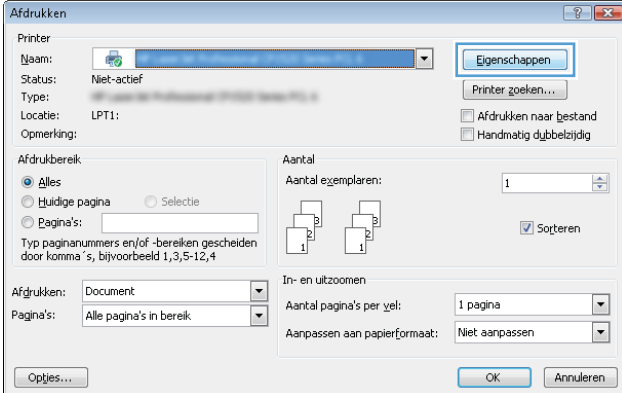

3. Klik op het tabblad Taakopslag.

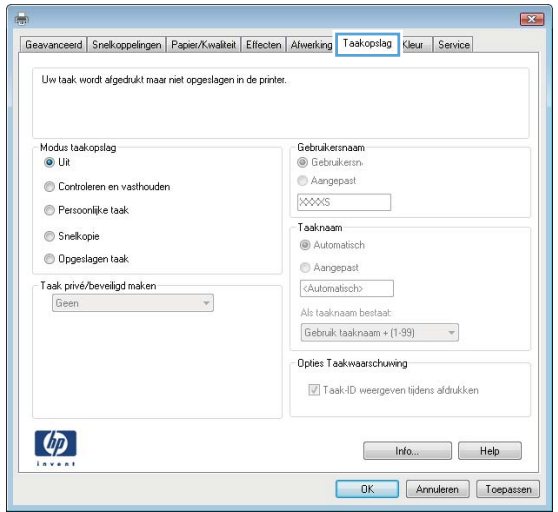

- 4. Selecteer een optie voor Modus Taakopslag.
	- Controleren en vasthouden: Er wordt één exemplaar van een taak afgedrukt,zodat u dit kunt controleren. Hierna worden de volgende exemplaren afgedrukt.
	- Persoonlijke taak: De taak wordt pas afgedrukt wanneer u dit aangeeft op het bedieningspaneel van de printer. In deze taakopslagmodus kunt u een van de opties voor Taak privé/beveiligd maken selecteren. Als u een pincode aan de taak toewijst, moet u de vereiste pincode in het bedieningspaneel opgeven. Als u de taak beveiligt, moet u de vereiste pincode invoeren op het bedieningspaneel. De afdruktaak wordt na het afdrukken uit het geheugen gewist en gaat verloren als de stroom naar de printer wordt uitgeschakeld.
	- Snelkopie: Het gewenste aantal exemplaren van een taak wordt afgedrukt en een exemplaar van de taak wordt opgeslagen in het geheugen van de printer, zodat u de taak later nogmaals kunt afdrukken.
	- Opgeslagen taak: Een taak opslaan op de printer en andere gebruikers toestaan de taak af te drukken. In deze taakopslagmodus kunt u een van de opties voor Taak privé/beveiligd maken selecteren. Als u een pincode aan de taak toewijst, moet degene die de taak afdrukt de vereiste pincode invoeren op het bedieningspaneel. Als u de taak beveiligt, moet degene die de taak afdrukt de vereiste pincode invoeren op het bedieningspaneel.
- 5. Als u een aangepaste gebruikersnaam of taaknaam wilt gebruiken, klikt u op de knop Aangepast en voert u de gebruikersnaam of taaknaam in.

Selecteer welke optie u wilt gebruiken als er al een andere taak bestaat met dezelfde naam:

- Taaknaam + (1-99) gebruiken: Voeg een uniek nummer toe aan het einde van de taaknaam.
- Bestaand bestand vervangen: Overschrijf de bestaande opgeslagen taak met de nieuwe taak.
- 6. Klik op de knop OK om het dialoogvenster Documenteigenschappen te sluiten. Klik in het dialoogvenster Afdrukken op de knop Afdrukken om de taak af te drukken.
- 7. Raadpleeg het onderwerp 'Een opgeslagen taak afdrukken' voor informatie over hoe u de taak af te drukken.

### <span id="page-75-0"></span>Een opgeslagen taak maken (OS X)

Sla taken op de printer op voor privé- of vertraagde afdrukken.

- 1. Klik op het menu Bestand en vervolgens op de optie Afdrukken.
- 2. Selecteer de printer in het menu Printer.
- 3. Het menu Exemplaren & pagina's wordt standaard weergegeven door de printerdriver. Open de menuvervolgkeuzelijst en klik op het menu Taakopslag.
- 4. Selecteer in de vervolgkeuzelijst Modus het type opgeslagen taak.
	- Controleren en vasthouden: Er wordt één exemplaar van een taak afgedrukt,zodat u dit kunt controleren. Hierna worden de volgende exemplaren afgedrukt.
	- Persoonlijke taak: De taak wordt pas afgedrukt wanneer u dit aangeeft op het bedieningspaneel van de printer. Als de taak een persoonlijk identificatienummer (pincode) heeft, moet u de vereiste pincode op het bedieningspaneel opgeven. De afdruktaak wordt na het afdrukken uit het geheugen gewist en gaat verloren als de stroom naar de printer wordt uitgeschakeld.
	- Snelkopie: Het gewenste aantal exemplaren van een taak wordt afgedrukt en een exemplaar van de taak wordt opgeslagen in het geheugen van de printer, zodat u de taak later nogmaals kunt afdrukken.
	- Opgeslagen taak: Een taak opslaan op de printer en andere gebruikers toestaan de taak af te drukken. Als de taak een persoonlijk identificatienummer (pincode) heeft, moet degene die de taak afdrukt de vereiste pincode invoeren op het bedieningspaneel.
- 5. Als u een aangepaste gebruikersnaam of taaknaam wilt gebruiken, klikt u op de knop **Aangepast** en voert u de gebruikersnaam of taaknaam in.

Selecteer welke optie u wilt gebruiken als er al een andere taak bestaat met dezelfde naam.

- Taaknaam + (1-99) gebruiken: Voeg een uniek nummer toe aan het einde van de taaknaam.
- Bestaand bestand vervangen: Overschrijf de bestaande opgeslagen taak met de nieuwe taak.
- 6. Als u de optie Opgeslagen taak of Persoonlijke taak hebt geselecteerd in stap 3, kunt u de taak beveiligen met een pincode. Typ een viercijferig getal in het veld PIN voor afdrukken. Als anderen proberen deze taak af te drukken, worden zij gevraagd deze pincode in te voeren.
- 7. Klik op de knop Afdrukken om de taak te verwerken.

#### Een opgeslagen taak afdrukken

Volg de volgende procedure om een taak af te drukken die is opgeslagen in het printergeheugen.

- 1. Selecteer in het beginscherm van het bedieningspaneel de knop Afdrukken.
- 2. Selecteer Afdrukken vanuit taakopslag.
- 3. Selecteer eerst Kiezen en vervolgens de naam van de map waar de opdracht is opgeslagen.
- 4. Selecteer de naam van de taak. Als de taak privé of beveiligd is, geeft u de pincode of het wachtwoord op.
- <span id="page-76-0"></span>5. Als u het aantal exemplaren wilt aanpassen, selecteert u het veld voor het aantal kopieën linksonder in het scherm. Gebruik het toetsenblok om het aantal exemplaren dat u wilt afdrukken op te geven.
- 6. Druk op de knop Start @ aan of raak Afdrukken aan om de taak af te drukken.

### Een opgeslagen taak verwijderen

Wanneer een nieuwe taak in het printergeheugen wordt opgeslagen, overschrijft de printer alle voorgaande taken met dezelfde gebruiker- en taaknaam. Als een taak nog niet is opgeslagen onder dezelfde gebruikers- en taaknaam en als de printer extra ruimte nodig heeft, kunnen andere opgeslagen taken automatisch worden verwijderd, te beginnen met de oudste taak. Als u het aantal taken dat kan worden opgeslagen in de printer wilt wijzigen, gaat u als volgt te werk:

- 1. Open het menu Instellingen in het beginscherm van het bedieningspaneel van de printer.
- 2. Open de volgende menu's:
	- **Afdrukken**
	- Opgeslagen taken beheren
	- Limiet voor opslaan van tijdelijke taken
- 3. Gebruik het toetsenblok om het aantal taken in te voeren dat wordt opgeslagen in de printer.
- 4. Druk op de knop OK of raak Gereed aan om de instelling op te slaan.

Volg de volgende procedure om een taak te verwijderen die is opgeslagen in het printergeheugen.

- 1. Selecteer in het beginscherm van het bedieningspaneel de knop Afdrukken.
- 2. Selecteer Afdrukken vanuit taakopslag.
- 3. Selecteer eerst Kiezen en vervolgens de naam van de map waar de opdracht is opgeslagen.
- 4. Selecteer de naam van de taak. Als de taak privé of beveiligd is, geeft u de pincode of het wachtwoord op.
- 5. Druk op het pictogram met de prullenmand  $\overline{m}$  of raak dit aan om de taak te verwijderen.

#### Informatie die naar de printer is verzonden voor de boekhouding

Afdruktaken die worden verzonden vanaf stuurprogramma's op de client (bijv. pc) kunnen persoonlijke informatie verzenden naar apparaten voor afdrukken en beeldverwerking van HP. Dit kan onder andere de gebruikersnaam zijn en de naam van de client waar de taak vandaan komt. Deze informatie kan, afhankelijk van de instellingen die de beheerder van het afdrukapparaat heeft bepaald, worden gebruikt voor de boekhouding. Deze informatie kan ook met de taak worden opgeslagen op het apparaat voor massaopslag (bijv. schijfstation) van het afdrukapparaat als u de taakopslagfunctie gebruikt.

## Mobiel afdrukken

### Inleiding

HP biedt diverse mobiele en ePrint-oplossingen voor gemakkelijk afdrukken naar een HP-printer vanaf een laptop, tablet, smartphone of ander mobiel apparaat. Ga naar [www.hp.com/go/LaserJetMobilePrinting](http://www.hp.com/go/LaserJetMobilePrinting) om de volledige lijst te zien en te bepalen wat de beste keuze is.

■ OPMERKING: Werk de printerfirmware bij om te zorgen dat alle mobiele afdruk- en ePrint-functies worden ondersteund.

- Wireless Direct Print en NFC
- [HP ePrint via e-mail](#page-78-0)
- **[HP ePrint-software](#page-79-0)**
- **[AirPrint](#page-80-0)**
- [Android-geïntegreerd afdrukken](#page-80-0)

#### Wireless Direct Print en NFC

HP biedt de mogelijk om af te drukken via Wireless Direct Print en NFC (Near Field Communication) op printers met een ondersteund HP Jetdirect 3000w NFC/Wireless-accessoire. Dit accessoire is optioneel verkrijgbaar voor HP LaserJet-printers met een Hardware Integration Pocket (HIP).

Met HP Wireless Direct Print en NFC-afdrukken kunnen Wi-Fi (mobiele) apparaten rechtstreeks een draadloze netwerkverbinding naar de printer maken zonder een draadloze router.

De printer hoeft niet te worden aangesloten op het netwerk om zonder pc te kunnen afdrukken.

Gebruik Wireless Direct Print om draadloos af te drukken vanaf de volgende apparaten:

- iPhone, iPad of iPod touch met Apple AirPrint of de app HP ePrint
- Mobiele Android-apparaten met de app HP ePrint of de geïntegreerde Android-afdrukoplossing
- Pc's en Macs met de HP ePrint-software

Voor meer informatie over draadloos afdrukken raadpleegt u [www.hp.com/go/wirelessprinting](http://www.hp.com/go/wirelessprinting).

NFC- en Wireless Direct Print-mogelijkheden kunnen vanaf het bedieningspaneel van de printer worden in- of uitgeschakeld.

- 1. Open het menu Instellingen in het beginscherm van het bedieningspaneel van de printer.
- 2. Open de volgende menu's:
	- **Netwerken**
	- Wireless Direct
	- Status
- 3. Selecteer eerst Aan en vervolgens OK om draadloos afdrukken in te schakelen.

<span id="page-78-0"></span>**TV OPMERKING:** In omgevingen waar meer dan één model van dezelfde printer is geïnstalleerd, kan een unieke Wireless Direct-naam voor elke printer handig zijn voor printerherkenning bij HP Wireless Direct-afdrukken. U ziet de namen van draadloze netwerken, zoals Draadloos, Wi-Fi Direct, enz. op het scherm Informatie als u eerst het pictogram Informatie selecteert en vervolgens het pictogram  $\frac{1}{24}$  Netwerk of Draadloos  $\binom{n}{2}$ .

Voer de volgende procedure uit om de Wireless Direct-naam van de printer te wijzigen:

- 1. Open het menu Instellingen in het beginscherm van het bedieningspaneel van de printer.
- 2. Open de volgende menu's:
	- **Netwerken**
	- Wireless Direct
	- Wireless Direct-naam
- 3. Gebruik het toetsenblok om de naam in het tekstveld Wireless Direct-naam te wijzigen. Selecteer OK.

#### HP ePrint via e-mail

Gebruik HP ePrint om documenten af te drukken door ze als e-mailbijlage vanaf een willekeurig apparaat met een e-mailfunctie naar het e-mailadres van de printer te sturen.

Voor het gebruik van HP ePrint moet de printer aan de volgende eisen voldoen:

- De printer moet zijn verbonden met een vast of draadloos netwerk en over een internetverbinding beschikken.
- HP-webservices moet zijn ingeschakeld op de printer en de printer moet zijn geregistreerd bij HP Connected.

Volg deze procedure om HP-webservices in te schakelen en u te registreren bij HP Connected:

**W** OPMERKING: De stappen zijn afhankelijk van het soort bedieningspaneel.

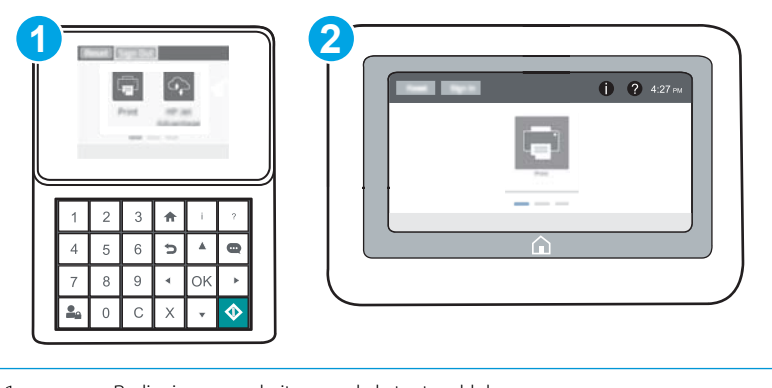

- 1 Bedieningspaneel uitgevoerd als toetsenblok
- 2 Bedieningspaneel uitgevoerd als aanraakscherm
- 1. Open de HP Embedded Web Server (EWS, geïntegreerde webserver):

<span id="page-79-0"></span>a. Bedieningspanelen uitgevoerd als toetsenblok: Druk op het bedieningspaneel van de printer op de knop  $\bigcap$  en selecteer vervolgens met de pijltoetsen het menu Ethernet  $\frac{R}{24}$ . Druk op de knop OK om het menu te openen en het IP-adres of de hostnaam weer te geven.

Touchbedieningspanelen: Raak op het bedieningspaneel van de printer de knop naan en selecteer vervolgens het pictogram Netwerk -몼 om het IP-adres of de hostnaam weer te geven.

b. Open een internetbrowser en voer in de adresregel het IP-adres of de hostnaam in zoals die wordt weergegeven op het bedieningspaneel van de printer. Druk op de toets Enter op het toetsenbord van de pc. De geïntegreerde webserver wordt geopend.

#### https://10.10.XXXXX/

**EX** OPMERKING: Als de webbrowser een bericht weergeeft dat toegang tot de website mogelijk niet veilig is, selecteert u de optie om door te gaan naar de website. Toegang tot deze website zal de computer niet beschadigen.

- 2. Klik op het tabblad HP-webservices.
- 3. Selecteer de optie om Webservices in te schakelen.

**TOPMERKING:** Het inschakelen van de webservices kan enige minuten duren.

4. Ga naar [www.hpconnected.com](http://www.hpconnected.com) om een HP ePrint-account te maken en voltooi het installatieproces.

#### HP ePrint-software

Met de HP ePrint-software kunt u vanaf een Windows- of Mac-desktop of laptop gemakkelijk afdrukken naar een printer met HP ePrint-functionaliteit. Met deze software kunt u gemakkelijk de printers met HP ePrintfunctionaliteit vinden die zijn geregistreerd bij uw HP Connected-account. De beoogde HP-printer kan zich op het kantoor of op een andere locatie waar ook ter wereld bevinden.

- Windows: Nadat u de software hebt geïnstalleerd, kiest u in de toepassing die u op dat moment gebruikt de optie Afdrukken en selecteert u vervolgens HP ePrint in de lijst met geïnstalleerde printers. Klik op de knop Eigenschappen als u de afdrukopties wilt configureren.
- OS X: Na de installatie van de software, selecteert u Bestand, Afdrukken. Selecteer vervolgens de pijl naast PDF (in de linkerbenedenhoek van het driverscherm). Selecteer HP ePrint.

In Windows biedt de HP ePrint-software ondersteuning voor afdrukken via TCP/IP op lokale printers op het netwerk (LAN of WAN) voor apparaten die UPD PostScript® ondersteunen.

Windows en OS X bieden beide ondersteuning voor afdrukken via IPP voor apparaten die op een LAN- of WANnetwerk zijn aangesloten en ePCL ondersteunen.

Windows en OS X ondersteunen ook het afdrukken van PDF-documenten naar openbare afdruklocaties en het afdrukken met HP ePrint via e-mail in de cloud.

Ga naar [www.hp.com/go/eprintsoftware](http://www.hp.com/go/eprintsoftware) als u drivers wilt downloaden of meer informatie wilt lezen.

- $\mathbb{B}^*$  OPMERKING: Voor Windows is HP ePrint + JetAdvantage de naam van de printerdriver voor de HP ePrintsoftware.
- <sup>2</sup> OPMERKING: De HP ePrint-software voor OS X is een PDF-workflowprogramma en technisch gezien geen printerdriver.
- **EX OPMERKING:** HP ePrint-software biedt geen ondersteuning voor afdrukken via USB.

### <span id="page-80-0"></span>**AirPrint**

Direct afdrukken met AirPrint van Apple wordt ondersteund voor iOS en op Mac-computers met OS X 10.7 Lion en nieuwer. Gebruik AirPrint om direct op de printer af te drukken vanaf een iPad, iPhone (3GS of later), of iPod touch (derde generatie of later) in de volgende mobiele toepassingen:

- Mail
- Foto's
- Safari
- **iBooks**
- Externe toepassingen selecteren.

U kunt AirPrint alleen gebruiken als de printer is verbonden met hetzelfde netwerk (subnet) als waarmee het Apple-apparaat is verbonden. Ga voor meer informatie over het gebruik van AirPrint en welke HP-printers compatibel zijn met AirPrint naar [www.hp.com/go/LaserJetMobilePrinting](http://www.hp.com/go/LaserJetMobilePrinting).

**TV OPMERKING:** Controleer voordat u AirPrint met een USB-verbinding gaat gebruiken eerst het versienummer. AirPrint versie 1.3 en eerder ondersteunen geen USB-verbindingen.

### Android-geïntegreerd afdrukken

Dankzij de geïntegreerde oplossing van HP voor Android en Kindle kunnen mobiele apparaten HP-printers op een netwerk of binnen draadloos bereik automatisch vinden en er via Wi-Fi Direct mee afdrukken.

De printer moet verbonden zijn met hetzelfde netwerk (subnet) als waarmee het Android-apparaat is verbonden.

De afdrukoplossing is geïntegreerd in veel versies van het besturingssysteem.

**The OPMERKING:** Als afdrukken niet beschikbaar is op uw apparaat, gaat u naar [Google Play > Android-apps](https://play.google.com/store/apps/details?id=com.hp.android.printservice) en installeert u de HP Print Service Plugin.

Ga voor meer informatie over het gebruik van de in Android geïntegreerde afdrukoplossing en over welke Android-apparaten worden ondersteund naar [www.hp.com/go/LaserJetMobilePrinting](http://www.hp.com/go/LaserJetMobilePrinting).

## Afdrukken vanaf de USB-poort

### Inleiding

Deze printer beschikt over USB met eenvoudige toegang. U kunt dus snel bestanden afdrukken zonder de bestanden via de computer te verzenden. De USB-poort bij het bedieningspaneel is geschikt voor standaard USB-flashstations. U kunt de volgende bestandstypen openen:

- .pdf
- .prn
- .pcl
- .ps
- .cht

### De USB-poort inschakelen voor het afdrukken

De USB-poort is standaard uitgeschakeld. Schakel de USB-poort in voordat u deze functie gebruikt. Gebruik een van de volgende methoden om de poort in te schakelen:

#### Methode een: De USB-poort inschakelen via de menu's op het bedieningspaneel van de printer

- 1. Open het menu Instellingen in het beginscherm van het bedieningspaneel van de printer.
- 2. Open de volgende menu's:
	- USB-instellingen
	- Afdrukken vanaf USB-station instellen
	- Afdrukken vanaf USB-station inschakelen
- 3. Selecteer de optie Ingeschakeld.

#### Methode twee: De USB-poort inschakelen vanaf de geïntegreerde webserver van HP (alleen voor printers die zijn aangesloten op het netwerk)

**BY** OPMERKING: De stappen zijn afhankelijk van het soort bedieningspaneel.

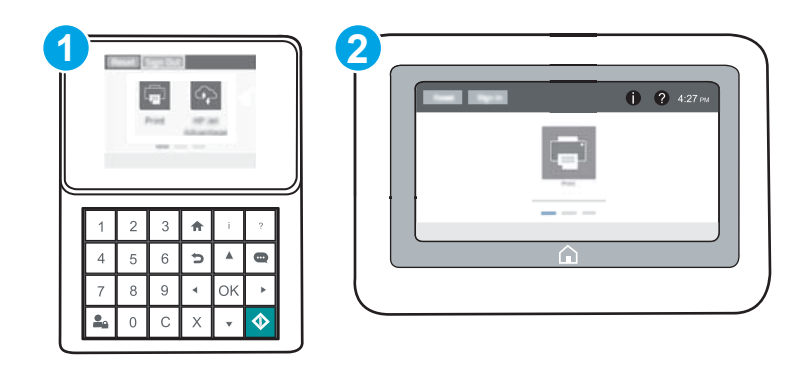

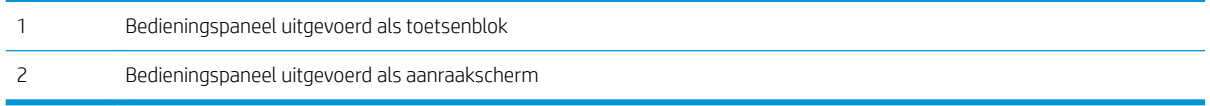

- 1. Open de geïntegreerde webserver van HP (EWS):
	- a. Bedieningspanelen uitgevoerd als toetsenblok: Druk op het bedieningspaneel van de printer op de knop nen selecteer vervolgens met de pijltoetsen het menu Ethernet  $\frac{P}{2}$ . Druk op de knop OK om het menu te openen en het IP-adres of de hostnaam weer te geven.

Touchbedieningspanelen: Raak op het bedieningspaneel van de printer de knop naan en selecteer vervolgens het pictogram Netwerk  $\frac{1}{2}$  om het IP-adres of de hostnaam weer te geven.

b. Open een internetbrowser en voer in de adresregel het IP-adres of de hostnaam in zoals die wordt weergegeven op het bedieningspaneel van de printer. Druk op de toets Enter op het toetsenbord van de pc. De geïntegreerde webserver wordt geopend.

#### https://10.10.XXXXX/

<sup>2</sup> OPMERKING: Als de webbrowser een bericht weergeeft dat toegang tot de website mogelijk niet veilig is, selecteert u de optie om door te gaan naar de website. Toegang tot deze website zal de computer niet beschadigen.

- 2. Open het tabblad Kopiëren/afdrukken.
- 3. Klik aan de linkerkant van het scherm op Ophalen van USB instellen.
- 4. Schakel het selectievakje Ophalen van USB inschakelen in.
- 5. Klik op Apply (Toepassen).

#### USB-documenten afdrukken

1. Plaats het USB-flashstation in de USB-poort voor direct afdrukken.

**3** OPMERKING: De poort is mogelijk afgedekt. Op sommige printers moet u het klepje openklappen. Op andere printers moet u het klepje er recht uittrekken.

- 2. Selecteer in het beginscherm van het bedieningspaneel de knop Afdrukken.
- 3. Selecteer Afdrukken vanaf USB.
- 4. Selecteer eerst Kiezen en vervolgens de naam van het document dat u wilt afdrukken. Selecteer Selecteren.

**EX** OPMERKING: Het document staat mogelijk in de map. Open mappen waar nodig.

- 5. Als u het aantal exemplaren wilt aanpassen, raakt u het veld voor het aantal kopieën linksonder in het scherm aan. Gebruik het toetsenblok om het aantal exemplaren dat u wilt afdrukken op te geven.
- 6. Druk op de knop Start of raak Afdrukken aan om het document af te drukken.

# 5 De printer beheren

- [Geavanceerde configuratie met de geïntegreerde webserver van HP \(EWS\)](#page-85-0)
- [IP-netwerkinstellingen configureren](#page-93-0)
- [Functies voor beveiliging van de printer](#page-98-0)
- [Instellingen voor energiebesparing](#page-101-0)
- [HP Web Jetadmin](#page-103-0)
- [Software- en firmware-updates](#page-104-0)

#### Voor meer informatie:

De volgende informatie is correct op het moment van uitgave. Zie [www.hp.com/support/ljM607,](http://www.hp.com/support/ljM607) [www.hp.com/](http://www.hp.com/support/ljM608) [support/ljM608](http://www.hp.com/support/ljM608), or [www.hp.com/support/ljM609](http://www.hp.com/support/ljM609) voor actuele informatie.

De uitgebreide Help van HP voor de printer omvat de volgende informatie:

- Installeren en configureren
- Leren en gebruiken
- Problemen oplossen
- Software- en firmware-updates downloaden
- Meepraten op ondersteuningsforums
- Informatie over garantie en wettelijke voorschriften zoeken

## <span id="page-85-0"></span>Geavanceerde configuratie met de geïntegreerde webserver van HP (EWS)

- **Inleiding**
- De geïntegreerde webserver van HP (EWS) openen
- [Functies van de geïntegreerde webserver van HP](#page-86-0)

### Inleiding

Met de geïntegreerde webserver van HP kunt u via de computer afdrukfuncties beheren in plaats van via het bedieningspaneel van de printer.

- Printerstatusinformatie bekijken
- De resterende levensduur van de benodigdheden bepalen en nieuwe benodigdheden bestellen
- De configuratie van de laden weergeven en wijzigen
- De menuconfiguratie van het bedieningspaneel van de printer bekijken en wijzigen
- Interne pagina's weergeven en afdrukken
- Meldingen ontvangen over gebeurtenissen met betrekking tot de printer en de benodigdheden
- De netwerkconfiguratie bekijken en wijzigen

De geïntegreerde webserver van HP is beschikbaar wanneer de printer is aangesloten op een IP-netwerk. De geïntegreerde webserver van HP biedt geen ondersteuning voor IPX-printeraansluitingen. U hebt geen toegang tot internet nodig om de geïntegreerde webserver van HP te kunnen openen en gebruiken.

Wanneer de printer is aangesloten op het netwerk, is de geïntegreerde webserver van HP automatisch beschikbaar.

**BY** OPMERKING: De geïntegreerde webserver van HP is niet toegankelijk buiten de netwerkfirewall.

### De geïntegreerde webserver van HP (EWS) openen

**3** OPMERKING: De stappen zijn afhankelijk van het soort bedieningspaneel.

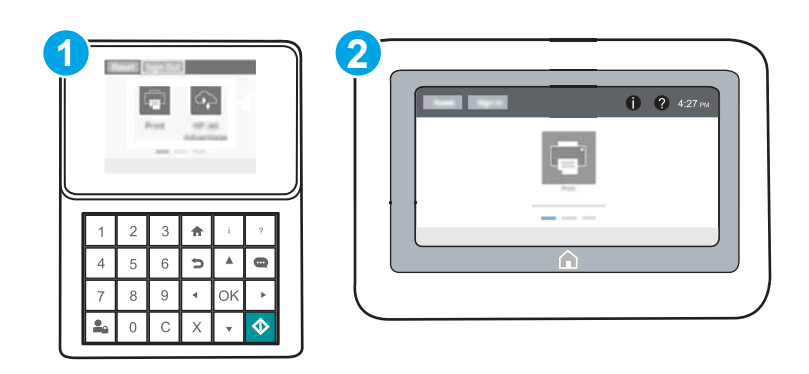

<span id="page-86-0"></span>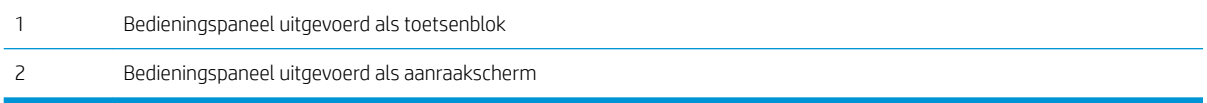

1. Bedieningspanelen uitgevoerd als toetsenblok: Druk op het bedieningspaneel van de printer op de knop en selecteer vervolgens met de pijltoetsen het menu Ethernet  $\frac{R}{2}$ . Druk op de knop OK om het menu te openen en het IP-adres of de hostnaam weer te geven.

Touchbedieningspanelen: Raak op het bedieningspaneel van de printer de knop aan en selecteer vervolgens het pictogram Netwerk  $\frac{1}{20}$  om het IP-adres of de hostnaam weer te geven.

2. Open een internetbrowser en voer in de adresregel het IP-adres of de hostnaam in zoals die wordt weergegeven op het bedieningspaneel van de printer. Druk op de toets Enter op het toetsenbord van de pc. De geïntegreerde webserver wordt geopend.

#### https://10.10.XXXXX/

**BY** OPMERKING: Als de webbrowser een bericht weergeeft dat toegang tot de website mogelijk niet veilig is, selecteert u de optie om door te gaan naar de website. Toegang tot deze website zal de computer niet beschadigen.

Om de geïntegreerde webserver van HP te kunnen gebruiken, moet de browser aan de volgende vereisten voldoen:

#### Windows® 7

- Internet Explorer (versie 8.x of hoger)
- Google Chrome (versie 34.x of hoger)
- Firefox (versie 20.x of hoger)

#### Windows® 8 of hoger

- Internet Explorer (versie 9.x of hoger)
- Google Chrome (versie 34.x of hoger)
- Firefox (versie 20.x of hoger)

#### OS X

- Safari (versie 5.x of hoger)
- Google Chrome (versie 34.x of hoger)

#### **Linux**

- Google Chrome (versie 34.x of hoger)
- Firefox (versie 20.x of hoger)

### Functies van de geïntegreerde webserver van HP

[Tabblad Informatie](#page-87-0)

- <span id="page-87-0"></span>● Tabblad Algemeen
- [Tabblad Afdrukken](#page-88-0)
- [Tabblad Probleemoplossing](#page-89-0)
- [Tabblad Beveiliging](#page-90-0)
- [Tabblad HP-webservices](#page-90-0)
- **[Tabblad Netwerk](#page-91-0)**
- [Lijst Overige koppelingen](#page-92-0)

#### Tabblad Informatie

#### Tabel 5-1 Tabblad Informatie van de geïntegreerde webserver van HP

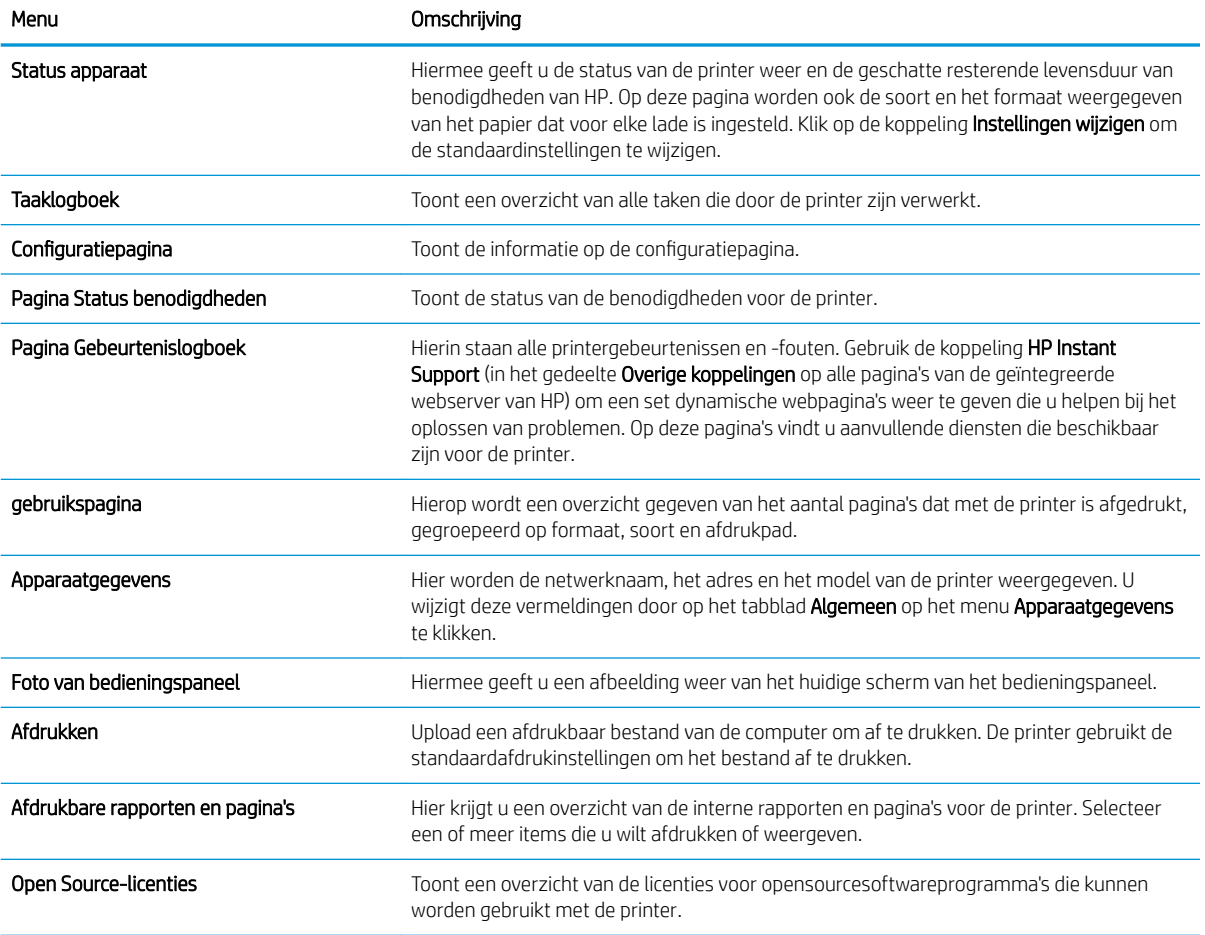

#### Tabblad Algemeen

#### Tabel 5-2 Tabblad Algemeen van de geïntegreerde webserver van HP

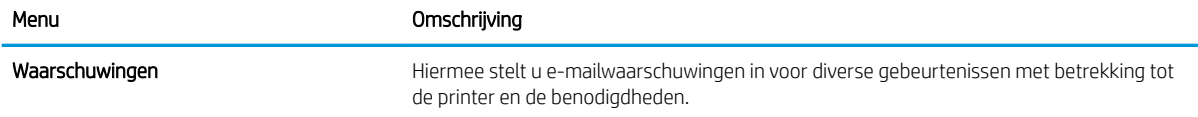

#### <span id="page-88-0"></span>Tabel 5-2 Tabblad Algemeen van de geïntegreerde webserver van HP (vervolg)

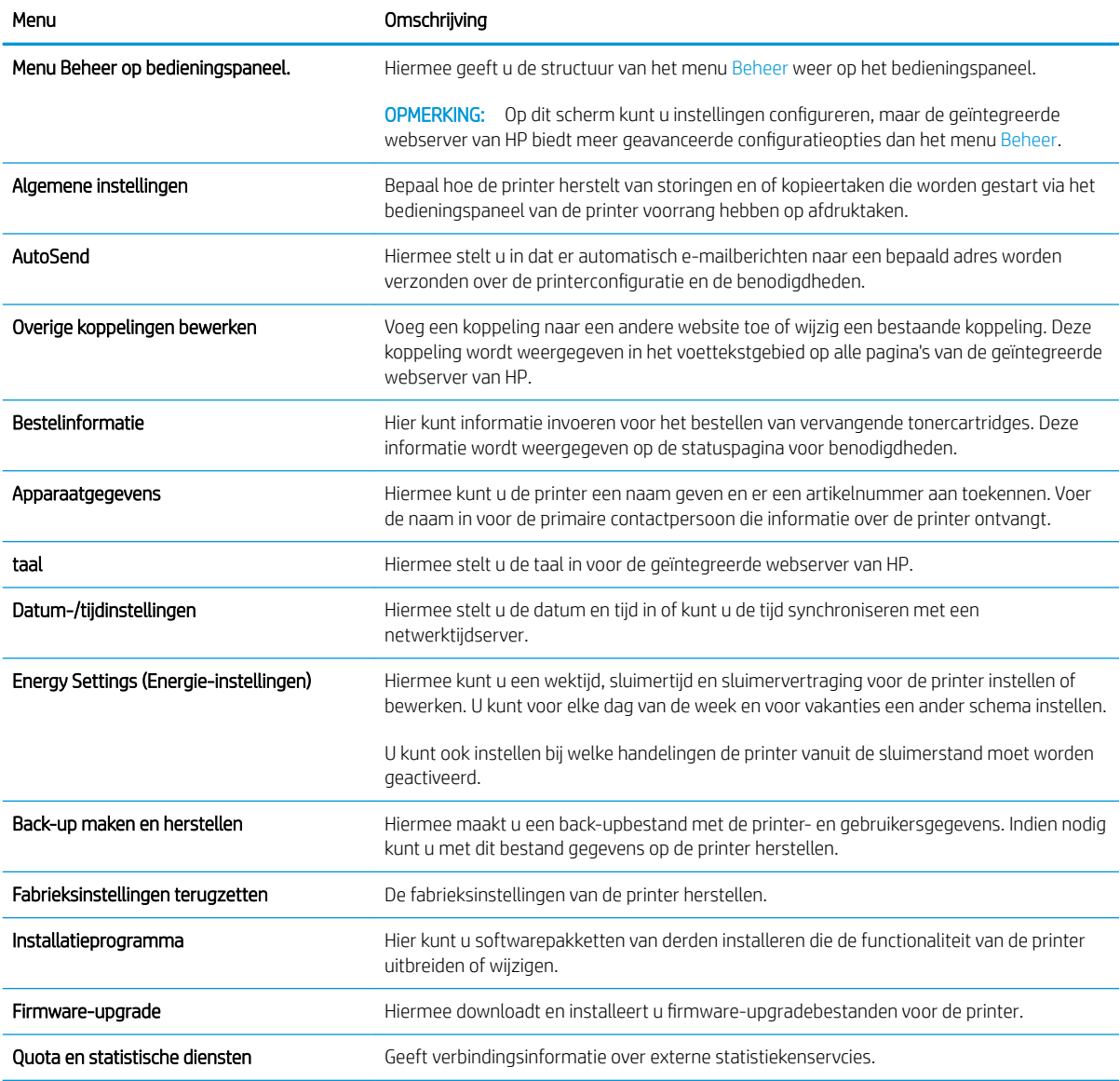

### Tabblad Afdrukken

#### Tabel 5-3 Tabblad Afdrukken van de geïntegreerde webserver van HP

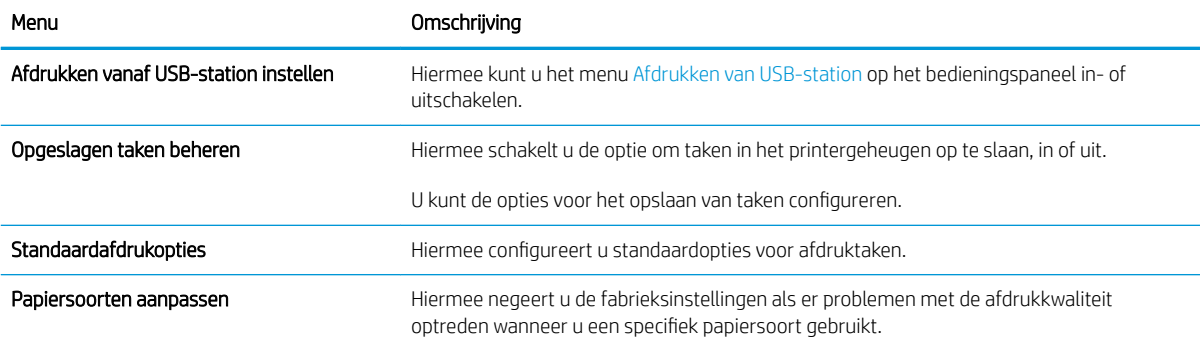

#### <span id="page-89-0"></span>Tabel 5-3 Tabblad Afdrukken van de geïntegreerde webserver van HP (vervolg)

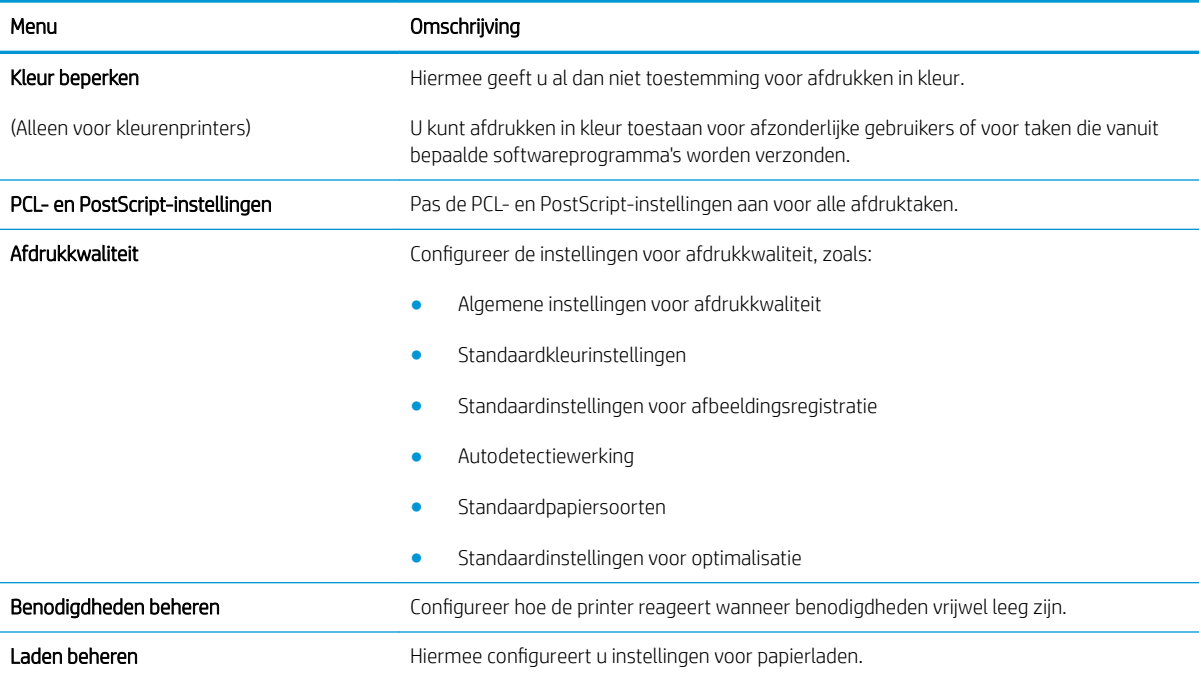

### Tabblad Probleemoplossing

#### Tabel 5-4 Tabblad Probleemoplossing van de geïntegreerde webserver van HP

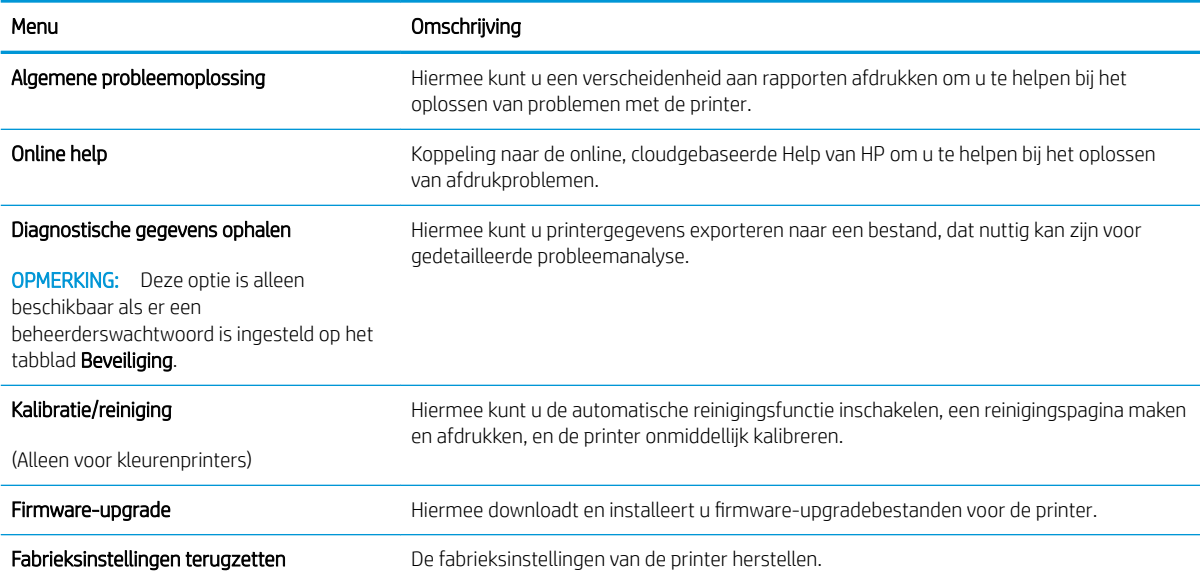

### <span id="page-90-0"></span>Tabblad Beveiliging

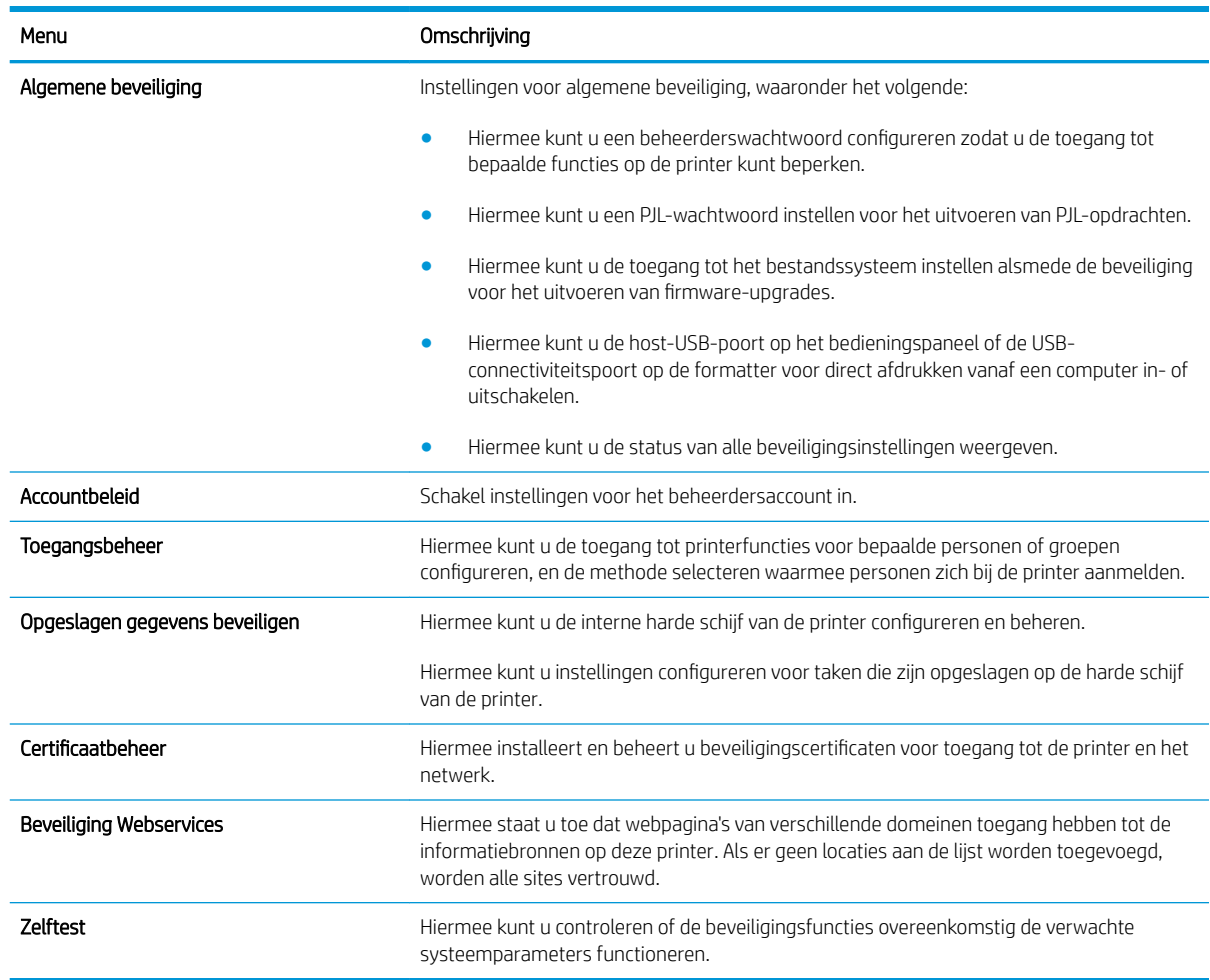

#### Tabel 5-5 Tabblad Beveiliging van de geïntegreerde webserver van HP

#### Tabblad HP-webservices

Op het tabblad HP-webservices kunt u de HP-webservices voor deze printer configureren en inschakelen. U moet HP-webservices inschakelen om de functie HP ePrint te gebruiken.

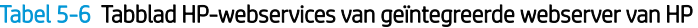

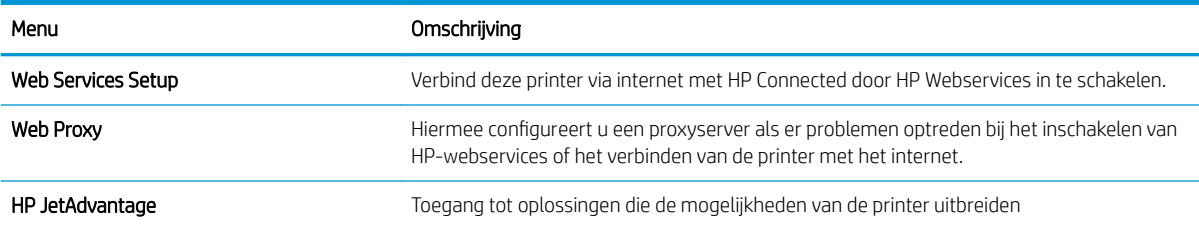

#### <span id="page-91-0"></span>Tabblad Netwerk

Op het tabblad **Netwerk** kunt u de netwerkinstellingen van de printer configureren en beveiligen wanneer dit is aangesloten op een IP-netwerk. Dit tabblad wordt niet weergegeven als de printer op een ander soort netwerk is aangesloten.

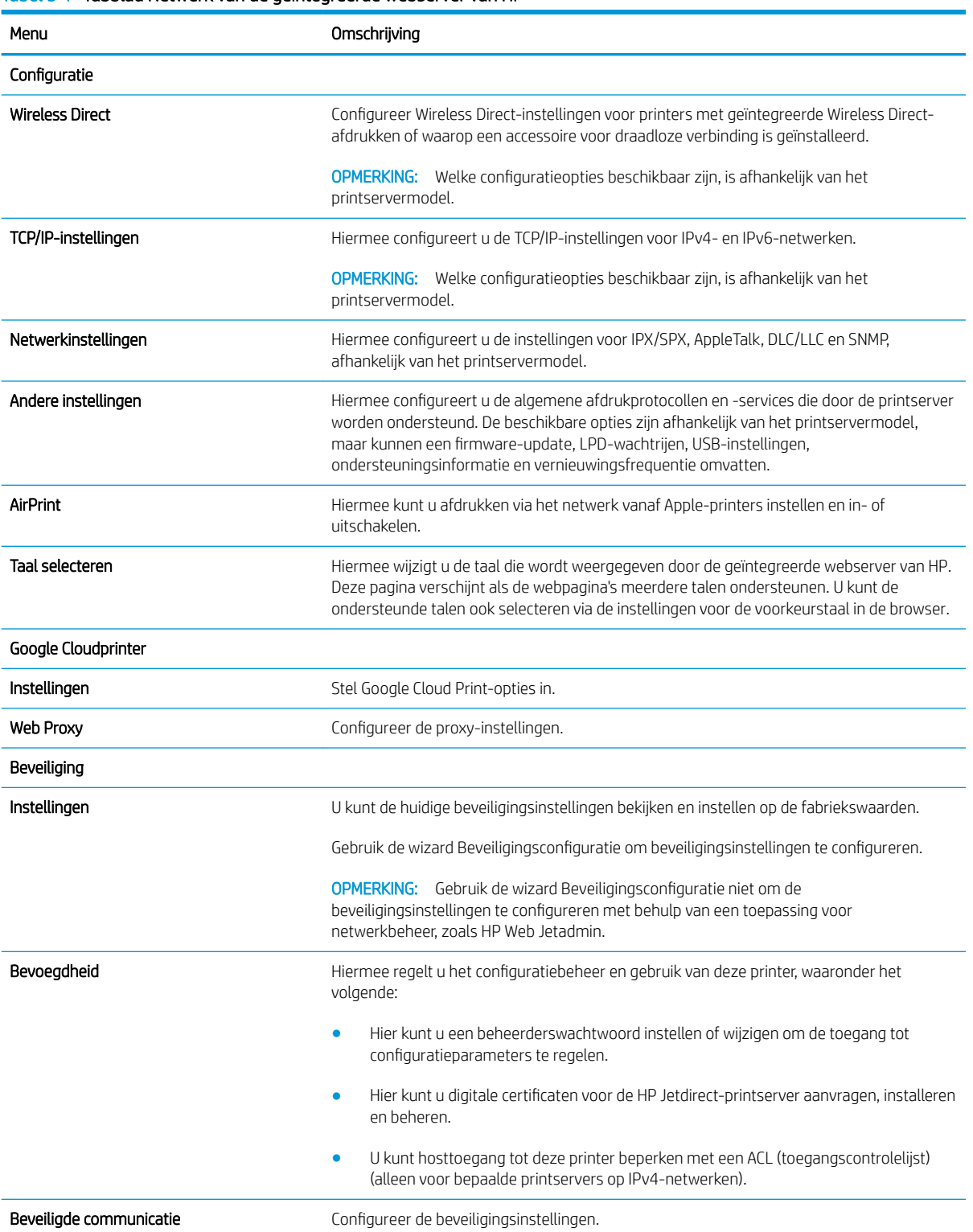

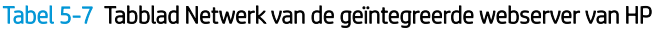

#### <span id="page-92-0"></span>Tabel 5-7 Tabblad Netwerk van de geïntegreerde webserver van HP (vervolg)

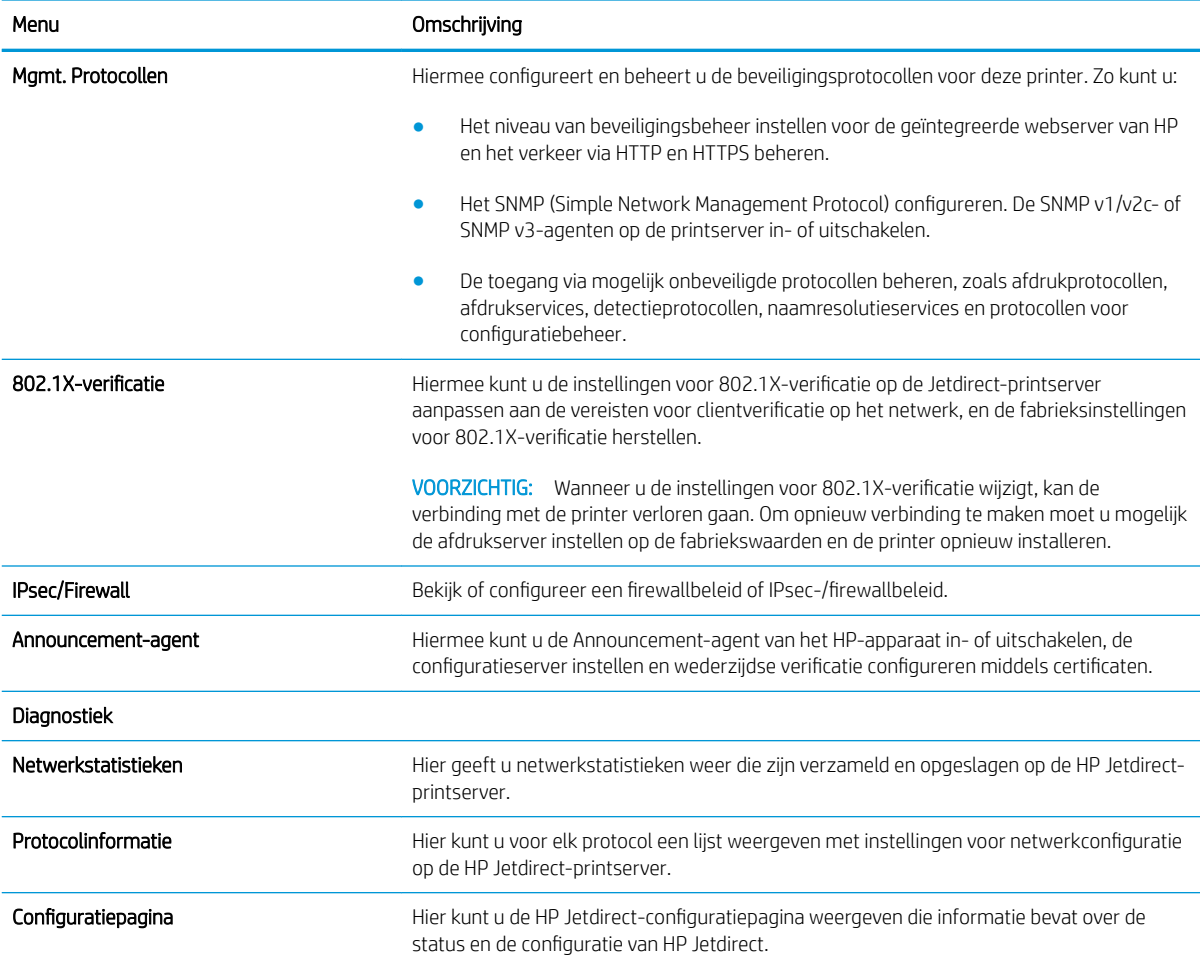

### Lijst Overige koppelingen

<sup>2</sup> OPMERKING: Hiermee bepaalt u welke koppelingen worden weergegeven in de voettekst van de geïntegreerde webserver van HP. Dit doet u via het menu Overige koppelingen bewerken op het tabblad Algemeen. De volgende koppelingen worden standaard weergegeven.

#### Tabel 5-8 Lijst Overige koppelingen van de geïntegreerde webserver van HP

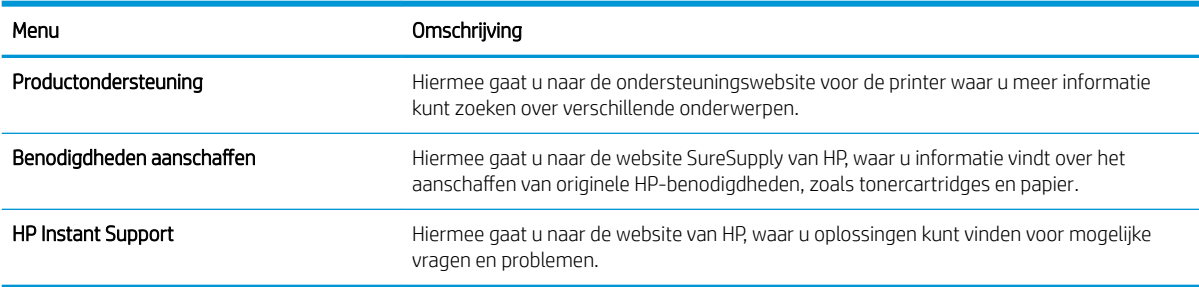

## <span id="page-93-0"></span>IP-netwerkinstellingen configureren

- Disclaimer voor printer delen
- Netwerkinstellingen weergeven of wijzigen
- [De naam van de printer in het netwerk wijzigen](#page-94-0)
- [IPv4 TCP/IP-parameters handmatig configureren via het bedieningspaneel](#page-95-0)
- [IPv6 TCP/IP-parameters handmatig configureren via het bedieningspaneel](#page-95-0)
- [Instellingen voor koppelingssnelheid en duplex](#page-96-0)

#### Disclaimer voor printer delen

HP ondersteunt geen peer-to-peer netwerken, aangezien dit een functie is van Microsoft-besturingssystemen en niet van de printerdrivers van HP. Ga naar Microsoft op [www.microsoft.com](http://www.microsoft.com).

### Netwerkinstellingen weergeven of wijzigen

U kunt de IP-configuratie-instellingen weergeven of wijzigen via de geïntegreerde webserver van HP.

**<sup>3</sup> OPMERKING:** De stappen zijn afhankelijk van het soort bedieningspaneel.

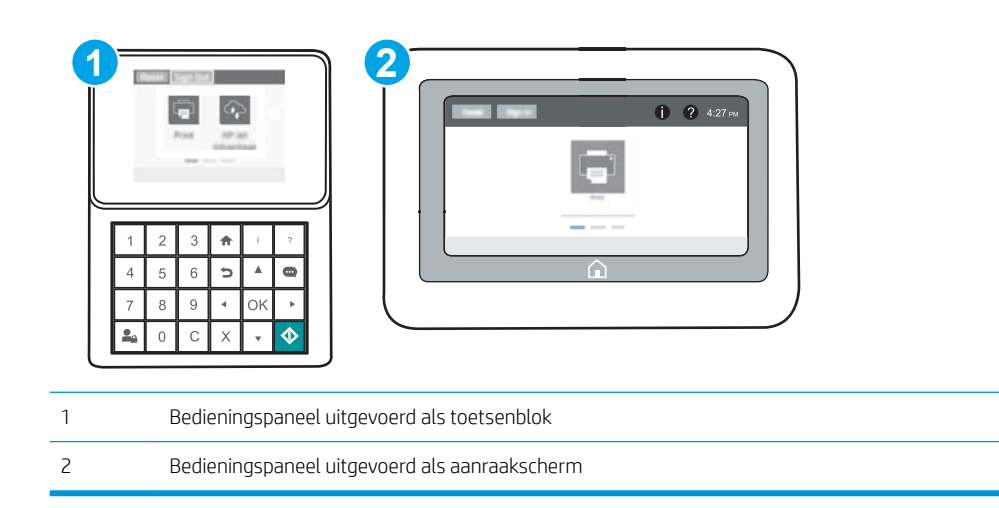

- 1. Open de geïntegreerde webserver van HP (EWS):
	- a. Bedieningspanelen uitgevoerd als toetsenblok: Druk op het bedieningspaneel van de printer op de knop ← en selecteer vervolgens met de pijltoetsen het menu Ethernet  $\frac{1}{2}$ . Druk op de knop OK om het menu te openen en het IP-adres of de hostnaam weer te geven.

Touchbedieningspanelen: Raak op het bedieningspaneel van de printer de knop naan en selecteer vervolgens het pictogram Netwerk  $\frac{1}{20}$  om het IP-adres of de hostnaam weer te geven.

<span id="page-94-0"></span>b. Open een internetbrowser en voer in de adresregel het IP-adres of de hostnaam in zoals die wordt weergegeven op het bedieningspaneel van de printer. Druk op de toets Enter op het toetsenbord van de pc. De geïntegreerde webserver wordt geopend.

https://10.10.XXXXX/

- **BY** OPMERKING: Als de webbrowser een bericht weergeeft dat toegang tot de website mogelijk niet veilig is, selecteert u de optie om door te gaan naar de website. Toegang tot deze website zal de computer niet beschadigen.
- 2. Klik op het tabblad Netwerk voor informatie over het netwerk. Wijzig desgewenst de instellingen.

### De naam van de printer in het netwerk wijzigen

Indien u de naam van de printer in een netwerk wilt wijzigen zodat de printer kan worden geïdentificeerd, gebruikt u de geïntegreerde webserver van HP.

1. Open de geïntegreerde webserver van HP (EWS):

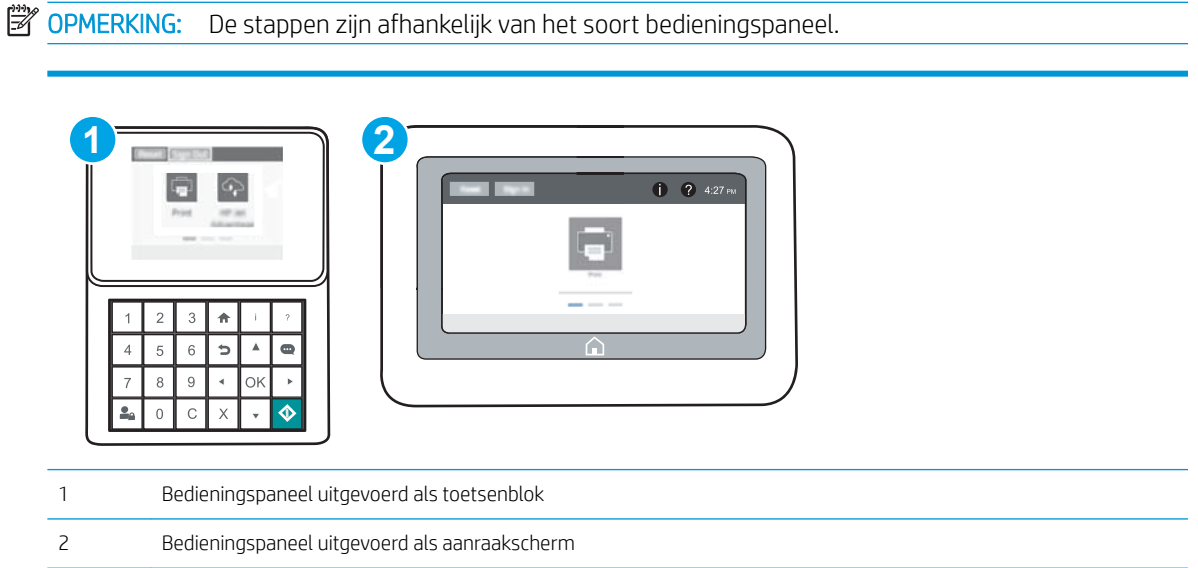

a. Bedieningspanelen uitgevoerd als toetsenblok: Druk op het bedieningspaneel van de printer op de knop  $\bigcap$  en selecteer vervolgens met de pijltoetsen het menu Ethernet  $\frac{1}{2}$ . Druk op de knop OK om het menu te openen en het IP-adres of de hostnaam weer te geven.

Touchbedieningspanelen: Raak op het bedieningspaneel van de printer de knop aan en selecteer vervolgens het pictogram Netwerk <sub>品</sub> om het IP-adres of de hostnaam weer te geven.

<span id="page-95-0"></span>b. Open een internetbrowser en voer in de adresregel het IP-adres of de hostnaam in zoals die wordt weergegeven op het bedieningspaneel van de printer. Druk op de toets Enter op het toetsenbord van de pc. De geïntegreerde webserver wordt geopend.

https://10.10.XXXXX/

**The OPMERKING:** Als de webbrowser een bericht weergeeft dat toegang tot de website mogelijk niet veilig is, selecteert u de optie om door te gaan naar de website. Toegang tot deze website zal de computer niet beschadigen.

- 2. Open het tabblad Algemeen.
- 3. Op de pagina Apparaatgegevens wordt de standaardprinternaam weergegeven in het veld Apparaatnaam. U kunt deze naam wijzigen zodat u de printer kunt identificeren.

**W** OPMERKING: Het invullen van de andere velden op deze pagina is optioneel.

4. Klik op de knop Toepassen om de wijzigingen toe te passen.

#### IPv4 TCP/IP-parameters handmatig configureren via het bedieningspaneel

Gebruik het menu Instellingen op het bedieningspaneel om handmatig een IPv4-adres, subnetmasker en standaardgateway in te stellen.

- 1. Open het menu Instellingen in het beginscherm van het bedieningspaneel van de printer.
- 2. Open de volgende menu's:
	- Netwerken
	- Ethernet
	- TCP/IP
	- IPv4-instellingen
	- Configuratiemethode
- 3. Selecteer eerst de optie Handmatig en vervolgens de knop Opslaan.
- 4. Open het menu Handmatige instellingen.
- 5. Selecteer de optie IP-adres, Subnetmasker of Standaardgateway.
- 6. Gebruik het numerieke toetsenbord om de juiste cijfers op te geven in het veld en raak vervolgens de knop OK aan of druk op deze knop.

Herhaal deze stap voor elk veld en selecteer vervolgens Opslaan.

#### IPv6 TCP/IP-parameters handmatig configureren via het bedieningspaneel

Gebruik het menu Instellingen op het bedieningspaneel om handmatig een IPv6-adres in te stellen.

- 1. Open het menu Instellingen in het beginscherm van het bedieningspaneel van de printer.
- 2. Als u handmatige configuratie wilt inschakelen, opent u de volgende menu's:
- <span id="page-96-0"></span>**Netwerken**
- **Ethernet**
- TCP/IP
- IPv6-instellingen
- 3. Selecteer eerst Inschakelen en vervolgens Aan.
- 4. Open het menu Adres en raak vervolgens het veld aan om een toetsenblok te openen en het adres te configureren.
- 5. Gebruik het numerieke toetsenbord om de juiste cijfers op te geven in het veld en raak vervolgens de knop OK aan of druk op deze knop.
- 6. Selecteer Opslaan.

#### Instellingen voor koppelingssnelheid en duplex

<sup>2</sup> OPMERKING: Deze informatie geldt alleen voor ethernetnetwerken, niet voor draadloze netwerken.

De linksnelheid en communicatiemodus van de afdrukserver moeten overeenkomen met die van de netwerkhub. In de meeste gevallen dient u de printer in de automatische modus te laten. Onjuiste wijzigingen van de netwerkverbindingssnelheid en de instellingen voor dubbelzijdig afdrukken hebben mogelijk tot gevolg dat de printer niet met andere netwerkapparaten kan communiceren. Gebruik het bedieningspaneel van de printer om wijzigingen aan te brengen.

**BY** OPMERKING: De printerinstelling moet overeenkomen met de instelling van het netwerkapparaat (een netwerkhub, switch, gateway, router of computer).

**EX OPMERKING:** Wanneer u aan deze instellingen wijzigingen aanbrengt, wordt de printer uit- en vervolgens weer ingeschakeld. Breng alleen wijzigingen aan wanneer de printer niet-actief is.

- 1. Open het menu Instellingen in het beginscherm van het bedieningspaneel van de printer.
- 2. Open de volgende menu's:
	- Netwerken
	- Ethernet
	- Verbindingssnelh.
- 3. Voer een van de volgende handelingen uit:
	- Automatisch: De afdrukserver zorgt zelf automatisch voor configuratie met de hoogste verbindingssnelheid en communicatiemodus die op het netwerk zijn toegestaan.
	- 10T half: 10 megabytes per seconde (Mbps), half-duplexwerking
	- 10T vol: 10 Mbps, volledige duplexwerking
	- 10T Auto: 10 Mbps, automatische duplexwerking
	- 100TX half: 100 Mbps, half-duplexwerking
	- 100TX vol: 100 Mbps, volledige duplexwerking
- 100TX auto: 100 Mbps, automatische duplexwerking
- 1000T vol: 1000 Mbps, volledige duplexwerking
- 4. Selecteer Opslaan. De printer wordt uit- en weer ingeschakeld.

## <span id="page-98-0"></span>Functies voor beveiliging van de printer

### Inleiding

De printer bevat beveiligingsopties waarmee toegang tot configuratie-instellingen en beveiligde gegevens kan worden beperkt. Ook kan toegang tot belangrijke hardwarecomponenten worden ontzegd.

- Veiligheidsinformatie
- **IP Security**
- Een beheerderswachtwoord instellen
- [Ondersteuning van codering: HP High Performance Secure Hard Disks](#page-100-0)
- [De formatter vergrendelen](#page-100-0)

### Veiligheidsinformatie

De printer ondersteunt beveiligingsstandaarden en aanbevolen protocollen om de printer te beveiligen, belangrijke gegevens op uw netwerk te beschermen en het beheer en onderhoud van de printer te vereenvoudigen.

### IP Security

IPsec (IP Security) is een reeks protocollen voor het beheer van IP-netwerkverkeer van en naar de printer. IPsec voorziet in verificatie tussen hosts, gegevensintegriteit en codering van netwerkcommunicatie.

Voor printers die zijn aangesloten op het netwerk en een HP Jetdirect Print Server bevatten, kunt u IPsec configureren op het tabblad Netwerk van de geïntegreerde webserver van HP.

### Een beheerderswachtwoord instellen

Stel een wachtwoord voor toegang tot de printer en de geïntegreerde webserver van HP in zodat onbevoegde gebruikers de printerinstellingen niet kunnen wijzigen.

1. Open de geïntegreerde webserver van HP (EWS):

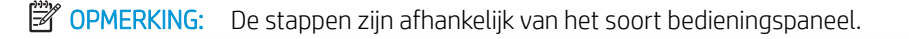

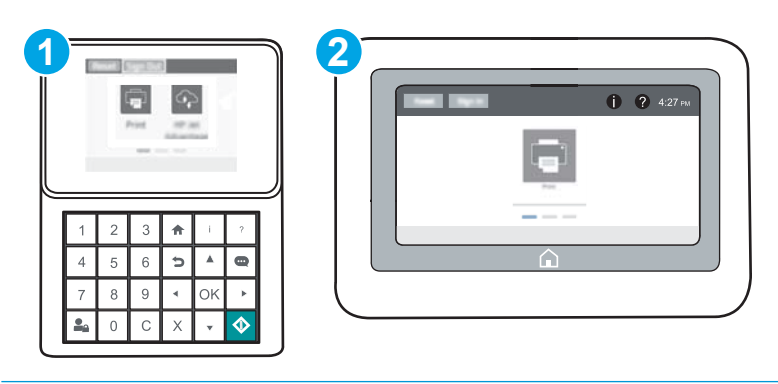

- 1 Bedieningspaneel uitgevoerd als toetsenblok
- 2 Bedieningspaneel uitgevoerd als aanraakscherm

a. Bedieningspanelen uitgevoerd als toetsenblok: Druk op het bedieningspaneel van de printer op de knop  $\bigcap$  en selecteer vervolgens met de pijltoetsen het menu Ethernet  $\frac{R}{24}$ . Druk op de knop OK om het menu te openen en het IP-adres of de hostnaam weer te geven.

Touchbedieningspanelen: Raak op het bedieningspaneel van de printer de knop naan en selecteer vervolgens het pictogram Netwerk -몼 om het IP-adres of de hostnaam weer te geven.

b. Open een internetbrowser en voer in de adresregel het IP-adres of de hostnaam in zoals die wordt weergegeven op het bedieningspaneel van de printer. Druk op de toets Enter op het toetsenbord van de pc. De geïntegreerde webserver wordt geopend.

#### https://10.10.XXXXX/

- **EX** OPMERKING: Als de webbrowser een bericht weergeeft dat toegang tot de website mogelijk niet veilig is, selecteert u de optie om door te gaan naar de website. Toegang tot deze website zal de computer niet beschadigen.
- 2. Klik op het tabblad Beveiliging.
- 3. Open het menu Algemene beveiliging.
- 4. In het gedeelte Het lokale beheerderswachtwoord instellen voert u de naam in bij het wachtwoord in het veld Gebruikersnaam.
- 5. Voer in het vak Nieuw wachtwoord het wachtwoord in en doe dit opnieuw in het vak Wachtwoord bevestigen.
	- **TV** OPMERKING: Als u een bestaand wachtwoord wilt wijzigen, moet u eerst het huidige wachtwoord invoeren in het veld Oud wachtwoord.
- 6. Klik op de knop Toepassen.
	- **3** OPMERKING: Noteer het wachtwoord en bewaar het op een veilige plaats. Het beheerderswachtwoord kan niet worden hersteld. Als u het beheerderswachtwoord bent vergeten of kwijtgeraakt, neem dan contact op met HP Support op [support.hp.com](http://support.hp.com) voor de vereiste hulp bij het helemaal opnieuw instellen van de printer.

Enkele functies op het bedieningspaneel kunnen beveiligd zijn, zodat mensen zonder de juiste rechten deze niet kunnen gebruiken. Wanneer een functie beveiligd is, vraagt de printer u om u aan te melden voordat u de functie kunt gebruiken. U kunt zich ook aanmelden voordat u ernaar wordt gevraagd door op het bedieningspaneel op de knop Aanmelden te drukken.

De aanmeldgegevens voor de printer zijn doorgaans hetzelfde als voor het netwerk. Neem contact op met de netwerkbeheerder voor deze printer als u vragen hebt over welke gegevens u moet gebruiken.

1. Bedieningspanelen uitgevoerd als toetsenblok: Druk op de knop Aanmelden 2.

Touchbedieningspanelen: Selecteer in het beginscherm van het bedieningspaneel de knop Aanmelden.

2. Volg de aanwijzingen om de aanmeldgegevens in te voeren.

**The OPMERKING:** Om ervoor te zorgen dat de printer goed beveiligd blijft, raakt u de knop Afmelden aan of drukt u op deze knop als u klaar bent met het gebruik van de printer.

### <span id="page-100-0"></span>Ondersteuning van codering: HP High Performance Secure Hard Disks

Deze harde schijf is voorzien van hardwaregebaseerde codering zodat u veilig gevoelige gegevens kunt opslaan zonder nadelige invloed op de prestaties van de printer. Deze harde schijf werkt met de laatste AES-standaard (Advanced Encryption Standard) en beschikt over veelzijdige tijdsbesparende eigenschappen en robuuste functionaliteit.

Gebruik het menu **Beveiliging** van de geïntegreerde webserver van HP om de schijf te configureren.

### De formatter vergrendelen

De formatter heeft een sleuf waarop u een beveiligingskabel kunt aansluiten. Door de formatter te vergrendelen, voorkomt u dat iemand waardevolle onderdelen uit de formatter verwijdert.

## <span id="page-101-0"></span>Instellingen voor energiebesparing

### Inleiding

- Afdrukken met EconoMode
- De sluimertimer instellen en de printer zo configureren dat het maximaal 1 watt verbruikt

### Afdrukken met EconoMode

Deze printer beschikt over de optie EconoMode, waarmee u conceptversies van documenten kunt afdrukken. Door EconoMode te gebruiken, verbruikt u minder toner. De afdrukkwaliteit kan in EconoMode echter minder zijn.

HP raadt doorlopend gebruik van de EconoMode af. Als de EconoMode voortdurend wordt gebruikt, is het mogelijk dat de toner langer meegaat dan de mechanische onderdelen van de tonercartridge. Als de afdrukkwaliteit slechter wordt en niet meer acceptabel is, is het verstandig de tonercartridge te vervangen.

**3** OPMERKING: Als deze optie niet beschikbaar is in de printerdriver, kunt u deze instellen op het bedieningspaneel van de printer.

#### EconoMode configureren via de printerdriver

- 1. Selecteer de afdrukoptie vanuit het programma.
- 2. Selecteer de printer en klik vervolgens op de knop Eigenschappen of Voorkeuren.
- 3. Klik op het tabblad Papier/Kwaliteit.
- 4. Klik op het selectievakje EconoMode om de functie in te schakelen en klik op OK.

#### EconoMode configureren op het bedieningspaneel van de printer

- 1. Open het menu Instellingen in het beginscherm van het bedieningspaneel van de printer.
- 2. Open de volgende menu's:
	- Kopiëren/afdrukken of Afdrukken
	- Standaardafdrukopties
	- EconoMode
- 3. Selecteer Aan of Uit om deze functie in of uit te schakelen.

#### De sluimertimer instellen en de printer zo configureren dat het maximaal 1 watt verbruikt

De sluimerinstellingen bepalen het energieverbruik van de printer, de wek-/sluimertijd, hoe snel de printer naar de slaapstand gaat en hoe snel de printer uit de slaapstand ontwaakt.

Als u de printer zodanig wilt configureren dat deze 1 Watt of minder energie verbruikt in de sluimermodus, voert u tijden in voor zowel de instelling Sluimermodus na inactiviteit als Automatisch uitschakelen.

- 1. Open het menu Instellingen in het beginscherm van het bedieningspaneel van de printer.
- 2. Open de volgende menu's:
- Algemene instellingen
- Energie-instellingen
- Sluimerinstellingen
- 3. Selecteer Sluimermodus na inactiviteit om het aantal minuten van inactiviteit in te stellen voordat de slaapstand wordt ingeschakeld. Voer de juiste tijdsperiode in.
- **OPMERKING:** De sluimermodus duurt standaard 0 minuten. Nul (0) geeft aan dat de printer binnen 1 minuut de sluimermodus activeert.
- 4. Selecteer Automatisch uitschakelen na sluimermodus om de printer na een periode in de slaapstand in de energiebesparende modus te zetten. Voer de juiste tijdsperiode in.
- <sup>2</sup> OPMERKING: Standaard annuleert de printer Automatisch uitschakelen bij een willekeurige activiteit (met uitzondering van USB- of Wi-Fi-activiteiten), maar u kunt de printer ook zo instellen dat deze alleen actief wordt als op de aan/uit-knop wordt gedrukt.
- 5. Selecteer Gereed om de instellingen op te slaan.

## <span id="page-103-0"></span>HP Web Jetadmin

HP Web Jetadmin is een bekroond, toonaangevend hulpprogramma voor het efficiënt beheren van een groot scala aan HP-apparaten binnen een netwerk, inclusief printers, multifunctionele printers en digitale verzendapparatuur. Met deze oplossing kunt u op afstand installeren, onderhouden, problemen oplossen en uw afdruk- en beeldvormingsomgeving beschermen - om zo uiteindelijk de productiviteit van uw bedrijf te vergroten door u te helpen tijd te besparen, de kosten te beheersen en uw investering te beschermen.

Er worden regelmatig updates voor HP Web Jetadmin uitgegeven om ondersteuning te bieden voor specifieke productfuncties. Ga naar [www.hp.com/go/webjetadmin](http://www.hp.com/go/webjetadmin) voor meer informatie.

## <span id="page-104-0"></span>Software- en firmware-updates

HP geeft regelmatig updates uit voor functies die beschikbaar zijn in de firmware van de printer. Update de printerfirmware om gebruik te maken van de meest actuele functies. Download de meest recente firmwareupdate van internet:

Ga naar [www.hp.com/support/ljM607](http://www.hp.com/support/ljM607), [www.hp.com/support/ljM608](http://www.hp.com/support/ljM608), or [www.hp.com/support/ljM609](http://www.hp.com/support/ljM609). Klik op Drivers & software.

# 6 Problemen oplossen

- [Klantondersteuning](#page-107-0)
- [Help-systeem op het bedieningspaneel](#page-108-0)
- [Fabrieksinstellingen herstellen](#page-109-0)
- [Het bericht 'Cartridge bijna leeg' of 'Cartridge vrijwel leeg' wordt weergegeven op het bedieningspaneel van](#page-111-0) [de printer](#page-111-0)
- [De printer pakt geen papier op of het papier wordt verkeerd ingevoerd](#page-113-0)
- [Papierstoringen verhelpen](#page-119-0)
- [De afdrukkwaliteit verbeteren](#page-140-0)
- [Tabel Beeldfouten](#page-146-0)
- [Problemen met bekabelde netwerken oplossen](#page-154-0)
- [Problemen met draadloze netwerken oplossen](#page-156-0)

#### Voor meer informatie:

De volgende informatie is correct op het moment van uitgave. Zie [www.hp.com/support/ljM607,](http://www.hp.com/support/ljM607) [www.hp.com/](http://www.hp.com/support/ljM608) [support/ljM608](http://www.hp.com/support/ljM608), or [www.hp.com/support/ljM609](http://www.hp.com/support/ljM609) voor actuele informatie.

De uitgebreide Help van HP voor de printer omvat de volgende informatie:

- Installeren en configureren
- Leren en gebruiken
- Problemen oplossen
- Software- en firmware-updates downloaden
- Meepraten op ondersteuningsforums
- Informatie over garantie en wettelijke voorschriften zoeken

## <span id="page-107-0"></span>Klantondersteuning

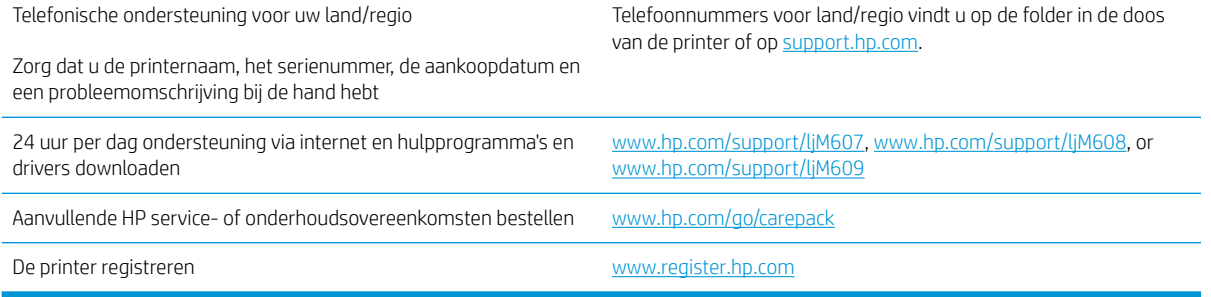
# Help-systeem op het bedieningspaneel

De printer heeft een ingebouwd Help-systeem dat uitleg geeft over het gebruik van elk scherm. U opent het Help-systeem door de knop Help  $\odot$  in de rechterbovenhoek van het scherm aan te raken.

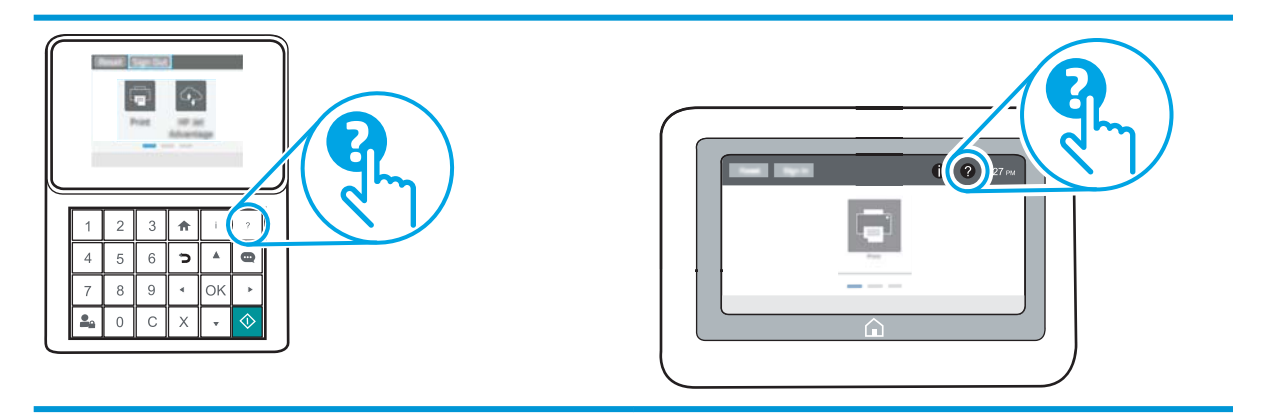

Voor sommige schermen opent Help een algemeen menu waarin kan worden gezocht naar specifieke onderwerpen. U kunt door de menustructuur bladeren door het aanraken van de menuknoppen.

In sommige Help-schermen worden animaties weergegeven van specifieke procedures, bijvoorbeeld het verhelpen van papierstoringen.

Als er een fout of waarschuwing op de printer wordt gegeven, raakt u de knop Help  $\Omega$  aan om een bericht weer te geven waarin het probleem wordt beschreven. In dat bericht staan ook instructies voor het oplossen van het probleem.

# Fabrieksinstellingen herstellen

### Inleiding

Gebruik een van de volgende methoden om de fabrieksinstellingen van de printer terug te zetten.

**The OPMERKING:** Met deze functie worden de meeste printerinstellingen opnieuw ingesteld op de fabriekswaarden. Sommige instellingen, zoals taal, datum, tijd en bepaalde netwerkconfiguratie-instellingen, blijven echter ongewijzigd.

### Methode 1: Fabrieksinstellingen herstellen via het bedieningspaneel van de printer

- 1. Open het menu Instellingen in het beginscherm van het bedieningspaneel van de printer.
- 2. Open de volgende menu's:
	- Algemeen
	- Fabrieksinstellingen terugzetten
- 3. Selecteer Resetten.

In een bevestigingsbericht wordt gemeld dat het uitvoeren van de herstelfunctie kan leiden tot gegevensverlies.

4. Selecteer Resetten om het proces te voltooien.

**3** OPMERKING: De printer wordt automatisch opnieuw opgestart nadat de herstelfunctie is uitgevoerd.

### Methode 2: Fabrieksinstellingen herstellen vanuit de geïntegreerde webserver van HP (alleen voor printers die zijn aangesloten op het netwerk)

**W** OPMERKING: De stappen zijn afhankelijk van het soort bedieningspaneel.

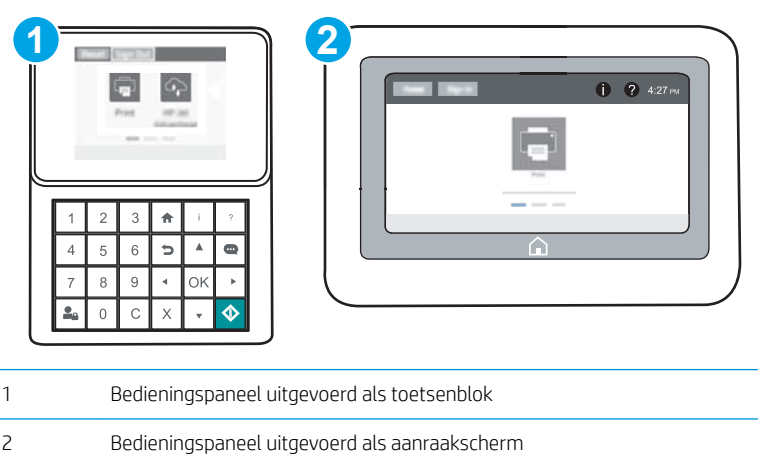

1. Open de geïntegreerde webserver van HP (EWS):

a. Bedieningspanelen uitgevoerd als toetsenblok: Druk op het bedieningspaneel van de printer op de knop  $\bigcap$  en selecteer vervolgens met de pijltoetsen het menu Ethernet  $\frac{\pi}{2}$ . Druk op de knop OK om het menu te openen en het IP-adres of de hostnaam weer te geven.

Touchbedieningspanelen: Raak op het bedieningspaneel van de printer de knop naan en selecteer vervolgens het pictogram Netwerk <sub>品</sub> om het IP-adres of de hostnaam weer te geven.

b. Open een internetbrowser en voer in de adresregel het IP-adres of de hostnaam in zoals die wordt weergegeven op het bedieningspaneel van de printer. Druk op de toets Enter op het toetsenbord van de pc. De geïntegreerde webserver wordt geopend.

#### https://10.10.XXXXX/

- $\mathbb{F}$  OPMERKING: Als de webbrowser een bericht weergeeft dat toegang tot de website mogelijk niet veilig is, selecteert u de optie om door te gaan naar de website. Toegang tot deze website zal de computer niet beschadigen.
- 2. Open het tabblad Algemeen.
- 3. Klik aan de linkerkant van het scherm op Fabrieksinstellingen terugzetten.
- 4. Klik op de knop Resetten.

**37 OPMERKING:** De printer wordt automatisch opnieuw opgestart nadat de herstelfunctie is uitgevoerd.

# Het bericht 'Cartridge bijna leeg' of 'Cartridge vrijwel leeg' wordt weergegeven op het bedieningspaneel van de printer

Cartridge bijna leeg: De printer geeft aan wanneer een tonercartridge vrijwel leeg is. De werkelijke resterende levensduur van een tonercartridge kan afwijken. Zorg dat u een vervangende tonercartridge heeft die u kunt plaatsen wanneer de afdrukkwaliteit niet meer voldoet. De tonercartridge hoeft nu nog niet te worden vervangen.

Blijf met de huidige cartridge afdrukken totdat de afdrukkwaliteit niet meer acceptabel is, zelfs na het opnieuw verdelen van de toner. Als u de toner opnieuw wilt verdelen, verwijdert u de tonercartridge uit de printer en schudt u de cartridge horizontaal heen en weer. Raadpleeg de instructies voor het vervangen van de cartridge voor een grafische weergave. Plaats de tonercartridge opnieuw in de printer en sluit het paneel.

Cartridge vrijwel leeg: De printer geeft aan wanneer de tonercartridge bijna leeg is. De werkelijke resterende levensduur van een tonercartridge kan afwijken. Zorg dat u een vervangende tonercartridge heeft die u kunt plaatsen wanneer de afdrukkwaliteit niet meer voldoet. De tonercartridge hoeft op dat moment nog niet te worden vervangen, tenzij de afdrukkwaliteit niet langer acceptabel is.

Zodra een tonercartridge van HP de status Vrijwel leeg heeft, is de Premium Protection Warranty van HP niet langer van toepassing op deze tonercartridge.

### De instelling "Vrijwel leeg" wijzigen

U kunt de manier aanpassen waarop de printer reageert wanneer benodigdheden bijna leeg zijn. U hoeft deze instellingen niet opnieuw te configureren wanneer u een nieuwe tonercartridge of afbeeldingsdrum plaatst.

- 1. Open het menu Instellingen in het beginscherm van het bedieningspaneel van de printer.
- 2. Open de volgende menu's:
	- Benodigdheden beheren
	- Gedrag bij vrijwel leeg
	- Zwarte cartridge of Kleurencartridges
- 3. Voer een van de volgende handelingen uit:
	- Selecteer de optie Stoppen om in te stellen dat de printer stopt met afdrukken wanneer de cartridge de drempelwaarde Vrijwel leeg bereikt.
	- Selecteer de optie Vragen om door te gaan om in te stellen dat de printer stopt met afdrukken wanneer de cartridge de drempelwaarde Vrijwel leeg bereikt. U kunt de vraag bevestigen of de cartridge vervangen om het afdrukken te hervatten.
	- Selecteer de optie Doorgaan om in te stellen dat de printer u waarschuwt dat de cartridge vrijwel leeg is en zonder uw tussenkomst doorgaat met afdrukken nadat de drempelwaarde Vrijwel leeg is bereikt. Dit kan leiden tot een lagere afdrukkwaliteit.

### Benodigdheden bestellen

Benodigdheden en papier bestellen [www.hp.com/go/suresupply](http://www.hp.com/go/suresupply)

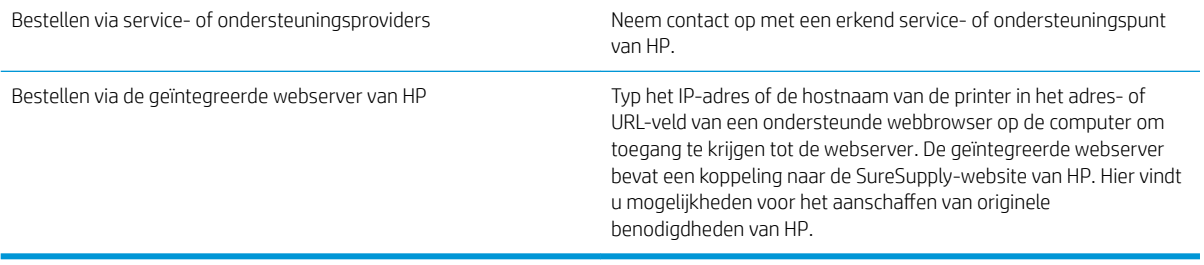

# De printer pakt geen papier op of het papier wordt verkeerd ingevoerd

### Inleiding

U kunt het volgende proberen wanneer de printer geen papier of meerdere vellen tegelijkertijd oppakt uit de papierlade. In de volgende situaties kan een papierstoring optreden.

- De printer pakt geen papier op
- [De printer pakt meerdere vellen papier op](#page-115-0)

### De printer pakt geen papier op

Als de printer geen papier uit de lade pakt, kunt u het volgende proberen.

- 1. Open de printer en verwijder eventuele vastgelopen vellen papier. Controleer of er geen afgescheurde papierrestanten in de printer zijn achtergebleven.
- 2. Plaats papier met het juiste formaat voor de taak in de lade.
- 3. Controleer of het papierformaat en de papiersoort correct zijn ingesteld op het bedieningspaneel van de printer.
- 4. Zorg ervoor dat de papiergeleiders in de lade zijn afgestemd op het papierformaat. Pas de geleiders aan tot de juiste inspringing in de lade. De pijl op de geleider in de lade moet precies zijn uitgelijnd met de markering op de lade.
	- <sup>2</sup> OPMERKING: Verplaatst de papiergeleiders niet te strak tegen de papierstapel. Pas de papiergeleiders aan op basis van de inkepingen of de markeringen in de lade.

In de volgende afbeeldingen staan voorbeelden van de inkepingen voor papierformaat in de laden voor verschillende printers. De meeste HP-printers hebben vergelijkbare markeringen.

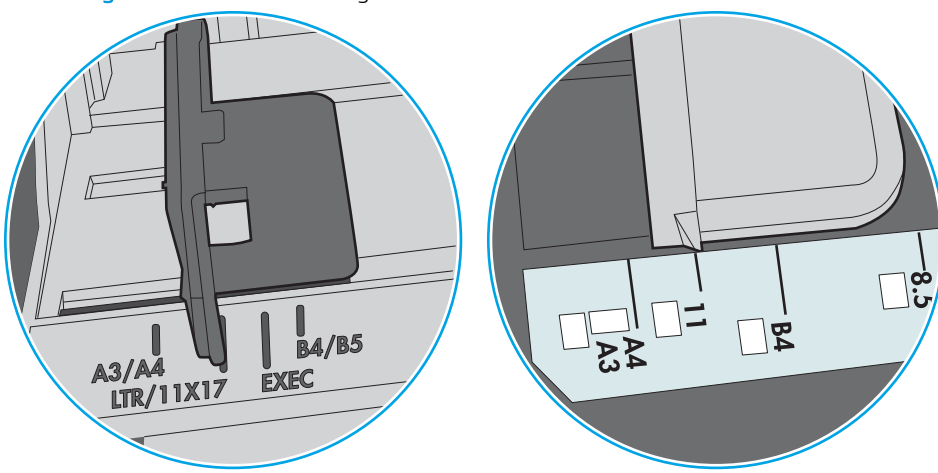

Afbeelding 6-1 Formaatmarkeringen voor lade 1 of de multifunctionele lade

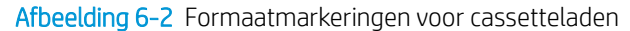

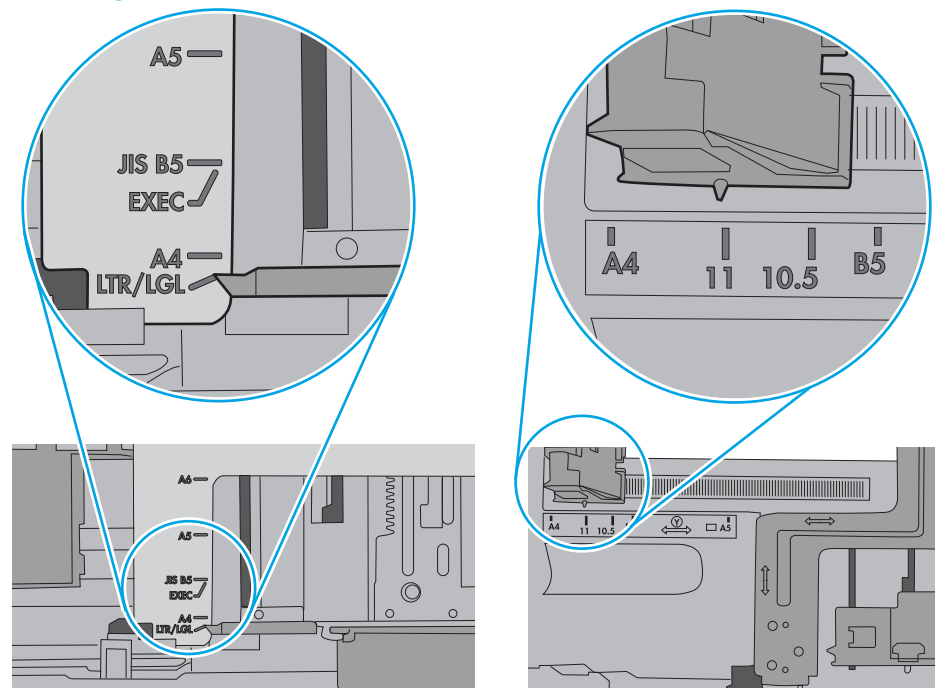

<span id="page-115-0"></span>5. Controleer of de vochtigheid in de ruimte voldoet aan de specificaties voor deze printer en of het papier in ongeopende pakken wordt bewaard. Papier wordt meestal in vochtwerende pakken verkocht om het papier droog te houden.

In omgevingen met een hoge luchtvochtigheid kan het papier bovenaan op de stapel in de lade vocht absorberen en er golvend of ongelijkmatig uitzien. Als dit gebeurt, verwijdert u de bovenste 5 tot 10 vellen papier van de stapel.

In omgevingen met een lage luchtvochtigheid kunnen vellen papier aan elkaar blijven plakken door overtollige statische elektriciteit. Als dit gebeurt, verwijdert u het papier uit de lade en buigt u de stapel door deze aan beide uiteinden vast te houden en de uiteinden omhoog te duwen in de vorm van een U. Duw de uiteinden daarna omlaag om de U-vorm om te keren. Houd beide zijden van de stapel papier vast en herhaal deze stappen. Hierdoor maakt u de vellen papier los zonder statische elektriciteit te veroorzaken. Maak de papierstapel recht op een tafel voordat u de stapel teruglegt in de lade.

Afbeelding 6-3 Techniek voor het buigen van de papierstapel

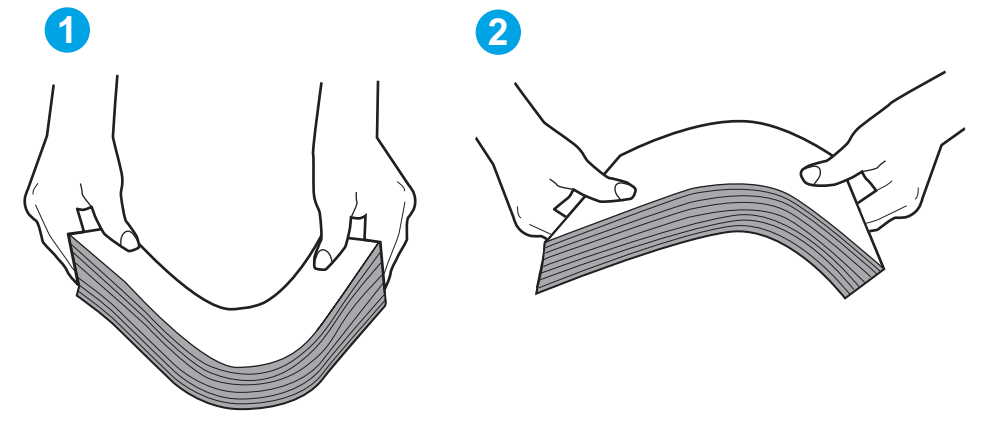

- 6. Controleer op het bedieningspaneel van de printer of er een bericht wordt weergegeven waarin staat dat u het papier handmatig moet invoeren. Plaats papier en ga verder met afdrukken.
- 7. De rollen boven de lade zijn mogelijk vuil geworden. Maak de rollen schoon met een pluisvrije doek die is bevochtigd met warm water. Gebruik gedistilleerd water, indien beschikbaar.
	- A VOORZICHTIG: Spuit geen water rechtstreeks op de rollen. Spuit in plaats daarvan water op de doek of doop de doek in water en wring de doek uit voordat u de rollen reinigt.

In de volgende afbeelding ziet u voorbeelden van de locatie van de rol voor verschillende printers.

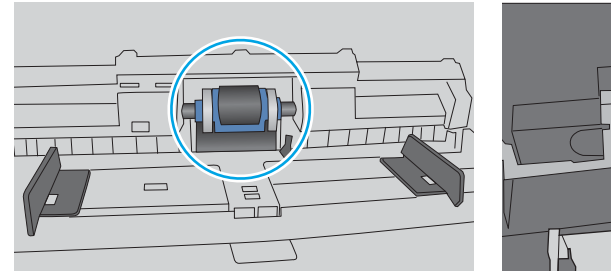

Afbeelding 6-4 Locaties van de rol voor lade1 of de multifunctionele lade

## De printer pakt meerdere vellen papier op

Als de printer meerdere vellen papier uit de lade pakt, kunt u het volgende proberen.

- 1. Verwijder de stapel papier uit de lade, buig de stapel, draai deze 180 graden en draai hem vervolgens om. *Waaier het papier niet uit.* Plaats de stapel papier terug in de lade.
	- **TV OPMERKING:** Het uitwaaieren van het papier veroorzaakt statische elektriciteit. In plaats van het papier uit te waaieren, buigt u de stapel door deze aan beide uiteinden vast te houden en de uiteinden omhoog te duwen in de vorm van een U. Duw de uiteinden daarna omlaag om de U-vorm om te keren. Houd beide zijden van de stapel papier vast en herhaal deze stappen. Hierdoor maakt u de vellen papier los zonder statische elektriciteit te veroorzaken. Maak de papierstapel recht op een tafel voordat u de stapel teruglegt in de lade.

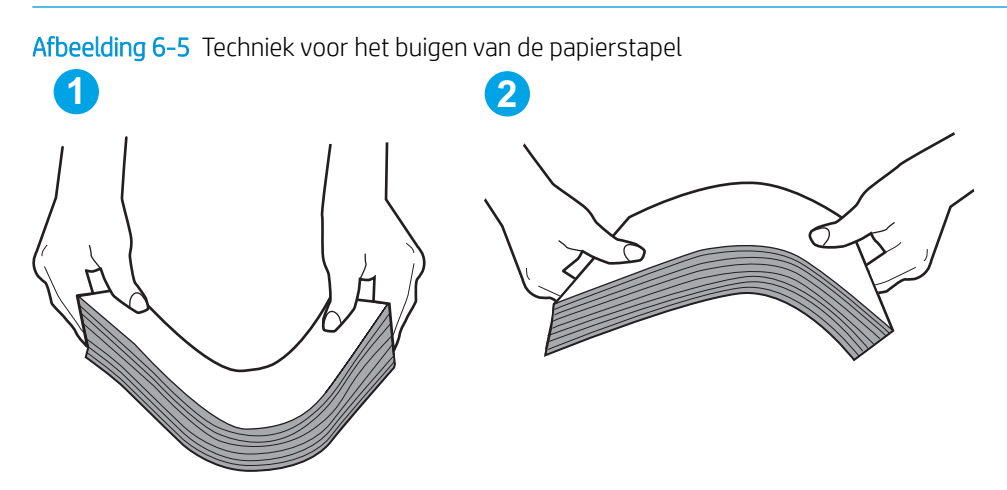

- 2. Gebruik uitsluitend papier dat voldoet aan de specificaties van HP voor deze printer.
- 3. Controleer of de vochtigheid in de ruimte voldoet aan de specificaties voor deze printer en of het papier in ongeopende pakken wordt bewaard. Papier wordt meestal in vochtwerende pakken verkocht om het papier droog te houden.

In omgevingen met een hoge luchtvochtigheid kan het papier bovenaan op de stapel in de lade vocht absorberen en er golvend of ongelijkmatig uitzien. Als dit gebeurt, verwijdert u de bovenste 5 tot 10 vellen papier van de stapel.

In omgevingen met een lage luchtvochtigheid kunnen vellen papier aan elkaar blijven plakken door overtollige statische elektriciteit. Als dit gebeurt, verwijdert u het papier uit de lade en buigt u de stapel zoals hierboven staat beschreven.

4. Gebruik geen papier dat is gekreukeld, gevouwen of beschadigd. Gebruik indien nodig papier uit een ander pak.

5. Zorg dat de lade niet te vol is door de markeringen voor de stapelhoogte in de lade te controleren. Als de lade te vol is, verwijdert u de hele stapel papier uit de lade, legt u de stapel recht en plaatst u een deel van de stapel papier terug in de lade.

In de volgende afbeeldingen staan voorbeelden van de inkepingen voor de stapelhoogte in de laden voor verschillende printers. De meeste HP-printers hebben vergelijkbare markeringen. Zorg ook dat alle vellen papier zich onder de lipjes bij de markeringen voor stapelhoogte bevinden. Met deze lipjes wordt het papier in de juiste positie gehouden als het in de printer wordt ingevoerd.

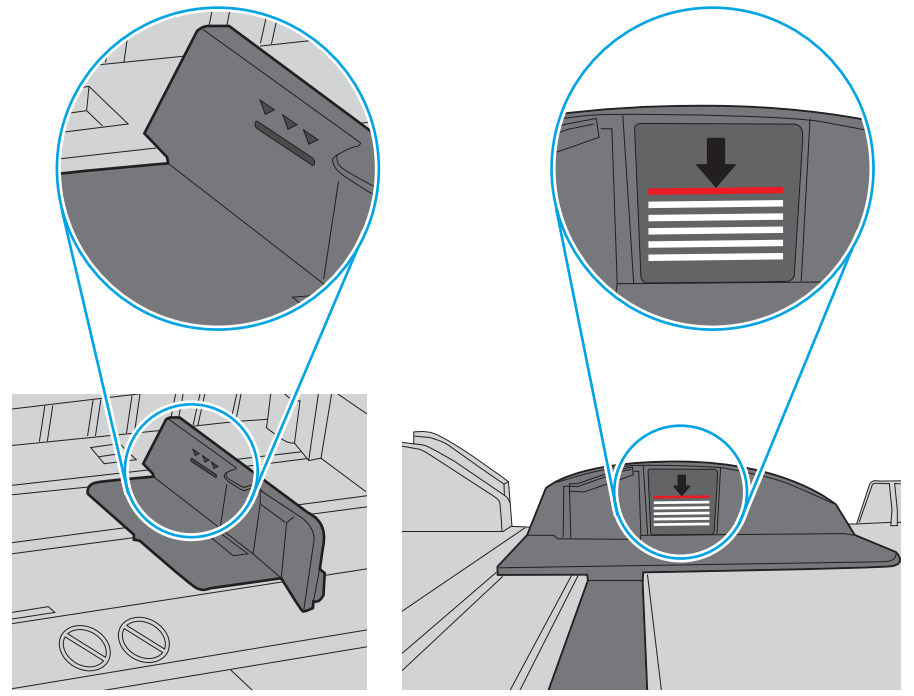

Afbeelding 6-6 Markeringen voor stapelhoogte

Afbeelding 6-7 Lipje voor de papierstapel

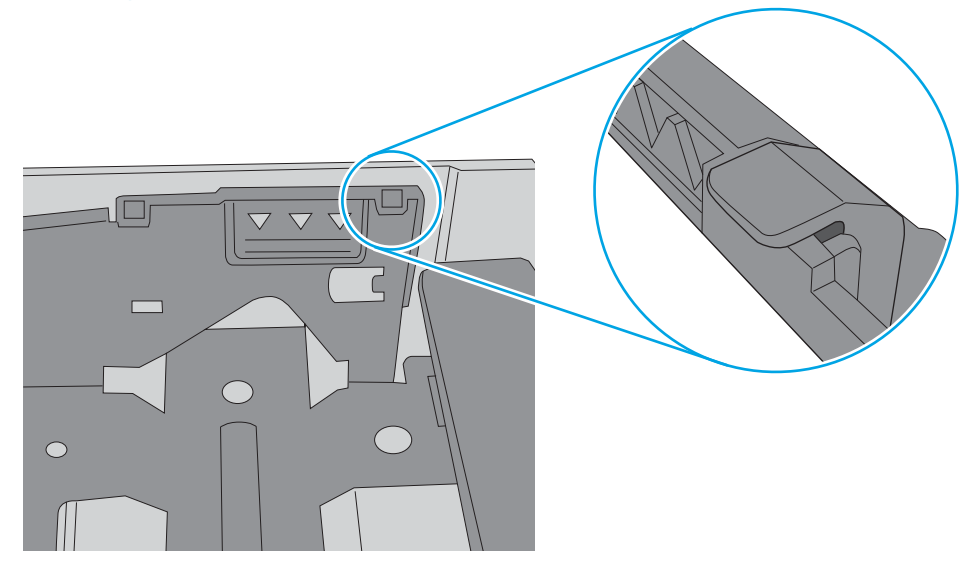

- 6. Zorg ervoor dat de papiergeleiders in de lade zijn afgestemd op het papierformaat. Pas de geleiders aan tot de juiste inspringing in de lade. De pijl op de geleider in de lade moet precies zijn uitgelijnd met de markering op de lade.
	- <sup>2</sup> OPMERKING: Verplaatst de papiergeleiders niet te strak tegen de papierstapel. Pas de papiergeleiders aan op basis van de inkepingen of de markeringen in de lade.

In de volgende afbeeldingen staan voorbeelden van de inkepingen voor papierformaat in de laden voor verschillende printers. De meeste HP-printers hebben vergelijkbare markeringen.

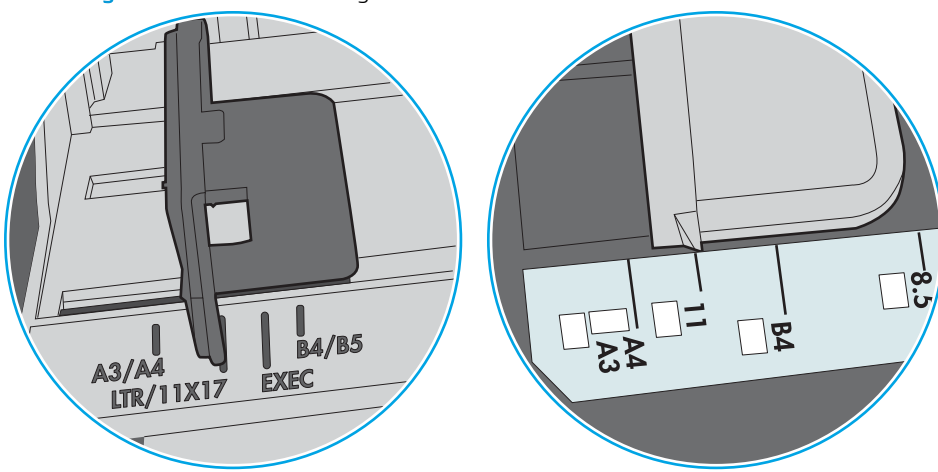

Afbeelding 6-8 Formaatmarkeringen voor lade 1 of de multifunctionele lade

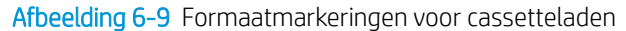

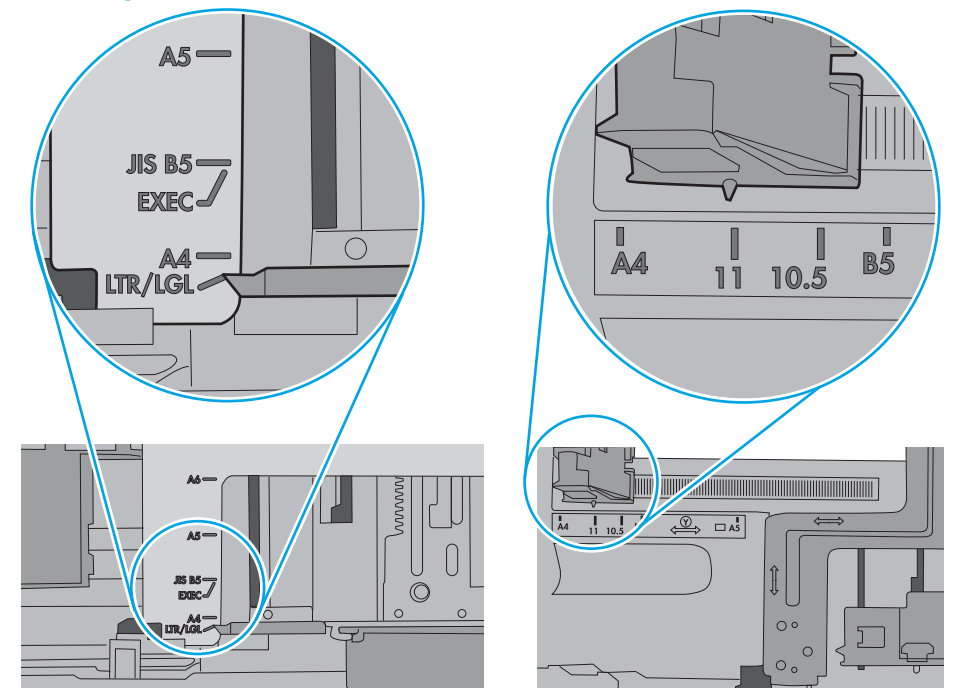

7. Zorg ervoor dat de omgeving van de printer binnen de specificaties valt.

# Papierstoringen verhelpen

### Inleiding

De volgende informatie beschrijft hoe u papierstoringen op de printer kunt verhelpen.

- [Papierstoringenlocaties](#page-120-0)
- [Autonavigatie voor het verhelpen van papierstoringen](#page-120-0)
- [Frequente of terugkerende papierstoringen?](#page-120-0)
- [Papierstoringen in lade 1 verhelpen](#page-121-0)
- [Papierstoringen in lade 2, 3, 4 of 5 verhelpen](#page-124-0)
- [Papierstoringen in de invoerlade met hoge capaciteit voor 2.100 vel verhelpen](#page-127-0)
- [Papierstoringen in de achterklep en het fusergebied verhelpen](#page-129-0)
- [Papierstoringen in de uitvoerbak oplossen](#page-132-0)
- [Papierstoringen in de duplexeenheid verhelpen](#page-133-0)
- [Papierstoringen in de envelopinvoer verhelpen](#page-134-0)
- [Papierstoringen in het HP-nietpostbusaccessoire verhelpen](#page-136-0)
- Vastgelopen nietjes verwijderen

### <span id="page-120-0"></span>Papierstoringenlocaties

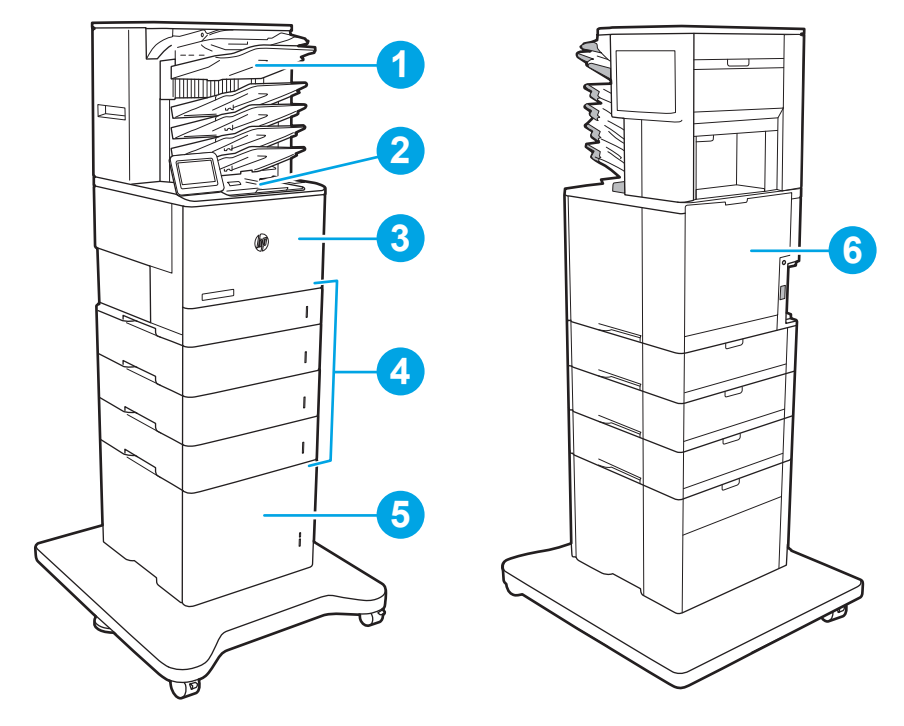

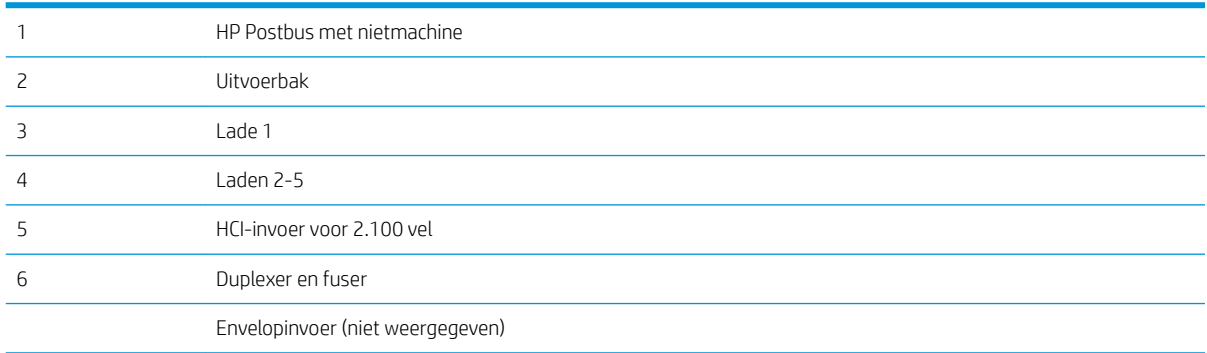

### Autonavigatie voor het verhelpen van papierstoringen

Bij het verhelpen van storingen verschaft de autonavigatiefunctie stapsgewijze instructies op het bedieningspaneel. Nadat u een stap hebt uitgevoerd, toont de printer instructies voor de volgende stap tot u alle stappen van de procedure hebt voltooid.

### Frequente of terugkerende papierstoringen?

Probeer de volgende oplossingen om papierstoringen te voorkomen.

<sup>2</sup> OPMERKING: Klik [hier](http://link.brightcove.com/services/player/bcpid1190528646001?bctid=ref:REFIDWDN41f38993-8adc-4b9f-9479-3170ab7282ef) voor een video waarin wordt gedemonstreerd hoe u papier zodanig plaatst dat het aantal papierstoringen afneemt.

- 1. Gebruik uitsluitend papier dat voldoet aan de specificaties van HP voor deze printer.
- 2. Gebruik geen papier dat is gekreukeld, gevouwen of beschadigd. Gebruik indien nodig papier uit een ander pak.
- <span id="page-121-0"></span>3. Gebruik geen papier waarop al eerder is afgedrukt of gekopieerd.
- 4. Controleer of de lade niet te vol is. Als dit wel het geval is, dient u de gehele stapel papier uit de lade te verwijderen, de stapel recht te leggen en een deel van de stapel papier terug te plaatsen in de lade.
- 5. Zorg ervoor dat de papiergeleiders in de lade zijn afgestemd op het papierformaat. Schuif de geleiders tegen de stapel papier aan zonder het papier te buigen.
- 6. Plaats de lade goed in de printer.
- 7. Gebruik de handmatige invoer wanneer u afdrukt op zwaar of geperforeerd papier, of papier met reliëf en voer de vellen een voor een in.
- 8. Open het menu Laden op het bedieningspaneel van de printer. Controleer of de lade correct is ingesteld voor de papiersoort en het papierformaat.
- 9. Zorg ervoor dat de omgeving van de printer binnen de specificaties valt.

### Papierstoringen in lade 1 verhelpen

De volgende informatie beschrijft hoe u een papierstoring in lade 1 verhelpt. Wanneer er een blokkade is, geeft het bedieningspaneel het volgende bericht weer plus een animatie om u te helpen bij het verhelpen van de blokkade.

- 13.A1.XX Storing in lade 1
- 1. Als in lade 1 vastgelopen papier zichtbaar is, verwijdert u dit door het papier voorzichtig recht uit het apparaat te trekken.

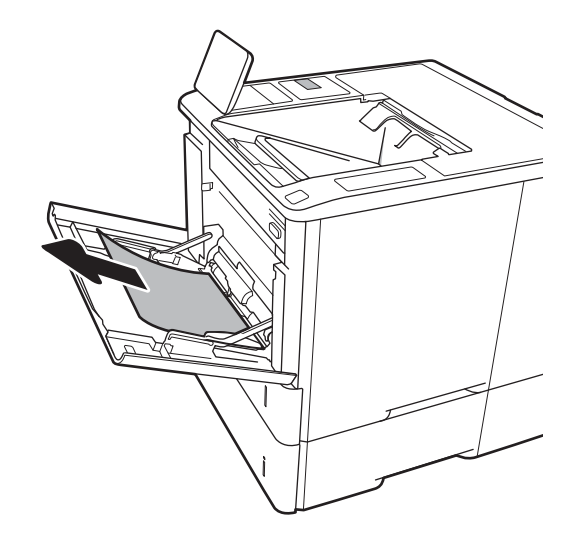

2. Sluit lade 1.

3. Trek lade 2 uit de printer.

4. Laat de storingsplaat in de opening van lade 2 zakken.

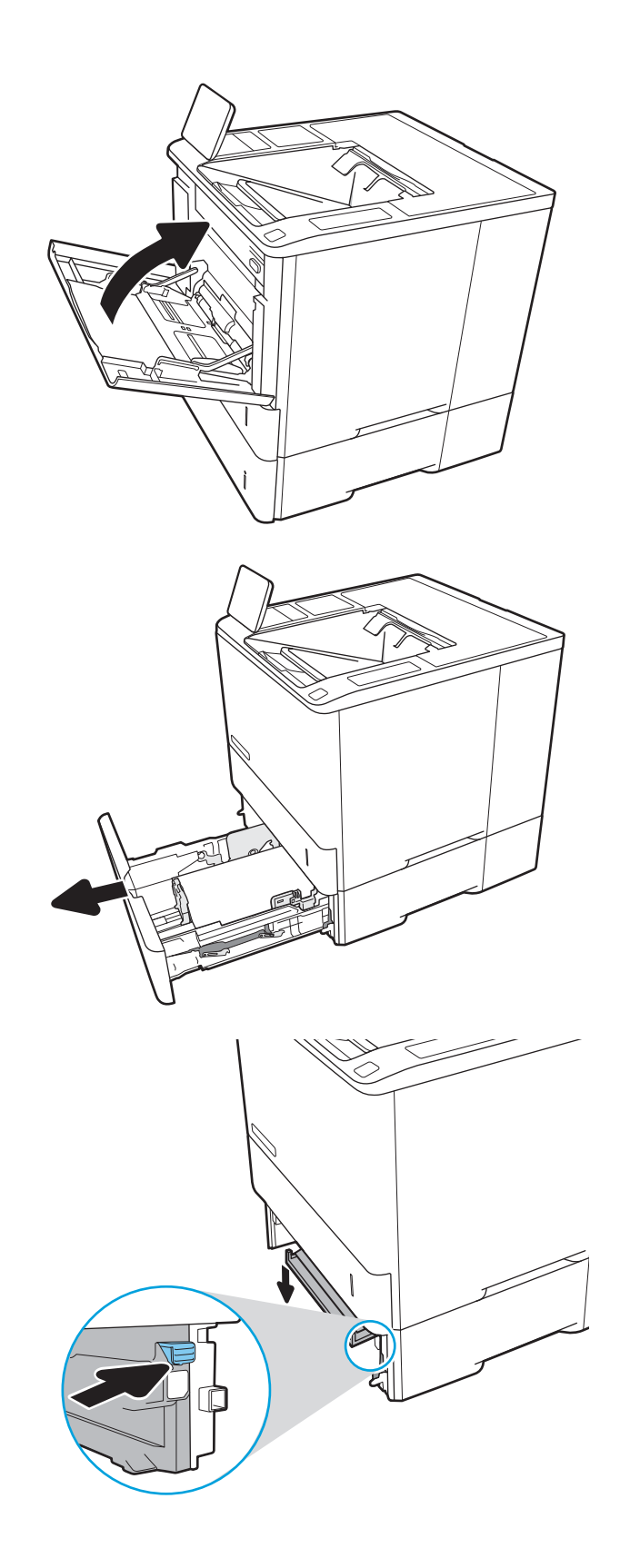

5. Trek vastgelopen papier recht naar buiten.

6. Til de storingsplaat weer in positie.

7. Installeer lade 2 in de printer.

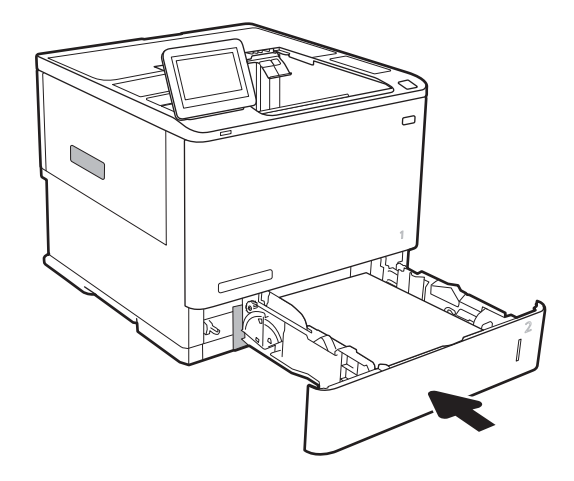

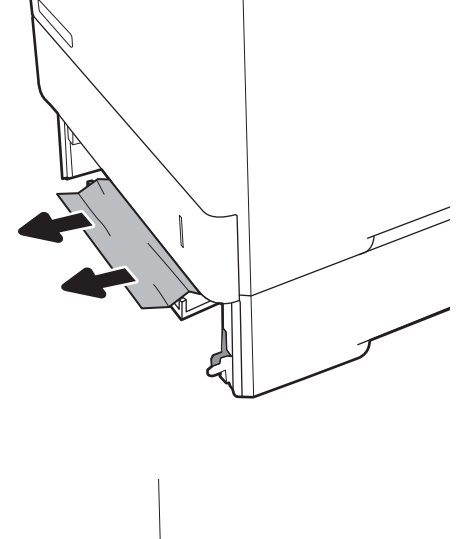

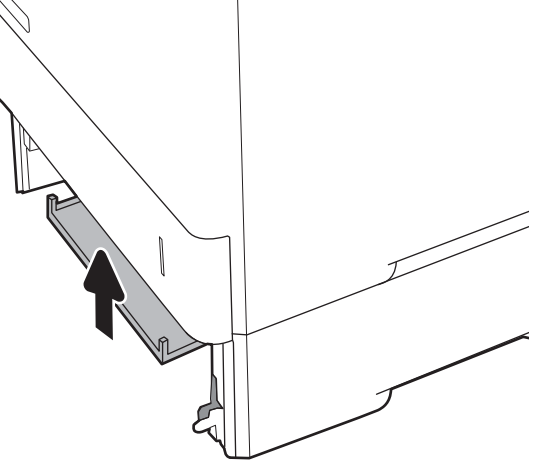

### <span id="page-124-0"></span>Papierstoringen in lade 2, 3, 4 of 5 verhelpen

De volgende informatie beschrijft hoe u papierstoringen in laden 2, 3, 4 of 5 verhelpt. Wanneer er een blokkade is, geeft het bedieningspaneel een van de volgende berichten weer plus een animatie om u te helpen bij het verhelpen van de blokkade.

- 13.A2.XX Storing in lade 2
- 13.A3.XX Storing in lade 3
- 13.A4.XX Storing in lade 4
- 13.A5.XX Storing in lade 5

<sup>2</sup> OPMERKING: De volgende procedure wordt weergegeven voor lade 2. De methode voor het verhelpen van papierstoringen in lade 3, 4 en 5 is hetzelfde.

1. Trek de lade geheel uit de printer door deze uit te trekken en daarbij iets op te tillen.

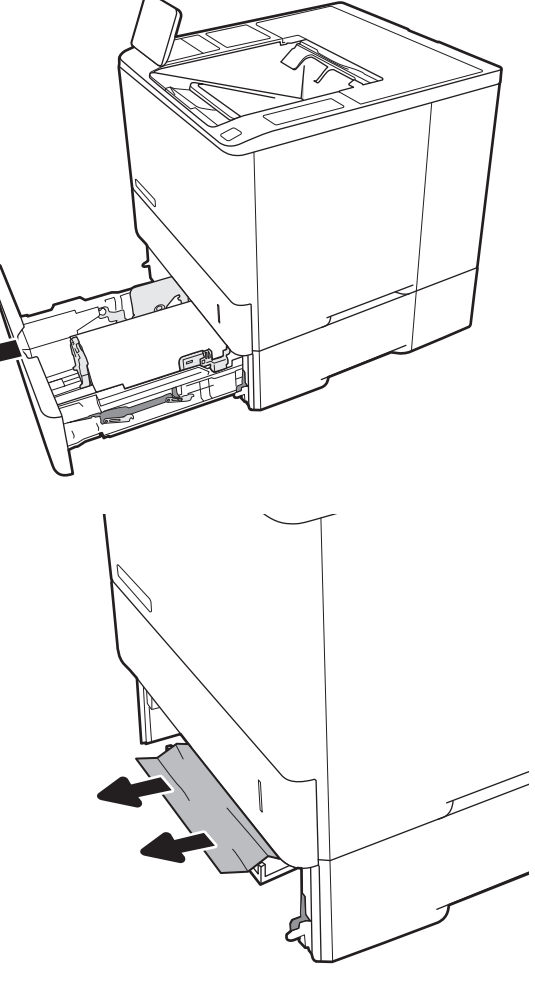

2. Verwijder vastgelopen of beschadigde vellen papier.

3. Plaats lade terug en sluit deze.

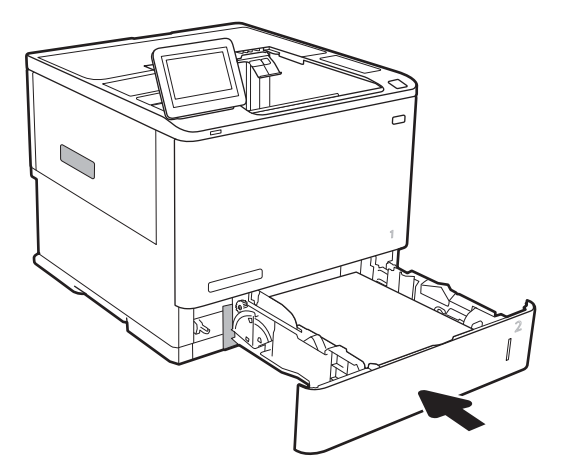

5. Verwijder vastgelopen papier.

4. Open de achterklep.

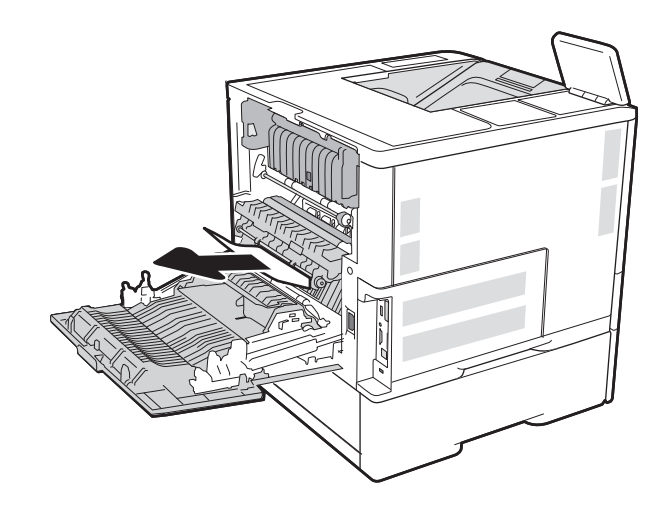

6. Verwijder de fuser door de twee geleiders aan de zijkant vast te pakken en de fuser recht uit de printer te trekken.

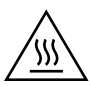

WAARSCHUWING: Tijdens het gebruik van de printer kan de fuser heet worden. Wacht totdat de fuser is afgekoeld voordat u deze aanraakt.

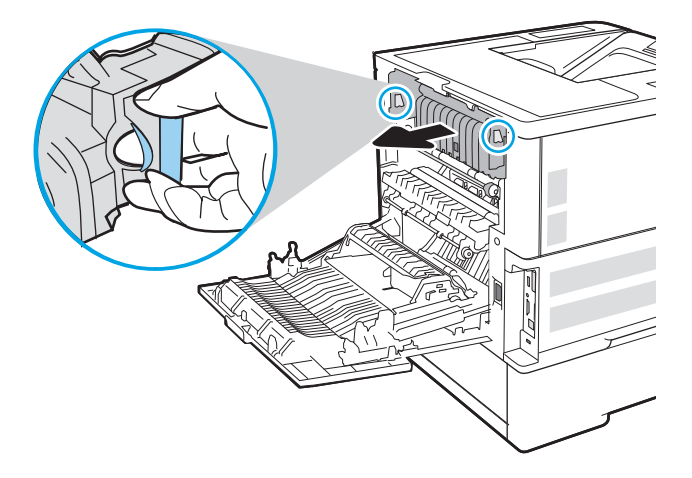

7. Verwijder vastgelopen papier uit de fuseropening.

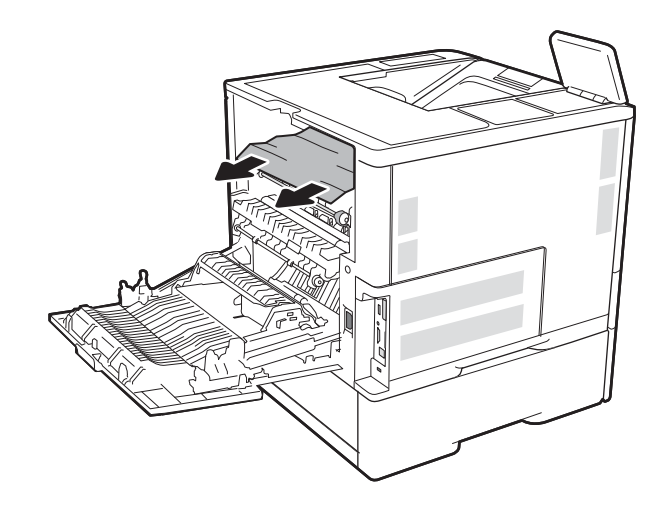

<span id="page-127-0"></span>8. Plaats de fuser terug.

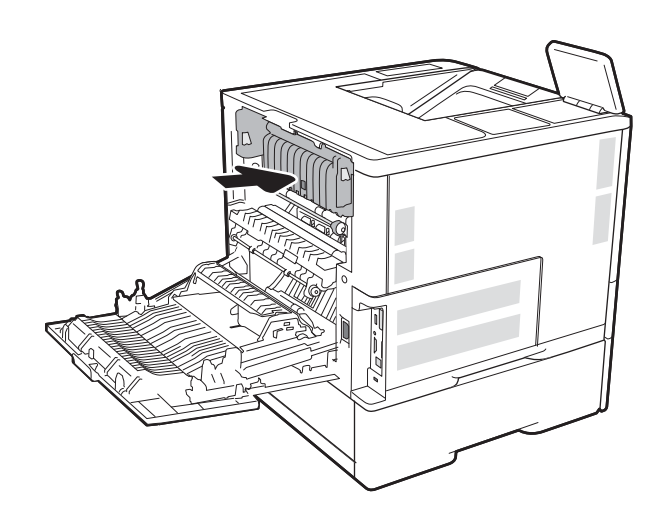

#### 9. De achterklep sluiten

### Papierstoringen in de invoerlade met hoge capaciteit voor 2.100 vel verhelpen

De volgende informatie beschrijft hoe u papierstoringen in de invoerlade met hoge capaciteit voor 2.100 vel kunt verhelpen. Wanneer er een blokkade is, geeft het bedieningspaneel een van de volgende berichten weer plus een animatie om u te helpen bij het verhelpen van de blokkade.

- 13.AY.XX Storing in lade Y, waarbij Y verwijst naar het ladenummer dat is toegewezen aan de HCI
- 13.FF.EE Storing: klep open

1. Open de invoerlade met hoge capaciteit voor 2.100 vel.

2. Verwijder alle beschadigde vellen.

3. Verwijder het papier uit de lade.

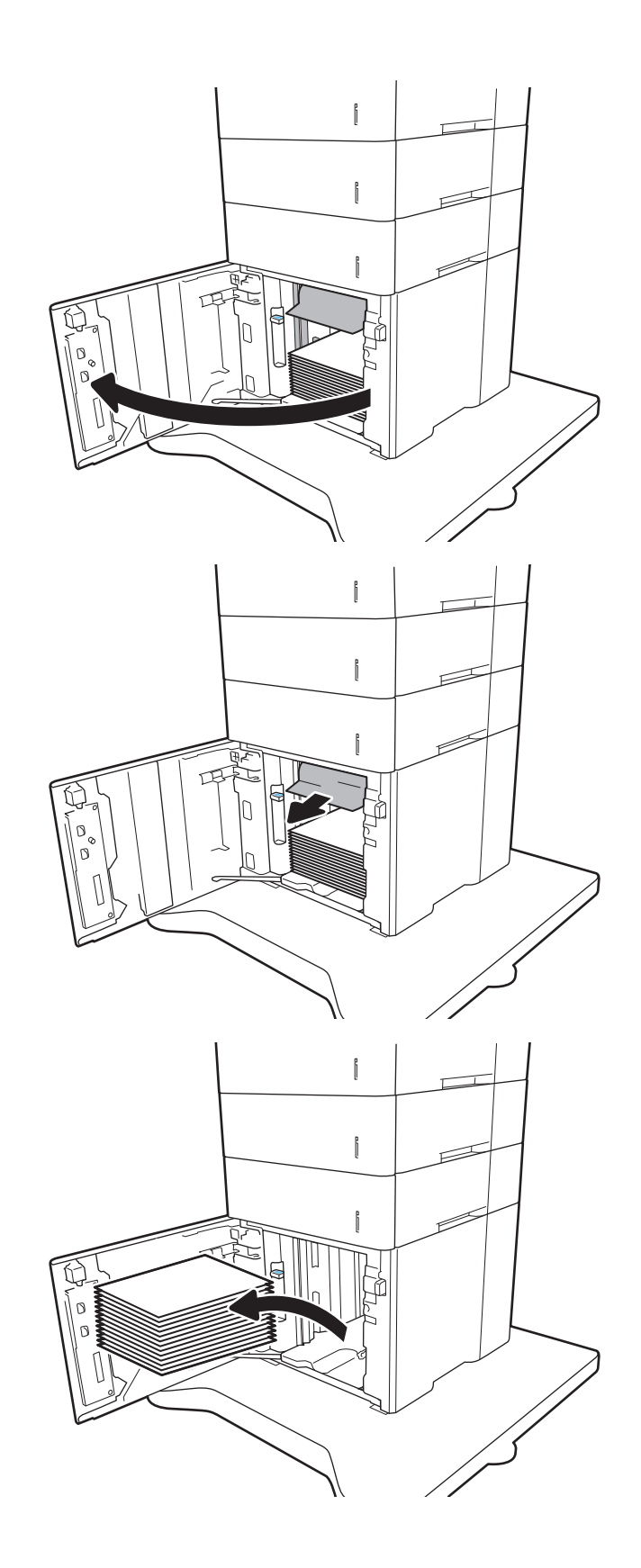

<span id="page-129-0"></span>4. Als er papier in het toevoergebied is vastgelopen, trek het papier omlaag om het te verwijderen.

5. Vul de HCI met volledige papierstapels. In de lade passen 2.100 vellen papier.

OPMERKING: Vul voor de beste resultaten met volledige papierstapels. Verdeel de riemen niet in kleinere delen.

6. Sluit de klep van de HCI.

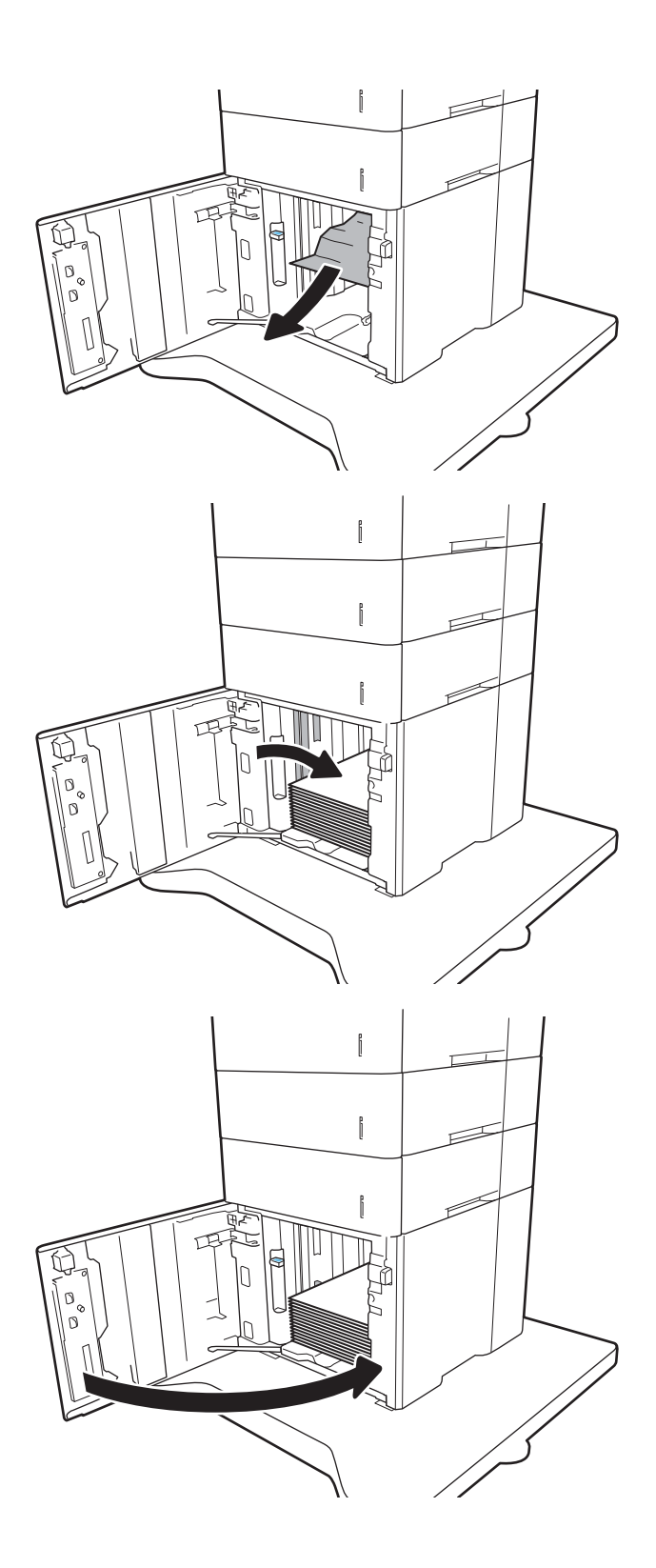

### Papierstoringen in de achterklep en het fusergebied verhelpen

Volg de onderstaande procedure om papierstoringen in de achterklep en het fusergebied te verhelpen. Wanneer er een blokkade is, geeft het bedieningspaneel een van de volgende berichten weer plus een animatie om u te helpen bij het verhelpen van de blokkade.

- 13.B2.XX Storing in <paneel of klep>
- 13.B9.XX Storing in fuser

**A** voor zichtig: Tijdens het gebruik van de printer is de fuser heet. Wacht totdat de fuser is afgekoeld voordat u storingen verhelpt.

1. Open de achterklep.

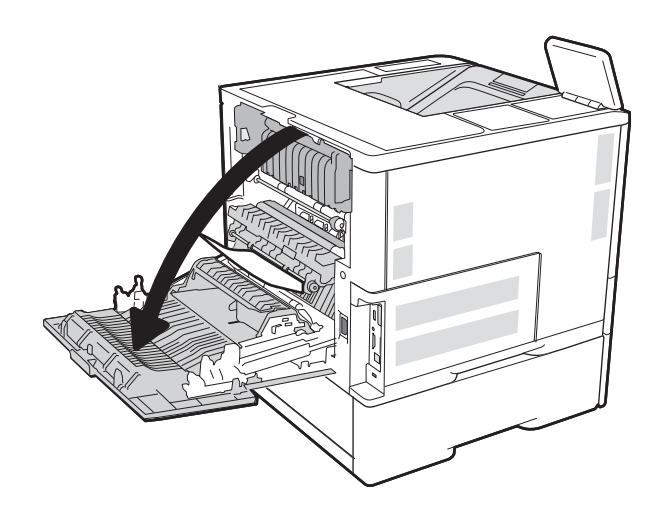

2. Verwijder vastgelopen papier.

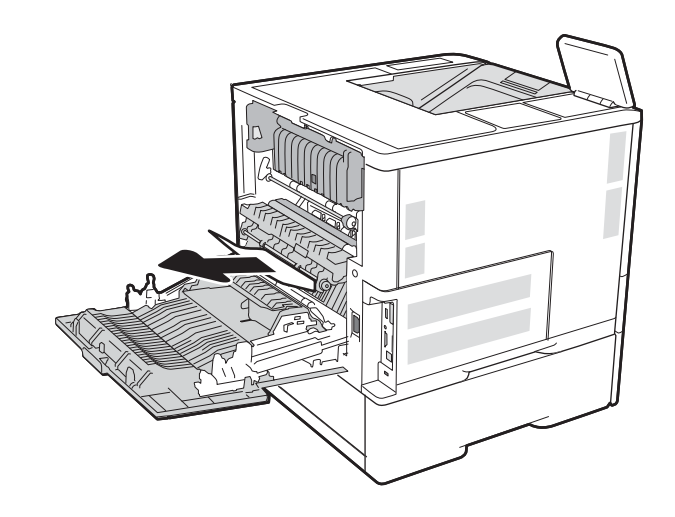

3. Verwijder de fuser door de twee geleiders aan de zijkant vast te pakken en de fuser recht uit de printer te trekken.

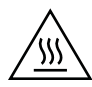

WAARSCHUWING: Tijdens het gebruik van de printer kan de fuser heet worden. Wacht totdat de fuser is afgekoeld voordat u deze aanraakt.

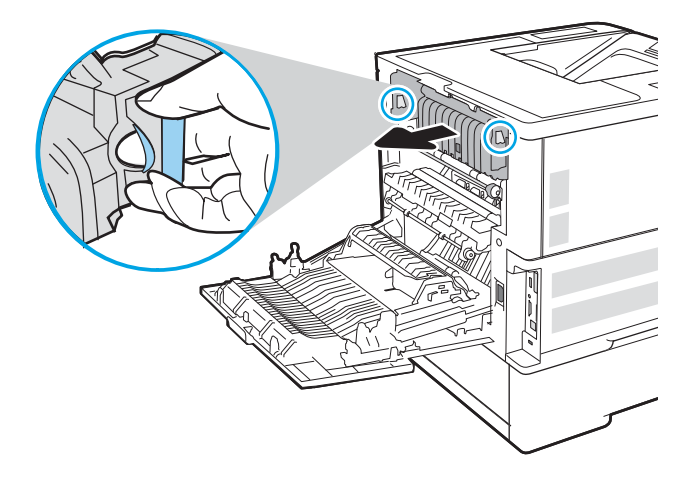

4. Verwijder vastgelopen papier uit de fuseropening.

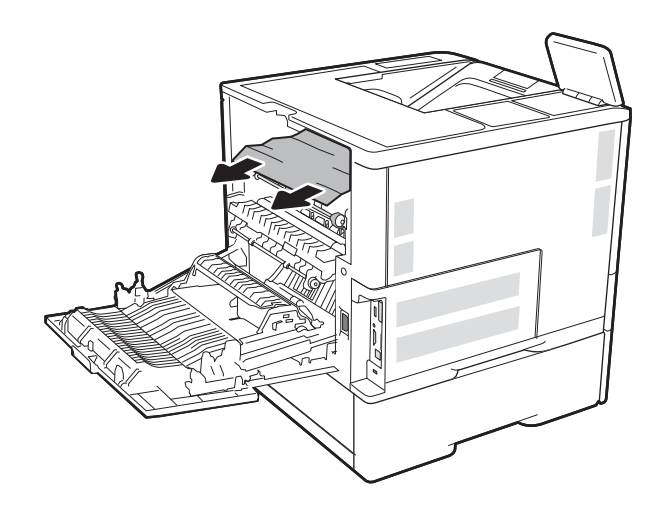

<span id="page-132-0"></span>5. Plaats de fuser terug.

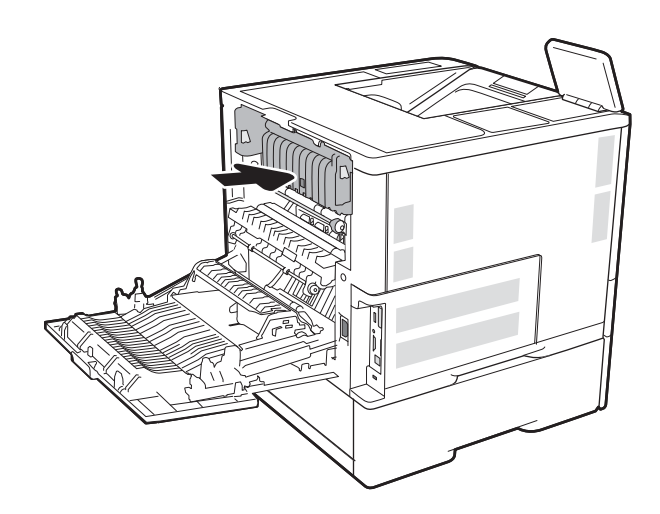

6. De achterklep sluiten

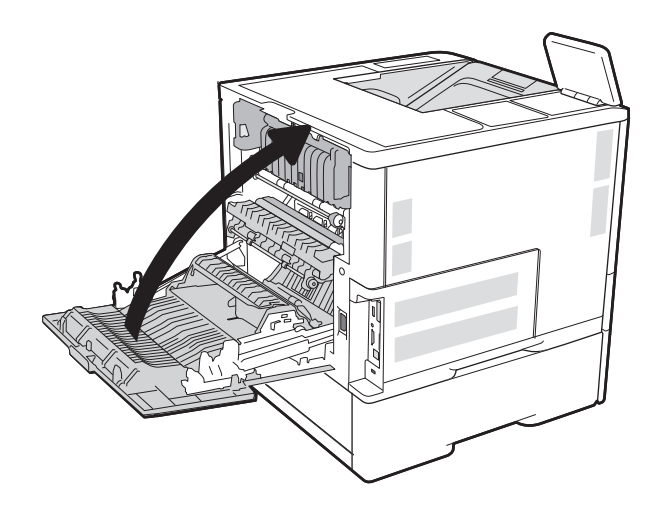

### Papierstoringen in de uitvoerbak oplossen

De volgende informatie beschrijft hoe u een papierstoring in de uitvoerlade verhelpt. Wanneer er een blokkade is, geeft het bedieningspaneel het volgende bericht weer plus een animatie om u te helpen bij het verhelpen van de blokkade.

13.E1. XX - Storing in de standaarduitvoerbak

<span id="page-133-0"></span>1. Als in de uitvoerbak vastgelopen papier zichtbaar is, pakt u dit vast bij de voorste rand en verwijdert u het.

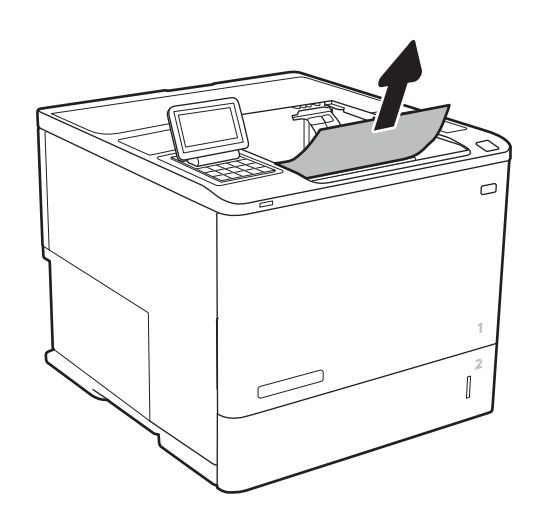

### Papierstoringen in de duplexeenheid verhelpen

Gebruik de volgende procedure om te controleren op papier in alle mogelijke vastlooplocaties in de automatische duplexeenheid. Wanneer er een blokkade is, geeft het bedieningspaneel een animatie weer die helpt bij het verhelpen van de blokkade.

- **•** 13.CX.XX Storing in duplexeenheid
- 13.DX.XX Storing in duplexeenheid
- 13.B2.XX Storing in <paneel of klep>
- 1. Open de achterklep.

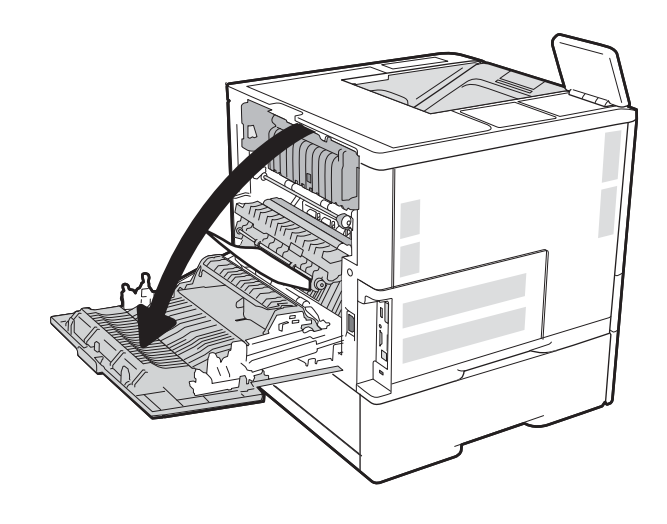

<span id="page-134-0"></span>2. Verwijder vastgelopen papier.

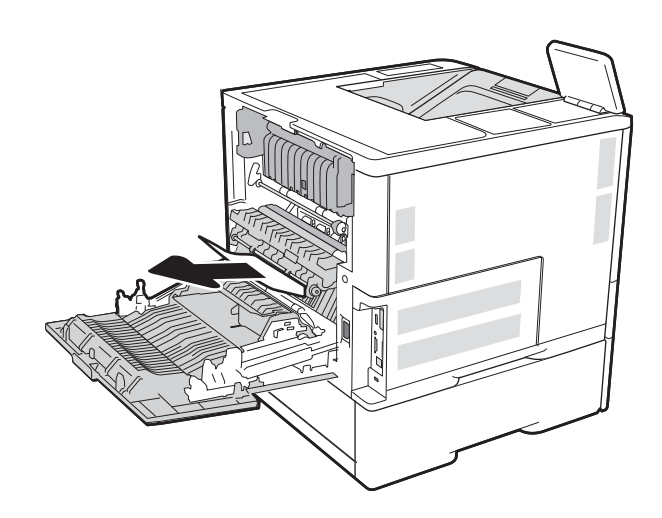

#### 3. De achterklep sluiten

### Papierstoringen in de envelopinvoer verhelpen

Volg de onderstaande procedure om storingen in de envelopinvoer te verhelpen. Wanneer er een blokkade is, geeft het bedieningspaneel een van de volgende berichten weer plus een animatie om u te helpen bij het verhelpen van de blokkade.

- 13.A3.XX Storing in lade 3
- 13.A4.XX Storing in lade 4

1. Trek de lade geheel uit de printer door deze uit te trekken en daarbij iets op te tillen.

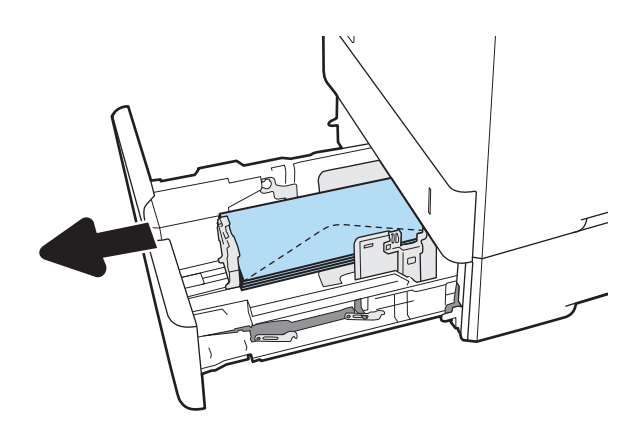

2. Verwijder vastgelopen of beschadigde enveloppen uit de lade.

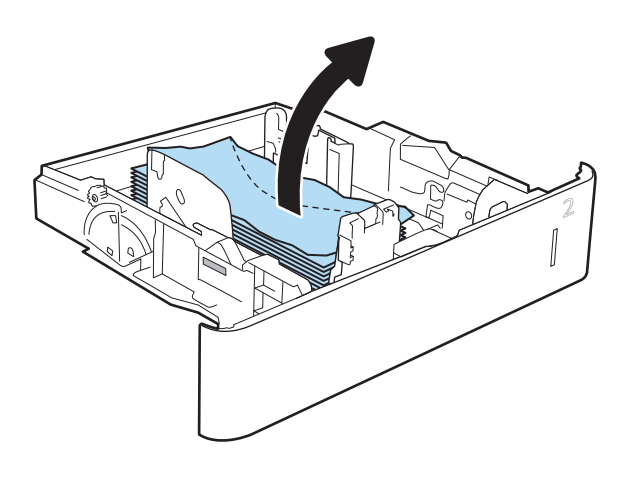

<span id="page-136-0"></span>3. Verwijder eventuele enveloppen uit de invoerrollen in de printer.

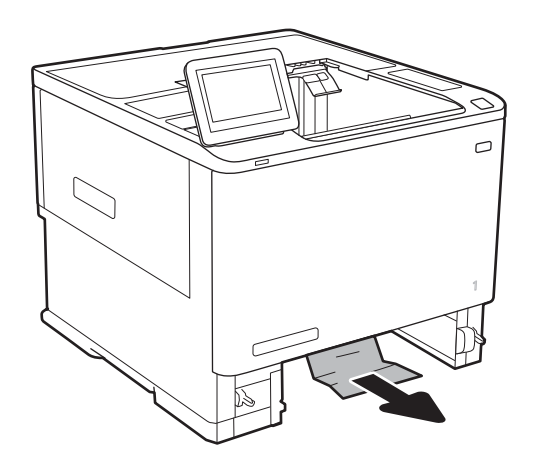

4. Plaats lade terug en sluit deze.

### Papierstoringen in het HP-nietpostbusaccessoire verhelpen

De volgende informatie beschrijft hoe u een papierstoring in de HP-nietpostbus verhelpt. Wanneer er een blokkade is, geeft het bedieningspaneel een animatie weer die helpt bij het verhelpen van de blokkade.

13.E1. XX - Storing in de standaarduitvoerbak

#### 13.70.XX - MBM: storing

1. Verwijder vastgelopen papier uit de uitvoerbakken van de HP-nietpostbus.

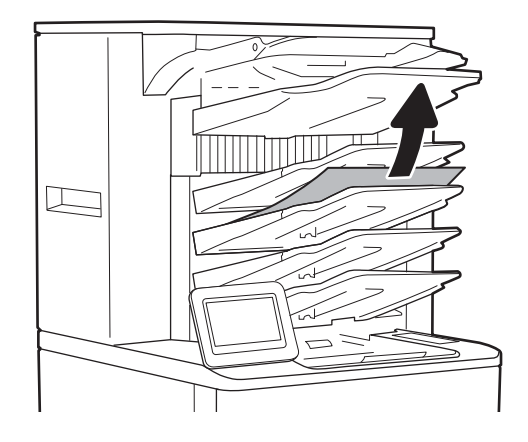

<span id="page-137-0"></span>2. Open de klep voor toegang bij storing aan de achterkant van de nietmachine/stapelaar. Als er vastgelopen papier zichtbaar is in de toegangsklep, tilt u het omhoog en trekt u dit recht naar buiten.

3. Sluit de toegangsklep van de HP-nietpostbus.

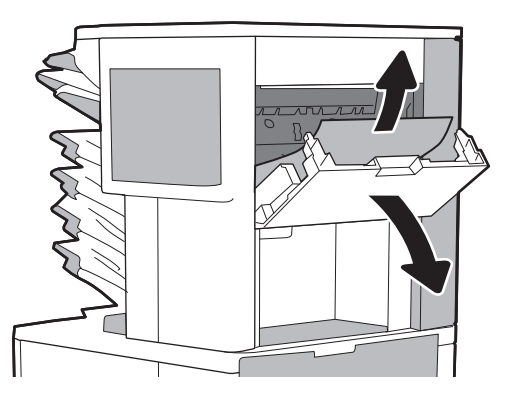

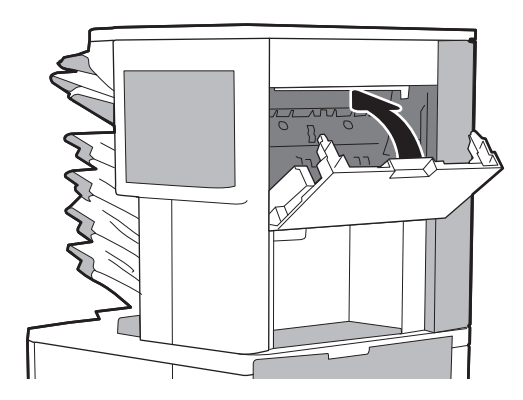

### Vastgelopen nietjes verwijderen

De volgende informatie beschrijft hoe u een nietstoring in de HP-nietpostbus verhelpt. Wanneer er een blokkade is, geeft het bedieningspaneel een animatie weer die helpt bij het verhelpen van de blokkade.

#### ● 13.8X.XX - Storing in nietmachine/stapelaar

1. Open de klep van de nietmachine.

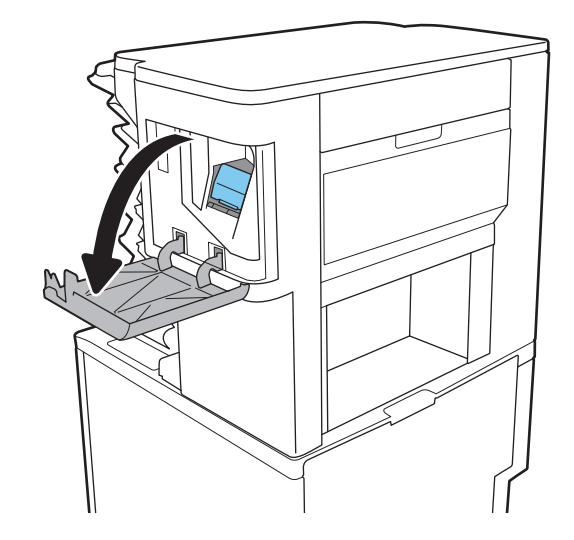

2. Trek de gekleurde hendel op de nietcassette omhoog en trek de cassette recht naar buiten.

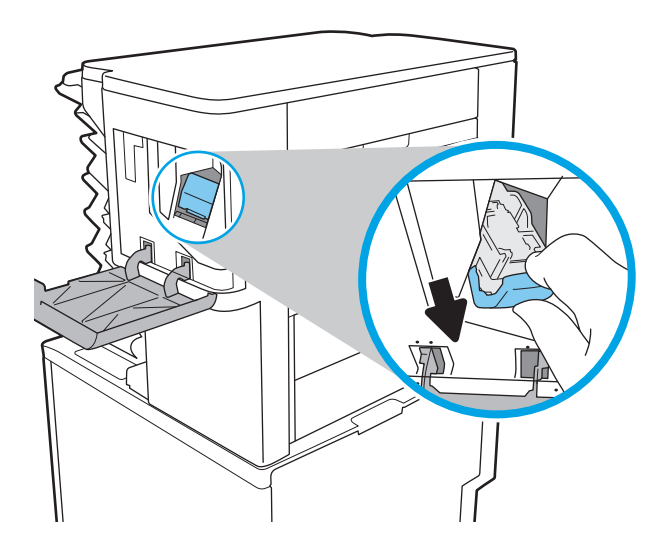

**3.** Trek de cassette omhoog met behulp van de kleine hendel aan de achterkant.

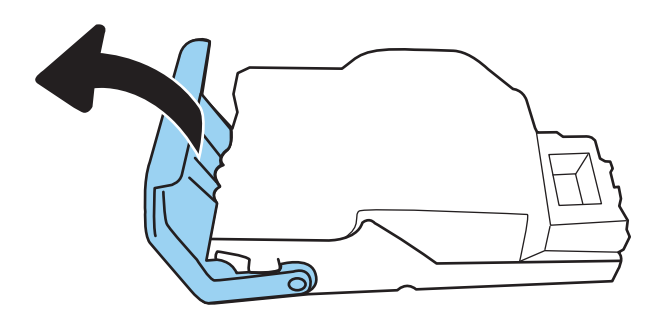

- 4. Verwijder de vastgelopen nietjes.
- 5. Sluit de klep aan de achterkant van de nietcassette. Controleer of deze vastklikt.

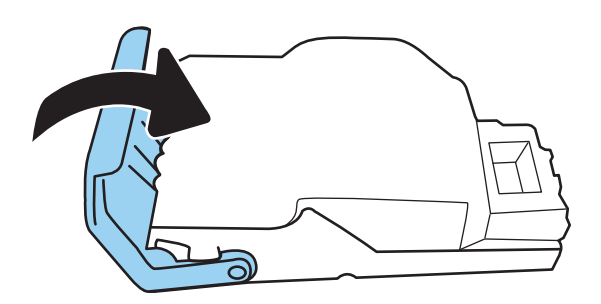

6. Plaats de nietcassette in de nietmachine en duw de gekleurde hendel omlaag totdat deze vastklikt.

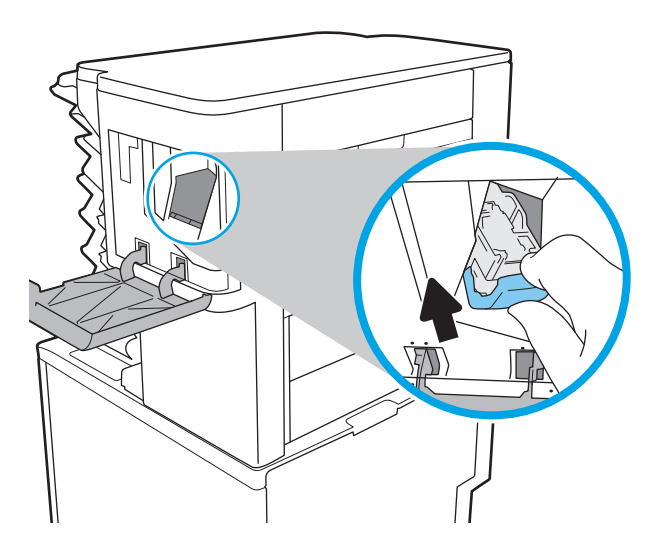

7. Sluit de klep van de nietmachine.

# De afdrukkwaliteit verbeteren

### Inleiding

- Afdrukken vanuit een ander softwareprogramma
- De papiersoort voor de afdruktaak controleren
- [Status van de tonercartridge controleren](#page-141-0)
- [Een reinigingspagina afdrukken](#page-141-0)
- [Inspecteer de tonercartridge visueel](#page-142-0)
- [Papier en afdrukomgeving controleren](#page-142-0)
- [Een andere printerdriver proberen](#page-143-0)
- [EconoMode-instellingen controleren](#page-144-0)
- [Afdrukdichtheid aanpassen](#page-145-0)

Als de printer problemen heeft met de afdrukkwaliteit, probeer dan de volgende oplossingen in de aangegeven volgorde om het probleem te verhelpen.

### Afdrukken vanuit een ander softwareprogramma

Probeer af te drukken vanuit een ander softwareprogramma. Als de pagina correct wordt afgedrukt, ligt het probleem bij het programma dat u gebruikt om het document af te drukken.

### De papiersoort voor de afdruktaak controleren

Controleer de instelling van de papiersoort wanneer u afdrukt vanuit een softwareprogramma en de afgedrukte pagina's vlekken hebben, vaag of donker zijn, papier gekruld is, of wanneer u verspreide tonerpunten, tonerverlies of kleine delen op de pagina waar toner ontbreekt constateert.

#### De instelling voor de papiersoort controleren (Windows)

- 1. Selecteer de **afdrukoptie** vanuit het programma.
- 2. Selecteer de printer en klik vervolgens op de knop Eigenschappen of Voorkeuren.
- 3. Klik op het tabblad Papier/Kwaliteit.
- 4. Klik in de vervolgkeuzelijst Papiersoort op de optie Meer....
- 5. Vouw de lijst Type is: uit.
- 6. Vouw de categorie met papiersoorten uit die het best overeenkomt met het papier dat u gebruikt.
- 7. Selecteer de papiersoort die u gebruikt en klik vervolgens op de knop OK.
- 8. Klik op de knop OK om het dialoogvenster Documenteigenschappen te sluiten. Klik in het dialoogvenster Afdrukken op de knop OK om de taak af te drukken.

#### <span id="page-141-0"></span>De instelling voor de papiersoort controleren (OS X)

- 1. Klik op het menu Bestand en vervolgens op de optie Afdrukken.
- 2. Selecteer de printer in het menu Printer.
- 3. Het menu Exemplaren & pagina's wordt standaard weergegeven door de printerdriver. Open de menuvervolgkeuzelijst en klik op het menu Afwerking.
- 4. Selecteer in de vervolgkeuzelijst Media een papiersoort.
- 5. Klik op de knop Afdrukken.

#### Status van de tonercartridge controleren

Volg deze stappen om de geschatte resterende levensduur van tonercartridges en indien nodig de status van andere vervangbare onderdelen te bepalen.

- 1. De statuspagina voor benodigdheden afdrukken
	- a. Open het menu Rapporten in het beginscherm van het bedieningspaneel van de printer.
	- **b.** Open het menu Configuratie-/statuspagina's.
	- c. Selecteer Statuspagina voor benodigdheden en vervolgens Afdrukken om de pagina af te drukken.
- 2. Voorraad controleren
	- a. Bepaal met behulp van het voorraadstatusrapport de geschatte resterende levensduur van tonerinktpatronen en indien nodig de status van andere vervangbare onderdelen.

Als u een tonercartridge gebruikt waarvan het einde van de levensduur is bereikt, kunnen zich problemen met de afdrukkwaliteit voordoen. De statuspagina van toebehoren geeft aan wanneer een onderdeel bijna moet worden vervangen. Als een HP-onderdeel vrijwel leeg is, is de Premium Protection Warranty van HP voor het desbetreffende onderdeel beëindigd.

De tonercartridge hoeft op dat moment nog niet te worden vervangen, tenzij de afdrukkwaliteit niet langer acceptabel is. Zorg dat u een vervangende tonercartridge heeft die u kunt plaatsen wanneer de afdrukkwaliteit niet meer voldoet.

Als u vaststelt dat een tonercartridge of ander vervangbaar onderdeel moet worden vervangen, kunt u de nummers van echte HP-onderdelen vinden op de statuspagina voor benodigdheden.

**b.** Controleer of u een echte HP-cartridge gebruikt.

Op een echte HP-tonercartridge staan de woorden "HP" of "Hewlett-Packard" of het HP-logo. Meer informatie over het identificeren van HP-cartridges vindt u op [www.hp.com/go/learnaboutsupplies.](http://www.hp.com/go/learnaboutsupplies)

### Een reinigingspagina afdrukken

Tijdens het afdrukproces kunnen deeltjes papier, toner en stof zich in de printer ophopen. Dit kan leiden tot problemen met de afdrukkwaliteit, zoals tonerspikkels of -spatten, vegen, vlekken, lijnen of herhaalde markeringen.

Ga als volgt te werk om het papierpad van de printer te reinigen.

- 1. Open het menu Hulptools in het beginscherm van het bedieningspaneel van de printer.
- 2. Open de volgende menu's:
- <span id="page-142-0"></span>**Onderhoud**
- Kalibratie/reiniging
- Reinigingspagina
- 3. Selecteer Afdrukken om de pagina af te drukken.

Er verschijnt een bericht Reinigen... op het bedieningspaneel van de printer. Het volledige reinigingsproces duurt enkele minuten. Schakel de printer pas uit nadat het reinigen is voltooid. Gooi de afgedrukte pagina weg als het reinigingsproces is voltooid.

#### Inspecteer de tonercartridge visueel

Volg deze stappen om elke tonercartridge te inspecteren.

- 1. Verwijder de tonercartridges uit de printer en controleer of de afdichttape is verwijderd.
- 2. Controleer of de geheugenchip is beschadigd.
- 3. Onderzoek het oppervlak van de groene afbeeldingsdrum.
- $\triangle$  VOORZICHTIG: Raak de afbeeldingsdrum niet aan. Vingerafdrukken op de afbeeldingsdrum kunnen problemen geven met de afdrukkwaliteit.
- 4. Vervang de tonercartridge als zich krassen, vingerafdrukken of andere beschadigingen op de afbeeldingsdrum bevinden.
- 5. Plaats de tonercartridge terug en druk enkele pagina's af om te zien of het probleem is opgelost.

### Papier en afdrukomgeving controleren

#### Stap een: Papier gebruiken dat voldoet aan de specificaties van HP

Sommige problemen met de afdrukkwaliteit kunnen ontstaan wanneer u papier gebruikt dat niet voldoet aan de specificaties van HP.

- Gebruik altijd papier van een type en gewicht dat door deze printer wordt ondersteund.
- Gebruik papier van goede kwaliteit en dat vrij is van sneden, inkepingen, scheuren, vlekken, losse deeltjes, stof, kreukels, gaten, nietjes en gekrulde of verbogen randen.
- Gebruik papier waarop nog nooit is afgedrukt.
- Gebruik papier dat geen metallisch materiaal bevat, zoals glitter.
- Gebruik papier dat is ontworpen voor laserprinters. Gebruik geen papier dat alleen is geschikt is voor inkjetprinters.
- Gebruik geen papier met een te ruw oppervlak. Gladder papier zorgt over het algemeen voor een beter afdrukresultaat.

#### Stap twee: De omgeving controleren

De omgeving kan de afdrukkwaliteit direct beïnvloeden en is een algemene oorzaak van problemen met afdrukkwaliteit of papiertoevoer. Probeer het volgende:

- <span id="page-143-0"></span>Plaats de printer niet op een tochtige locatie, zoals in de buurt van ramen of deuren, of bij het ventilatierooster van de airconditioning.
- Zorg ervoor dat de printer niet wordt blootgesteld aan temperaturen of vochtigheid die buiten de printerspecificaties vallen.
- Zet de printer niet in een afgesloten ruimte, zoals een kast.
- Plaats de printer op een stevig, vlak oppervlak.
- Zorg ervoor dat de luchtuitlaten van de printer niet worden geblokkeerd. De printer moet aan alle kanten beschikken over een goede luchtstroom, ook aan de bovenkant.
- Bescherm de printer tegen vuiltjes in de lucht, stof, stoom, vet en andere elementen die in de printer aanslag kunnen vormen.

#### Stap drie: De uitlijning van een afzonderlijke lade instellen

Volg de volgende stappen wanneer tekst of beelden niet gecentreerd of onjuist uitgelijnd zijn op de afgedrukte pagina, wanneer u vanuit specifieke laden afdrukt.

- 1. Open het menu Instellingen in het beginscherm van het bedieningspaneel van de printer.
- 2. Open de volgende menu's:
	- **Afdrukken**
	- Afdrukkwaliteit
	- Afbeeldingsregistratie
- 3. Selecteer de lade om aan te passen.
- 4. Selecteer de knop Testpagina afdrukken en volg de instructies op de afgedrukte pagina's.
- 5. Selecteer nogmaals de knop Testpagina afdrukken om de resultaten te controleren en breng indien nodig verdere wijzigingen aan.
- 6. Selecteer Gereed om de instellingen op te slaan.

#### Een andere printerdriver proberen

Probeer een andere printerdriver als u afdrukt vanuit een softwareprogramma en de afbeeldingen op de gedrukte pagina's onverwachte lijnen vertonen of als er tekst of afbeeldingen ontbreken, als de pagina's niet correct zijn opgemaakt of als de lettertypen afwijken.

Download een van de volgende drivers van de HP website: [www.hp.com/support/ljM607](http://www.hp.com/support/ljM607), [www.hp.com/support/](http://www.hp.com/support/ljM608) [ljM608](http://www.hp.com/support/ljM608), or [www.hp.com/support/ljM609.](http://www.hp.com/support/ljM609)
<span id="page-144-0"></span>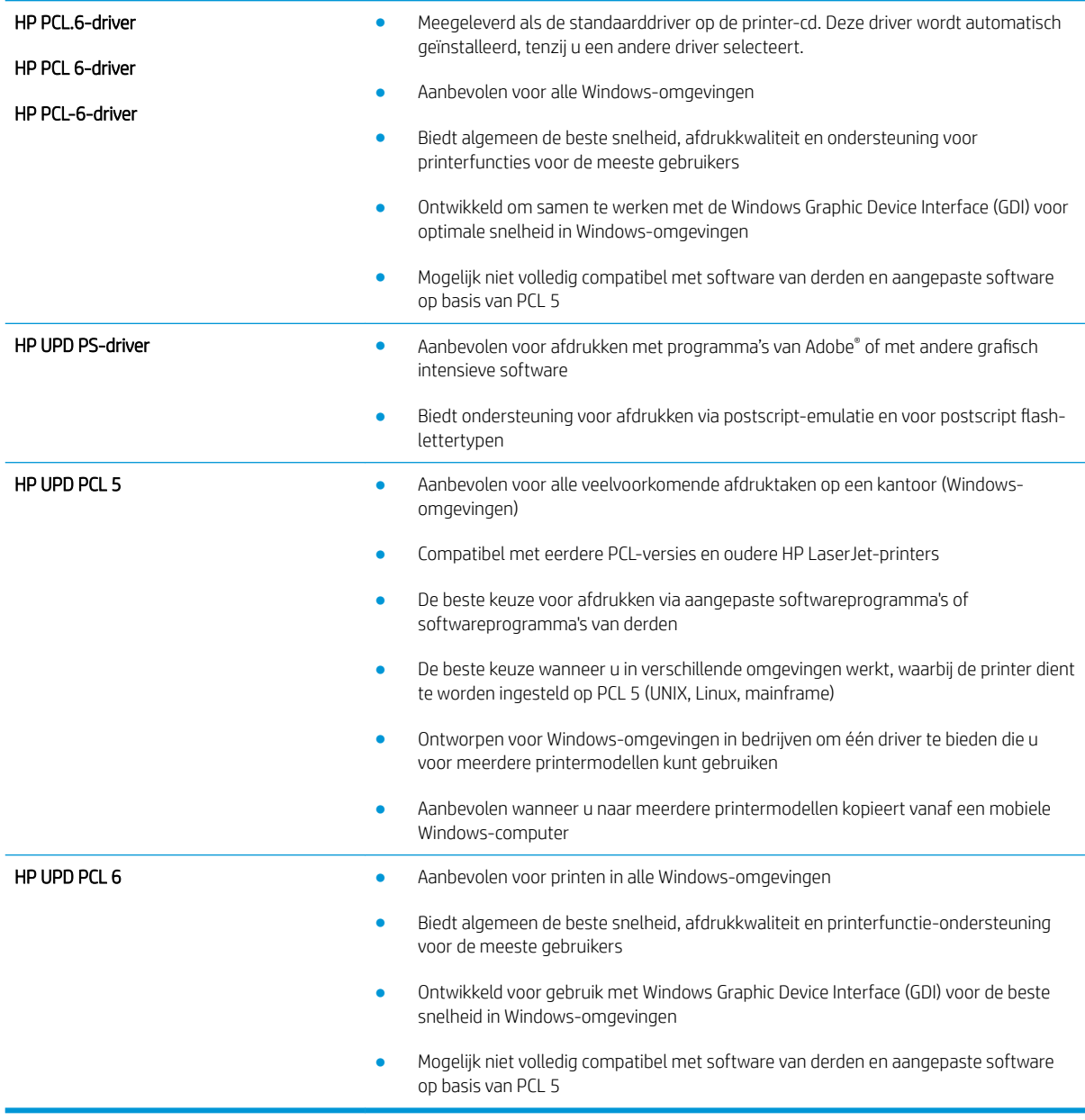

# EconoMode-instellingen controleren

HP raadt doorlopend gebruik van de EconoMode af. Als de EconoMode voortdurend wordt gebruikt, is het mogelijk dat de toner langer meegaat dan de mechanische onderdelen van de tonercartridge. Als de afdrukkwaliteit slechter wordt en niet meer acceptabel is, is het verstandig de tonercartridge te vervangen.

 $R$  OPMERKING: Deze functie is beschikbaar via de PCL 6-printerdriver voor Windows. Als u deze driver niet gebruikt, kunt u de functie ook inschakelen door de geïntegreerde webserver van HP te gebruiken.

Voer de volgende stappen uit als de hele pagina te donker of te licht is.

- 1. Selecteer de afdrukoptie vanuit het programma.
- 2. Selecteer de printer en klik vervolgens op de knop Eigenschappen of Voorkeuren.
- 3. Klik op het tabblad Papier/Kwaliteit en ga naar het gedeelte Afdrukkwaliteit.
- 4. Gebruik deze instellingen als de pagina te donker is:
	- Selecteer de optie 600 dpi.
	- Schakel het selectievakje Economode in om deze optie in te schakelen.

Gebruik deze instelling als de pagina te licht is:

- Selecteer de optie FastRes 1200.
- Schakel het selectievakje Economode uit om deze optie uit te schakelen.
- 5. Klik op de knop OK om het dialoogvenster Documenteigenschappen te sluiten. Klik in het dialoogvenster Afdrukken op de knop OK om de taak af te drukken.

# Afdrukdichtheid aanpassen

Voer de volgende stappen uit om de afdrukdichtheid aan te passen.

- 1. Open het menu Instellingen in het beginscherm van het bedieningspaneel van de printer.
- 2. Open de volgende menu's:
	- Afdrukken
	- Afdrukkwaliteit
	- tonerdichtheid
- 3. Verplaats de schuifbalk in de richting van Minder of Meer naar de gewenste dichtheidsinstelling.

# <span id="page-146-0"></span>Tabel Beeldfouten

#### Tabel 6-1 Snelle referentietabel beeldfouten

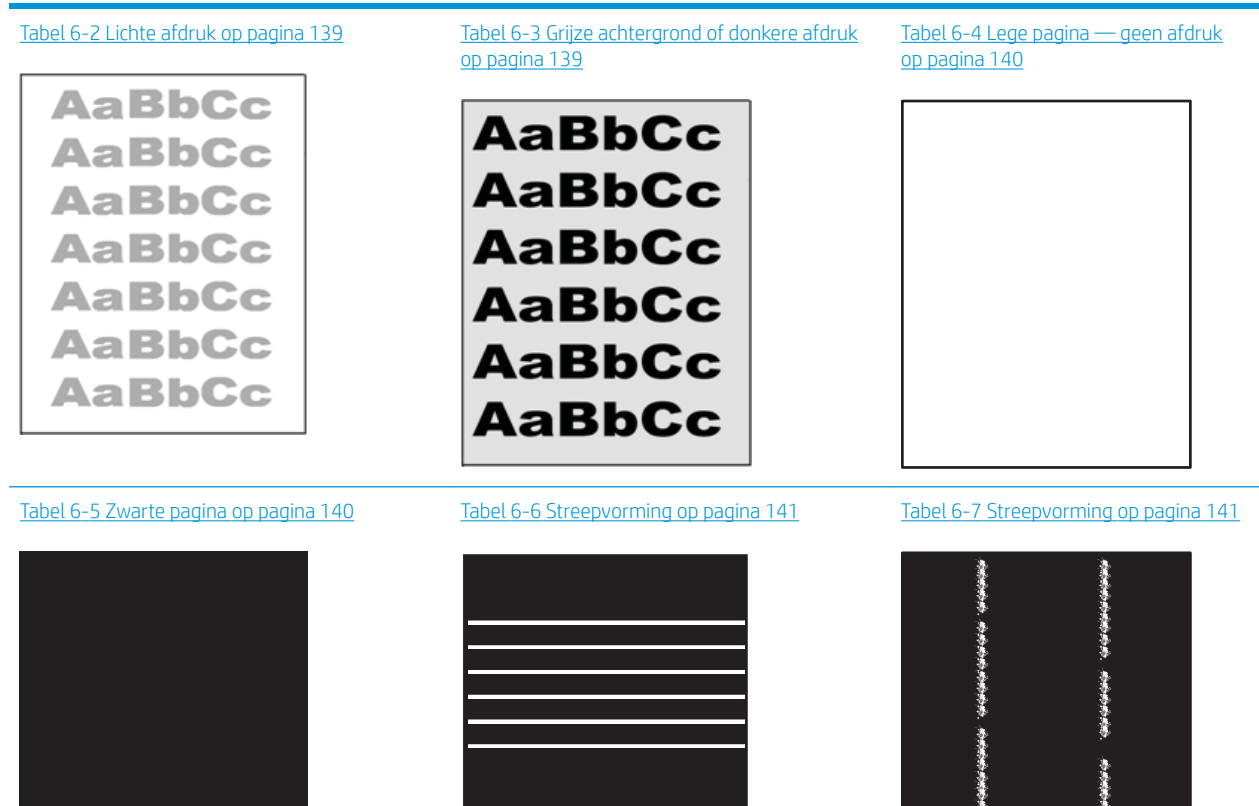

NLWW Tabel Beeldfouten 137

- 李海棠李李基李

Ì

#### Tabel 6-1 Snelle referentietabel beeldfouten (vervolg)

Tabel 6-8 [Problemen met hechting/fuser](#page-151-0)  [op pagina 142](#page-151-0)

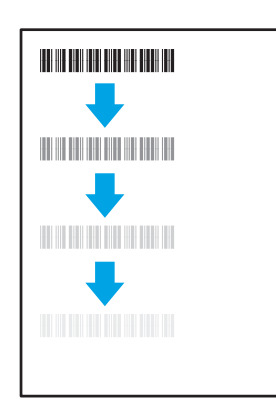

Tabel 6-9 [Problemen met de plaatsing van](#page-152-0) [afbeeldingen op pagina 143](#page-152-0)

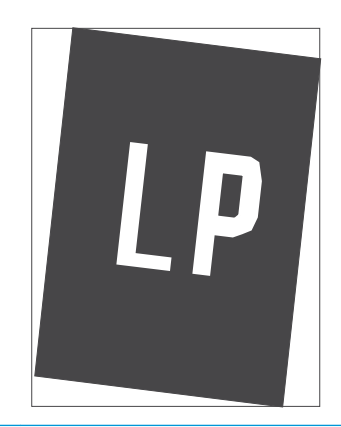

Tabel 6-10 [Kleurvlakregistratiefouten \(alleen](#page-152-0) [kleurmodellen\) op pagina 143](#page-152-0)

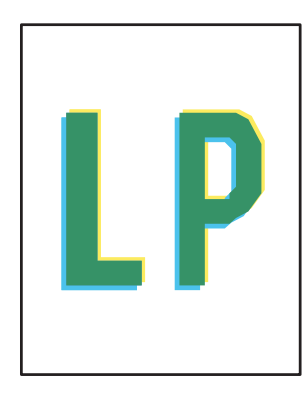

Tabel 6-11 [Uitvoerproblemen op pagina 144](#page-153-0)

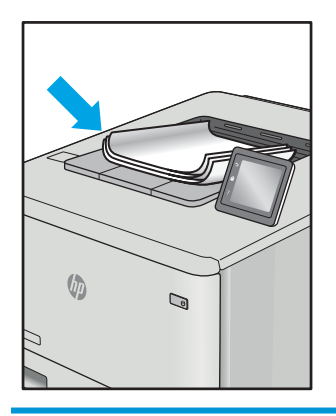

Beeldfouten, ongeacht de oorzaak, kunnen vaak worden opgelost met behulp van dezelfde stappen. Gebruik de volgende stappen als een uitgangspunt voor het oplossen van problemen met de afbeeldingskwaliteit.

- 1. Druk het document opnieuw af. Afdrukproblemen treden vaak periodiek op of kunnen helemaal verdwijnen als u verdergaat met afdrukken.
- 2. Controleer de toestand van de cartridge(s). Als een cartridge vrijwel leeg is, vervangt u de cartridge.
- 3. Zorg ervoor dat de driverinstellingen en de afdrukmodusinstellingen voor lade overeenkomen met het afdrukmateriaal dat in de lade is geplaatst. Probeer ander afdrukmateriaal of een andere lade. Probeer een andere afdrukmodus.
- 4. Controleer of de printer actief is binnen het ondersteunde temperatuur-/luchtvochtigheidsbereik.
- 5. Zorg ervoor dat de papiersoort en het papierformaat en -gewicht worden ondersteund door de printer. Zie de ondersteuningspagina van de printer op [support.hp.com](http://support.hp.com) voor een lijst met de ondersteunde papiersoorten en -formaten voor de printer.
- **3** OPMERKING: De term 'fusing' verwijst naar het gedeelte van het afdrukproces waarbij de toner zich aan het papier hecht.

De volgende voorbeelden verwijzen naar papier van Letter-formaat dat eerst met de korte zijde is ingevoerd in de printer.

#### <span id="page-148-0"></span>Tabel 6-2 Lichte afdruk

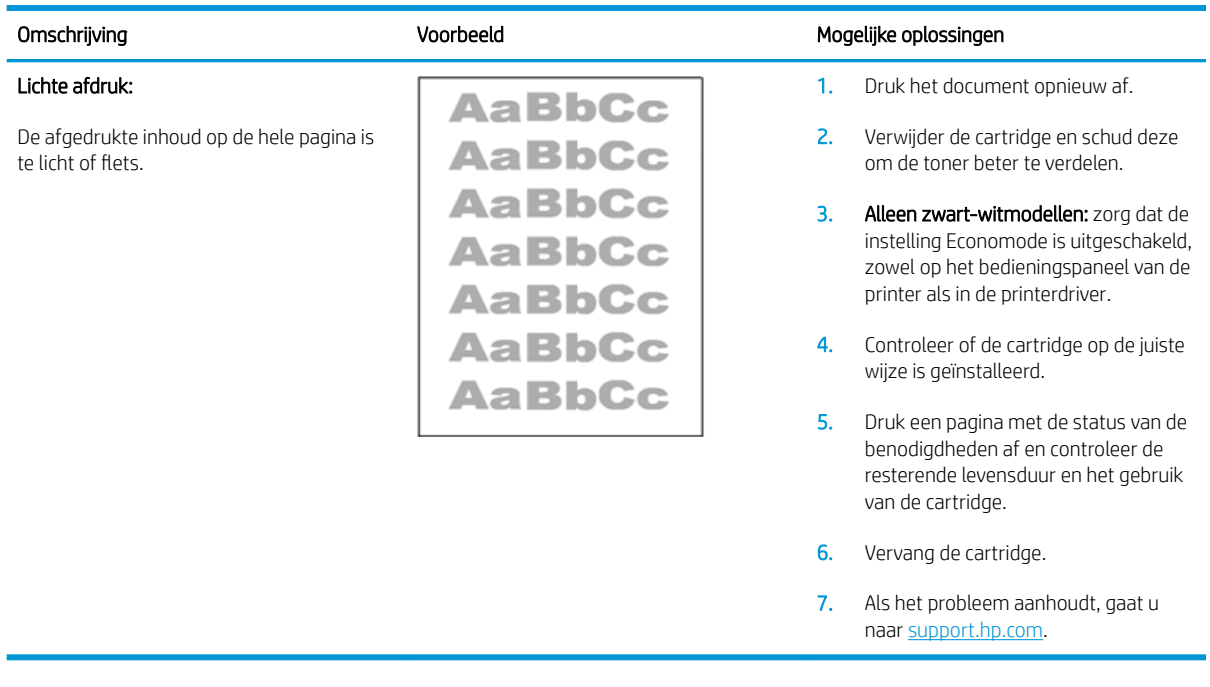

#### Tabel 6-3 Grijze achtergrond of donkere afdruk

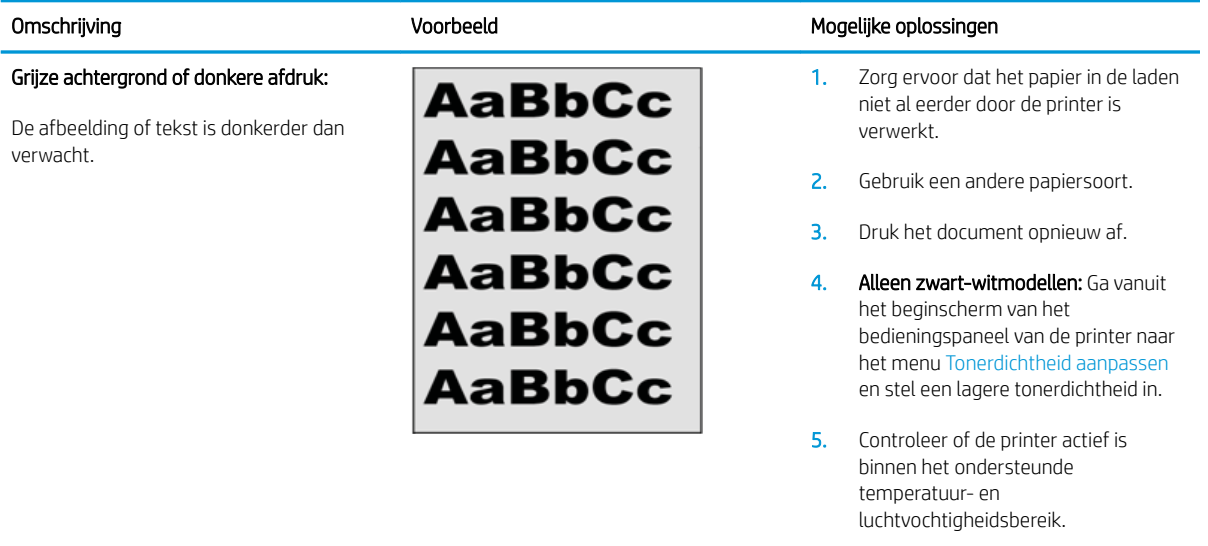

- 6. Vervang de cartridge.
- 7. Als het probleem aanhoudt, gaat u naar [support.hp.com.](http://support.hp.com)

#### <span id="page-149-0"></span>Tabel 6-4 Lege pagina — geen afdruk

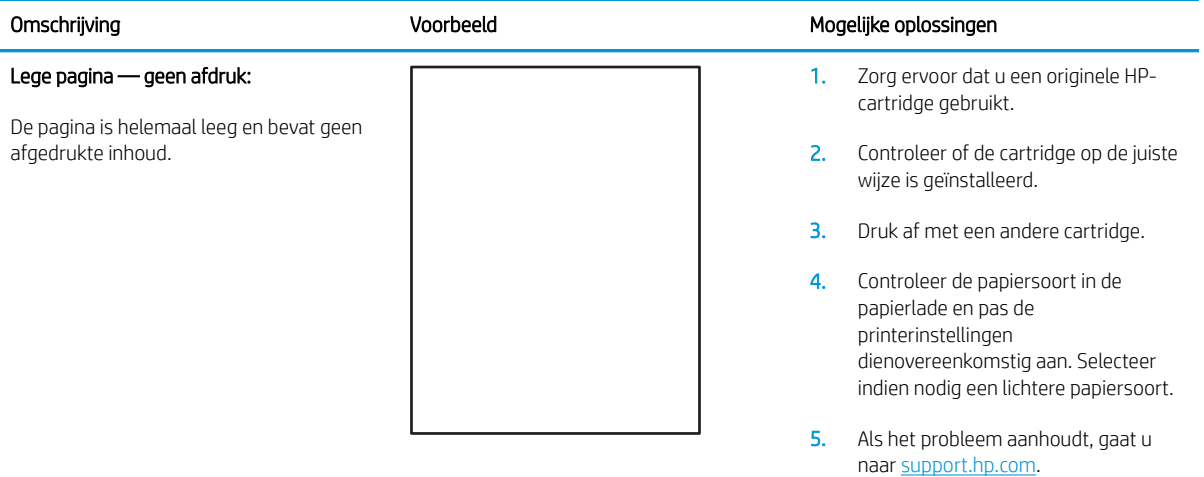

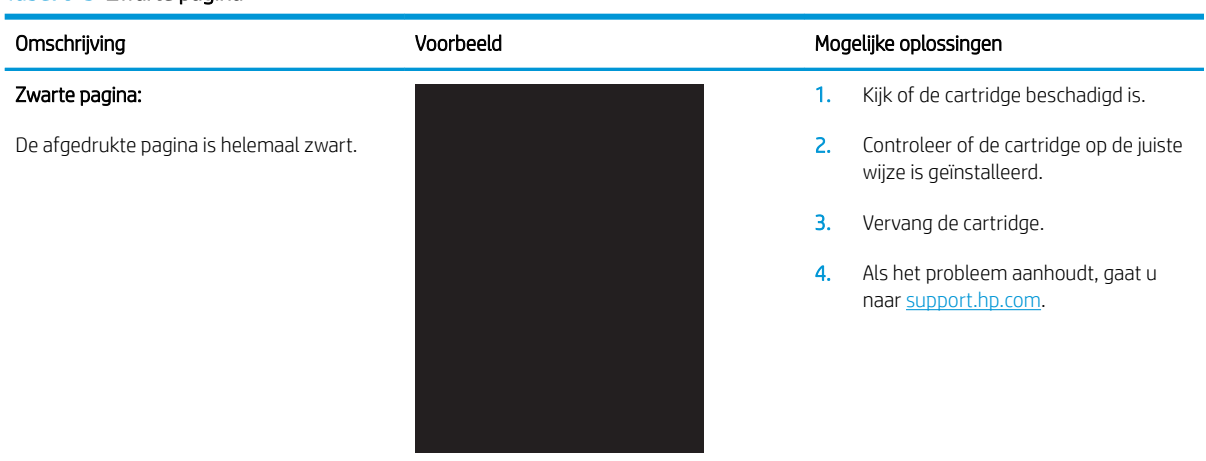

#### Tabel 6-5 Zwarte pagina

#### <span id="page-150-0"></span>Tabel 6-6 Streepvorming

#### Herhaalde brede strepen of impulsstrepen:

donkere of lichte lijnen die over de hele lengte van de pagina worden herhaald. De lijnen kunnen zowel scherp als dof zijn. Dit probleem komt alleen voor in gebieden met vulling, niet in gebieden met tekst of secties zonder afgedrukte inhoud.

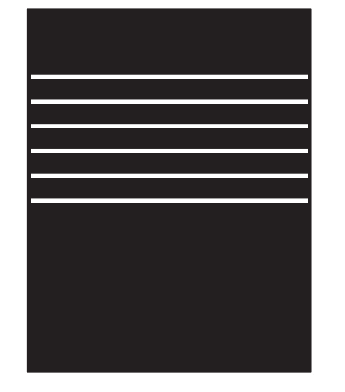

#### Omschrijving Voorbeeld Mogelijke oplossingen

- 1. Druk het document opnieuw af.
- 2. Probeer vanuit een andere lade af te drukken.
- 3. Vervang de cartridge.
- 4. Gebruik een andere papiersoort.
- 5. Alleen Enterprise-modellen: ga vanuit het beginscherm van het bedieningspaneel van de printer naar het menu Papiersoorten aanpassen en kies vervolgens een afdrukmodus die is bedoeld voor iets zwaarder afdrukmateriaal dan u gebruikt. Dit vertraagt de afdruksnelheid en komt de afdrukkwaliteit mogelijk ten goede.
- 6. Als het probleem aanhoudt, gaat u naar [support.hp.com.](http://support.hp.com)

#### Tabel 6-7 Streepvorming

afgedrukte inhoud.

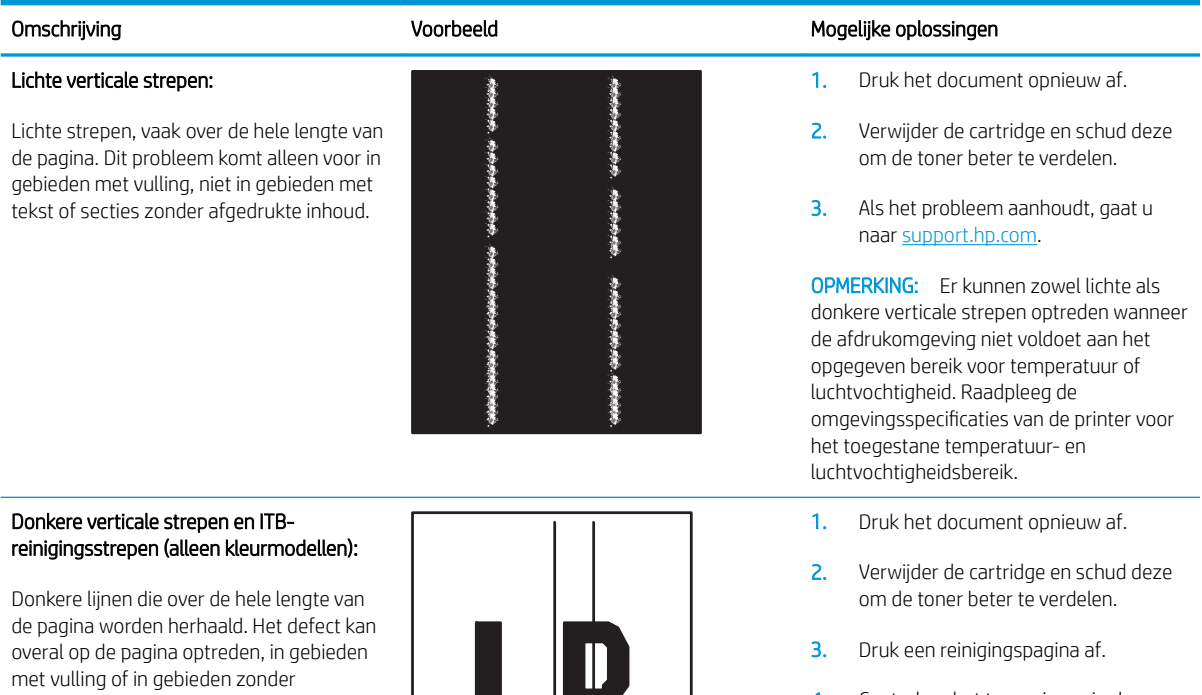

- 4. Controleer het tonerniveau in de cartridge.
- 5. Als het probleem aanhoudt, gaat u naar [support.hp.com.](http://support.hp.com)

#### NLWW Tabel Beeldfouten 141

#### <span id="page-151-0"></span>Tabel 6-8 Problemen met hechting/fuser

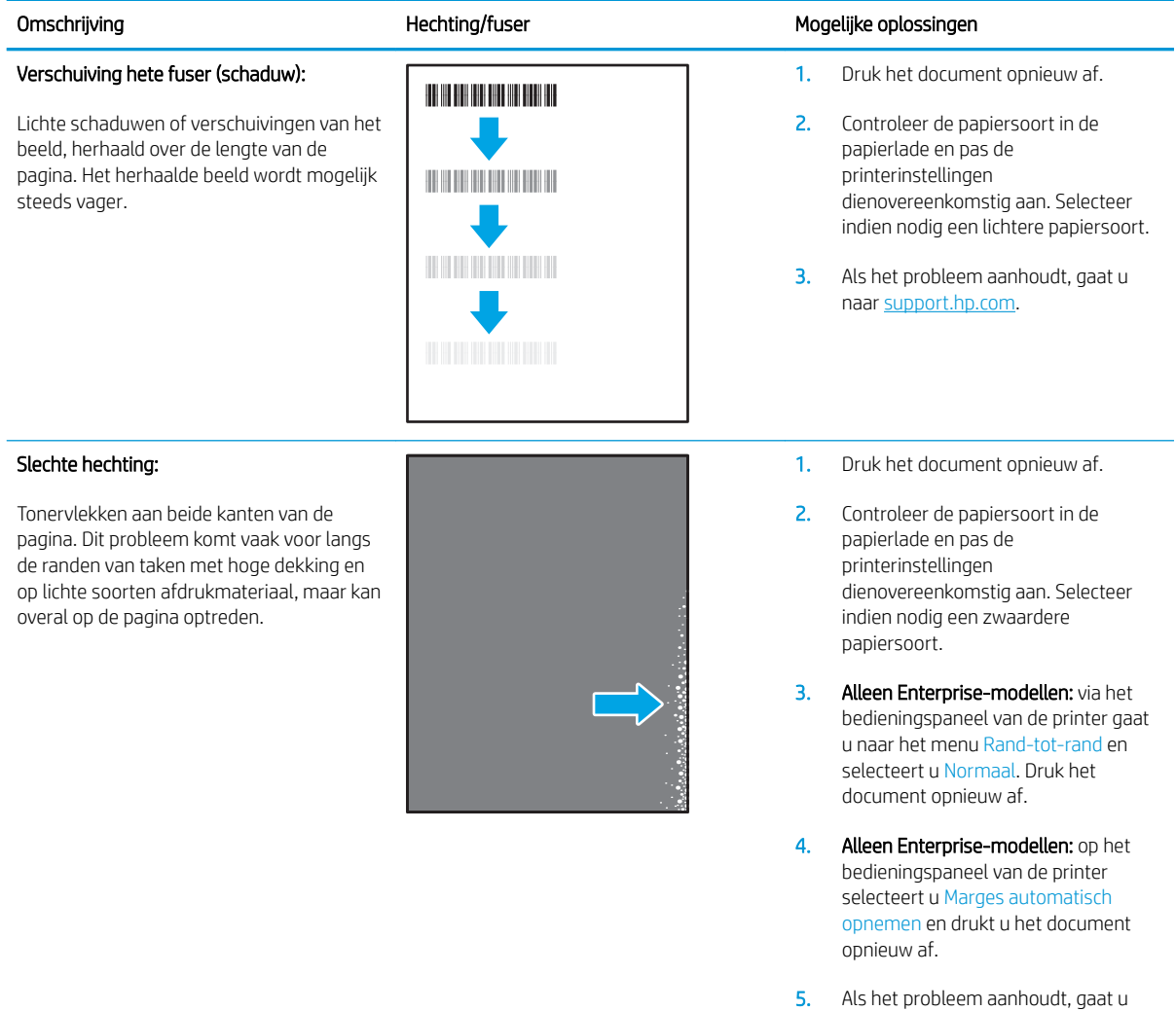

naar [support.hp.com.](http://support.hp.com)

#### <span id="page-152-0"></span>Tabel 6-9 Problemen met de plaatsing van afbeeldingen

verwerkt.

Marges en schuintrekken:

De afbeelding is niet gecentreerd of staat scheef op de pagina. Dit probleem treedt op wanneer het papier niet goed wordt geplaatst als het uit de lade wordt getrokken en door de papierbaan wordt

#### Omschrijving Voorbeeld Mogelijke oplossingen

1. Druk het document opnieuw af.

- 2. Verwijder het papier en laad de lade opnieuw. Zorg ervoor dat alle randen van het papier aan alle zijden gelijk zijn.
- 3. Let erop dat de bovenkant van de papierstapel niet boven de indicator voor de maximale stapelhoogte uitkomt. Plaats niet te veel papier in de lade.
- 4. Controleer of de papiergeleiders zijn ingesteld op het juiste papierformaat. Verplaatst de papiergeleiders niet te strak tegen de papierstapel. Pas de papiergeleiders aan op basis van de inkepingen of de markeringen in de lade.

5. Als het probleem aanhoudt, gaat u naar [support.hp.com.](http://support.hp.com)

#### Tabel 6-10 Kleurvlakregistratiefouten (alleen kleurmodellen)

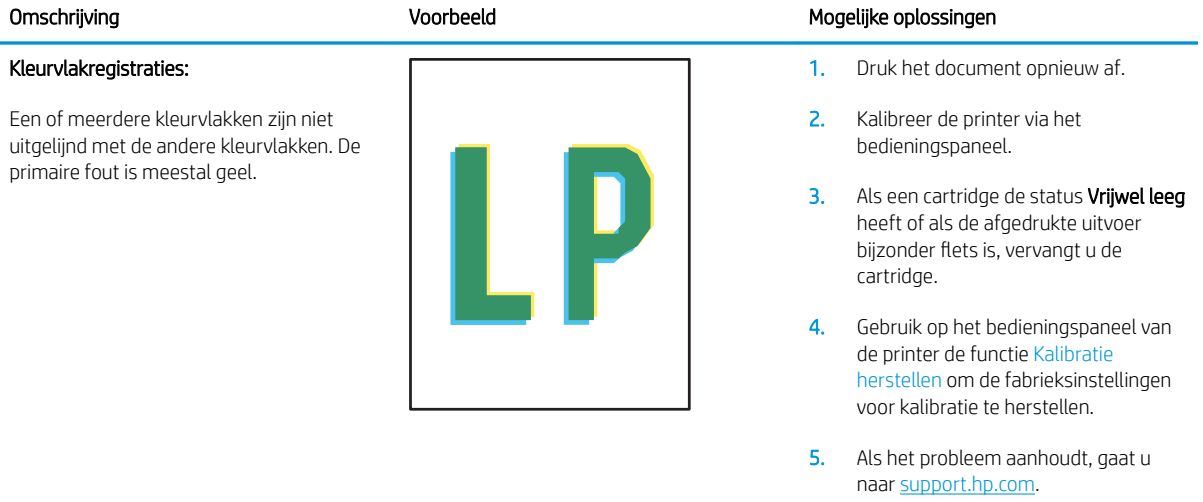

#### <span id="page-153-0"></span>Tabel 6-11 Uitvoerproblemen

#### Gekrulde uitvoer:

Het afgedrukte papier heeft omkrullende randen. De omkrullende rand kan zich aan de korte of lange zijde van het papier bevinden. Er zijn twee soorten omkrulling mogelijk:

- Positieve omkrulling: Het papier krult om naar de bedrukte zijde. Dit probleem treedt op in droge omgevingen of bij het afdrukken van pagina's met veel dekking.
- Negatieve omkrulling: Het papier krult bij de bedrukte zijde vandaan. Dit probleem treedt op in omgevingen met een hoge luchtvochtigheid of bij het afdrukken van pagina's met weinig dekking.

#### Uitvoer stapelen:

Het papier wordt niet goed gestapeld in de uitvoerlade. De stapel is ongelijkmatig of scheef gestapeld of de pagina's worden uit de lade geduwd en vallen op de grond. Een van de volgende situaties kan dit probleem veroorzaken:

- Sterk krullend papier
- Het papier in de lade is gekreukeld of vervormd
- Het papier is niet van een standaardpapiersoort, zoals enveloppen
- De uitvoerlade is te vol

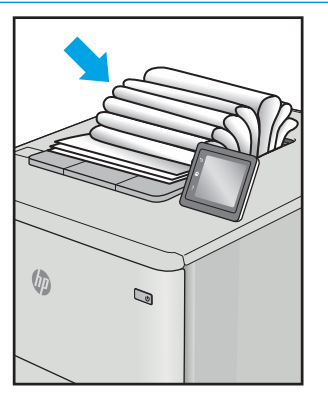

 $\sqrt{2}$ 

 $\mathbb{Q}$ 

#### Omschrijving and Mogelijke oplossingen voorbeeld Mogelijke oplossingen

- 1. Druk het document opnieuw af.
- 2. Positieve omkrulling: Selecteer een zwaardere papiersoort op het bedieningspaneel van de printer. De zwaardere papiersoort zorgt voor een hogere temperatuur bij het afdrukken.

Negatieve omkrulling: Selecteer een lichtere papiersoort op het bedieningspaneel van de printer. De lichtere papiersoort zorgt voor een lagere temperatuur bij het afdrukken. Bewaar het papier in een droge omgeving voordat u het gaat gebruiken of gebruik een net geopend pak papier.

- 3. Druk af in de dubbelzijdige modus.
- 4. Als het probleem aanhoudt, gaat u naar [support.hp.com.](http://support.hp.com)
- 1. Druk het document opnieuw af.
- 2. Trek het verlengstuk voor de uitvoerbak uit.
- 3. Als het probleem wordt veroorzaakt door extreem krullend papier, voert u de stappen voor probleemoplossing bij Gekrulde uitvoer uit.
- 4. Gebruik een andere papiersoort.
- 5. Gebruik een net geopend pak papier.
- 6. Verwijder het papier uit de uitvoerlade voordat de lade te vol wordt.
- 7. Als het probleem aanhoudt, gaat u naar [support.hp.com.](http://support.hp.com)

# <span id="page-154-0"></span>Problemen met bekabelde netwerken oplossen

# Inleiding

Bepaalde soorten problemen kunnen duiden op communicatieproblemen met het netwerk. Het gaat hier bijvoorbeeld om de volgende problemen:

- Soms niet kunnen communiceren met de printer
- De printer wordt niet gevonden tijdens installatie van de driver
- Soms kan niet worden afgedrukt

Controleer de volgende items om na te gaan of de printer met het netwerk communiceert. Druk voordat u begint een configuratiepagina af vanaf het bedieningspaneel van de printer en zoek het IP-adres van de printer op deze pagina.

- Slechte fysieke verbinding
- De computer maakt gebruik van een onjuist IP-adres voor deze printer
- [De computer kan niet met de printer communiceren](#page-155-0)
- [De printer maakt gebruik van de verkeerde koppelings- en duplexinstellingen voor het netwerk](#page-155-0)
- [Nieuwe softwareprogramma's zorgen mogelijk voor compatibiliteitsproblemen](#page-155-0)
- [Uw computer of werkstation is mogelijk niet juist ingesteld](#page-155-0)
- [De printer is uitgeschakeld of andere netwerkinstellingen zijn niet juist](#page-155-0)

<sup>2</sup> OPMERKING: HP ondersteunt geen peer-to-peer netwerken, aangezien dit een functie is van Microsoftbesturingssystemen en niet van de printerdrivers van HP. Ga oor meer informatie naar Microsoft op [www.microsoft.com.](http://www.microsoft.com)

# Slechte fysieke verbinding

- 1. Controleer of de printer met een kabel van de juiste lengte is aangesloten op de juiste netwerkpoort.
- 2. Controleer of de kabels stevig zijn bevestigd.
- 3. Controleer aan de achterzijde van de printer of er twee lampjes branden bij de netwerkpoortaansluiting: een oranje knipperlampje ten teken van netwerkverkeer en een groen lampje dat de netwerkkoppeling aangeeft.
- 4. Als het probleem hiermee niet is verholpen, probeert u een andere kabel of poort op de hub.

# De computer maakt gebruik van een onjuist IP-adres voor deze printer

- 1. Ga naar de printereigenschappen en klik op het tabblad Poorten. Controleer of het huidige IP-adres van de printer is geselecteerd. Het IP-adres van de printer wordt weergegeven op de configuratiepagina.
- 2. Als u de printer hebt geïnstalleerd met de standaard TCP/IP-poort van HP, schakelt u het vakje Altijd afdrukken naar dit apparaat, zelfs als het IP-adres verandert in.
- <span id="page-155-0"></span>3. Als u de printer hebt geïnstalleerd met een standaard TCP/IP-poort van Microsoft, gebruikt u de hostnaam in plaats van het IP-adres.
- 4. Als het IP-adres juist is, verwijdert u de printer en voegt u deze opnieuw toe.

# De computer kan niet met de printer communiceren

- 1. Test de netwerkcommunicatie door een ping-opdracht uit te voeren op het netwerk.
	- a. Open een opdrachtregel op uw computer.
		- In Windows: klik op Start, klik op Uitvoeren, typ vervolgens cmd en druk op Enter.
		- In OS X: ga naar Programma's, naar Hulpprogramma's en open daar Terminal.
	- b. Typ ping, gevolgd door het IP-adres voor uw printer.
	- c. Het netwerk functioneert als er op het scherm retourtijden worden weergegeven.
- 2. Als de ping-opdracht is mislukt, controleer dan of de netwerkhubs zijn ingeschakeld en controleer vervolgens of de netwerkinstellingen, de printer en de computer allemaal voor hetzelfde netwerk zijn geconfigureerd.

# De printer maakt gebruik van de verkeerde koppelings- en duplexinstellingen voor het netwerk

HP raadt aan deze instellingen op de automatische modus te laten staan (de standaardinstelling). Wanneer u deze instellingen wijzigt, dient u deze ook voor uw netwerk te wijzigen.

# Nieuwe softwareprogramma's zorgen mogelijk voor compatibiliteitsproblemen

Controleer of nieuwe softwareprogramma's juist zijn geïnstalleerd en de juiste printerdriver gebruiken.

# Uw computer of werkstation is mogelijk niet juist ingesteld

- 1. Controleer de instellingen van de netwerkdrivers, printerdrivers en netwerkomleiding.
- 2. Controleer of het besturingssysteem juist is geconfigureerd.

# De printer is uitgeschakeld of andere netwerkinstellingen zijn niet juist

- 1. Controleer op de configuratiepagina de status van het netwerkprotocol. Schakel het protocol indien nodig in.
- 2. Configureer de netwerkinstellingen zo nodig opnieuw.

# <span id="page-156-0"></span>Problemen met draadloze netwerken oplossen

- **Inleiding**
- Controlelijst draadloze verbinding
- [Er kan niet worden afgedrukt met de printer na het voltooien van de draadloze configuratie](#page-157-0)
- [Er kan niet worden afgedrukt met de printer en op de computer is een firewall van derden geïnstalleerd](#page-157-0)
- [De draadloze verbinding functioneert niet meer nadat de draadloze router of de printer is verplaatst](#page-157-0)
- [Er kunnen geen computers meer worden aangesloten op de draadloze printer](#page-157-0)
- [De verbinding van de draadloze printer wordt verbroken wanneer er verbinding wordt gemaakt met een](#page-158-0)  [virtueel privénetwerk](#page-158-0)
- [Het netwerk wordt niet weergegeven in de lijst met draadloze netwerken](#page-158-0)
- [Het draadloos netwerk functioneert niet](#page-158-0)
- [Storing op een draadloos netwerk verminderen](#page-158-0)

# Inleiding

Gebruik de probleemoplossingsinformatie als hulp bij het oplossen van problemen.

■ OPMERKING: Om te bepalen of HP NFC- en Wireless Direct Print-afdrukken op uw printer zijn ingeschakeld, drukt u een configuratiepagina af vanuit het bedieningspaneel van de printer

# Controlelijst draadloze verbinding

- Zorg dat de netwerkkabel niet is aangesloten.
- Controleer of de printer en de draadloze router zijn ingeschakeld en van stroom worden voorzien. Controleer ook of de draadloze zender van de printer is ingeschakeld.
- Controleer of de naam van het draadloze netwerk (SSID) juist is. Druk de configuratiepagina af om de naam van het draadloze netwerk (SSID) te bepalen. Voer de draadloze installatie opnieuw uit als u niet zeker weet of de naam van het draadloze netwerk (SSID) juist is.
- Bij beveiligde netwerken controleert u of de beveiligingsinformatie juist is. Voer de draadloze installatie opnieuw uit als de beveiligingsinformatie niet juist is.
- Probeer toegang te krijgen tot andere computers op het draadloos netwerk als het draadloos netwerk niet goed functioneert. Probeer verbinding te maken met internet via een draadloze verbinding als het netwerk toegang heeft tot internet.
- De coderingsmethode (AES of TKIP) voor de printer is hetzelfde als die voor het draadloze toegangspunt (op netwerken met WPA-beveiliging).
- Controleer of de printer zich binnen het bereik van het draadloze netwerk bevindt. Bij de meeste netwerken dient de printer zich binnen 30 m van het draadloze toegangspunt (draadloze router) te bevinden.
- Zorg dat het draadloze signaal niet wordt geblokkeerd door obstakels. Verwijder grote metalen objecten tussen het toegangspunt en de printer. Controleer of er geen pilaren, muren of draagbalken van metaal of beton tussen de printer en het draadloos toegangspunt staan.
- <span id="page-157-0"></span>Zorg dat de printer niet in de buurt staat van elektronische apparaten die het draadloze signaal kunnen storen. Apparaten die het draadloos signaal kunnen storen, zijn onder andere motoren, draadloze telefoons, beveiligingscamera's, andere draadloze netwerken en bepaalde Bluetooth-apparaten.
- Controleer of de printerdriver op de computer is geïnstalleerd.
- Controleer of u de juiste printerpoort hebt geselecteerd.
- Controleer of de computer en de printer op hetzelfde draadloze netwerk zijn aangesloten.
- Controleer voor OS X of de draadloze router ondersteuning biedt voor Bonjour.

# Er kan niet worden afgedrukt met de printer na het voltooien van de draadloze configuratie

- 1. Zorg dat de printer is ingeschakeld en gereed is.
- 2. Schakel firewalls van derden uit op uw computer.
- 3. Controleer of het draadloos netwerk goed werkt.
- 4. Controleer of de computer goed functioneert. Start indien nodig de computer opnieuw op.
- 5. Controleer of u de geïntegreerde webserver van HP kunt openen vanaf een computer op het netwerk.

# Er kan niet worden afgedrukt met de printer en op de computer is een firewall van derden geïnstalleerd

- 1. Werk de firewall bij met de meest recente update van de fabrikant.
- 2. Als de firewall tijdens het installeren van de printer of tijdens het afdrukken om uw toestemming vraagt, dient u deze te geven voor het uitvoeren van de programma's.
- 3. Schakel de firewall tijdelijk uit en installeer de draadloze printer vervolgens op de computer. Schakel de firewall in wanneer de installatie is voltooid.

# De draadloze verbinding functioneert niet meer nadat de draadloze router of de printer is verplaatst

- 1. Controleer of de router of de printer is verbonden met hetzelfde netwerk waarmee uw computer is verbonden.
- 2. Druk een configuratiepagina af.
- 3. Vergelijk de naam van het draadloze netwerk (SSID) op de configuratiepagina met de SSID in de printerconfiguratie op uw computer.
- 4. Als de nummers niet hetzelfde zijn, zijn de apparaten niet aangesloten op hetzelfde netwerk. Configureer de draadloze instellingen voor de printer opnieuw.

# Er kunnen geen computers meer worden aangesloten op de draadloze printer

- 1. Controleer of de andere computers zich binnen het draadloos bereik bevinden en dat er geen obstakels zijn die het signaal blokkeren. Voor de meeste netwerken ligt het draadloos bereik op maximaal 30 m van het draadloos toegangspunt.
- 2. Zorg dat de printer is ingeschakeld en gereed is.
- <span id="page-158-0"></span>3. Controleer of er niet meer dan 5 gelijktijdige Wireless Direct Print-gebruikers zijn.
- 4. Schakel firewalls van derden uit op uw computer.
- 5. Controleer of het draadloos netwerk goed werkt.
- 6. Controleer of de computer goed functioneert. Start indien nodig de computer opnieuw op.

# De verbinding van de draadloze printer wordt verbroken wanneer er verbinding wordt gemaakt met een virtueel privénetwerk

● U kunt niet gelijktijdig met een virtueel privénetwerk en andere netwerken verbonden zijn.

# Het netwerk wordt niet weergegeven in de lijst met draadloze netwerken

- Controleer of de draadloze router is ingeschakeld en de stroomtoevoer functioneert.
- Het netwerk is mogelijk verborgen. U kunt echter gewoon verbinding maken met een verborgen netwerk.

# Het draadloos netwerk functioneert niet

- 1. Zorg dat de netwerkkabel niet is aangesloten.
- 2. Om te controleren of de verbinding met het netwerk is verbroken, dient u andere apparaten op het netwerk aan te sluiten.
- 3. Test de netwerkcommunicatie door een ping-opdracht uit te voeren op het netwerk.
	- a. Open een opdrachtregel op uw computer.
		- In Windows: klik op Start, klik op Uitvoeren, typ vervolgens cmd en druk op Enter.
		- In OS X: ga naar Programma's, naar Hulpprogramma's en open daar Terminal.
	- b. Typ ping, gevolgd door het IP-adres van de router.
	- c. Het netwerk functioneert als er op het scherm retourtijden worden weergegeven.
- 4. Controleer of de router of de printer is verbonden met hetzelfde netwerk waarmee de computer is verbonden.
	- a. Druk een configuratiepagina af.
	- b. Vergelijk de naam van het draadloze netwerk (SSID) op het configuratierapport met de SSID in de printerconfiguratie op de computer.
	- c. Als de nummers niet hetzelfde zijn, zijn de apparaten niet aangesloten op hetzelfde netwerk. Configureer de draadloze instellingen voor de printer opnieuw.

# Storing op een draadloos netwerk verminderen

Met de volgende tips kunt u storing op een draadloos netwerk verminderen:

- Houd de draadloze apparaten uit de buurt van grote metalen voorwerpen zoals dossierkasten en andere elektromagnetische apparaten zoals magnetrons en draadloze telefoons. Deze voorwerpen kunnen radiosignalen verstoren.
- Houd de draadloze apparaten uit de buurt van grote stenen gebouwen en andere soorten gebouwen. Deze objecten kunnen radiogolven absorberen en de signaalsterkte verlagen.
- Plaats de draadloze router op een centrale locatie in het zicht van de draadloze printers op het netwerk.

# Index

#### Symbolen en getallen

2.100 vel, invoerlade met hoge capaciteit voor vullen [29](#page-38-0)

#### A

aanmeldknop locatie [5](#page-14-0) aanraakscherm locatiefuncties [5](#page-14-0) aansluitmogelijkheid (HIP) locatie [2](#page-11-0) aan-uitknop locatie [2](#page-11-0) accessoires bestellen [38](#page-47-0) achterklep storingen verhelpen [120](#page-129-0) afdrukinstellingen geïntegreerde webserver van HP [79](#page-88-0) afdrukken opgeslagen taken [66](#page-75-0) vanaf USB-opslagaccessoires [72](#page-81-0) afdrukken op beide zijden handmatig, Windows [58](#page-67-0) instellingen (Windows) [58](#page-67-0) Afdrukken via NFC [68](#page-77-0) Afdrukken via NFC (Near Field Communication) [68](#page-77-0) Afdrukken via Wi-Fi Direct [12](#page-21-0) Afdrukken via Wireless Direct [68](#page-77-0) afdrukmateriaal plaatsen in lade 1 [19](#page-28-0) afdruktaken opslaan [64](#page-73-0) afmeldknop locatie [5](#page-14-0) afmetingen van de printer [12](#page-21-0) AirPrint [71](#page-80-0)

algemene configuratie geïntegreerde webserver van HP [78](#page-87-0) alternatieve briefhoofdmodus [23,](#page-32-0) [28](#page-37-0) Android-apparaten afdrukken vanaf [71](#page-80-0)

#### B

bakken, uitvoer locatie [2](#page-11-0) bedieningspaneel help [99](#page-108-0) locatie [2](#page-11-0) locatiefuncties [4,](#page-13-0) [5](#page-14-0) benodigdheden bestellen [38](#page-47-0) drempelinstellingen voor bijna leeg [102](#page-111-0) gebruik wanneer onderdeel bijna leeg is [102](#page-111-0) nietcassettes vervangen [52](#page-61-0) tonercartridge vervangen [47](#page-56-0) benodigdheden, status [132](#page-141-0) bestellen benodigdheden en accessoires [38](#page-47-0) besturingssystemen, ondersteund [10](#page-19-0) besturingssystemen (OS) ondersteund [8](#page-17-0) beveiliging gecodeerde harde schijf [91](#page-100-0) beveiligingsinstellingen geïntegreerde webserver van HP [81](#page-90-0) Bonjour opzoeken [76](#page-85-0)

browservereisten geïntegreerde webserver van HP [76](#page-85-0)

#### $\Gamma$

cartridge vervangen [47](#page-56-0) cartridgebeleid [40](#page-49-0) cartridge protection [43](#page-52-0) cartridges bestelnummers [47](#page-56-0) cassettes nietjes vervangen [52](#page-61-0) controlelijst draadloze verbinding [147](#page-156-0)

## D

documentinvoer capaciteit [8](#page-17-0) locatie [2](#page-11-0) draadloos netwerk problemen oplossen [147](#page-156-0) draadloos netwerk, storing [149](#page-158-0) drivers, ondersteund [10](#page-19-0) dubbelzijdig afdrukken instellingen (Windows) [58](#page-67-0) Mac [61](#page-70-0) Windows [58](#page-67-0) duplex handmatig (Mac) [61](#page-70-0) handmatig (Windows) [58](#page-67-0) duplex afdrukken Mac [61](#page-70-0) duplex afdrukken (dubbelzijdig) instellingen (Windows) [58](#page-67-0) Windows [58](#page-67-0) duplexer storingen verhelpen [124](#page-133-0)

duplex-instellingen voor netwerk, wijzigen [87](#page-96-0)

#### E

EconoMode-ininstellingen [135](#page-144-0) energieverbruik maximaal 1 watt [92](#page-101-0) energieverbruik, optimaliseren [92](#page-101-0) envelopinvoer storingen verhelpen [125](#page-134-0) enveloppen afdrukstand [20](#page-29-0) enveloppen, laden [31](#page-40-0) ethernetpoort (RJ-45) locatie [3](#page-12-0) etiket afdrukstand [33](#page-42-0) etiketten afdrukken [33](#page-42-0) afdrukken (Windows) [59](#page-68-0) etiketten, plaatsen [33](#page-42-0) Explorer, ondersteunde versies geïntegreerde webserver van HP [76](#page-85-0)

#### F

fabrieksinstellingen herstellen [100](#page-109-0) faxpoort locatie [3](#page-12-0) FIH-poort (foreign interface harness) locatie [3](#page-12-0) foreign interface harness-poort (FIH) locatie [3](#page-12-0) formatter locatie [2](#page-11-0) fuser storingen verhelpen [120](#page-129-0)

#### G

gateway, standaard instellen [86](#page-95-0) geheugen meegeleverd [8](#page-17-0) geheugenchip (toner) locatie [47](#page-56-0) geïntegreerde webserver openen [85](#page-94-0) printernaam wijzigen [85](#page-94-0) Geïntegreerde webserver netwerkinstellingen wijzigen [84](#page-93-0) openen [84](#page-93-0)

geïntegreerde webserver (EWS) functies [76](#page-85-0) netwerkverbinding [76](#page-85-0) wachtwoorden toewijzen [89](#page-98-0) geïntegreerde webserver van HP afdrukinstellingen [79](#page-88-0) algemene configuratie [78](#page-87-0) hulpmiddelen voor probleemoplossing [80](#page-89-0) informatiepagina's [78](#page-87-0) lijst met overige koppelingen [83](#page-92-0) openen [85](#page-94-0) printernaam wijzigen [85](#page-94-0) Geïntegreerde webserver van HP netwerkinstellingen wijzigen [84](#page-93-0) openen [84](#page-93-0) geïntegreerde webserver van HP (EWS) functies [76](#page-85-0) geluidsspecificaties [15](#page-24-0) gewicht van de printer [12](#page-21-0)

#### H

handmatige duplex Mac [61](#page-70-0) Windows [58](#page-67-0) harde schijven gecodeerd [91](#page-100-0) help, bedieningspaneel [99](#page-108-0) Help-knop locatie [4,](#page-13-0) [5](#page-14-0) HIP (aansluitmogelijkheid) locatie [2](#page-11-0) Hi-Speed USB 2.0-afdrukpoort locatie [3](#page-12-0) Hoofdinvoerlade etiketten plaatsen [33](#page-42-0) hoofdschakelaar locatie [2](#page-11-0) HP ePrint [69](#page-78-0) HP ePrint-software [70](#page-79-0) HP geïntegreerde webserver beveiligingsinstellingen [81](#page-90-0) HP-webservices [81](#page-90-0) netwerkinstellingen [82](#page-91-0) HP geïntegreerde webserver (EWS) netwerkverbinding [76](#page-85-0) HP-klantondersteuning [98](#page-107-0) HP-nietpostbus storingen verhelpen [127](#page-136-0)

HP Web Jetadmin [94](#page-103-0) HP-webservices inschakelen [81](#page-90-0) hulpmiddelen voor probleemoplossing geïntegreerde webserver van HP [80](#page-89-0)

#### I

informatiepagina's geïntegreerde webserver van HP [78](#page-87-0) instellingen fabrieksinstellingen herstellen [100](#page-109-0) instellingen van de netwerkverbindingssnelheid, wijzigen [87](#page-96-0) interfacepoorten locatie [3](#page-12-0) Internet Explorer, ondersteunde versies geïntegreerde webserver van HP [76](#page-85-0) IPsec [89](#page-98-0) IP Security [89](#page-98-0) IPv4-adres [86](#page-95-0) IPv6-adres [86](#page-95-0)

## J

Jetadmin, HP Web [94](#page-103-0)

## K

klantondersteuning online [98](#page-107-0) knop Beginscherm locatie [4,](#page-13-0) [5](#page-14-0) knop Kopiëren starten locatie [5](#page-14-0) kopiëren resolutie [8](#page-17-0)

# L

lade 1 afdrukstand [20](#page-29-0) storingen [112](#page-121-0) Lade 1 enveloppen plaatsen [31](#page-40-0) lade 2 papier plaatsen [24](#page-33-0) storingen [115](#page-124-0)

lade 3 storingen [115](#page-124-0) lade 4 storingen [115](#page-124-0) lade 6 papierstoringen [118](#page-127-0) laden capaciteit [8](#page-17-0) locatie [2](#page-11-0) meegeleverde [8](#page-17-0) LAN-poort locatie [3](#page-12-0) local area network (LAN) locatie [3](#page-12-0)

#### M

Mac-driverinstellingen taakopslag [66](#page-75-0) meerdere pagina's per vel afdrukken (Mac) [62](#page-71-0) afdrukken (Windows) [59](#page-68-0) mobiel afdrukken Android-apparaten [71](#page-80-0) mobiel afdrukken, ondersteunde software [12](#page-21-0) mobiele afdrukoplossingen [8](#page-17-0)

#### N

Netscape Navigator, ondersteunde versies geïntegreerde webserver van HP [76](#page-85-0) netwerk instellingen, wijzigen [84](#page-93-0) printernaam, wijzigen [85](#page-94-0) Netwerk instellingen, weergeven [84](#page-93-0) netwerk beheren [84](#page-93-0) netwerken HP Web Jetadmin [94](#page-103-0) IPv4-adres [86](#page-95-0) IPv6-adres [86](#page-95-0) ondersteund [8](#page-17-0) standaardgateway [86](#page-95-0) subnetmasker [86](#page-95-0) netwerkinstellingen geïntegreerde webserver van HP [82](#page-91-0) nietcassettes vervangen [52](#page-61-0)

nieten de werkstand configureren [35](#page-44-0) standaardlocatie instellen [34](#page-43-0) nietmachine de standaard nietlocatie instellen [34](#page-43-0) nietmachine/stapelaar de werkstand configureren [35](#page-44-0) nietpostbusaccessoire nietstoringen verhelpen [128](#page-137-0) nietstoringen nietpostbusaccessoire [128](#page-137-0)

#### $\overline{0}$

ondersteuning online [98](#page-107-0) online help, bedieningspaneel [99](#page-108-0) online ondersteuning [98](#page-107-0) opgeslagen taken afdrukken [66](#page-75-0) maken (Mac) [66](#page-75-0) maken (Windows) [64](#page-73-0) verwijderen [67](#page-76-0) opslaan,taken in Windows [64](#page-73-0) opslag,taak Mac-instellingen [66](#page-75-0) originele cartridges van HP [40](#page-49-0) OS (besturingssystemen) ondersteund [8](#page-17-0) overige koppelingen, lijst geïntegreerde webserver van HP [83](#page-92-0)

#### P

pagina's per minuut [8](#page-17-0) pagina's per vel selecteren (Mac) [62](#page-71-0) selecteren (Windows) [59](#page-68-0) papier afdrukstand lade 1 [20](#page-29-0) lade 1 vullen [19](#page-28-0) lade 2 vullen [24](#page-33-0) plaatsen in de invoerlade met hoge capaciteit voor 2.100 vel [29](#page-38-0) selecteren [133](#page-142-0) storingen [111](#page-120-0) papier, bestellen [38](#page-47-0) papierinvoer, problemen oplossen [104](#page-113-0), [106](#page-115-0)

papiersoort selecteren (Windows) [59](#page-68-0) papiersoorten selecteren (Mac) [62](#page-71-0) papierstoringen HP-nietpostbus [127](#page-136-0) lade 1 [112](#page-121-0) lade 2, 3 en 4 [115](#page-124-0) lade 5 [118](#page-127-0) locaties [111](#page-120-0) uitvoerbak [123](#page-132-0) papierstoringen, papier locaties [111](#page-120-0) plaatsen papier in de invoerlade met hoge capaciteit voor 2.100 vel [29](#page-38-0) papier in lade 1 [19](#page-28-0) papier in lade 2 [24](#page-33-0) poorten locatie [3](#page-12-0) printerdrivers, ondersteund [10](#page-19-0) privé afdrukken [64](#page-73-0) problemen met de beeldkwaliteit voorbeelden en oplossingen [137](#page-146-0) problemen oplossen bekabeld netwerk [145](#page-154-0) kabelnetwerk [147](#page-156-0) netwerkproblemen [145](#page-154-0) papierinvoer [104](#page-113-0) storingen [111](#page-120-0)

## R

rechterklep locatie [2](#page-11-0) rechteronderklep locatie [2](#page-11-0) reinigen papierbaan [132](#page-141-0) resolutie kopiëren en scannen [8](#page-17-0) RJ-45-poort locatie [3](#page-12-0)

#### S

scannen resolutie [8](#page-17-0) sleuf voor beveiligingsslot locatie [3](#page-12-0) sluimermodus [92](#page-101-0) snelheid, optimaliseren [92](#page-101-0)

speciaal papier afdrukken (Windows) [59](#page-68-0) specificaties stroomvoorziening en geluid [15](#page-24-0) standaardgateway, instellen [86](#page-95-0) stapelen de werkstand configureren [35](#page-44-0) status tonercartridge [132](#page-141-0) status van de printer [4](#page-13-0) stopknop locatie [4](#page-13-0) storingen achterklep [120](#page-129-0) autonavigatie [111](#page-120-0) duplexeenheid [124](#page-133-0) evenlopinvoer [125](#page-134-0) fuser [120](#page-129-0) HP-nietpostbus [127](#page-136-0) invoerlade met hoge capaciteit voor 2.100 vel (lade 6) [118](#page-127-0) lade 1 [112](#page-121-0) lade 2, 3 en 4 [115](#page-124-0) nietjes in het nietpostbusaccessoire [128](#page-137-0) oorzaken van [111](#page-120-0) uitvoerbak [123](#page-132-0) stroom verbruik van [15](#page-24-0) stroomvoorzieningsspecificaties [15](#page-24-0) subnetmasker [86](#page-95-0) systeemvereisten geïntegreerde webserver van HP [76](#page-85-0) Systeemvereisten (minimaal) [12](#page-21-0)

## T

taken,opgeslagen afdrukken [66](#page-75-0) Mac-instellingen [66](#page-75-0) maken (Windows) [64](#page-73-0) verwijderen [67](#page-76-0) TCP/IP handmatig configureren van IPv4 parameters [86](#page-95-0) handmatig configureren van IPv6 parameters [86](#page-95-0) technische ondersteuning online [98](#page-107-0)

toetsenbord locatie [2](#page-11-0) tonercartridge onderdelen [47](#page-56-0) tonercartridges bestelnummers [47](#page-56-0) drempelinstellingen voor bijna leeg [102](#page-111-0) gebruik wanneer cartridge bijna leeg is [102](#page-111-0) vervangen [47](#page-56-0) transparanten afdrukken (Windows) [59](#page-68-0)

#### U

uitvoerbak, storingen verhelpen [123](#page-132-0) uitvoerbakken locatie [2](#page-11-0) USB-opslagaccessoires afdrukken vanaf [72](#page-81-0) USB-poort inschakelen [72](#page-81-0) locatie [3](#page-12-0) USB-printen met eenvoudige toegang [72](#page-81-0)

## V

vergrendelen formatter [91](#page-100-0) vergrendelen, cartridges [43](#page-52-0) vervangen nietcassettes [52](#page-61-0) tonercartridge [47](#page-56-0) verwijderen opgeslagen taken [67](#page-76-0) voedingsaansluiting locatie [2](#page-11-0) Voorrangsinvoerlade etiketten plaatsen [33](#page-42-0)

## W

webbrowservereisten geïntegreerde webserver van HP [76](#page-85-0) websites HP Web Jetadmin, downloaden [94](#page-103-0) klantondersteuning [98](#page-107-0)